# **CONDUCTENT EXPANSION KIT Cubase Music Tools for Nuendo 4**

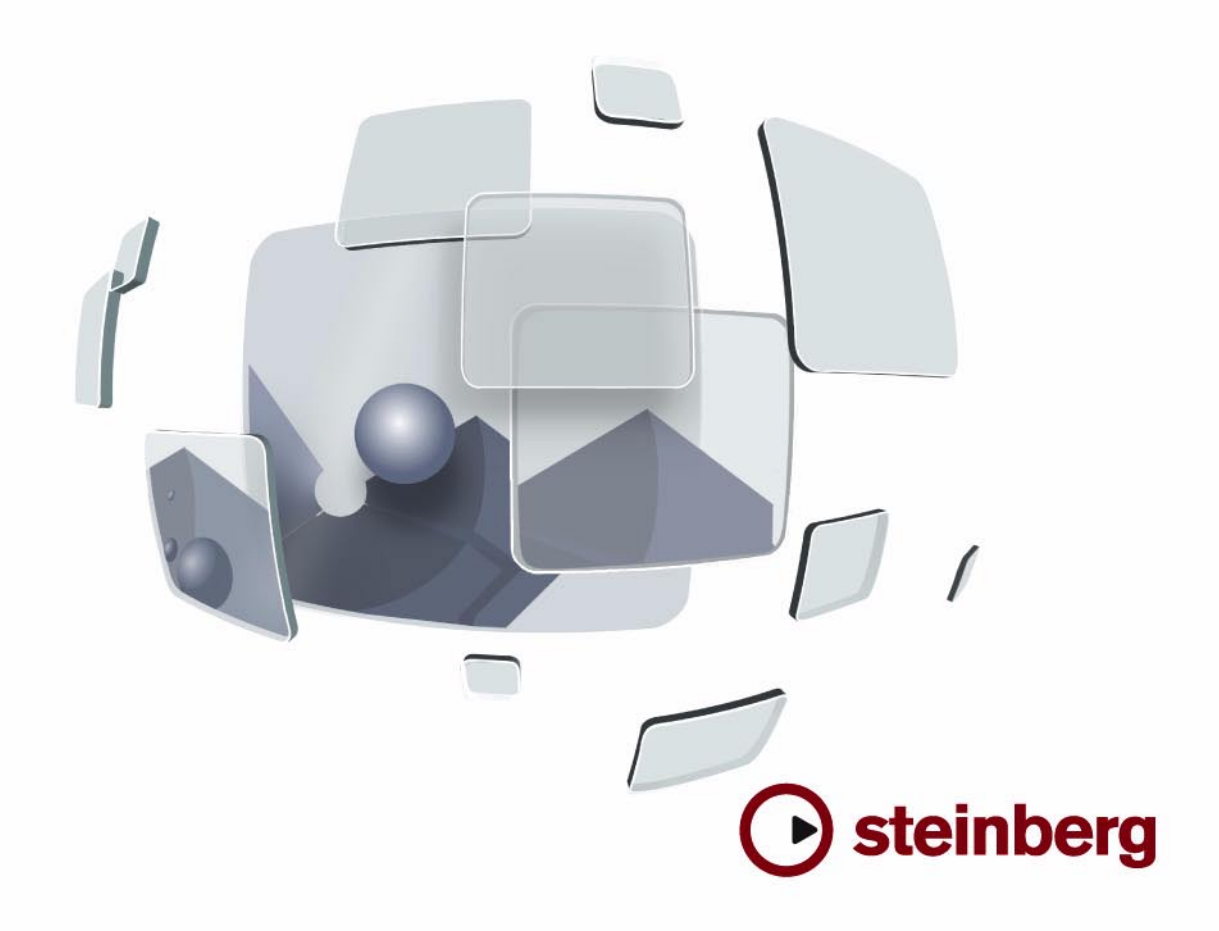

Cristina Bachmann, Heiko Bischoff, Marion Bröer, Sabine Pfeifer

Traduction : C.I.N.C.

Les informations contenues dans ce document sont sujettes à modifications sans préavis et n'engagent aucunement la responsabilité de Steinberg Media Technologies GmbH. Le logiciel décrit dans ce document fait l'objet d'une Licence d'Agrément et ne peut être copié sur un autre support sauf si cela est autorisé spécifiquement par la Licence d'Agrément. Aucune partie de cette publication ne peut en aucun cas être copiée, reproduite ni même transmise ou enregistrée, sans la permission écrite préalable de Steinberg Media Technologies GmbH.

Tous les noms de produits et de sociétés sont des marques déposées ™ ou ® de leurs propriétaires respectifs. Windows XP est une marque déposée de Microsoft Corporation. Windows Vista est une marque déposée ou une marque commerciale de Microsoft Corporation aux USA et/ou dans les autres pays. Le logo Mac est une marque commerciale utilisée sous licence. Macintosh et Power Macintosh sont des marques déposées.

Date de publication : 30 Janvier 2008

© Steinberg Media Technologies GmbH, 2008.

Tous droits réservés.

**Table des matières**

# À propos de ce manuel

Bienvenue !

# Système requis et installation

- À propos de ce chapitre
- Système minimum requis
- Installer le Nuendo Expansion Kit
- Enregistrez votre logiciel

# Les Instruments VST fournis

- Introduction
- Prologue
- Paramètres sonores
- Modulation et contrôleurs
- Spector
- Paramètres sonores
- Modulation et contrôleurs
- Mystic
- Paramètres sonores
- Modulation et contrôleur
- HALionOne
- Embracer Surround Pad Synthesizer
- Monologue Synthétiseur monophonique à modélisation analogique
- Schémas

# Travailler dans l'Éditeur de Rythme

- Introduction
- Gestion des drum maps dans l'Éditeur Clavier
- L'Éditeur de Rythme Présentation
- Opérations dans l'Éditeur de Rythme
- Travailler avec des Drum Maps
- Utilisation de listes de noms de batterie

# Comment fonctionne l'Éditeur de **Partition**

- À propos de ce chapitre
- Bienvenue !
- Comment fonctionne l'Éditeur de Partition
- Notes MIDI et notes de la partition
- La Quantification d'Affichage
- Saisie de notes manuelle ou enregistrement des notes

# Principes de base

- À propos de ce chapitre
- Préparatifs
- Ouvrir l'Éditeur de Partition
- Le curseur de projet
- Mode Page
- Changer le facteur de Zoom
- La portée active
- Faire des réglages de mise en page
- Définir votre espace de travail
- À propos des menus contextuels de l'Éditeur de **Partition**
- À propos des dialogues dans l'Éditeur de Partition
- Régler la Clef, l'Armure et la Mesure
- Instruments transpositeurs
- Méthode de travail
- Mise à Jour

# Transcription des enregistrements MIDI

- À propos de ce chapitre
- À propos de la Transcription
- Préparer les conteneurs
- Stratégie : Préparer les conteneurs en vue d'imprimer une Partition
- Réglages de Portée
- L'onglet Configuration
- L'onglet Options
- L'onglet Polyphonique
- L'onglet Tablature
- Situations nécessitant d'autres techniques
- Insérer des changements de Quantification d'Affichage
- Stratégies: Ajouter des changements de quantification d'affichage
- La fonction Éclatement
- La fonction "Notes de la Partition en MIDI"

# Entrer et éditer des notes

- À propos de ce chapitre
- Réglages de la Partition
- Valeurs et position des notes
- Ajouter et éditer des Notes
- Sélectionner des notes
- Déplacer des notes
- Dupliquer des notes
- Couper, Copier et Coller
- Modifier la hauteur de notes séparées
- Modifier la valeur des notes
- Scinder une Note en deux
- Travailler avec l'outil Quantification d'Affichage
- Portées doubles (Piano)
- Stratégies : Portées multiples
- Insérer et éditer des clefs, des armures ou des chiffrages de mesure
- Effacer des notes

# Réglages de Portée

- À propos de ce chapitre
- Réglages de Portée
- Effectuer les réglages
- Travailler avec des portées préréglées
- Noms des portées
- Tonalité et Clef
- Quantification d'Affichage et Options d'Interprétation
- Transposition d'Affichage
- L'onglet Options
- Les onglets Polyphonique et Tablature

# Voix Polyphoniques

- À propos de ce chapitre
- Contexte : Voix Polyphoniques
- Réglage des voix
- Stratégie : De combien de voix avez-vous besoin ?
- Entrer des notes dans les voix
- Vérifier à quelle voix appartient une note
- Déplacer des notes d'une voix à une autre
- Manipulation des Silences
- Voix et Quantification d'Affichage
- Créer des Croisements de voix
- Voix polyphoniques automatiques Mélanger toutes les portées
- Convertir des voix en pistes Fonction Extraire voix

# Formatage des notes supplémentaires et des silences

- À propos de ce chapitre
- Contexte : Hampes de notes
- Réglage de la direction des hampes
- Longueur des hampes
- Altérations accidentelles et harmonie
- Changer la forme des têtes de notes
- Autres détails concernant les notes
- Colorier les notes
- Copier des réglages entre notes
- Manipulation des ligatures
- Gestion de groupes dans les ligatures
- À propos des notes liées
- Déplacement graphique de Notes
- Notes Cue
- Notes d'ornement
- N-olets

# Usage des Symboles

- À propos de ce chapitre
- Contexte: Les différents niveaux
- L'Inspecteur de symboles
- Important ! Symboles, Portées et Voix
- Ajouter des symboles à la partition
- Sélectionner des symboles
- Déplacer et Dupliquer des Symboles
- Modifier la longueur, la taille et la forme
- Effacer des symboles
- Copier et Coller
- Alignement
- Détails concernant les symboles

# Usage des accords

- À propos de ce chapitre
- Insérer des symboles d'accord
- Réglages globaux des accords

# Usage du texte

- À propos de ce chapitre
- Ajouter et modifier des symboles de texte
- Les différents types de texte
- Les fonctions de Texte

# Usage des Maquettes

- À propos de ce chapitre
- Contexte : les Maquettes
- Créer une Maquette
- Ouvrir une Maquette
- Opérations sur les maquettes
- Usage des Maquettes Un Exemple
- Piste Marqueur -> Forme

# Travailler avec le format MusicXML

- Introduction
- Importer et exporter des fichiers MusicXML

# Mise en page de la Partition - Autres techniques

- À propos de ce chapitre
- Réglages de la maquette
- Taille de la Portée
- Cacher/Afficher des éléments
- Colorier les notes
- Pauses multiples
- Éditer les barres de mesure
- Créer des anacrouses
- Régler le nombre de mesures en largeur de page
- Déplacer des barres de mesure
- Faire glisser des portées
- Ajouter des crochets et des accolades
- Maquette Automatique
- Initialiser la Maquette
- Interrompre des barres de mesure

# Partition rythmique

- À propos de ce chapitre
- Contexte : Drum Maps dans l'Éditeur de Partition
- Définir la Drum Map
- Définir une portée de partition rythmique
- Entrer et éditer des notes
- Portée rythmique à une seule ligne

# Créer des tablatures

- À propos de ce chapitre
- Création automatique de tablatures
- Création manuelle de tablatures
- Aspect des chiffres des tablatures
- Édition
- Forme des têtes de notes

# Partition et lecture MIDI

- À propos de ce chapitre
- Partitions et mode Arrangeur
- La fonction Correspondance MIDI
- Symboles de nuance crescendo

# Imprimer et exporter des pages

- Imprimer<br>212 Exporter
- Exporter des pages sous forme de fichier image

# Foire aux questions

- À propos de ce chapitre
- Comment utiliser ce chapitre
- Ajouter et éditer des notes
- Symboles et Maquette

# Conseils et astuces

- Techniques d'édition utiles
- Index

# **1**

<span id="page-6-0"></span>**À propos de ce manuel**

# <span id="page-7-0"></span>**Bienvenue !**

Voici le manuel pour Nuendo Expansion Kit de Steinberg. Le Nuendo Expansion Kit ajoute un certain nombre de fonctions de composition musicale issues de Cubase (les "Cubase Music Tools") à l'application standard Nuendo.

Ces fonctions ou mieux dit les instruments VST inclus, l'éditeur de rhytme (et le support des drum maps) ainsi que l'éditeur de partitions sont décrits en détail dans les chapitres suivants.

# **À propos des versions du programme**

La documentation concerne deux systèmes d'exploitation différents ou "plates-formes" différentes ; Windows et Mac OS X.

Certaines caractéristiques ou des réglages sont spécifiques à une des plates-formes, Windows ou Mac OS X. Tout cela sera clairement indiqué lorsque ce sera la cas. En d'autres termes :

 $\Rightarrow$  Si rien n'est mentionné, les descriptions et procédures de la documentation sont valables à la fois pour Windows et Mac OS X.

# **Conventions appliquées aux raccourcis clavier**

La plupart des raccourcis clavier par défaut de Nuendo utilisent des touches mortes, certaines sont différentes en fonction du système d'exploitation. Par exemple, le raccourcis clavier par défaut pour Annuler est [Ctrl]-[Z] sous Windows et [Commande]-[Z] sous Mac OS X.

Lorsque des raccourcis clavier employant des touches mortes sont mentionnés dans ce manuel, ils indiquent d'abord la touche morte Windows, selon la formule suivante :

[Touche morte Win]/[Touche morte Mac]-[Touche]

Par exemple, [Ctrl]/[Commande]-[Z] signifie "enfoncez la touche [Ctrl] sous Windows ou [Commande] sous Mac OS X, puis pressez [Z]".

De même, [Alt]/[Option]-[X] signifie "enfoncez la touche [Alt] sous Windows ou [Option] sous Mac OS X, puis pressez [X]".

 $\Rightarrow$  Veuillez noter que ce manuel fait souvent référence au clic droit, par exemple pour ouvrir des menus contextuels, etc. Si vous travaillez sur un Mac avec une souris à un seul bouton, maintenez la touche [Ctrl] et cliquez.

# **2**

# <span id="page-8-0"></span>**Système requis et installation**

# <span id="page-9-0"></span>**À propos de ce chapitre**

Ce chapitre décrit l'équipement nécessaire et les procédures d'installation pour les versions Windows et Mac.

# <span id="page-9-1"></span>**Système minimum requis**

Vous aurez besoin des équipements suivants :

# **Windows**

- Windows XP (version Familiale/Professionnelle avec SP2) ou Windows Vista (32 bits et 64 bits)
- Processeur Intel Pentium ou AMD Athlon 2 GHz
- 1 Go de RAM
- Carte audio compatible Windows DirectX ; Une carte audio compatible ASIO est recommandée du fait de son faible temps de latence.
- Résolution d'affichage de 1024x768 pixels
- Une clé Steinberg et un connecteur USB
- Lecteur de DVD ROM nécessaire pour l'installation
- Connexion Internet nécessaire pour l'activation de la licence

# **Macintosh**

- Mac OS X 10.4
- Power Mac G4 1 GHz ou Core Solo 1.5 GHz
- 1 Go de RAM
- Carte audio compatible CoreAudio
- Résolution d'affichage de 1024x768 pixels
- Une clé Steinberg et un connecteur USB
- Lecteur de DVD ROM nécessaire pour l'installation
- Connexion Internet nécessaire pour l' activation de la licence

# <span id="page-9-2"></span>**Installer le Nuendo Expansion Kit**

La procédure d'installation placera automatiquement tous les fichiers aux bons endroits.

# **Windows**

1. Insérez le DVD Nuendo Expansion Kit dans le lecteur DVD de votre ordinateur.

- 2. Double-cliquez sur le fichier "Setup.exe".
- 3. Suivez les instructions à l'écran.

L'installation inclut ainsi l'activation de la licence de programme sur votre clé Steinberg Key qui se ressemble à l'activation de Nuendo.

# **Macintosh**

1. Insérez le DVD Nuendo Expansion Kit dans le lecteur DVD de votre ordinateur.

2. Double-cliquez sur le fichier "Nuendo Expansion Kit 4.mpkg".

3. Suivez les instructions à l'écran.

L'installation inclut ainsi l'activation de la licence de programme sur votre clé Steinberg Key qui se ressemble à l'activation de Nuendo.

# <span id="page-9-3"></span>**Enregistrez votre logiciel**

Nous vous encourageons vivement à enregistrer votre logiciel ! Vous aurez ainsi droit à l'assistance technique et serez tenu informé des mises à jour et autres nouveautés concernant votre produit.

Il existe deux moyens de s'enregistrer :

• Dans Nuendo, ouvrez le menu Aide et sélectionnez l'option Registration.

Cette option est un lien Internet qui ouvrira la page Registration du site web de Steinberg. Pour vous enregistrer, il suffit de suivre les instructions à l'écran. Lorsque vous lancez Nuendo pour la première fois, un message d'enregistrement sera aussi affiché.

• Sur le DVD d'installation, se trouve un formulaire d'inscription au format pdf. Pour vous inscrire, imprimez le formulaire, remplissez-le et renvoyez-le nous.

# **3**

# <span id="page-10-0"></span>**Les Instruments VST fournis**

# <span id="page-11-0"></span>**Introduction**

Ce chapitre contient des descriptions des instruments VST fournis et de leurs paramètres.

 $\Rightarrow$  La plupart des instruments VST inclus sont compatibles avec VST3. Cela est indiqué par un symbole avant le nom (pour plus d'informations, voir la section "À propos de VST 3" dans le chapitre "Effets audio" des Fonctions Détaillées).

# <span id="page-11-1"></span>**Prologue**

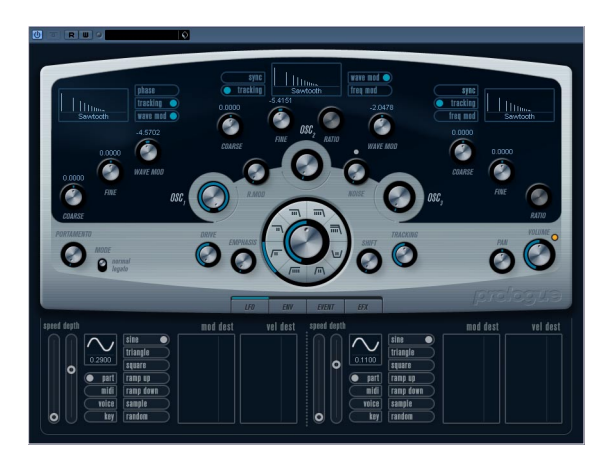

Prologue est un synthétiseur basé sur la synthèse soustractive, la méthode employée dans les synthétiseurs analogiques classiques. Ces caractéristiques de base sont les suivantes:

#### • Filtre Multimode

Passe-bas et passe-haut à pente variable, plus modes de filtrage passebande et à flans raides (notch) – voir ["À propos des types de filtre" à la](#page-15-0)  [page 16](#page-15-0).

• Trois oscillateurs, chacun ayant 4 formes d'onde standard plus un assortiment de formes d'onde spéciales. Voir ["Sélection des formes d'onde" à la page 12](#page-11-3).

# • Modulation de fréquence.

Voir ["À propos de la modulation de fréquence" à la page 15](#page-14-1).

# • Modulation en anneau.

Voir ["Modulation en anneau" à la page 15.](#page-14-0)

#### • Effets intégrés.

Voir ["La page Effets \(EFX\)" à la page 21.](#page-20-0)

• Prologue reçoit en mode MIDI Omni (sur tous les canaux MIDI).

Il n'est pas nécessaire de sélectionner un canal MIDI pour envoyer des données MIDI au Prologue.

 $\Rightarrow$  Le flux des signaux du synthétiseur Prologue est illustré dans la section ["Schémas" à la page 45.](#page-44-0)

# <span id="page-11-2"></span>**Paramètres sonores**

# **Section Oscillateur**

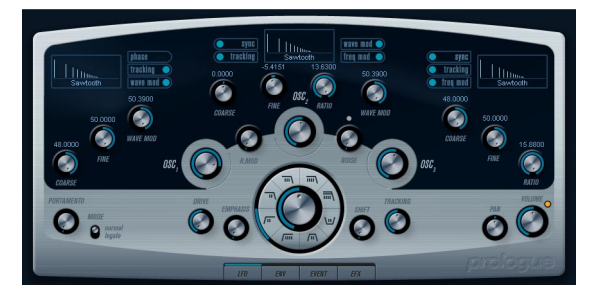

Cette section contient des paramètres affectant les 3 oscillateurs. Ils sont regroupés dans la partie supérieure du tableau de bord de l'instrument.

# <span id="page-11-3"></span>**Sélection des formes d'onde**

Chaque oscillateur dispose d'un certain nombre de formes d'onde que vous sélectionnez en cliquant sur le nom de la forme d'onde dans la case située sous chacun des sections de l'oscillateur.

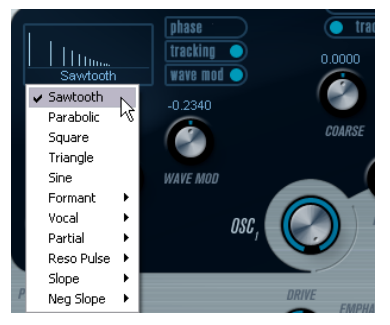

Sélection des formes d'onde.

#### Les formes d'onde suivantes sont disponibles :

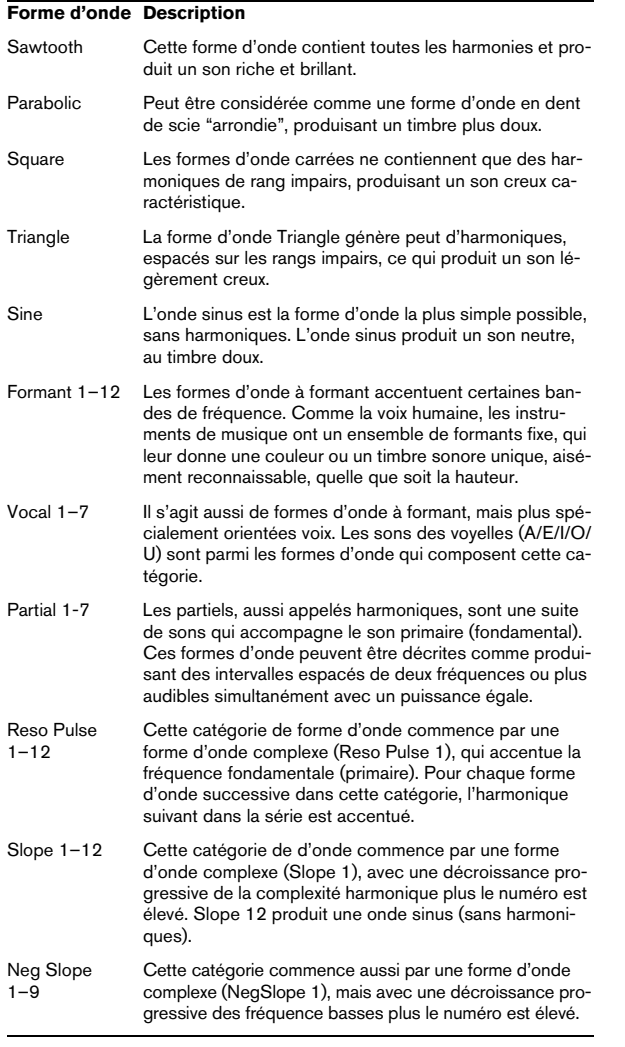

• Pour entendre le signal généré par le ou les oscillateur(s), tournez le potentiomètre Osc correspondant dans le sens des aiguilles d'une montre sur un réglage adéquat.

# **Paramètres OSC 1**

L'oscillateur 1 agit comme un oscillateur maître. Il détermine la hauteur de base des trois oscillateurs. L'oscillateur 1 dispose des paramètres suivants :

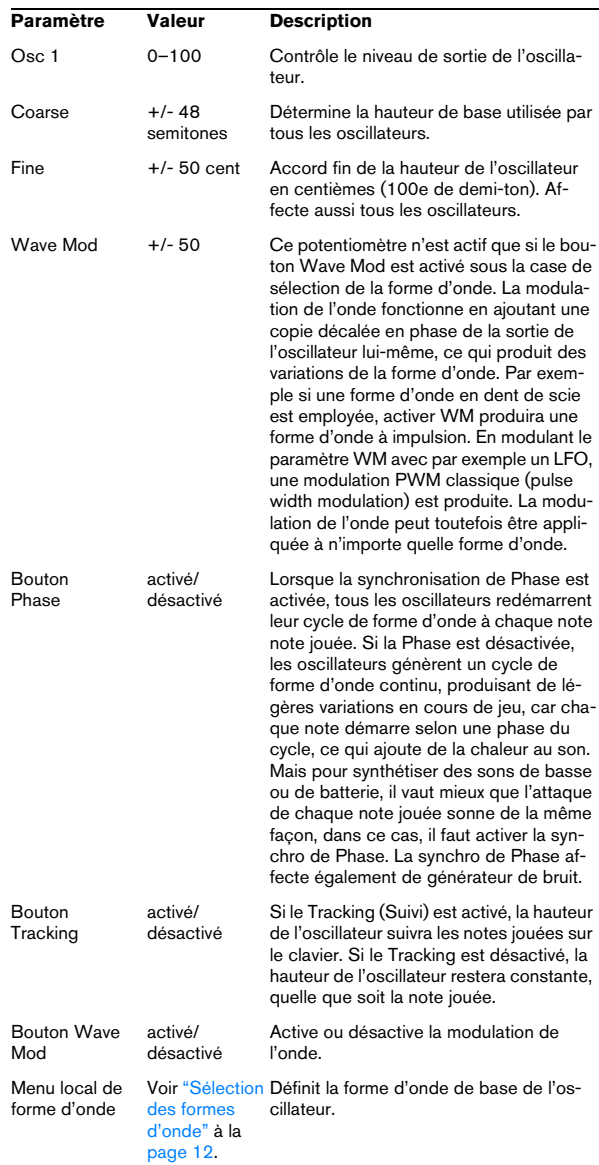

# **Paramètres OSC 2**

L'oscillateur 2 dispose des paramètres suivants :

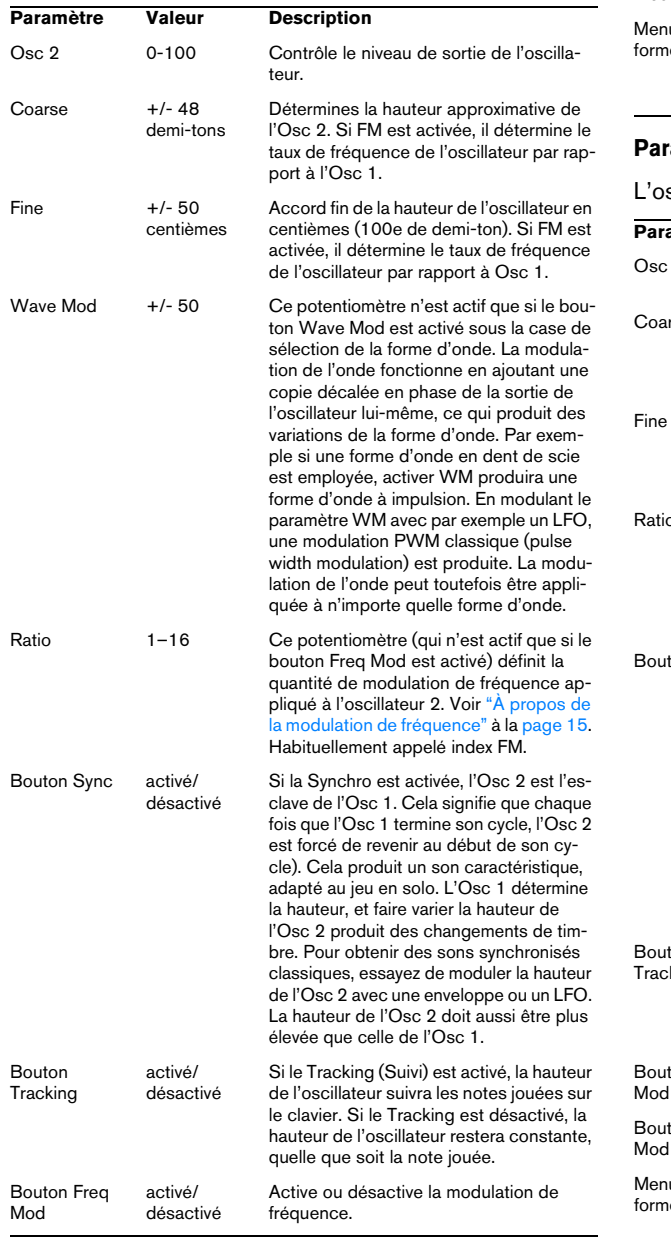

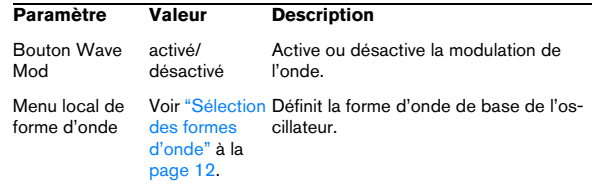

# **Paramètres OSC 3**

# scillateur 3 dispose des paramètres suivants :

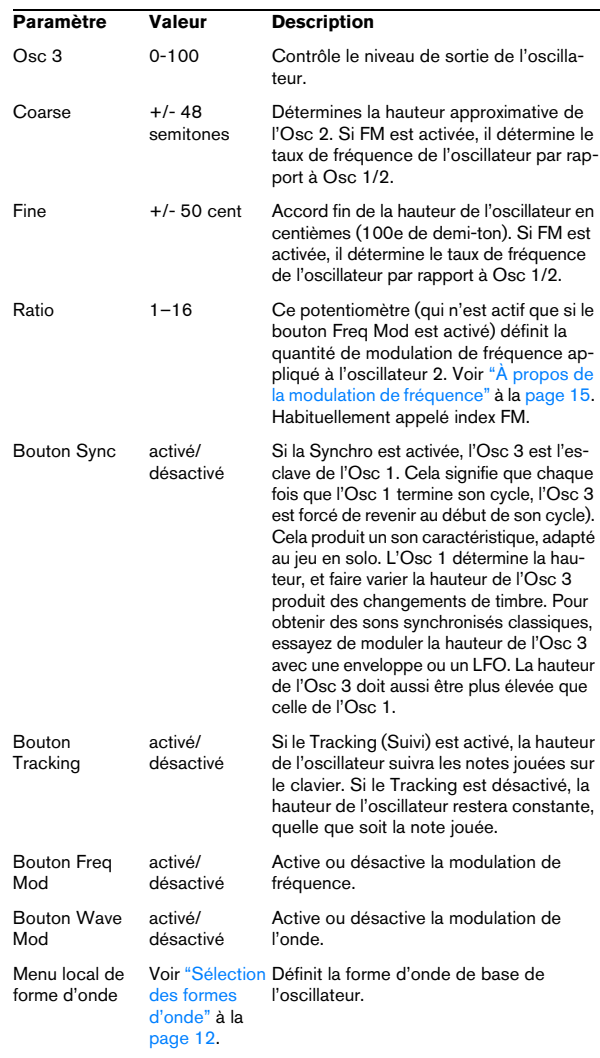

# <span id="page-14-1"></span>**À propos de la modulation de fréquence**

La modulation de fréquence ou FM signifie que la fréquence d'un oscillateur (appelé porteur) est modulé par le fréquence d'un autre oscillateur (appelé modulateur).

• Dans Prologue, l'Osc 1 est le modulateur, et les Osc 2 et 3 sont les porteurs.

L'Osc 2 peut être considéré comme étant à la fois porteur et modulateur car si la Mod Fréq est appliquée à l'Osc 2 il est modulé par l'Osc 3. Si l'Osc 2 utilise aussi la modulation de fréquence, l'Osc 3 sera modulé à la fois par l'Osc 1 et l'Osc 2.

• Les son modulation de fréquence "pur" est émis par le ou les oscillateur(s) modulateur(s).

Cela signifie que vous devez éteindre la sortie de l'Osc 1 lorsque vous utilisez la modulation de fréquence.

• Le bouton Freq Mod active ou désactive la modulation de fréquence.

• Le paramètre Ratio détermine la quantité de modulation de fréquence.

# **Portamento**

Ce paramètre fait glisser la hauteur d'une note jouée à l'autre. Le réglage de ce paramètre détermine le temps que met la hauteur pour varier d'une note à la suivante. Tournez le potentiomètre dans le sens des aiguilles d'une montre pour obtenir un temps de Glide pus long.

Le sélecteur "Mode" permet d'appliquer le Glide uniquement lorsque vous jouez une note legato (s'il est réglé sur Legato). Legato signifie que vous jouez une note sans relâcher tout de suite la note jouée précédemment. Le Legato fonctionne seulement sur des parties monophoniques.

#### <span id="page-14-0"></span>**Modulation en anneau**

Les modulateurs en anneau multiplient deux signaux audio. La sortie modulée en anneau contient des fréquences supplémentaires générées par la somme des, et la différence entre, les fréquences des deux signaux. Dans Prologue, l'Osc 1 est multiplié par l'Osc 2 afin de produire les fréquences somme et différence. La modulation en anneau est souvent utilisée pour créer des sons de type cloche.

• Pour entendre la modulation en anneau, baisser le niveau de sortie des Osc 1 et 2, et réglez à fond le niveau "R.Mod".

• Si les Osc 1 et 2 sont accordés sur la même fréquence, et qu'aucune modulation n'est appliquée à la hauteur de l'Osc 2, il ne se produira rien de plus.

Toutefois, si vous changez la hauteur de l'Osc 2, des changements de timbre marqués seront audibles. Si les oscillateurs sont accordés selon un intervalle harmonique tel qu'une quinte ou une octave, la sortie modulée en anneau sonnera de façon harmonique, et les autres intervalles produiront des timbres complexes, moins harmonieux.

• Oscillator Sync doit être désactivée lorsque vous utilisez la modulation en anneau.

### **Générateur de bruit**

Un générateur de bruit génère du bruit (toutes les fréquences sont à des niveaux égaux). Ses applications incluent la simulation de son de percussion et les bruits de souffle des instruments à vent.

• Pour n'entendre que le son du générateur de bruit, vous devez baisser le niveau de sortie des oscillateurs, et monter le son du paramètre Noise.

• Le niveau du générateur de bruit est assigné à l'Enveloppe 1 par défaut.

Voir ["La page Enveloppe" à la page 18](#page-17-0) pour une description des générateurs d'Enveloppe.

# **Section Filtre**

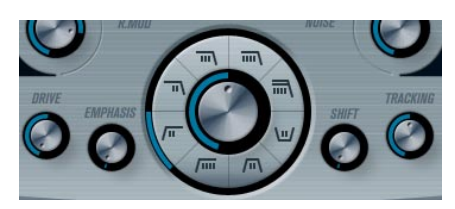

Le cercle du milieu contient les paramètres du filtre. La molette centrale règle la fréquence de coupure du filtre et la bague externe sélectionne le type de filtre :

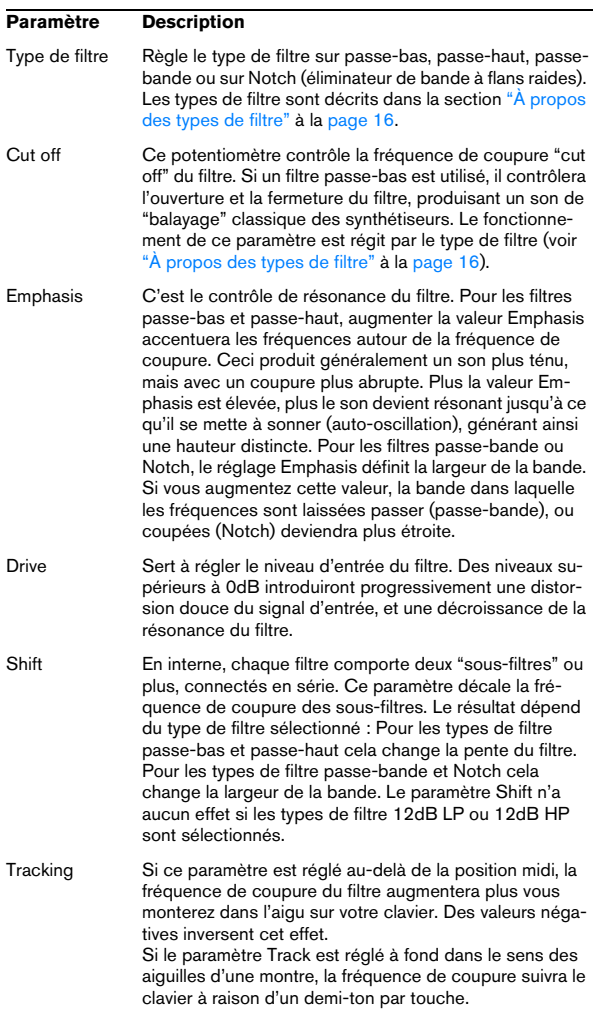

# <span id="page-15-0"></span>**À propos des types de filtre**

Vous choisissez le type de filtre à utiliser à l'aide des boutons placés autour du potentiomètre de réglage de la fréquence de coupure du filtre. Les types de filtre suivant sont (listés dans le sens des aiguilles d'une montre à partir de la position 9 heures) :

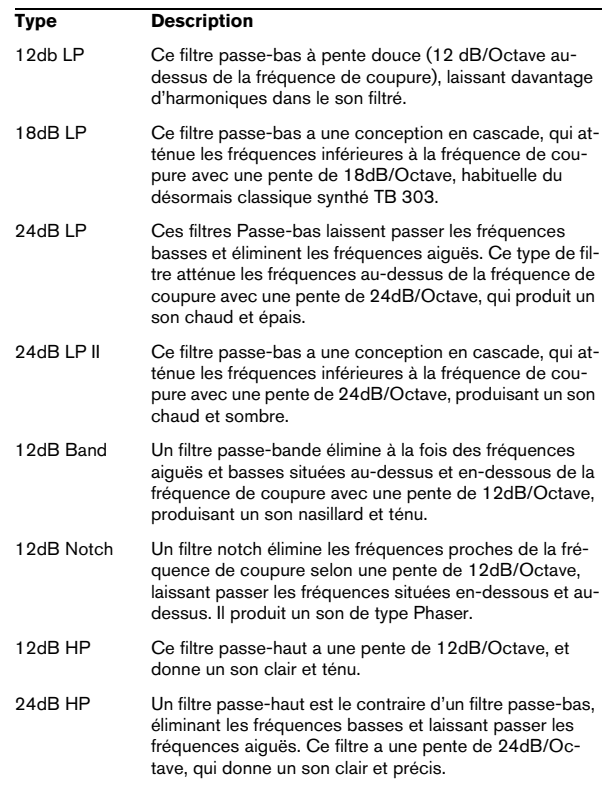

# **Master Volume et Pan**

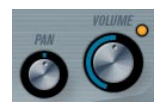

Master Volume contrôle le volume général (amplitude) de l'instrument. Par défaut ce paramètre est contrôlé par l'Enveloppe 1, pour générer une enveloppe d'amplitude pour les oscillateurs.

Le potentiomètre Pan contrôle la position de l'instrument dans l'image stéréo. Pan peut être employé comme destination de la modulation.

# <span id="page-16-0"></span>**Modulation et contrôleurs**

La partie inférieure du tableau de bord affiche les diverses pages d'assignation de la modulation et de contrôleurs disponibles ainsi que la page Effet. Vous passez d'une page à l'autre à l'aide des boutons situés sous la section Filtre.

#### ENV EVENT LFD EFX

Les pages suivantes sont disponibles :

- La page LFO présente deux oscillateurs basse fréquence (Low Frequency Oscillators - LFO) pour moduler les paramètres – voir ci-dessous.
- La page Enveloppe contient les quatre générateurs d'enveloppe pouvant être assignés aux paramètres de contrôle – voir ["La page Enveloppe" à la page 18.](#page-17-0)
- La page Événement contient les contrôleurs MIDI communs (molette de Modulation, Aftertouch etc. et leur assignation – voir ["La page Événement" à la page 20.](#page-19-0)

• La page Effet comporte les trois types d'effets séparés disponibles ; Distortion, Delay et Modulation – voir ["La](#page-20-0)  [page Effets \(EFX\)" à la page 21](#page-20-0).

# **La page LFO**

Elle s'ouvre en cliquant sur le bouton LFO situé en haut de la partie inférieure du tableau de bord. Cette page contient tous les paramètres ainsi que les destinations de modulation et de vélocité des deux LFO indépendants. En fonction du préréglage actuellement sélectionné, il peut déjà y avoir des destinations de modulation assignées, dans ce cas, elles sont listées dans la case "Mod Dest"

pour chaque LFO – voir ["Assigner les destinations de mo](#page-17-1)[dulation du LFO" à la page 18.](#page-17-1) Un oscillateur basse fréquence (LFO) sert à moduler des paramètres, par exemple la hauteur d'un oscillateur (pour produire un vibrato), ou tout paramètre pour lequel une modulation cyclique est désirée.

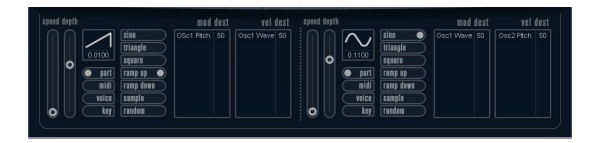

Les deux LFO ont des paramètres identiques :

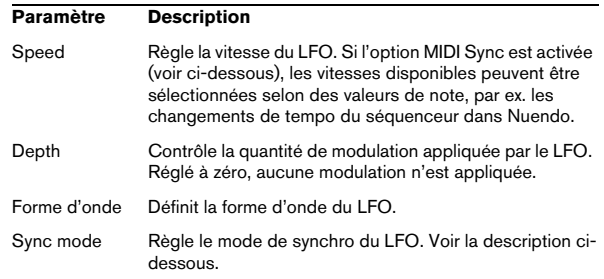

### **À propos des modes de synchro**

Les modes de Synchro déterminent comment le cycle du LFO affecte les notes que vous jouez :

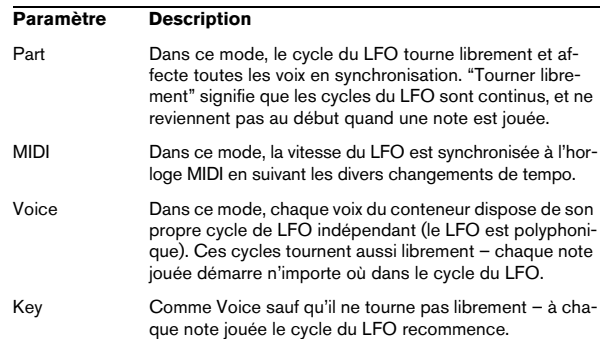

#### **À propos des formes d'onde**

La plupart des formes d'onde de LFO standard sont disponibles pour la modulation du LFO. Vous utilisez les formes d'onde Sinus et Triangle pour obtenir des cycles de modulation doux, Carrée et Rampe haut/bas pour les différents types de cycles de modulation par palier et Random (Aléatoire) ou Sample (échantillon) pour une modulation aléatoire. La forme d'onde Sample est différente ; dans ce mode, un LFO échantillonne et conserve réellement (sample & hold) les valeurs de l'autre LFO à la fréquence choisie.

### <span id="page-17-1"></span>**Assigner les destinations de modulation du LFO**

Pour assigner une destination de modulation pour un LFO, procédez comme ceci :

1. Cliquez dans la case "Mod Dest" d'un des LFO. Un menu local apparaît avec toutes les destinations de modulation possibles. Tous les paramètres sonores ainsi que la plupart des paramètres de LFO et d'Enveloppe sont disponibles comme destinations.

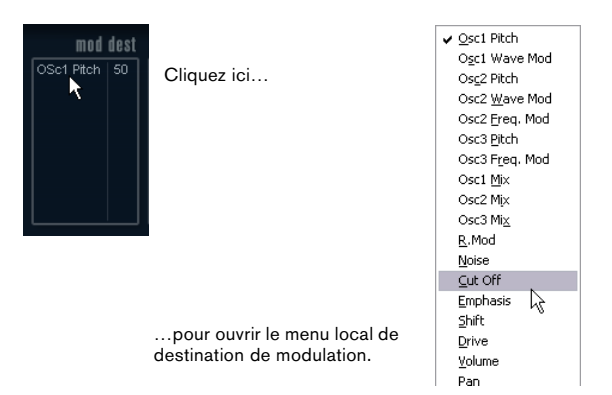

Le menu local de destination de modulation.

2. Sélectionnez une destination, ex. Filter Cut Off. La destination de modulation sélectionnée est affichée dans la liste. À côté de la destination, une valeur par défaut (50) a été réglée. Cette valeur représente la valeur de la modulation.

• Vous pouvez régler des valeurs de modulation positives et négatives en cliquant sur la valeur dans la liste, en tapant une nouvelle valeur et en pressant la touche Entrée. Pour entrer des valeurs négatives taper un signe moins suivi de la valeur.

3. Sélectionnez une forme d'onde de LFO adéquate. Speed, Depth et le mode de Synchro.

Vous devez maintenant entendre la fréquence de coupure du filtre modulée par le LFO.

4. Avec la même méthode de base, vous pouvez ajouter d'autres destinations de modulation pour le LFO. Elles seront toutes listées dans la case "Mod Dest".

• Pour supprimer une destination de modulation cliquez sur son nom dans la liste et sélectionnez "Off" dans le menu local.

## **Assigner des destinations de vélocité au LFO**

Vous pouvez aussi assigner une modulation du LFO qui sera contrôlée par la vélocité (c'est-à-dire selon la force appliquée à la frappe de la touche). Procédez comme ceci :

1. Cliquez dans la case "Vel Dest" d'un des LFO. Un menu local apparaît avec toutes les destinations de vélocité possibles.

#### 2. Sélectionnez une destination.

La destination de vélocité sélectionnée est affichée dans la liste. À côté de la destination, une valeur par défaut (50) a été réglée. Cette valeur représente la valeur de la modulation. Voir ci-dessous pour un exemple d'utilisation de la modulation par la vélocité.

• Vous pouvez régler des valeurs positives et négatives en cliquant sur la valeur dans la liste, en tapant une nouvelle valeur et en pressant la touche Entrée. Pour entrer des valeurs négatives taper un signe moins suivi de la valeur.

3. Avec la même méthode de base, vous pouvez ajouter d'autres destinations de vélocité pour le LFO. Elles seront toutes listées dans la case "Vel Dest".

• Pour supprimer une destination de modulation cliquez sur son nom dans la liste et sélectionnez "Off" dans le menu local.

Modulation du LFO contrôlée par la vélocité – exemple :

Si vous suivez les étapes ci-dessus et sélectionnez le paramètre de fréquence de coupure du filtre comme Destination de vélocité, voilà ce qu'il se produit :

• Plus la touche est frappée fort, plus le paramètre de fréquence de coupure du filtre sera modulé par le LFO.

• Si vous avez entré une valeur négative de modulation par la vélocité, il se produira le contraire ; plus la touche est frappée fort moins la fréquence de coupure du filtre sera modulée par le LFO.

# <span id="page-17-0"></span>**La page Enveloppe**

La page Enveloppe s'ouvre en cliquant sur le bouton ENV situé en haut de la partie inférieure du tableau de bord. Cette page contient tous les paramètres ainsi que les destinations de modulation et de vélocité des quatre générateurs d'enveloppe indépendants

Les générateurs d'enveloppe affectent la manière dont une valeur de paramètre change lorsqu'une touche est pressée, puis maintenue enfoncée et enfin relâchée.

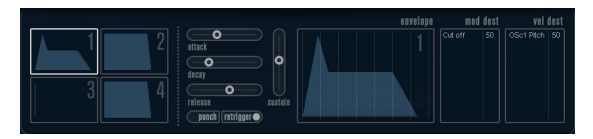

La page Enveloppe.

Dans la page Enveloppe, les paramètres d'un des quatre générateurs d'enveloppe sont affichés ensemble.

• Vous passez d'une enveloppe à l'autre dans la section située à gauche.

Cliquer sur une des quatre mini courbes numérotées de 1 à 4 la sélectionne et affiche les paramètres d'enveloppe correspondants à droite. La mini courbe reflètent aussi les réglages de chacune des enveloppes.

• Les générateurs d'enveloppe ont quatre paramètres; Attack, Decay, Sustain et Release (ADSR). Voir ci-dessous pour une description de ceux-ci.

• Vous pouvez régler les paramètres d'enveloppe de deux façons; en utilisant les curseurs ou en cliquant et en faisant glisser la courbe dans l'affichage de l'Enveloppe. Vous pouvez aussi le faire sur les mini courbes.

• Par défaut l'Enveloppe 1 est assignée au volume général, et agit donc comme une enveloppe d'amplitude. L'enveloppe d'amplitude sert à définir comment le volume sonore évolue à partir du moment où vous pressez une touche jusqu'à ce qu'elle soit relâchée. Si aucune enveloppe d'amplitude n'a été assignée, il n'y aura rien en sortie.

Les paramètres d'enveloppe sont les suivants :

#### **Attack**

La phase d'attaque correspond à la durée qui s'écoule pour passer de zéro à la valeur maximum. Cette durée dépend du réglage du paramètre Attack. S'il est réglé à "0", la valeur maximum sera atteinte instantanément. Plus cette valeur est élevée, plus il faudra de temps pour atteindre la valeur maximum. Les valeurs vont de 0.0 millisecondes à 91.1 secondes.

#### **Decay**

Dès que la valeur maximum est atteinte, elle commence à redescendre. Cette période est définie par le paramètre Decay. La durée du Decay (déclin) n'a aucun effet si le paramètre Sustain est réglé au maximum. Les valeurs vont de 0.0 millisecondes à 91.1 seconds.

#### **Sustain**

Le paramètre Sustain détermine le niveau auquel reste enveloppe, après la phase de Decay. Notez que le Sustain représente un niveau, alors que les autres paramètres d'enveloppe représentent des durées. Les valeurs vont de 0 à 100.

# **Release**

Le paramètre Release détermine la durée nécessaire pour revenir à zéro après le relâchement de la touche. Les valeurs vont de 0.0 millisecondes à 91.1 secondes.

#### **Punch**

Si Punch est activé, le début de la phase de Decay est retardé que quelques millisecondes (l'enveloppe reste au niveau le plus élevé pendant un moment avant de passer à la phase de Decay). Il en résulte une attaque plus énergique similaire à un effet de compresseur. Cet effet sera plus prononcés avec des temps d'attaque et de Decay brefs.

#### **Retrigger**

Si Retrigger est activé, l'enveloppe se redéclenchera à chaque note jouée. Toutefois, avec certains sont de textures ou de nappe et un nombre limité de of voix, il est recommandé de laisser ce bouton désactivé, du fait des bruits de clic pouvant se produire lorsque l'enveloppe s'interrompt brutalement. Ceci est causé par le redéclenchement qui force l'enveloppe à reprendre au début.

#### **Assigner des destinations de modulation d'Enveloppe**

Pour assigner une destination de modulation pour une Enveloppe, procédez comme ceci :

1. Cliquez dans la case "Mod Dest" d'une des Enveloppes.

Un menu local apparaît avec toutes les destinations de modulation possibles. Tous les paramètres sonores ainsi que la plupart des paramètres de LFO et d'Enveloppe sont disponibles comme destinations.

2. Sélectionnez une destination, ex. Filter Cut Off.

La destination de modulation sélectionnée est affichée dans la liste. À côté de la destination, une valeur par défaut (50) a été réglée. Cette valeur représente la valeur de la modulation.

• Vous pouvez régler des valeurs de modulation positives et négatives en cliquant sur la valeur dans la liste, en tapant une nouvelle valeur et en pressant la touche Entrée. Pour entrer des valeurs négatives taper un signe moins suivi de la valeur.

3. Sélectionnez une courbe d'enveloppe adaptée à la modulation.

Vous devez maintenant entendre la fréquence de coupure du filtre modulée par l'enveloppe lorsque vous jouez

4. Avec la même méthode de base, vous pouvez ajouter d'autres destinations de modulation pour l'enveloppe. Elles seront toutes listées dans la case "Mod Dest".

• Pour supprimer une destination de modulation cliquez sur son nom dans la liste et sélectionnez "Off" dans le menu local.

#### **Assigner des destinations de vélocité à l'enveloppe**

Vous pouvez aussi assigner une modulation de l'enveloppe qui sera contrôlée par la vélocité (c'est-à-dire selon la force appliquée à la frappe de la touche). Procédez comme ceci :

1. Cliquez dans la case "Vel Dest" d'une des enveloppes. Un menu local apparaît avec toutes les destinations de modulation possibles.

2. Sélectionnez une destination.

La destination de modulation sélectionnée est affichée dans la liste. À côté de la destination, une valeur par défaut (50) a été réglée. Cette valeur représente la valeur de la modulation. Voir ci-dessous pour un exemple montrant comment fonctionne la modulation par la vélocité.

• Vous pouvez régler des valeurs de modulation positives et négatives en cliquant sur la valeur dans la liste, en tapant une nouvelle valeur et en pressant la touche Entrée. Pour entrer des valeurs négatives taper un signe moins suivi de la valeur.

3. Avec la même méthode de base, vous pouvez ajouter d'autres destinations de modulation pour l'enveloppe. Elles seront toutes listées dans la case "Mod Dest".

• Pour supprimer une destination de modulation cliquez sur son nom dans la liste et sélectionnez "Off" dans le menu local.

Modulation de l'enveloppe contrôlée par la vélocité – exemple :

Si vous suivez les étapes ci-dessus et sélectionnez le paramètre de fréquence de coupure du filtre comme Destination de vélocité, voilà ce qu'il se produit :

• Plus la touche est frappée fort, plus le paramètre de fréquence de coupure du filtre sera modulé par l'enveloppe.

• Si vous avez entré une valeur négative de modulation par la vélocité, il se produira le contraire ; plus la touche est frappée fort moins la fréquence de coupure du filtre sera modulée par l'enveloppe.

# <span id="page-19-0"></span>**La page Événement**

La page Événement s'ouvre en cliquant sur le bouton EVENT en haut de la partie inférieure du tableau de bord. Cette page contient les contrôleurs MIDI les plus communs et leur assignation respective.

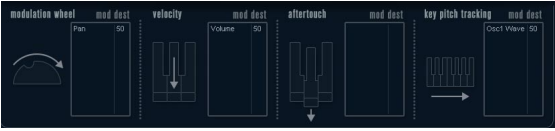

La page Événement.

Les contrôleurs suivants sont disponibles :

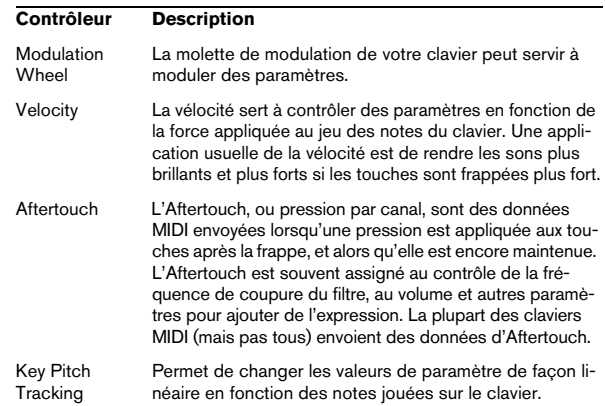

Pour assigner un de ces contrôleurs à un ou plusieurs paramètres, procédez comme ceci :

1. Cliquez dans la case "Mod Dest" d'un des contrôleurs. Un menu local apparaît avec toutes les destinations de modulation possibles. Tous les paramètres sonores ainsi que la plupart des paramètres de LFO et d'Enveloppe sont disponibles comme destinations.

#### 2. Sélectionnez une destination.

La destination de modulation sélectionnée est affichée dans la liste. À côté de la destination, une valeur par défaut (50) a été réglée. Cette valeur représente la valeur de la modulation lorsque le contrôleur est au maximum.

• Vous pouvez régler des valeurs de modulation positives et négatives en cliquant sur la valeur dans la liste, en tapant une nouvelle valeur et en pressant la touche Entrée. Pour entrer des valeurs négatives taper un signe moins suivi de la valeur.

3. Avec la même méthode de base, vous pouvez ajouter d'autres destinations de modulation pour les contrôleurs. Elles seront toutes listées dans la case "Mod Dest" du contrôleur correspondant.

• Pour supprimer une destination de modulation cliquez sur son nom dans la liste et sélectionnez "Off" dans le menu local.

# <span id="page-20-0"></span>**La page Effets (EFX)**

Cette page comporte trois unités d'effet séparées: Distortion, Delay et Modulation (Phaser/Flanger/Chorus). La page Effets s'ouvre en cliquant sur le bouton EFX situé en haut de la partie inférieure du tableau de bord.

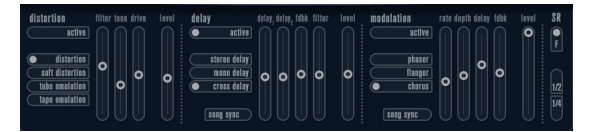

La page Effets.

• Chaque section d'effet séparée est composée d'une rangée de boutons qui déterminent le type ou les caractéristiques de l'effet et d'une rangée de curseurs pour régler les paramètres.

• Pour activer un effet, cliquez sur le bouton "Activer" afin qu'un point apparaisse.

Cliquez à nouveau pour désactiver l'effet.

# **Distortion**

Vous avez le choix entre 4 caractéristiques de distorsion de base :

- Distortion : donnant une forte distorsion avec écrêtage.
- Soft Distortion : donnant une distorsion avec écrêtage doux.
- Tape Emulation : produit une distorsion similaire à la saturation d'une bande magnétique.
- Tube Emulation : produit une distorsion similaire à celle des amplificateurs à tube.

Ses paramètres sont les suivants :

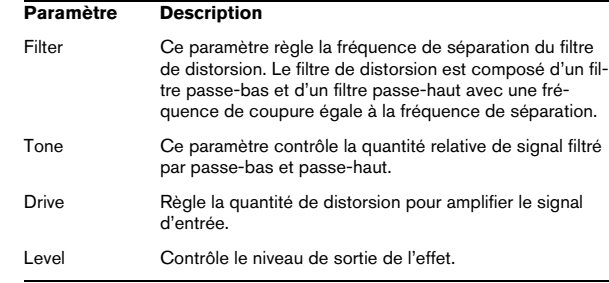

### **Delay**

Vous avez le choix entre 3 caractéristiques de délai de base :

- Stereo Delay : dispose de deux lignes à retard séparées réparties à gauche et à droite.
- Mono Delay : les deux lignes à retard sont connectées en série pour donner des effets de double délai à bande monophoniques.
- Cross Delay : le son retardé rebondit entre les deux canaux stéréo.

Ses paramètres sont les suivants :

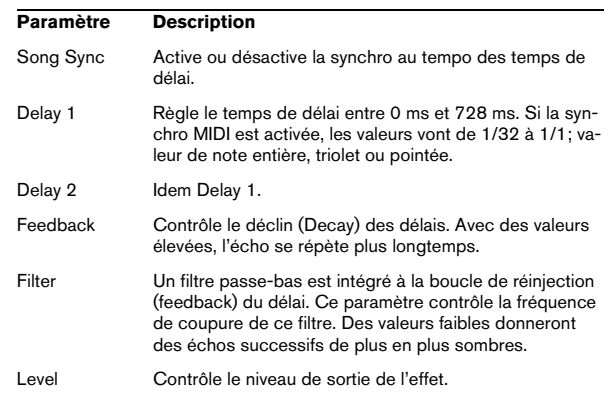

# **Modulation**

Vous avez le choix entre 3 caractéristiques de modulation de base :

- Le Phaser utilise un filtre passe-tout à 8 pôles pour produire l'effet de Phasing classique.
- Le Flanger est composé de deux lignes à retard indépendantes avec réinjection (feedback) pour les canaux gauche et droit respectivement. Le temps de délai des deux unités est modulé par un LFO à fréquence réglable.
- Le Chorus produit un effet de chorus riche avec 4 délais modulés par quatre LFO indépendants.

Ses paramètres sont les suivants :

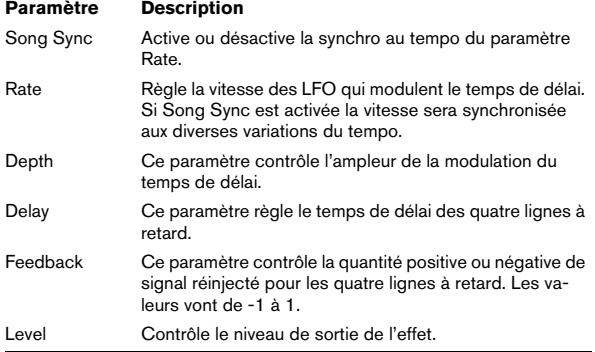

#### **Paramètres SR**

Grâce à ces boutons vous pouvez modifier la fréquence d'échantillonnage. Des fréquences d'échantillonnage faibles réduiront principalement les fréquences aiguës et la qualité sonore, mais la hauteur ne sera pas altérée. C'est un moyen très pratique de simuler les sons "lo-fi" des bons vieux synthés numériques !

- Si le bouton "F" est activé, le programme du conteneur sélectionné sera relu avec la fréquence d'échantillonnage choisie dans l'application hôte.
- Si le bouton "1/2" est activé, le programme du conteneur sélectionné sera relu à la moitié de la fréquence d'échantillonnage d'origine.
- Si le bouton "1/4" est activé, le programme du conteneur sélectionné sera relu au quart de la fréquence d'échantillonnage d'origine.

• Un effet "bonus" de l'usage de fréquences d'échantillonnage faibles est la réduction de la charge du processeur, ce qui permet de relire davantage de voix simultanément, etc.

# <span id="page-21-0"></span>**Spector**

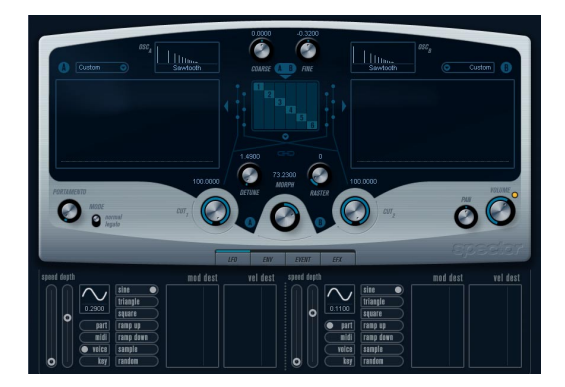

La synthèse de cet instrument est construite autour d'un "filtre de spectre", permettant de spécifier la réponse en fréquence en dessinant un contour de filtre dans l'affichage du spectre. En simplifiant légèrement, le parcours du signal est le suivant :

• Le point de départ est le son généré par les 6 oscillateurs.

Vous pouvez choisir différents nombres d'oscillateurs dans des configurations différentes (à l'octave, à l'unisson, etc.). Les oscillateurs peuvent aussi définis pour donner des sons épais ou des effets spéciaux extrêmes.

• Chaque oscillateur produit deux formes d'onde de base, appelées A et B.

Vous pouvez choisir entre six formes d'onde différentes, sélectionnées indépendamment pour A et B.

• Les deux formes d'onde passent par des filtres de spectre séparés (A et B).

Vous pouvez dessiner des contours de spectre différents pour les deux filtres, ou sélectionnez un contour parmi les préréglages fournis.

• Les paramètres Cut 1 & 2 permettent de décaler la bande de fréquence du filtre de spectre. Ceci facilite la création d'effets de balayage de filtre uniques.

• Enfin, un contrôle Morph permet de mélanger la sortie des filtres de spectre A et B.

Comme il peut être contrôlé à l'aide d'enveloppes, de LFO, etc. vous pouvez créer des effets de morphing.

• Vous pouvez aussi avoir des paramètres de contrôleurs et de modulation (deux LFO, quatre enveloppes et trois effets). Voir ["Modulation et contrôleurs" à la page 25](#page-24-0).

 $\Rightarrow$  Le flux des signaux du synthétiseur Spector est illustré dans la section ["Schémas" à la page 45](#page-44-0).

# <span id="page-22-0"></span>**Paramètres sonores**

# **Section Oscillateur**

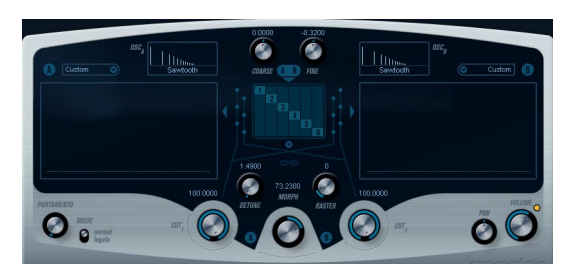

#### **Menus locaux de forme d'onde A/B**

C'est là que vous sélectionnez les formes d'onde de base pour les sorties A et B des oscillateurs. Les options sont surtout adaptées à l'usage du filtre de spectre.

# **Réglages Coarse et Fine**

Ces paramètres permettent d'effectuer une transposition et un accord global des oscillateurs (réglage commun à tous les oscillateurs, et aux formes d'onde A et B).

# **Menu local de l'Oscillateur**

Ce menu s'ouvre en cliquant sur le texte situé sous la section centrale (qui représente la configuration d'oscillateur actuellement sélectionnée).

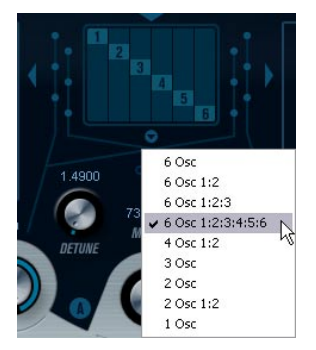

Cliquer ici pour ouvrir le menu local de l'Oscillateur.

#### Ce menu propose les configurations d'oscillateur suivantes :

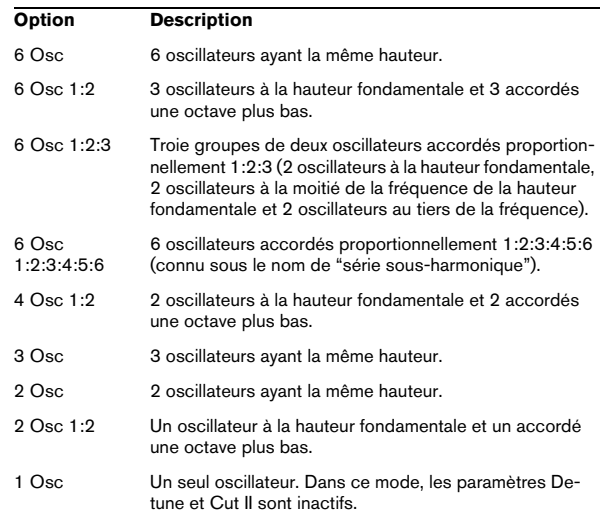

#### **Detune**

Désaccorde les oscillateurs (dans tous les modes d'oscillateur sauf "1Osc"). Des valeurs faibles donneront un Detune ressemblant à un Chorus; des valeurs plus élevées désaccorderont les oscillateurs de plusieurs demitons et donneront des effets spéciaux plus métalliques.

#### **Raster**

Ce paramètre réduit le nombres d'harmoniques présents dans les formes d'onde de l'oscillateur de la manière suivante :

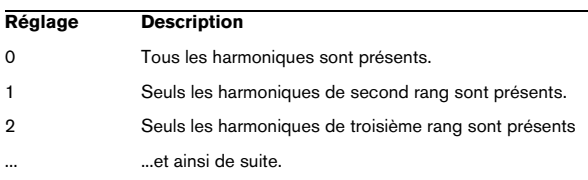

# **Portamento**

Ce paramètre fait glisser la hauteur d'une note jouée à l'autre. Le réglage de ce paramètre détermine le temps que met la hauteur pour varier d'une note à la suivante. Tournez le potentiomètre dans le sens des aiguilles d'une montre pour obtenir un temps de Glide pus long.

Le sélecteur "Mode" permet d'appliquer le Glide uniquement lorsque vous jouez une note legato (s'il est réglé sur Legato). Legato signifie que vous jouez une note sans relâcher tout de suite la note jouée précédemment. Le Legato fonctionne seulement sur des parties monophoniques.

# **Section filtre de spectre**

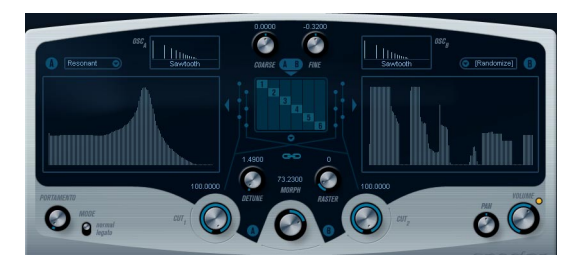

C'est là que vous créez les contours (caractéristiques de la réponse en fréquence) des deux filtres de spectre résonants à 128 pole "A" et "B".

• Vous pouvez utiliser le menu local de Préréglage pour sélectionnez un contour de préréglage.

• Pour changer de contour, cliquez et dessinez-le à la souris.

Après avoir modifié le contour sélectionné, il sera nommé "Custom" dans le champ de Préréglage situé au-dessus de l'afficheur, ce qui signifie que vous n'utilisez plus un des préréglages.

• Si vous désirez faire un calcul aléatoire d'une courbe de filtre de spectre, vous pouvez choisir la fonction Randomize dans le menu local de Préréglage.

Chaque fois que vous choisissez cette fonction, un nouveau spectre aléatoire apparaît.

# **Cut I et II**

Fonctionnent un peu comme des contrôles de fréquence de coupure sur un filtre conventionnel : Si les contrôles Cut sont réglés au maximum, toute la bande de fréquence range sera utilisée pour le filtre de spectre; en abaissant les contrôles Cut le contour se réduit progressivement, en "refermant" le filtrer. Notez que :

• Dans une configuration à 2 oscillateurs, vous pouvez régler des "cutoffs" différents pour les deux oscillateurs avec Cut I et Cut II, respectivement. De même, si vous utilisez plus de deux oscillateurs, ils seront répartis en deux groupes en interne, pour lesquels vous pourrez régler des "cutoffs" indépendants avec Cut I et II.

Par exemple, dans le mode "6 Osc", Cut I affecte les son des oscillateurs 1, 3 et 5 alors que Cut II affecte les son des oscillateurs 2, 4 et 6. En mode "1 Osc", le contrôle Cut II n'est pas utilisé.

• Si le bouton Spectrum Sync (symbole de lien) est activé entre les contrôles Cut, les deux potentiomètres seront synchronisés et se suivront l'un l'autre pour être réglés sur la même valeur.

### **Morph**

Contrôle le mélange entre le son des filtres de spectre A et B. Lorsque le potentiomètre Morph est tourné à fond à gauche, seul le son "A" est audible ; s'il est tourné à droite, ce sera le son "B". Ceci vous permet de passer progressivement (manuellement ou à l'aide d'un LFO ou d'une enveloppe) entre deux sons complètement différents.

# **Master Volume et Pan**

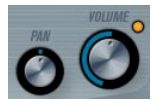

Master Volume contrôle le volume général (amplitude) de l'instrument. Par défaut ce paramètre est contrôlé par l'Enveloppe 1, pour générer une enveloppe d'amplitude pour les oscillateurs.

Le potentiomètre Pan contrôle la position de l'instrument dans l'image stéréo. Pan peut être employé comme destination de la modulation.

# <span id="page-24-0"></span>**Modulation et contrôleurs**

La partie inférieure du tableau de bord affiche les diverses pages d'assignation de la modulation et de contrôleurs disponibles ainsi que la page Effet. Vous passez d'une page à l'autre à l'aide des boutons situés sous la section Morph.

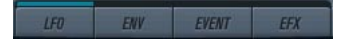

Les pages suivantes sont disponibles :

- La page LFO présente deux oscillateurs basse fréquence (Low Frequency Oscillators - LFO) pour moduler les paramètres – voir ci-dessous.
- La page Enveloppe contient les quatre générateurs d'enveloppe pouvant être assignés aux paramètres de contrôle – voir ["La page Enveloppe" à la page 27.](#page-26-0)
- La page Événement contient les contrôleurs MIDI communs (molette de Modulation, Aftertouch etc. et leur assignation – voir ["La page Événement" à la page 28.](#page-27-0)
- La page Effet comporte les trois types d'effets séparés disponibles ; Distortion, Delay et Modulation – voir ["La](#page-20-0)  [page Effets \(EFX\)" à la page 21](#page-20-0).

# **La page LFO**

Elle s'ouvre en cliquant sur le bouton LFO situé en haut de la partie inférieure du tableau de bord. Cette page contient tous les paramètres ainsi que les destinations de modulation et de vélocité des deux LFO indépendants. En fonction du préréglage actuellement sélectionné, il peut déjà y avoir des destinations de modulation assignées, dans ce cas, elles sont listées dans la case "Mod Dest" pour chaque LFO – voir ["Assigner les destinations de modulation](#page-25-0)  [du LFO" à la page 26.](#page-25-0) Un oscillateur basse fréquence (LFO) sert à moduler des paramètres, par exemple la hauteur d'un oscillateur (pour produire un vibrato), ou tout paramètre pour lequel une modulation cyclique est désirée.

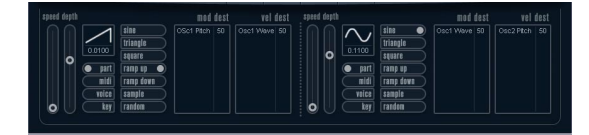

Les deux LFO ont des paramètres identiques :

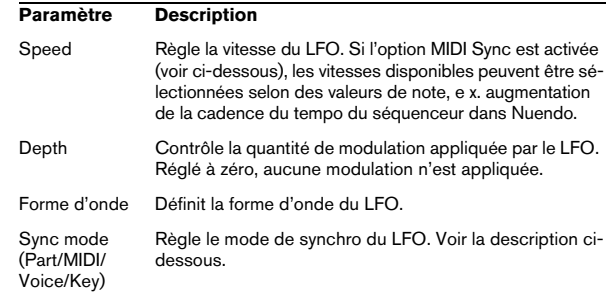

### **À propos des modes de synchro**

Les modes de Synchro déterminent comment le cycle du LFO affecte les notes que vous jouez :

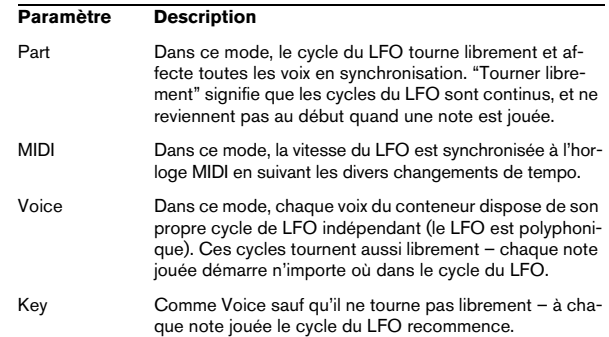

# **À propos des formes d'onde**

La plupart des formes d'onde de LFO standard sont disponibles pour la modulation du LFO. Vous utiliserez les formes d'onde Sinus et Triangle pour obtenir des cycles de modulation doux, Carrée et Rampe haut/bas pour les différents types de cycles de modulation par palier et Random (Aléatoire) ou Sample (échantillon) pour une modulation aléatoire. La forme d'onde Sample est différente

• Dans ce mode, un LFO utilise réellement l'autre LFO. Par exemple, si le LFO 2 est réglé pour utiliser Sample, l'effet résultant dépendra lui aussi de la vitesse et de la forme d'onde du LFO 1.

# <span id="page-25-0"></span>**Assigner les destinations de modulation du LFO**

Pour assigner une destination de modulation à un LFO, procédez comme ceci :

1. Cliquez dans la case "Mod Dest" d'un des LFO.

Un menu local apparaît avec toutes les destinations de modulation possibles. Tous les paramètres sonores ainsi que la plupart des paramètres de LFO et d'Enveloppe sont disponibles comme destinations.

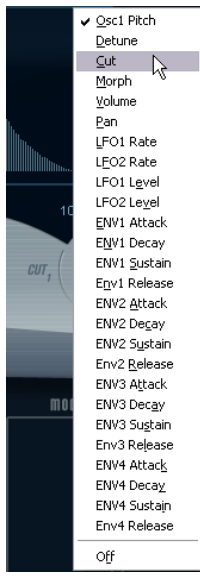

Le menu local de destination de modulation.

2. Sélectionnez une destination, ex. Cut.

La destination de modulation sélectionnée est affichée dans la liste. À côté de la destination, une valeur par défaut (50) a été réglée. Cette valeur représente la valeur de la modulation.

• Vous pouvez régler des valeurs de modulation positives et négatives en cliquant sur la valeur dans la liste, en tapant une nouvelle valeur et en pressant la touche Entrée. Pour entrer des valeurs négatives taper un signe moins suivi de la valeur.

3. Sélectionnez une forme d'onde de LFO adéquate, et le mode Speed, Depth ou Sync.

Vous devez maintenant entendre le paramètre Cut modulé par le LFO.

4. Avec la même méthode de base, vous pouvez ajouter d'autres destinations de modulation pour le LFO. Elles seront toutes listées dans la case "Mod Dest".

• Pour supprimer une destination de modulation cliquez sur son nom dans la liste et sélectionnez "Off" dans le menu local.

# **Assigner des destinations de vélocité au LFO**

Vous pouvez aussi assigner une modulation du LFO qui sera contrôlée par la vélocité (c'est-à-dire selon la force appliquée à la frappe de la touche). Procédez comme ceci :

#### 1. Cliquez dans la case "Vel Dest" d'un des LFO.

Un menu local apparaît avec toutes les destinations de modulation possibles.

2. Sélectionnez une destination.

La destination de modulation sélectionnée est affichée dans la liste. À côté de la destination, une valeur par défaut (50) a été réglée. Cette valeur représente la valeur de la modulation. Voir ci-dessous pour un exemple montrant comment fonctionne la modulation par la vélocité.

• Vous pouvez régler des valeurs de modulation positives et négatives en cliquant sur la valeur dans la liste, en tapant une nouvelle valeur et en pressant la touche Entrée. Pour entrer des valeurs négatives taper un signe moins suivi de la valeur.

3. Avec la même méthode de base, vous pouvez ajouter d'autres destinations de modulation pour le LFO. Elles seront toutes listées dans la case "Mod Dest".

• Pour supprimer une destination de modulation cliquez sur son nom dans la liste et sélectionnez "Off" dans le menu local.

Modulation du LFO contrôlée par la vélocité – exemple :

Si vous suivez les étapes ci-dessus et sélectionnez le paramètre Cut comme Destination de vélocité, voilà ce qu'il se produit :

• Plus la touche est frappée fort, plus le paramètre de fréquence de coupure du filtre sera modulé par le LFO.

• Si vous avez entré une valeur négative de modulation par la vélocité, il se produira le contraire ; plus la touche est frappée fort moins le paramètre Cut sera modulé par le LFO.

# <span id="page-26-0"></span>**La page Enveloppe**

La page Enveloppe s'ouvre en cliquant sur le bouton ENV situé en haut de la partie inférieure du tableau de bord. Cette page contient tous les paramètres ainsi que les destinations de modulation et de vélocité des quatre générateurs d'enveloppe indépendants

Les générateurs d'enveloppe affectent la manière dont une valeur de paramètre change lorsqu'une touche est pressée, puis maintenue enfoncée et enfin relâchée.

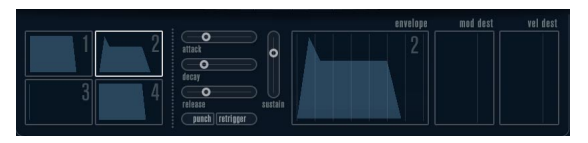

La page Enveloppe.

Dans la page Enveloppe, les paramètres d'un des quatre générateurs d'enveloppe sont affichés ensemble.

• Vous passez d'une enveloppe à l'autre dans la section située à gauche.

Cliquer sur une des quatre mini courbes numérotées de 1 à 4 la sélectionne et affiche les paramètres d'enveloppe correspondants à droite. La mini courbe reflètent aussi les réglages de chacune des enveloppes.

• Les générateurs d'enveloppe ont quatre paramètres; Attack, Decay, Sustain et Release (ADSR). Voir ci-dessous pour une description de ceux-ci.

• Vous pouvez régler les paramètres d'enveloppe de deux façons; en utilisant les curseurs ou en cliquant et en faisant glisser la courbe dans l'affichage de l'Enveloppe. Vous pouvez aussi le faire sur les mini courbes.

• Par défaut l'Enveloppe 1 est assignée au volume général, et agit donc comme une enveloppe d'amplitude. L'enveloppe d'amplitude sert à définir comment le volume sonore évolue à partir du moment où vous pressez une touche jusqu'à ce qu'elle soit relâchée.

Si aucune enveloppe d'amplitude n'a été assignée, il n'y aura rien en sortie.

Les paramètres d'enveloppe sont les suivants :

# **Attack**

La phase d'attaque correspond à la durée qui s'écoule pour passer de zéro à la valeur maximum. Cette durée dépend du réglage du paramètre Attack. S'il est réglé à "0", la valeur maximum sera atteinte instantanément. Plus cette valeur est élevée, plus il faudra de temps pour atteindre la valeur maximum. Les valeurs vont de 0.0 millisecondes à 91.1 secondes.

#### **Decay**

Dès que la valeur maximum est atteinte, elle commence à redescendre. Cette période est définie par le paramètre Decay. La durée du Decay (déclin) n'a aucun effet si le paramètre Sustain est réglé au maximum. Les valeurs vont de 0.0 millisecondes à 91.1 seconds.

#### **Sustain**

Le paramètre Sustain détermine le niveau auquel reste enveloppe, après la phase de Decay. Notez que le Sustain représente un niveau, alors que les autres paramètres d'enveloppe représentent des durées. Les valeurs vont de 0 à 100.

## **Release**

Le paramètre Release détermine la durée nécessaire pour revenir à zéro après le relâchement de la touche. Les valeurs vont de 0.0 millisecondes à 91.1 secondes.

#### **Punch**

Si Punch est activé, le début de la phase de Decay est retardé que quelques millisecondes (l'enveloppe reste au niveau le plus élevé pendant un moment avant de passer à la phase de Decay). Il en résulte une attaque plus énergique similaire à un effet de compresseur. Cet effet sera plus prononcés avec des temps d'attaque et de Decay brefs.

#### **Retrigger**

Si Retrigger est activé, l'enveloppe se redéclenchera à chaque note jouée. Toutefois, avec certains sont de textures ou de nappe et un nombre limité de of voix, il est recommandé de laisser ce bouton désactivé, du fait des bruits de clic pouvant se produire lorsque l'enveloppe s'interrompt brutalement. Ceci est causé par le redéclenchement qui force l'enveloppe à reprendre au début.

#### **Assigner des destinations de modulation d'Enveloppe**

Pour assigner une destination de modulation pour une Enveloppe, procédez comme ceci :

1. Cliquez dans la case "Mod Dest" d'une des Enveloppes.

Un menu local apparaît avec toutes les destinations de modulation possibles. Tous les paramètres sonores ainsi que la plupart des paramètres de LFO et d'Enveloppe sont disponibles comme destinations.

#### 2. Sélectionnez une destination, ex. Cut.

La destination de modulation sélectionnée est affichée dans la liste. À côté de la destination, une valeur par défaut (50) a été réglée. Cette valeur représente la valeur de la modulation.

• Vous pouvez régler des valeurs de modulation positives et négatives en cliquant sur la valeur dans la liste, en tapant une nouvelle valeur et en pressant la touche Entrée. Pour entrer des valeurs négatives taper un signe moins suivi de la valeur.

3. Sélectionnez une courbe d'enveloppe adéquate pour la modulation.

Vous devez maintenant entendre le paramètre Cut modulé par l'enveloppe lorsque vous jouez.

4. Avec la même méthode de base, vous pouvez ajouter d'autres destinations de modulation pour l'enveloppe. Elles seront toutes listées dans la case "Mod Dest".

• Pour supprimer une destination de modulation cliquez sur son nom dans la liste et sélectionnez "Off" dans le menu local.

#### **Assigner des destinations de vélocité à l'enveloppe**

Vous pouvez aussi assigner une modulation de l'enveloppe qui sera contrôlée par la vélocité (c'est-à-dire selon la force appliquée à la frappe de la touche). Procédez comme ceci :

1. Cliquez dans la case "Vel Dest" d'une des enveloppes. Un menu local apparaît avec toutes les destinations de modulation possibles.

2. Sélectionnez une destination.

La destination de modulation sélectionnée est affichée dans la liste. À côté de la destination, une valeur par défaut (50) a été réglée. Cette valeur représente la valeur de la modulation. Voir ci-dessous pour un exemple montrant comment fonctionne la modulation par la vélocité.

• Vous pouvez régler des valeurs de modulation positives et négatives en cliquant sur la valeur dans la liste, en tapant une nouvelle valeur et en pressant la touche Entrée. Pour entrer des valeurs négatives taper un signe moins suivi de la valeur.

3. Avec la même méthode de base, vous pouvez ajouter d'autres destinations de modulation pour l'enveloppe. Elles seront toutes listées dans la case "Mod Dest".

• Pour supprimer une destination de modulation cliquez sur son nom dans la liste et sélectionnez "Off" dans le menu local.

Modulation de l'enveloppe contrôlée par la vélocité – exemple :

Si vous suivez les étapes ci-dessus et sélectionnez le paramètre de fréquence de coupure du filtre comme Destination de vélocité, voilà ce qu'il se produit :

• Plus la touche est frappée fort, plus le paramètre de fréquence de coupure du filtre sera modulé par l'enveloppe.

• Si vous avez entré une valeur négative de modulation par la vélocité, il se produira le contraire ; plus la touche est frappée fort moins la fréquence de coupure du filtre sera modulée par l'enveloppe.

# <span id="page-27-0"></span>**La page Événement**

La page Événement s'ouvre en cliquant sur le bouton EVENT en haut de la partie inférieure du tableau de bord. Cette page contient les contrôleurs MIDI les plus communs et leur assignation respective.

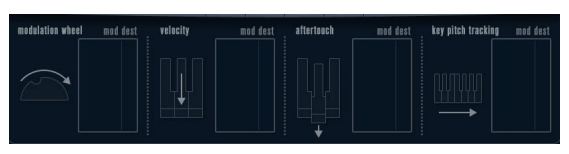

La page Événement.

Les contrôleurs suivants sont disponibles :

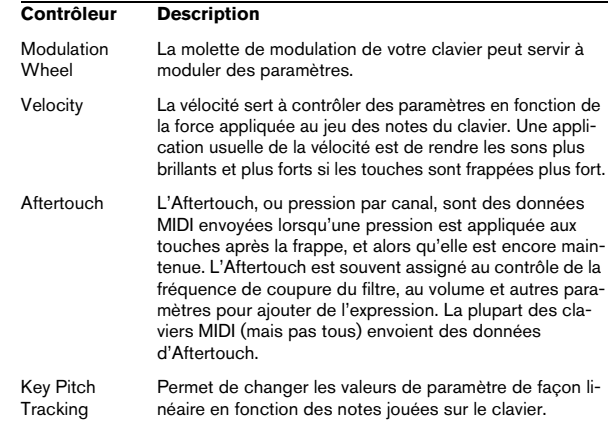

Pour assigner un de ces contrôleurs à un ou plusieurs paramètres, procédez comme ceci :

1. Cliquez dans la case "Mod Dest" d'un des contrôleurs. Un menu local apparaît avec toutes les destinations de modulation possibles. Tous les paramètres sonores ainsi que la plupart des paramètres de LFO et d'Enveloppe sont disponibles comme destinations.

#### 2. Sélectionnez une destination.

La destination de modulation sélectionnée est affichée dans la liste. À côté de la destination, une valeur par défaut (50) a été réglée. Cette valeur représente la valeur de la modulation lorsque le contrôleur est au maximum.

• Vous pouvez régler des valeurs de modulation positives et négatives en cliquant sur la valeur dans la liste, en tapant une nouvelle valeur et en pressant la touche Entrée. Pour entrer des valeurs négatives taper un signe moins suivi de la valeur.

3. Avec la même méthode de base, vous pouvez ajouter d'autres destinations de modulation pour les contrôleurs. Elles seront toutes listées dans la case "Mod Dest" du contrôleur correspondant.

• Pour supprimer une destination de modulation cliquez sur son nom dans la liste et sélectionnez "Off" dans le menu local.

# **La page Effets (EFX)**

Cette page comporte trois unités d'effet séparées: Distortion, Delay et Modulation (Phaser/Flanger/Chorus). La page Effets s'ouvre en cliquant sur le bouton EFX situé en haut de la partie inférieure du tableau de bord.

• Chaque section d'effet séparée est composée d'une rangée de boutons qui déterminent le type ou les caractéristiques de l'effet et d'une rangée de curseurs pour régler les paramètres.

• Pour activer un effet, cliquez sur le bouton "Activer" afin qu'un point apparaisse.

Cliquez à nouveau pour désactiver l'effet.

#### **Distortion**

Vous avez le choix entre 4 caractéristiques de distorsion de base :

- Distortion : donnant une forte distorsion avec écrêtage.
- Soft Distortion : donnant une distorsion avec écrêtage doux. • Tape Emulation : produit une distorsion similaire à la saturation d'une bande magnétique.
- Tube Emulation : produit une distorsion similaire à celle des amplificateurs à tube.

Ses paramètres sont les suivants :

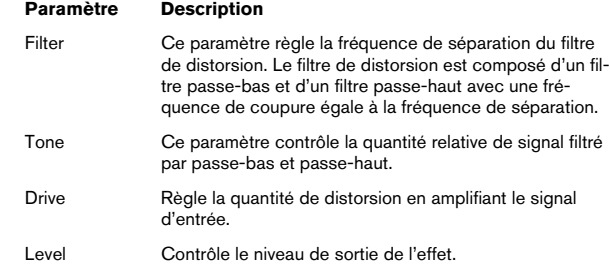

#### **Delay**

Vous avez le choix entre 3 caractéristiques de délai de base :

- Stereo Delay : dispose de deux lignes à retard séparées réparties à gauche et à droite.
- Mono Delay : les deux lignes à retard sont connectées en série pour donner des effets de double délai à bande monophoniques.
- Cross Delay : le son retardé rebondit entre les deux canaux stéréo.

Ses paramètres sont les suivants :

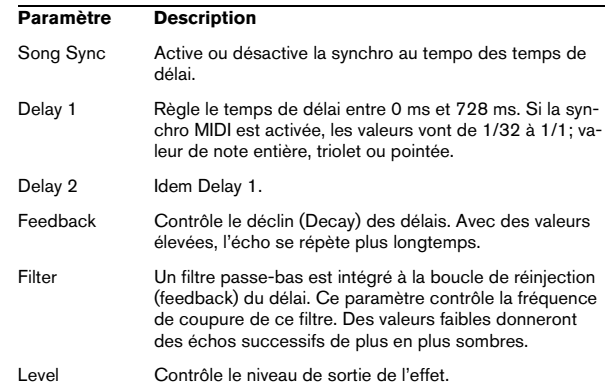

# **Modulation**

Vous avez le choix entre 3 caractéristiques de modulation :

- Le Phaser utilise un filtre passe-tout à 8 pôles pour produire l'effet de Phasing classique.
- Le Flanger est composé de deux lignes à retard indépendantes avec réinjection (feedback) pour les canaux gauche et droit respectivement. Le temps de délai des deux unités est modulé par un LFO à fréquence réglable.
- Le Chorus produit un effet de chorus riche avec 4 délais modulés par quatre LFO indépendants.

#### Ses paramètres sont les suivants :

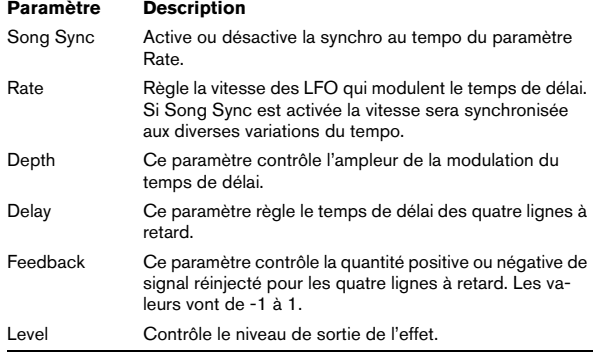

#### **Paramètres SR**

Grâce à ces boutons vous pouvez modifier la fréquence d'échantillonnage. Des fréquences d'échantillonnage faibles réduiront principalement les fréquences aiguës et la qualité sonore, mais la hauteur ne sera pas altérée. C'est un moyen très pratique de simuler les sons "lo-fi" des bons vieux synthés numériques !

- Si le bouton "F" est activé, le programme du conteneur sélectionné sera relu avec la fréquence d'échantillonnage choisie dans l'application hôte.
- Si le bouton "1/2" est activé, le programme du conteneur sélectionné sera relu à la moitié de la fréquence d'échantillonnage d'origine.
- Si le bouton "1/4" est activé, le programme du conteneur sélectionné sera relu au quart de la fréquence d'échantillonnage d'origine.

• Un effet "bonus" de l'usage de fréquences d'échantillonnage faibles est la réduction de la charge du processeur, ce qui permet de relire davantage de voix simultanément, etc.

# <span id="page-29-0"></span>**Mystic**

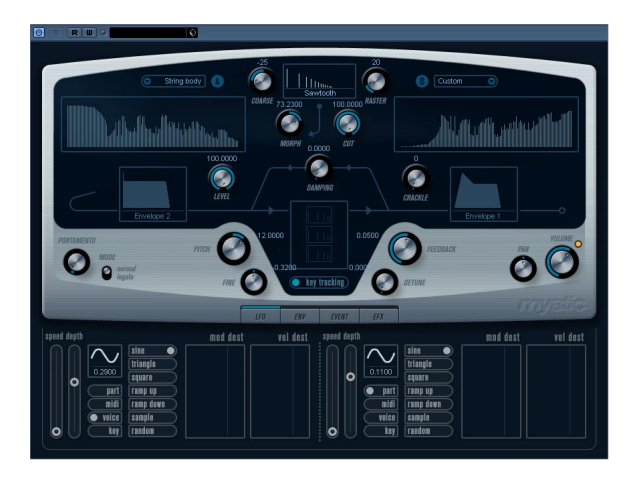

La méthode de synthèse employée par Mystic est basée sur trois filtres en peigne placés en parallèle avec réinjection (feedback). Un filtre en peigne est composé d'un certain nombre de "d'intervalles" dans sa réponse en fréquence, et les fréquences délimitant ces intervalles sont en relation harmonique avec la fréquence de l'intervalle fondamental (le plus bas).

Un exemple typique d'utilisation de filtre en peigne se produit lorsque vous utilisez un effet de Flanger ou de Delay avec un temps de délai très court. Comme vous le savez probablement, le fait d'augmenter le feedback (la quantité de signal réinjectée dans le Delay ou le Flanger) engendre un son résonant – ce son est principalement l'effet que produit Mystic. Comme vous pourrez le constatez, cette méthode de synthèse étonnamment simple est capable de générer une vaste palette sonore, allant des sons doux de cordes pincées jusqu'à des timbres étranges totalement inharmonieux

Le principe de base est le suivant :

• Vous commencez avec un "son d'impulsion", typiquement un Decay très court.

Le spectre du son d'impulsion affecte largement la qualité sonore finale. Pour définir un son d'impulsion sur Mystic vous utiliserez une version légèrement simplifiée des bases de la synthèse employées sur le synthé Spector.

• Le son d'impulsion arrive en parallèle dans les trois filtres en peigne. Chacun d'eux ayant une boucle de feedback. Cela signifie que la sortie de chaque filtre en peigne est réinjectée dans le filtre. Il en résulte un son résonant.

• Lorsque le signal est réinjecté dans le filtre en peigne, il passe par un filtre passe-bas variable séparé.

Ce filtre correspond à l'accentuation des fréquences aiguës dans un instrument réel – s'il est réglé avec une fréquence de coupure basse, il provoquera un déclin (Decay) plus rapide des harmoniques aigus que des harmoniques basses (comme lorsque vous pincez une corde de guitare, par exemple).

• Le niveau du signal réinjecté est défini par un contrôle de Feedback.

Ce qui détermine le Decay du son réinjecté. S'il est réglé sur une valeur négative vous obtiendrez le son d'une onde traversant un tube ouvert d'un côté et fermé de l'autre. Il en résultera un son plus creux, comme celui d'une onde carrée, accordé une octave plus bas.

• Un contrôle de Detune décale les fréquences fondamentales des trois filtres en peigne, pour donner des sons de type chorus ou des effets spéciaux plus prononcés.

Enfin vous avez accès aux paramètres de synthé habituels – deux LFO, quatre enveloppes et une section d'effet.

• Par défaut, l'enveloppe 2 contrôle le niveau du son d'impulsion – c'est là que vous réglez le bref Decay d'impulsion pour imiter des sons de cordes, etc.

 $\Rightarrow$  Le flux des signaux du synthétiseur Mystic est illustré dans la section ["Schémas" à la page 45.](#page-44-0)

# <span id="page-30-0"></span>**Paramètres sonores**

# **Section de contrôle de l'Impulsion**

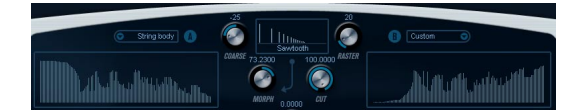

C'est là que vous réglez le son d'impulsion – ce son arrive dans les filtres en peigne et sert de point de départ à la construction du son. Le Contrôle de l'Impulsion dispose de deux formes d'onde de base qui sont filtrées par des filtres de spectre séparés ayant une fréquence de base réglable ; la sortie est un mélange variable entre les deux signaux de forme d'onde/filtre de spectre.

#### **Affichages du Spectre**

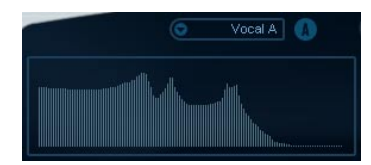

Permettent de dessiner un contour de filtre à la souris pour les filtres de spectre A & B.

• Pour définir les contours, cliquez sur un des affichages et faites glisser la souris pour dessiner une courbe. Notez que cela produit un contour inverse dans l'autre affichage, pour une souplesse sonore maximum.

Pour définir des contours indépendants pour les deux filtres, maintenez [Maj], cliquez et faites glisser la souris dans l'affichage.

• Utilisez le menu local de Préréglage pour sélectionner un contour de préréglage.

• Si vous désirez faire un calcul aléatoire d'une courbe de filtre de spectre, vous pouvez choisir la fonction Randomize dans le menu local de Préréglage.

Chaque fois que vous choisissez cette fonction, un nouveau spectre aléatoire apparaît.

#### **Menu local de forme d'onde**

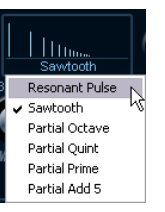

Ce menu local situé en bas de la section de forme d'onde (la partie centrale en haut du panneau) permet de sélectionner une basic forme d'onde de base qui sera envoyée par le contour du filtre A. Ces options sont spécialement adaptées à l'usage du filtre de spectre.

#### **Cut**

Décale la fréquence du contour du filtre, en fonctionnant un peu comme un contrôle de fréquence de coupure sur un filtre de synthé standard. Pour utiliser le contour du filtre sur toute la bande de fréquence, réglez Cut à sa valeur maximum.

# **Morph**

Règle le mélange entre les deux parcours du signal : forme d'onde A contour de spectre A et forme d'onde B contour de spectre B.

## **Coarse**

Décale la hauteur du son d'impulsion. Dans une "configuration de cordes" typique, lorsque le son d'impulsion est très court, cela ne change pas la hauteur du son final, mais sa couleur sonore.

### **Raster**

Supprime les harmoniques du son d'impulsion. Comme le contenu harmonique du son d'impulsion est reflété dans le son du filtre en peigne, cela changera le timbre final.

# **Paramètres sonores du filtre en peigne**

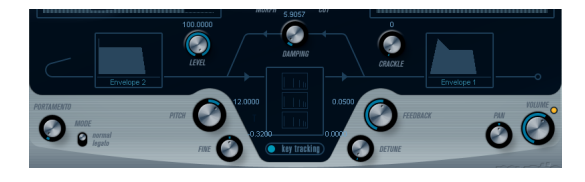

# **Damping**

Il s'agit d'un filtre passe-bas 6dB/oct affectant le son qui est réinjecté dans les filtres en peigne. Cela signifie que le son s'adoucit progressivement lorsqu'il décroît (Decay), ainsi les harmoniques aigus décroissent plus vite que les basses (comme lorsque vous pincez une corde de guitare, par exemple).

• Plus le paramètre Damping est bas, plus l'effet sera prononcé.

Si vous ouvrez complètement le filtre (Damping réglé au maximum) le contenu harmonique restera statique – donc le son ne deviendra pas plus doux pendant la phase de Decay.

# <span id="page-31-0"></span>**Level**

Détermine le niveau du son d'impulsion arrivant dans les filtres en peigne. Par défaut, ce paramètre est modulé par l'enveloppe 2. Ainsi, vous utilisez l'enveloppe 2 comme enveloppe de niveau pour le son d'impulsion.

• Pour un son de type corde, il faut une enveloppe ayant une attaque rapide, un très court Decay et pas de Sustain (en d'autres termes une "impulsion"), mais vous pouvez aussi utiliser d'autres enveloppes pour obtenir d'autres types de sons.

Essayez d'augmenter l'attaque par exemple, ou d'augmenter le sustain pour que le son d'impulsion soit audible avec celui du filtre en peigne.

### **Crackle**

Permet d'envoyer du bruit directement dans les filtres en peigne. De petites quantités de bruit produiront un effet de "craquement" erratique ; des quantités plus importantes donneront un bruit plus prononcé.

## **Feedback**

Détermine la quantité de signal réinjectée dans les filtres en peigne (le niveau de Feedback).

- Régler le Feedback sur zéro (12 heures) désactive effectivement le son du filtre en peigne, puisqu'aucun son de feedback n'est produit.
- Régler le Feedback sur une valeur positive créera un son de Feedback, des réglages plus élevés donneront des Decays plus longs.
- Régler le Feedback sur une valeur négative créera un son de Feedback avec un son plus creux, accordé une octave plus bas. Des réglages plus faibles donneront des Decays plus longs.

# **Detune**

Décale les fréquences des intervalles des trois filtres en peigne parallèles, ce qui change effectivement les hauteurs de leur son de Feedback. Avec des réglages bas, cela crée un effet de Detune de type Chorus. Des réglages plus élevés désaccorde davantage les trois sons.

# **Pitch et Fine**

Réglage de hauteur global du son final. Ceci modifie à la fois la hauteur du son d'impulsion et le son final du filtre en peigne.

# **Key Tracking**

Ce bouton détermine si le son d'impulsion suivra les notes jouées au clavier ou pas. Ceci affectera le son des filtres en peigne d'une façon similaire au "key track" d'un filtre de synthèse soustractive normal.

# **Portamento**

Ce paramètre fait glisser la hauteur d'une note jouée à l'autre. Le réglage de ce paramètre détermine le temps que met la hauteur pour varier d'une note à la suivante. Tournez le potentiomètre dans le sens des aiguilles d'une montre pour obtenir un temps de Glide pus long.

Le sélecteur "Mode" permet d'appliquer le Glide uniquement lorsque vous jouez une note legato (s'il est réglé sur Legato). Legato signifie que vous jouez une note sans relâcher tout de suite la note jouée précédemment. Le Legato fonctionne seulement sur des parties monophoniques.

# **Master Volume et Pan**

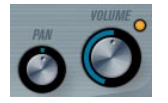

Master Volume contrôle le volume général (amplitude) de l'instrument. Par défaut ce paramètre est contrôlé par l'Enveloppe 1, pour générer une enveloppe d'amplitude pour les oscillateurs.

Le potentiomètre Pan contrôle la position de l'instrument dans l'image stéréo. Pan peut être employé comme destination de la modulation.

# <span id="page-32-0"></span>**Modulation et contrôleur**

La partie inférieure du tableau de bord affiche les diverses pages d'assignation de la modulation et de contrôleurs disponibles ainsi que la page Effet. Vous passez d'une page à l'autre à l'aide des boutons situés sous cette section.

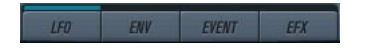

Les pages suivantes sont disponibles :

• La page LFO présente deux oscillateurs basse fréquence (Low Frequency Oscillators - LFO) pour moduler les paramètres – voir ci-dessous.

• La page Enveloppe contient les quatre générateurs d'enveloppe pouvant être assignés aux paramètres de contrôle – voir ["La page Enveloppe" à la page 35.](#page-34-0)

• La page Événement contient les contrôleurs MIDI communs (molette de Modulation, Aftertouch etc. et leur assignation – voir ["La page Événement" à la page 37.](#page-36-0)

• La page Effet comporte les trois types d'effets séparés disponibles ; Distortion, Delay et Modulation – voir ["La](#page-36-1)  [page Effets \(EFX\)" à la page 37.](#page-36-1)

# **La page LFO**

Elle s'ouvre en cliquant sur le bouton LFO situé en haut de la partie inférieure du tableau de bord. Cette page contient tous les paramètres ainsi que les destinations de modulation et de vélocité des deux LFO indépendants. En fonction du préréglage actuellement sélectionné, il peut déjà y avoir des destinations de modulation assignées, dans ce cas, elles sont listées dans la case "Mod Dest" pour chaque LFO – voir ["Assigner les destinations de modulation du LFO" à](#page-33-0)  [la page 34.](#page-33-0) Un oscillateur basse fréquence (LFO) sert à moduler des paramètres, par exemple la hauteur d'un oscillateur (pour produire un vibrato), ou tout paramètre pour lequel une modulation cyclique est désirée.

Les deux LFO ont des paramètres identiques :

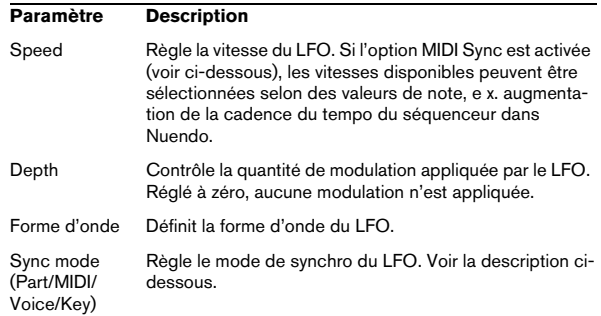

#### **À propos des modes de synchro**

Les modes de Synchro déterminent comment le cycle du LFO affecte les notes que vous jouez :

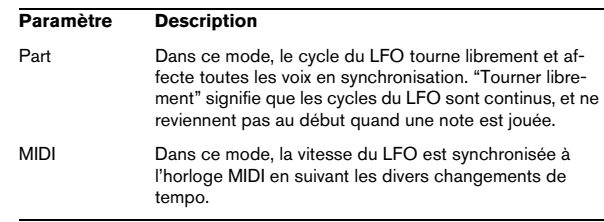

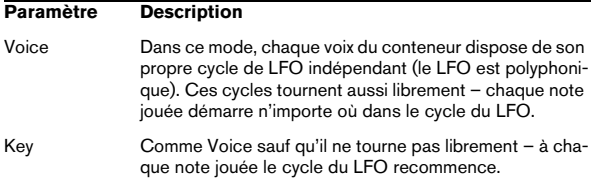

# **À propos des formes d'onde**

La plupart des formes d'onde de LFO standard sont disponibles pour la modulation du LFO. Vous utiliserez les formes d'onde Sinus et Triangle pour obtenir des cycles de modulation doux, Carrée et Rampe haut/bas pour les différents types de cycles de modulation par palier et Random (Aléatoire) ou Sample (échantillon) pour une modulation aléatoire. La forme d'onde Sample est différente

• Dans ce mode, un LFO utilise réellement l'autre LFO. Par exemple, si le LFO 2 est réglé pour utiliser Sample, l'effet résultant dépendra lui aussi de la vitesse et de la forme d'onde du LFO 1.

#### <span id="page-33-0"></span>**Assigner les destinations de modulation du LFO**

Pour assigner une destination de modulation à un LFO, procédez comme ceci :

1. Cliquez dans la case "Mod Dest" d'un des LFO. Un menu local apparaît avec toutes les destinations de modulation possibles. Tous les paramètres sonores ainsi que la plupart des paramètres de LFO et d'Enveloppe sont disponibles comme destinations.

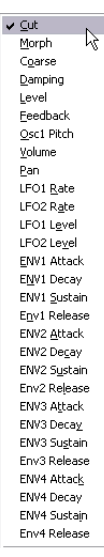

Le menu local de destination de modulation.

2. Sélectionnez une destination, ex. Cut.

La destination de modulation sélectionnée est affichée dans la liste. À côté de la destination, une valeur par défaut (50) a été réglée. Cette valeur représente la valeur de la modulation.

• Vous pouvez régler des valeurs de modulation positives et négatives en cliquant sur la valeur dans la liste, en tapant une nouvelle valeur et en pressant la touche Entrée. Pour entrer des valeurs négatives taper un signe moins suivi de la valeur.

3. Sélectionnez une forme d'onde de LFO adéquate, et le mode Speed, Depth ou Sync.

Vous devez maintenant entendre le paramètre Cut modulé par le LFO.

4. Avec la même méthode de base, vous pouvez ajouter d'autres destinations de modulation pour le LFO. Elles seront toutes listées dans la case "Mod Dest".

• Pour supprimer une destination de modulation cliquez sur son nom dans la liste et sélectionnez "Off" dans le menu local.

#### **Assigner des destinations de vélocité au LFO**

Vous pouvez aussi assigner une modulation du LFO qui sera contrôlée par la vélocité (c'est-à-dire selon la force appliquée à la frappe de la touche). Procédez comme ceci :

1. Cliquez dans la case "Vel Dest" d'un des LFO. Un menu local apparaît avec toutes les destinations de modulation possibles.

#### 2. Sélectionnez une destination.

La destination de modulation sélectionnée est affichée dans la liste. À côté de la destination, une valeur par défaut (50) a été réglée. Cette valeur représente la valeur de la modulation. Voir ci-dessous pour un exemple montrant comment fonctionne la modulation par la vélocité.

• Vous pouvez régler des valeurs de modulation positives et négatives en cliquant sur la valeur dans la liste, en tapant une nouvelle valeur et en pressant la touche Entrée. Pour entrer des valeurs négatives taper un signe moins suivi de la valeur.

3. Avec la même méthode de base, vous pouvez ajouter d'autres destinations de modulation pour le LFO. Elles seront toutes listées dans la case "Mod Dest".

• Pour supprimer une destination de modulation cliquez sur son nom dans la liste et sélectionnez "Off" dans le menu local.

Modulation du LFO contrôlée par la vélocité – exemple :

Si vous suivez les étapes ci-dessus et sélectionnez le paramètre Cut comme Destination de vélocité, voilà ce qu'il se produit :

• Plus la touche est frappée fort, plus le paramètre de fréquence de coupure du filtre sera modulé par le LFO.

• Si vous avez entré une valeur négative de modulation par la vélocité, il se produira le contraire ; plus la touche est frappée fort moins le paramètre Cut sera modulé par le LFO.

# <span id="page-34-0"></span>**La page Enveloppe**

La page Enveloppe s'ouvre en cliquant sur le bouton ENV situé en haut de la partie inférieure du tableau de bord. Cette page contient tous les paramètres ainsi que les destinations de modulation et de vélocité des quatre générateurs d'enveloppe indépendants

Les générateurs d'enveloppe affectent la manière dont une valeur de paramètre change lorsqu'une touche est pressée, puis maintenue enfoncée et enfin relâchée.

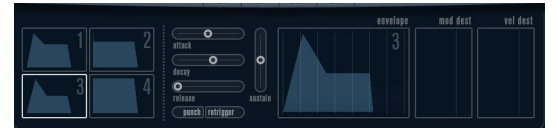

La page Enveloppe.

Dans la page Enveloppe, les paramètres d'un des quatre générateurs d'enveloppe sont affichés ensemble.

• Vous passez d'une enveloppe à l'autre dans la section située à gauche.

Cliquer sur une des quatre mini courbes numérotées de 1 à 4 la sélectionne et affiche les paramètres d'enveloppe correspondants à droite. La mini courbe reflètent aussi les réglages de chacune des enveloppes.

• Les générateurs d'enveloppe ont quatre paramètres; Attack, Decay, Sustain et Release (ADSR). Voir ci-dessous pour une description de ceux-ci.

• Vous pouvez régler les paramètres d'enveloppe de deux façons; en utilisant les curseurs ou en cliquant et en faisant glisser la courbe dans l'affichage de l'Enveloppe. Vous pouvez aussi le faire sur les mini courbes.

• Par défaut l'Enveloppe 1 est assignée au volume général, et agit donc comme une enveloppe d'amplitude. L'enveloppe d'amplitude sert à définir comment le volume sonore évolue à partir du moment où vous pressez une touche jusqu'à ce qu'elle soit relâchée.

Si aucune enveloppe d'amplitude n'a été assignée, il n'y aura rien en sortie.

• L'Enveloppe 2 est assigné par défaut au paramètre Level. Voir ["Level" à la page 32](#page-31-0).

Les paramètres d'enveloppe sont les suivants :

### **Attack**

La phase d'attaque correspond à la durée qui s'écoule pour passer de zéro à la valeur maximum. Cette durée dépend du réglage du paramètre Attack. S'il est réglé à "0", la valeur maximum sera atteinte instantanément. Plus cette valeur est élevée, plus il faudra de temps pour atteindre la valeur maximum. Les valeurs vont de 0.0 millisecondes à 91.1 secondes.

### **Decay**

Dès que la valeur maximum est atteinte, elle commence à redescendre. Cette période est définie par le paramètre Decay. La durée du Decay (déclin) n'a aucun effet si le paramètre Sustain est réglé au maximum. Les valeurs vont de 0.0 millisecondes à 91.1 seconds.

# **Sustain**

Le paramètre Sustain détermine le niveau auquel reste enveloppe, après la phase de Decay. Notez que le Sustain représente un niveau, alors que les autres paramètres d'enveloppe représentent des durées. Les valeurs vont de 0 à 100.

# **Release**

Le paramètre Release détermine la durée nécessaire pour revenir à zéro après le relâchement de la touche. Les valeurs vont de 0.0 millisecondes à 91.1 secondes.

# **Punch**

Si Punch est activé, le début de la phase de Decay est retardé que quelques millisecondes (l'enveloppe reste au niveau le plus élevé pendant un moment avant de passer à la phase de Decay). Il en résulte une attaque plus énergique similaire à un effet de compresseur. Cet effet sera plus prononcés avec des temps d'attaque et de Decay brefs.

# **Retrigger**

Si Retrigger est activé, l'enveloppe se redéclenchera à chaque note jouée. Toutefois, avec certains sont de textures ou de nappe et un nombre limité de of voix, il est recommandé de laisser ce bouton désactivé, du fait des bruits de clic pouvant se produire lorsque l'enveloppe s'interrompt brutalement. Ceci est causé par le redéclenchement qui force l'enveloppe à reprendre au début.

#### **Assigner des destinations de modulation d'Enveloppe**

Pour assigner une destination de modulation pour une Enveloppe, procédez comme ceci :

1. Cliquez dans la case "Mod Dest" d'une des Enveloppes. Un menu local apparaît avec toutes les destinations de modulation possibles. Tous les paramètres sonores ainsi que la plupart des paramètres de LFO et d'Enveloppe sont disponibles comme destinations.

2. Sélectionnez une destination, ex. Cut.

La destination de modulation sélectionnée est affichée dans la liste. À côté de la destination, une valeur par défaut (50) a été réglée. Cette valeur représente la valeur de la modulation.

• Vous pouvez régler des valeurs de modulation positives et négatives en cliquant sur la valeur dans la liste, en tapant une nouvelle valeur et en pressant la touche Entrée. Pour entrer des valeurs négatives taper un signe moins suivi de la valeur.

3. Sélectionnez une courbe d'enveloppe adéquate pour la modulation.

Vous devez maintenant entendre le paramètre Cut modulé par l'enveloppe lorsque vous jouez.

4. Avec la même méthode de base, vous pouvez ajouter d'autres destinations de modulation pour l'enveloppe. Elles seront toutes listées dans la case "Mod Dest".

• Pour supprimer une destination de modulation cliquez sur son nom dans la liste et sélectionnez "Off" dans le menu local.

#### **Assigner des destinations de vélocité à l'enveloppe**

Vous pouvez aussi assigner une modulation de l'enveloppe qui sera contrôlée par la vélocité (c'est-à-dire selon la force appliquée à la frappe de la touche). Procédez comme ceci :

1. Cliquez dans la case "Vel Dest" d'une des enveloppes. Un menu local apparaît avec toutes les destinations de modulation possibles.

#### 2. Sélectionnez une destination.

La destination de modulation sélectionnée est affichée dans la liste. À côté de la destination, une valeur par défaut (50) a été réglée. Cette valeur représente la valeur de la modulation. Voir ci-dessous pour un exemple montrant comment fonctionne la modulation par la vélocité.

• Vous pouvez régler des valeurs de modulation positives et négatives en cliquant sur la valeur dans la liste, en tapant une nouvelle valeur et en pressant la touche Entrée. Pour entrer des valeurs négatives taper un signe moins suivi de la valeur.

3. Avec la même méthode de base, vous pouvez ajouter d'autres destinations de modulation pour l'enveloppe. Elles seront toutes listées dans la case "Mod Dest".

• Pour supprimer une destination de modulation cliquez sur son nom dans la liste et sélectionnez "Off" dans le menu local.

Modulation de l'enveloppe contrôlée par la vélocité – exemple :

Si vous suivez les étapes ci-dessus et sélectionnez le paramètre de fréquence de coupure du filtre comme Destination de vélocité, voilà ce qu'il se produit :

• Plus la touche est frappée fort, plus le paramètre de fréquence de coupure du filtre sera modulé par l'enveloppe.

• Si vous avez entré une valeur négative de modulation par la vélocité, il se produira le contraire ; plus la touche est frappée fort moins la fréquence de coupure du filtre sera modulée par l'enveloppe.
# **La page Événement**

La page Événement s'ouvre en cliquant sur le bouton EVENT en haut de la partie inférieure du tableau de bord. Cette page contient les contrôleurs MIDI les plus communs et leur assignation respective.

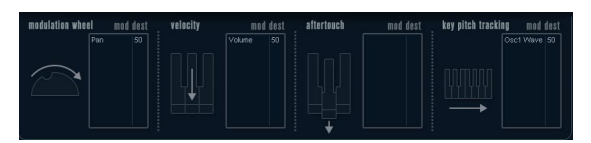

La page Événement.

Les contrôleurs suivants sont disponibles :

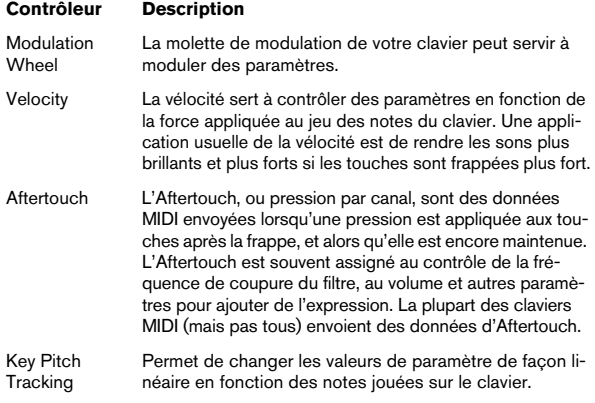

Pour assigner un de ces contrôleurs à un ou plusieurs paramètres, procédez comme ceci :

1. Cliquez dans la case "Mod Dest" d'un des contrôleurs. Un menu local apparaît avec toutes les destinations de modulation possibles. Tous les paramètres sonores ainsi que la plupart des paramètres de LFO et d'Enveloppe sont disponibles comme destinations.

2. Sélectionnez une destination.

La destination de modulation sélectionnée est affichée dans la liste. À côté de la destination, une valeur par défaut (50) a été réglée. Cette valeur représente la valeur de la modulation lorsque le contrôleur est au maximum.

• Vous pouvez régler des valeurs de modulation positives et négatives en cliquant sur la valeur dans la liste, en tapant une nouvelle valeur et en pressant la touche Entrée. Pour entrer des valeurs négatives taper un signe moins suivi de la valeur.

3. Avec la même méthode de base, vous pouvez ajouter d'autres destinations de modulation pour les contrôleurs. Elles seront toutes listées dans la case "Mod Dest" du contrôleur correspondant.

• Pour supprimer une destination de modulation cliquez sur son nom dans la liste et sélectionnez "Off" dans le menu local.

# **La page Effets (EFX)**

Cette page comporte trois unités d'effet séparées: Distortion, Delay et Modulation (Phaser/Flanger/Chorus). La page Effets s'ouvre en cliquant sur le bouton EFX situé en haut de la partie inférieure du tableau de bord.

• Chaque section d'effet séparée est composée d'une rangée de boutons qui déterminent le type ou les caractéristiques de l'effet et d'une rangée de curseurs pour régler les paramètres.

• Pour activer un effet, cliquez sur le bouton "Activer" afin qu'un point apparaisse.

Cliquez à nouveau pour désactiver l'effet.

### **Distortion**

Vous avez le choix entre 4 caractéristiques de distorsion de base :

- Distortion : donnant une forte distorsion avec écrêtage.
- Soft Distortion : donnant une distorsion avec écrêtage doux.
- Tape Emulation : produit une distorsion similaire à la saturation d'une bande magnétique.
- Tube Emulation : produit une distorsion similaire à celle des amplificateurs à tube.

Ses paramètres sont les suivants :

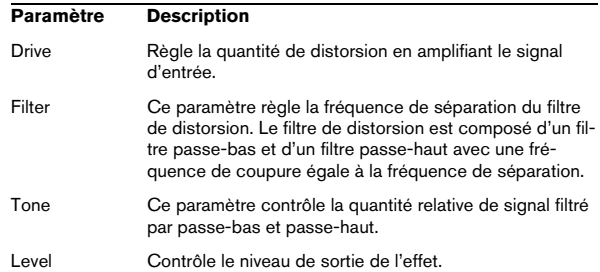

#### **Delay**

Vous avez le choix entre 3 caractéristiques de délai de base :

- Stereo Delay : dispose de deux lignes à retard séparées réparties à gauche et à droite.
- Mono Delay : les deux lignes à retard sont connectées en série pour donner des effets de double délai à bande monophonique.
- Cross Delay : le son retardé rebondit entre les deux canaux stéréo.

#### Ses paramètres sont les suivants :

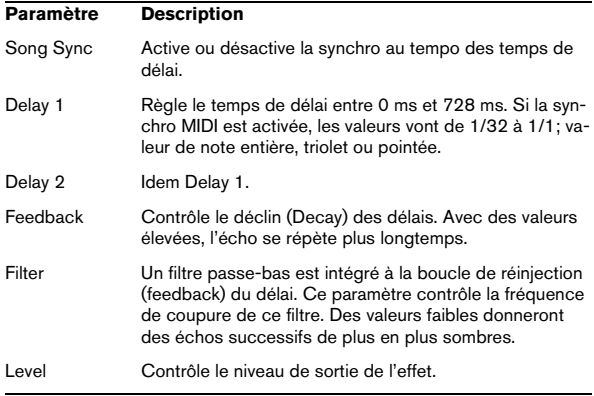

#### **Modulation**

Vous avez le choix entre 3 caractéristiques de modulation :

- Le Phaser utilise un filtre passe-tout à 8 pôles pour produire l'effet de phasing classique.
- Le Flanger est composé de deux lignes à retard indépendantes avec réinjection (feedback) pour les canaux gauche et droit respectivement. Le temps de délai des deux unités est modulé par un LFO à fréquence réglable.
- Le Chorus produit un effet de chorus riche avec 4 délais modulés par quatre LFO indépendants.

#### Ses paramètres sont les suivants :

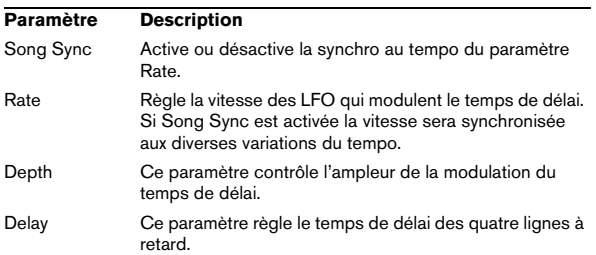

#### **Paramètre Description**

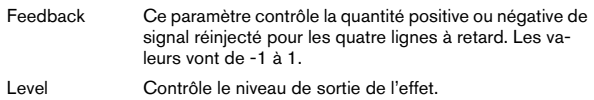

### **Paramètres SR**

Grâce à ces boutons vous pouvez modifier la fréquence d'échantillonnage. Des fréquences d'échantillonnage faibles réduiront principalement les fréquences aiguës et la qualité sonore, mais la hauteur ne sera pas altérée. C'est un moyen très pratique de simuler les sons "lo-fi" des bons vieux synthés numériques !

- Si le bouton "F" est activé, le programme du conteneur sélectionné sera relu avec la fréquence d'échantillonnage choisie dans l'application hôte.
- Si le bouton "1/2" est activé, le programme du conteneur sélectionné sera relu à la moitié de la fréquence d'échantillonnage d'origine.
- Si le bouton "1/4" est activé, le programme du conteneur sélectionné sera relu au quart de la fréquence d'échantillonnage d'origine.

• Un effet "bonus" de l'usage de fréquences d'échantillonnage faibles est la réduction de la charge du processeur, ce qui permet de relire davantage de voix simultanément, etc.

# **HALionOne**

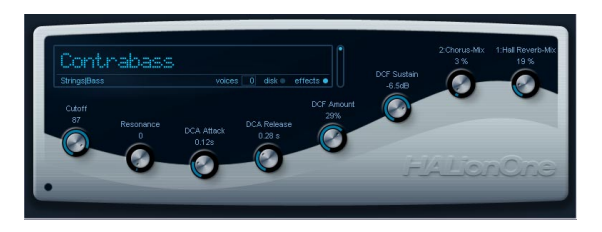

HALionOne est un lecteur d'échantillon pouvant lire des sons au format \*.hsb (HALion Sound Bank). Ces échantillons ont des fichiers de préréglage associés qui mémorisent les réglages du tableau de bord et les références aux échantillons HSB. Plusieurs préréglages sont inclus (aux formats des préréglages de piste : \*.trackpreset; et préréglages VST : \*.vstpreset).

Le fonctionnement de HALionOne est très simple; chargez un préréglage de piste ou VST pour une piste Instrument et commencez à jouer ! Vous avez quand même la possibilité de modifier les paramètres de base afin de modeler le son à votre convenance.

### **Paramètres HALionOne**

HALionOne diffère des autres Instruments VST en ce sens que les paramètres affichés sur le tableau de bord peuvent varier en fonction des paramètres ayant été mémorisés dans le fichier HSB. Les fichiers HSB ne peuvent pas être créés avec HALionOne – vous aurez besoin d'une version complète de HALion pour cela – mais lorsqu'ils sont créés, certains paramètres sont assignés en tant que partie du fichier et du programme (ou du préréglage) associé. Cela signifie que pour chaque préréglage, seuls ces paramètres assignés seront visibles dans le tableau de bord de l'instrument. Normalement, il s'agir des paramètres Filter Cutoff, DCA et DCF et de tout paramètres d'effet assigné (les effets sont "intégrés").

Si vous chargez HALionOne sur une piste d'Instrument et sélectionnez le préréglage "Draw Organ" par ex., les paramètres suivants sont affichés :

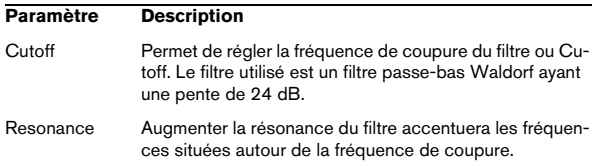

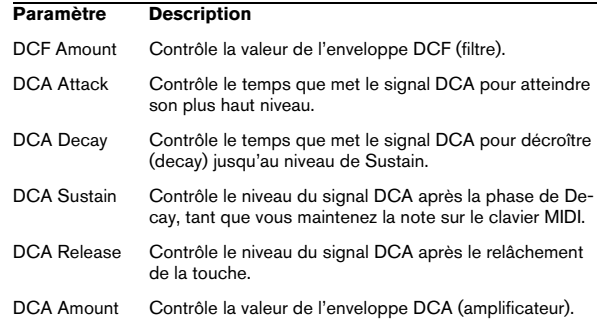

Ces assignations sont utilisés pour beaucoup de préréglages de HALionOne, mais pas pour tous. Comme mentionné précédemment, d'autres paramètres peuvent être disponibles ; ils seront clairement indiqués sur le tableau de bord. Pour la plupart des préréglages il y a aussi des effets associés – les paramètres d'effets sont normalement assignés aux quick controls à droite et contrôlent le dosage "dry/wet" de l'effet.

### **Contournement de l'effet (Bypass)**

• Ce bouton, situé en bas à droite de la case affiche le nom du préréglage, et permet de contourner (bypass) un effet. Le témoin bleu situé sous le bouton est allumé pour signaler qu'un des effets est utilisé dans le préréglage.

### **Curseur Efficiency**

Le curseur Efficiency est un moyen d'équilibrer la qualité audio tout en préservant la puissance de calcul. PLus ce réglage est bas, plus vous aurez de voix disponibles, mais ceci au détriment de la qualité sonore.

#### **Voix attribuées**

• Le champ Voices affiche de façon dynamique le nombre de voix actuellement utilisées.

### **Témoins d'activité MIDI et Disque**

Le témoin d'activité MIDI indique la réception de données à l'entrée MIDI. Le témoin d'activité du Disque s'allume en vert lorsque des échantillons sont chargés depuis le disque, et en rouge lorsque des échantillons ne peuvent pas être chargés à temps depuis le disque. Dans ce cas, vous devrez envisager de baisser le réglage Efficiency. Si le témoin d'activité ne s'allume pas, les échantillons sont lus de la mémoire.

### **La fonction "Locate Contents"**

Si vous avez déplacé les fichiers de contenu de HALion-One à un autre emplacement (c.-à-d. que vous avez changé le dossier sélectionné pour la sauvegarde de ces fichiers lors de l'installation), vous devez utiliser la fonction "Locate Contents" pour informer HALionOne où se trouvent ces fichiers. Procédez comme ceci :

• Faites un clic droit n'importe où dans le tableau de bord et sélectionnez "Locate contents".

Un sélecteur de ficher s'ouvre pour vous permettre de naviquer jusqu'au dossier.

### **HALionOne et fichiers MIDI**

Si l'option "Importer dans les pistes Instrument" est activé dans le dialogue des Préférences (page MIDI-Fichier MIDI), et vous importez un fichier MIDI, Nuendo créera automatiquement une piste instrument pour ce fichier, avec HALionOne comme instrument associé. Cela vous permet d'écouter les fichiers MIDI importés afin de changer les paramètres our ajouter des effets, etc.

# **Embracer – Surround Pad Synthesizer**

Embracer est un synthétiseur polyphonique simple mais puissant, spécifiquement conçu pour produire des sons de nappes et d'accompagnement. Grâce à ses réglages d'enveloppe et de tonalité faciles à utiliser, il vous permet d'accéder rapidement aux sons dont vous avez besoin, sans devoir chercher parmi des milliers de préréglages. Toutefois, la fonction la plus puissante et la plus marquante d'Embracer reste sa sortie Surround. Un simple sélecteur permet de passer de la stéréo au son multicanal ; le potentiomètre Width vous permet de doser l'enveloppement sonore de votre nappe, de la mono à la stéréo puis au Surround enveloppant sur 360°. Le contrôleur de type œil exclusif vous donne une idée exacte de la façon dont le son sera placé dans un mixage.

Si vous n'avez jamais travaillé avec un système Surround auparavant, il est temps de commencer à explorer ces possibilités.

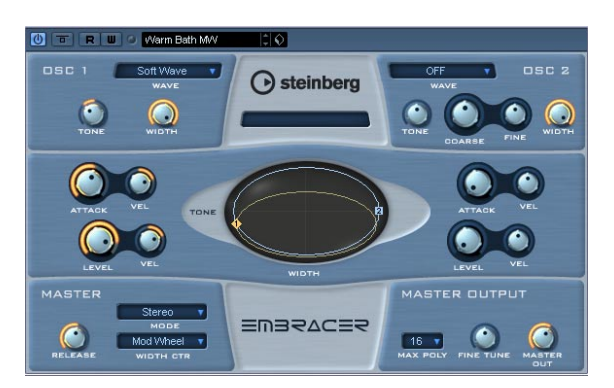

Voici les principales caractéristiques du synthétiseur de nappe Surround Embracer :

- Synthétiseur polyphonique de nappes, travaillant en Surround.
- 2 oscillateurs avec 12 formes d'ondes.
- Réglages indépendants d'enveloppe et de tonalité.
- Sorties stéréo et Surround.
- Jusqu'à 32 voix de polyphonie par occurrence.
- Réglage de largeur (Width) dynamique, pour des sons 3D très impressionnants.
- Contrôleur de type œil exclusif, pour réglage simultané de la tonalité et de la largeur.
- Implémentation complète des contrôleurs MIDI.

#### **Osc 1 et 2**

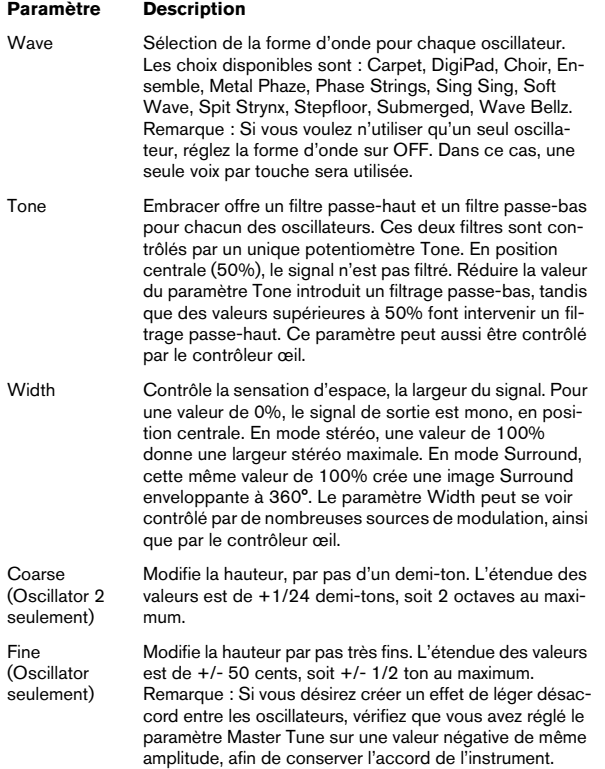

#### **Envelope et Level**

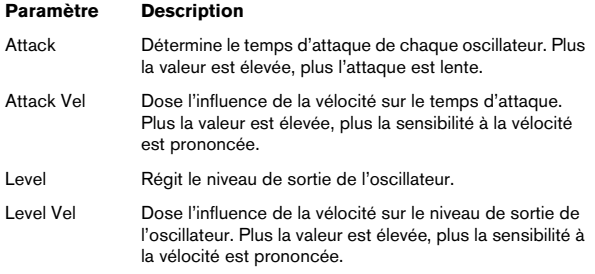

#### **Master**

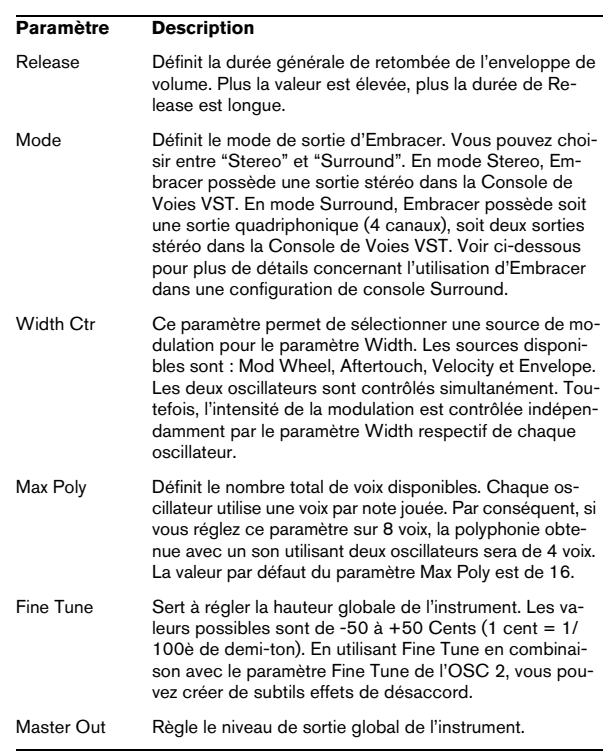

#### **L'Œil**

Le contrôleur œil, exclusif à Embracer, offre une nouvelle méthode créative de contrôle du caractère et de la forme du son. Il vous permet d'accéder simultanément à plusieurs paramètres.

Pour chaque oscillateur, un cercle représente la tonalité et la largeur du son. Pour modifier sa forme, il suffit de cliquer dessus puis de faire glisser. Il existe également deux poignées d'oscillateurs (numérotées). En les faisant glisser verticalement, vous modifiez la tonalité ; en les faisant glisser horizontalement, vous modifiez la largeur du son de l'oscillateur respectif. Lorsque vous faites glisser une poignée, les potentiomètres Tone et Width de l'oscillateur concerné voient leurs valeurs bouger. Jouez une note tout en agissant sur le contrôleur, afin d'entendre immédiatement l'effet obtenu.

L'œil ne sert pas seulement à contrôler les valeurs des paramètres Tone et Width, mais aussi de visualisation Surround, pour vérifier l'intégration spatiale du son en cours. L'affichage représente la position du son dans le champ sonore, stéréo ou Surround. En mode stéréo, l'emplacement du son n'apparaît que dans la moitié supérieure de la visualisation, et représente la partie frontale du champ sonore. En mode Surround, l'emplacement du son est visualisé dans les moitiés supérieure et inférieure de l'affichage, qui représentent respectivement la partie avant et la partie arrière du champ sonore.

• Vous pouvez utiliser la fonction d'automatisation d'Embracer pour enregistrer les mouvements de la souris via contrôleur œil.

#### **Utilisation d'Embracer en mode Surround**

Si vous désirez apprécier Embracer en 3D, configurez-le en mode Surround, et écoutez-le sur un système Surround. Supposons que vous avez relié un système d'écoute Surround à votre interface audio multicanaux, et que votre Console de Voies et vos sorties VST sont correctement configurées.

1. Ouvrez une occurence d'Embracer dans le rack d'instruments VST et configurez-le en mode Surround.

2. Lorsque vous ouvrez la Console de Voies VST, vous voyez deux voies stéréo distinctes affectées à Embracer : "Embracer" et "Embracer rear".

3. Assignez les deux sorties de voies au bus de sortie **Surround** 

Les deux voies affichent désormais des panoramiques Surround indépendants. Par défaut, la première paire de sorties est assignée aux canaux avant gauche et droit, et la deuxième paire aux canaux arrière gauche et droit. La largeur Surround se contrôle par l'intermédiaire du paramètre "Width".

4. Double-cliquez sur le panoramique Surround afin d'ouvrir son panneau de contrôle. Réglez le paramètre "Mono/Stereo" sur "Y-Mirror", "X-mirror" ou "XY-mirror". Vous pouvez régler à votre guise la position panoramique dans le mixage Surround.

5. Si votre système d'écoute Surround possède un canal central ou un canal LFE (pour caisson de graves), vous pouvez également y envoyer une partie du signal d'Embracer. N'hésitez pas à essayer différentes méthodes d'assignation, de façon à trouver ce qui fonctionne le mieux dans le cadre d'un projet et d'un mixage donnés.

# **Monologue – Synthétiseur monophonique à modélisation analogique**

Monologue est un plug-in de synthétiseur analogique monophonique, basé sur la technologie de modélisation. Il offre des gros sons, riches et colorés, sans consommer beaucoup de ressources processeur. Le synthétiseur Monologue est un outil parfait pour les sons de basses, les sons lead et les séquences.

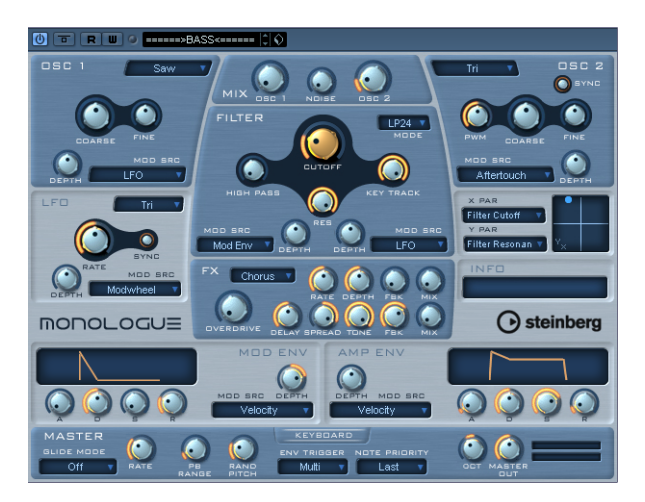

Voici les principales caractéristiques du synthétiseur monophonique à modélisation analogique Monologue :

- 2 oscillateurs avec formes d'ondes dent de scie, carrée et triangulaire
- Générateur de bruit blanc incorporé
- Deux filtres : passe-haut et multimode
- Un LFO
- Générateurs d'enveloppe de type ADSR (4 paramètres) pour les enveloppes de modulation et d'amplitude
- Section effets offrant chorus, phaser et flanger, plus effets séparés de délai et de saturation (overdrive)
- Pad matriciel X/Y, pour modulation supplémentaire en temps réel, avec accès à tous les paramètres de Monologue.

### **Osc 1 et 2**

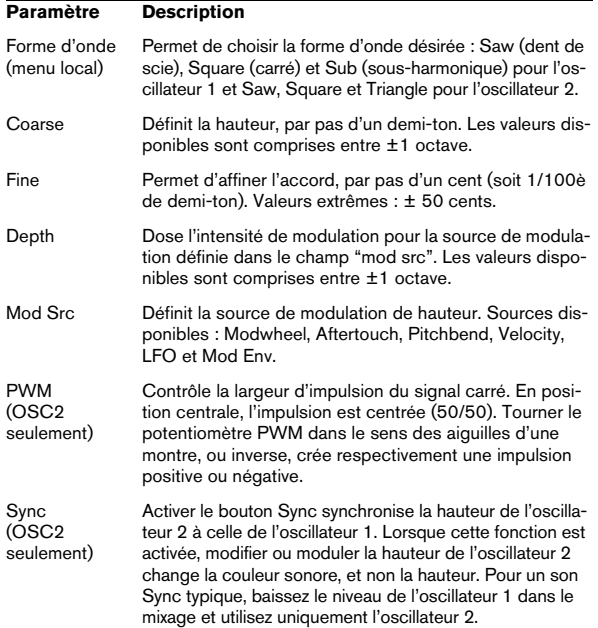

### **Mix**

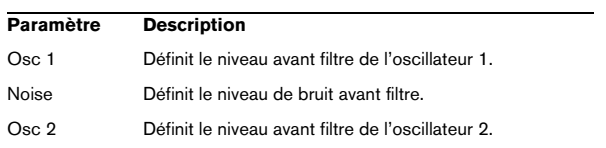

### **Filter**

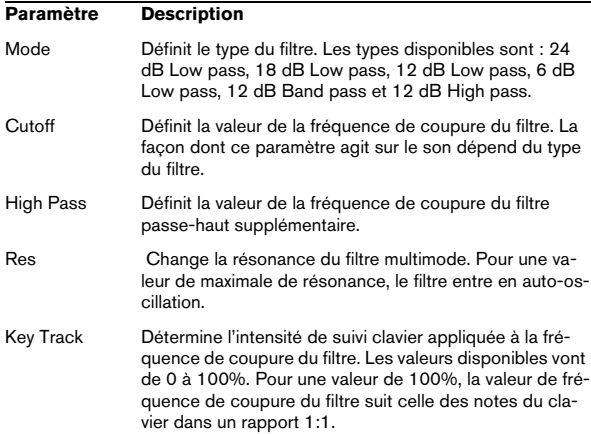

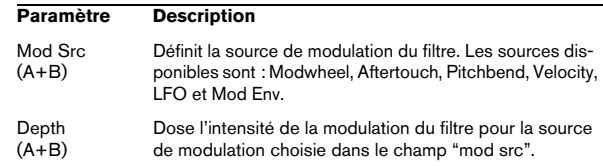

### **Envelope**

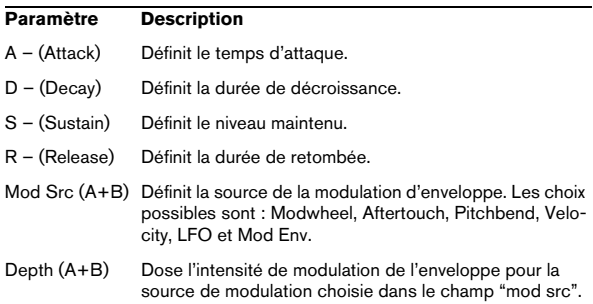

### **LFO**

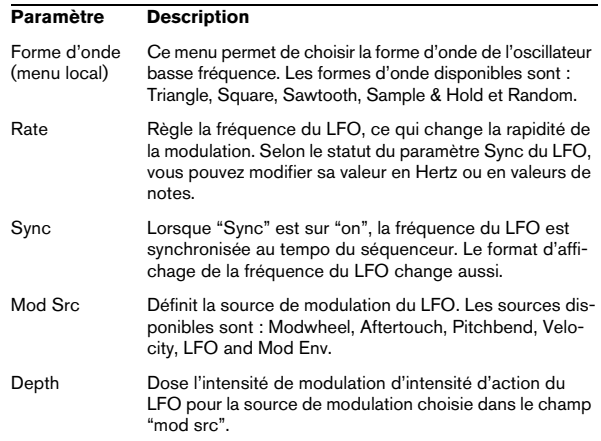

### **X/Y Pad**

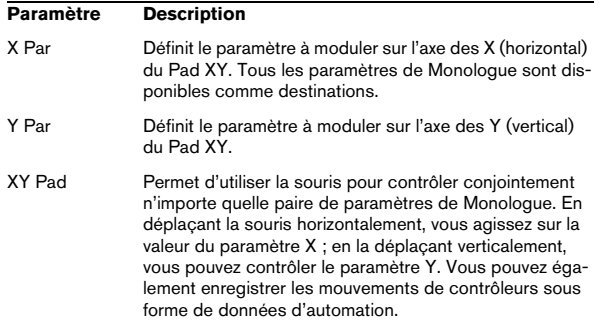

### **Effets**

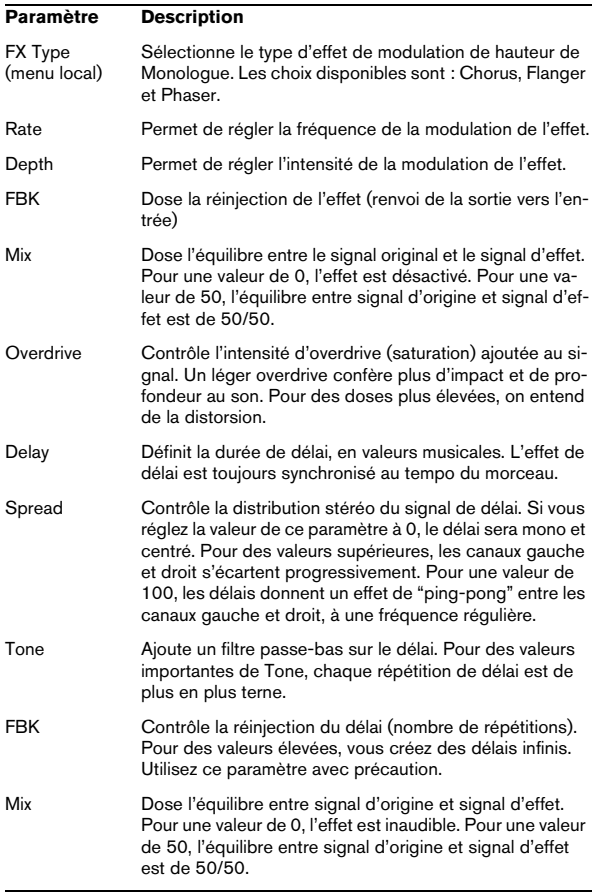

#### **Master**

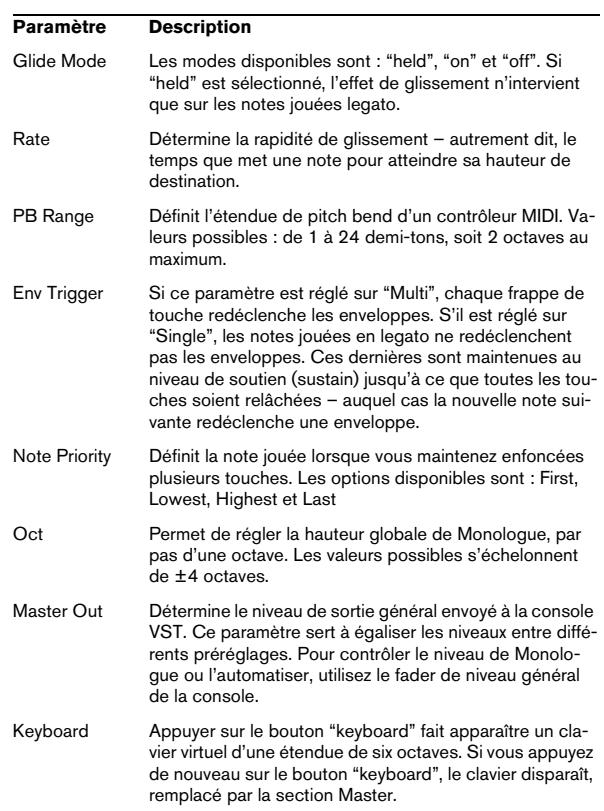

# **Schémas**

# **Prologue**

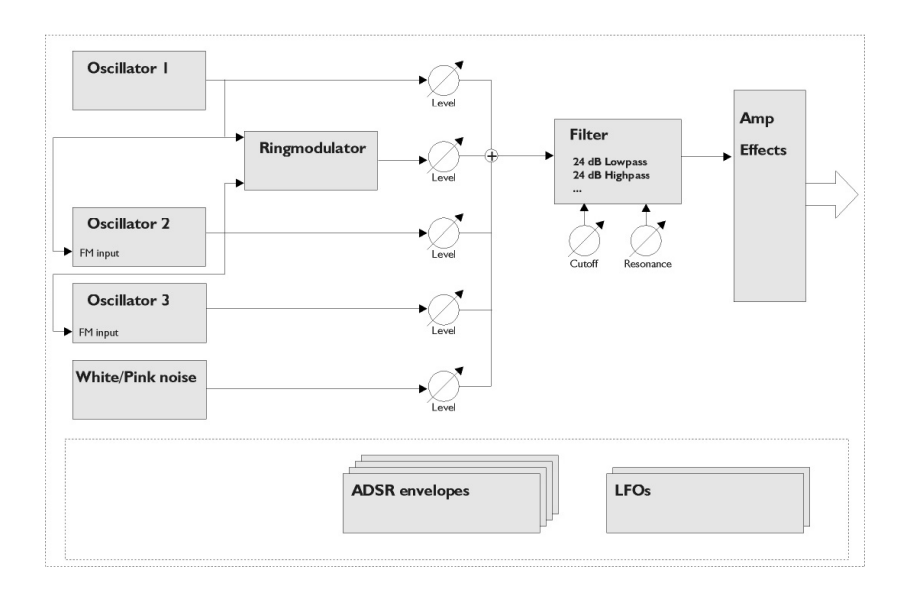

# **Mystic**

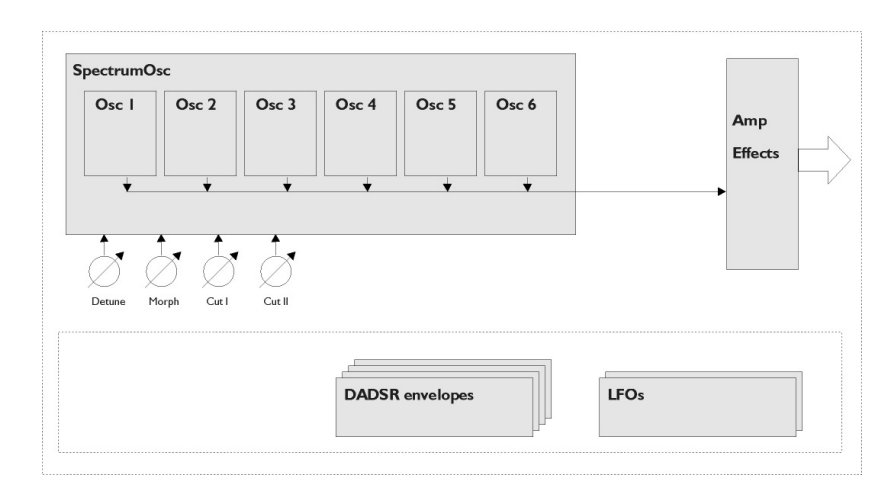

# **Spector**

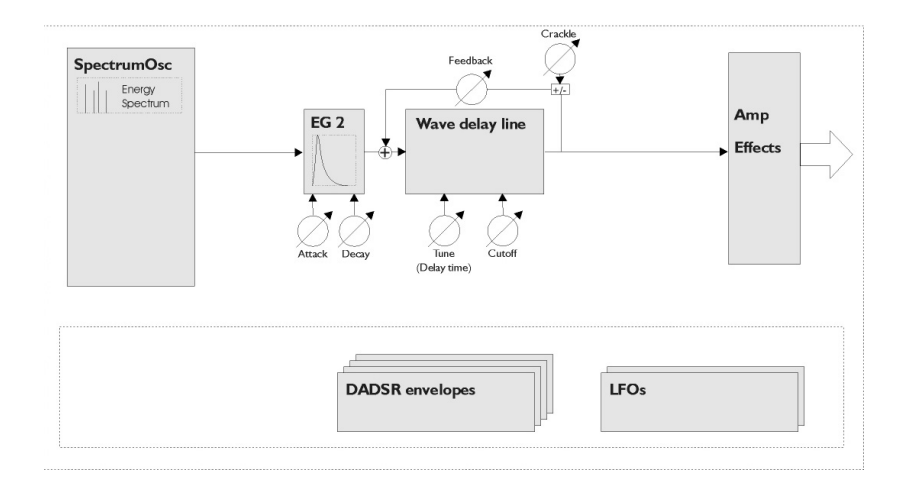

# **4**

**Travailler dans l'Éditeur de Rythme**

# **Introduction**

L'Éditeur de Rythme est similaire à l'Éditeur Clavier (voir le chapitre "Les éditeurs MIDI" dans les Fonctions Détaillées de Nuendo), mais il tire avantage du fait qu'avec les conteneurs rythmiques, chaque touche correspond à un son de percussion spécifique.

C'est l'éditeur à utiliser pour éditer des conteneurs de batterie ou de percussion.

Si vous double-cliquez sur un conteneur MIDI dans la fenêtre Projet l'éditeur sélectionné dans le menu Action d'Édition par Défaut dans le dialogue des Préférences (page Affichage d'événements–MIDI) est ouvert. Cependant, si l'option "Éditer comme Batterie si Drum Map est Assignée" est activée et que vous avez sélectionné une Drum Map pour la piste en cours d'édition (voir ["Sélecti](#page-54-0)[onner une Drum Map pour une piste" à la page 55](#page-54-0)), c'est l'Éditeur de Rythme qui est ouvert. De cette façon, par un double-clic, vous pouvez ouvrir l'Éditeur par défaut tout en sachant que les Drum Maps seront automatiquement ouvertes dans l'Éditeur de Rythme.

# **Gestion des drum maps dans l'Éditeur Clavier**

Si une drum map est assignée à une piste MIDI (voir ["Tra](#page-51-0)[vailler avec des Drum Maps" à la page 52](#page-51-0)), l'Éditeur Clavier affiche les noms des sons de percussion comme défini par la drum map.

Les nom des sons sont affichés dans les endroits suivants :

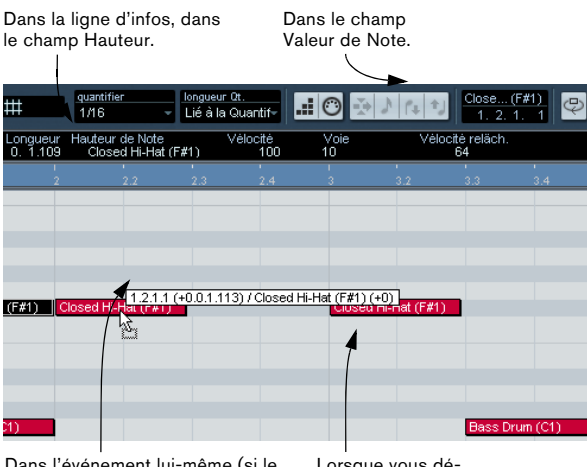

Dans l'événement lui-même (si le facteur de zoom est assez élevé).

Lorsque vous déplacez une note.

Ceci permet d'utiliser l'éditeur Clavier pour l'édition Rythmique, par ex. lors de l'édition des durées de notes (qui peut s'avérer nécessaire pour certains instruments externes) ou lors de l'édition de plusieurs conteneurs, pour identifier les événements rythmiques.

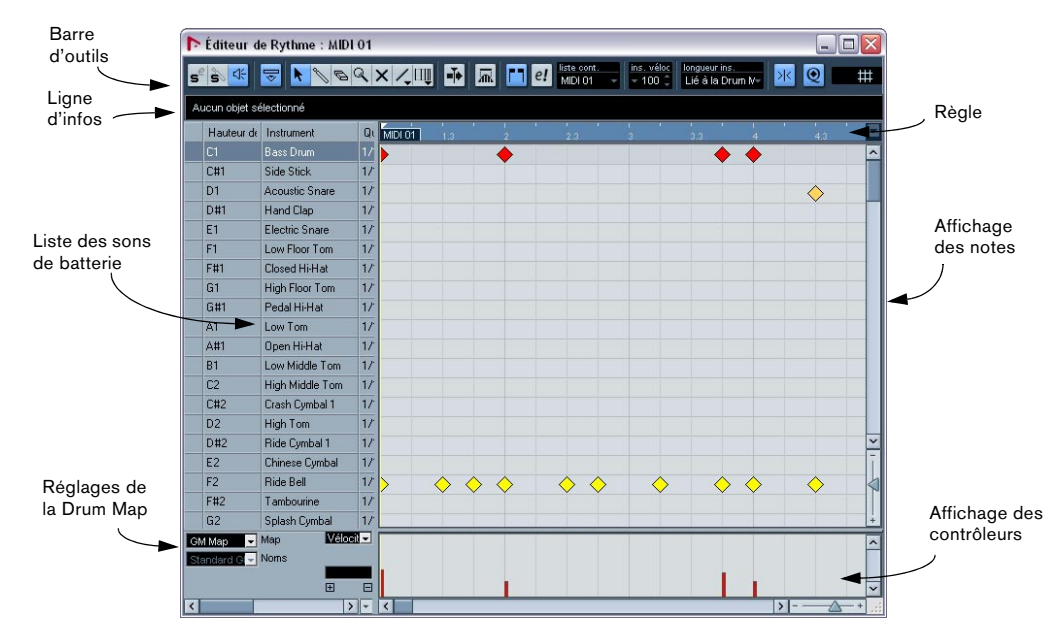

# **L'Éditeur de Rythme – Présentation**

### **La barre d'outils et la ligne d'infos**

Ce sont pour l'essentiel les mêmes que la barre d'outils et la ligne d'infos de l'Éditeur Clavier (voir le chapitre "Les éditeurs MIDI" dans les Fonctions Détaillées de Nuendo) avec toutefois les différences suivantes :

• L'Éditeur de Rythme n'a pas d'outil Crayon – à la place, vous trouvez un outil Baguette (pour entrer et supprimer des notes) et un outil Ligne avec divers modes de lignes et de courbes (pour dessiner plusieurs notes à la fois ou éditer des événements de contrôleur).

• Il n'y a pas d'outils Ciseaux et Tube de colle dans l'Éditeur de Rythme.

• Comme dans l'Éditeur Clavier, l'affichage du pointeur de la souris dans la barre d'outils montre la hauteur et la position du pointeur. La hauteur, en revanche, apparaît sous la forme d'un nom de son de batterie, plutôt que comme un numéro de note.

• Utilisez le bouton Quantification globale pour sélectionner la valeur à utiliser lorsque le Calage est actif – la valeur de quantification globale sur la barre d'outils ou les valeurs de quantification individuelles pour les sons de batterie.

• À la place du menu local Longueur de Quantification, vous avez un menu Longueur d'Insertion. Son usage est similaire, comme décrit sur les pages suivantes.

### **La liste des sons de batterie**

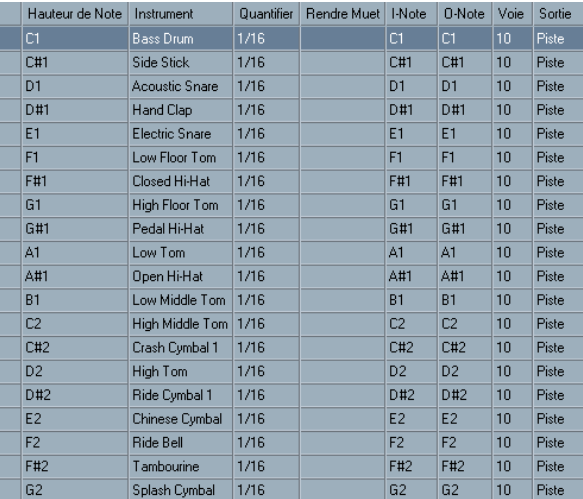

Une liste de sons de percussion pour la Drum Map GM.

Le but de l'Éditeur de Rythme est de faciliter l'édition de pistes MIDI dans lesquelles chaque note joue un son spécifique, comme dans le cas d'un kit de batterie normal. La liste des sons de batterie sur la gauche, énonce tous les sons de batterie par leur nom (en fonction de la Drum Map ou de la liste sélectionnées – voir plus bas) et vous permet d'ajuster et manipuler la configuration des sons de batterie de diverses manières.

#### Remarque:

• Le nombre de colonnes de la liste dépend de la sélection d'une Drum Map pour la piste.

Voir ["Travailler avec des Drum Maps" à la page 52](#page-51-0).

• Vous pouvez réorganiser les colonnes en déplaçant leur entête, et les redimensionner en déplaçant les séparateurs situés entre les entêtes.

### **L'affichage des notes**

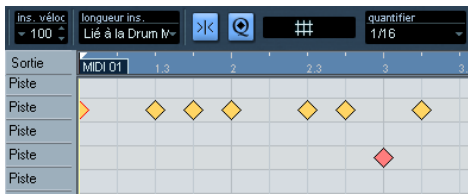

L'affichage des notes de l'Éditeur de Rythme affiche les notes sous la forme de symboles de diamants. La position verticale des notes correspond à la liste des sons de batterie située à gauche, tandis que la position horizontale correspond à la positon temporelle de la note, tout comme dans l'Éditeur Clavier. Notez cependant que les symboles de diamant ne font pas ressortir la durée des notes. Cela s'explique, car les sons de batterie sont des échantillons de notes uniques, qui jouent jusqu'à leur terminaison, indépendamment de leur durée.

### **Les menus locaux "Map" et "Noms"**

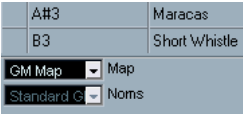

En-dessous de la liste des sons de batterie, vous trouvez deux menus locaux, servant à sélectionner une Drum Map pour la piste en cours d'édition ou (si aucune Drum Map n'a été sélectionnée) une liste de noms de sons de batterie. Pour une explication sur les Drum Maps, voir ["Travailler](#page-51-0)  [avec des Drum Maps" à la page 52](#page-51-0).

### **La piste de contrôleur**

La piste de contrôleur dans l'Éditeur de Rythme est exactement la même que dans l'Éditeur Clavier. Vous pouvez ajouter ou supprimer des pistes de contrôleur depuis le menu contextuel, et créer et éditer des événements comme indiqué dans le chapitre "Les éditeurs MIDI" des Fonctions Détaillées de Nuendo.

• Notez que lorsque vous sélectionnez une ligne dans la liste des sons de percussion (à gauche l'affichage des événements), seuls les des événements de contrôleur de la vélocité appartenant aux événements de note de cette ligne sont affichés dans la piste de contrôleur.

• Si vous sélectionnez plusieurs lignes dans la liste des sons de percussion (avec [Maj]/[Ctrl]/[Commande] comme d'habitude), seront affichés tous les événements de contrôle de la vélocité de toutes les notes sur toutes les lignes sélectionnées.

Ceci vous aidera lorsque vous aurez à ajuster les valeurs de contrôle entre différents sons de percussion.

# **Opérations dans l'Éditeur de Rythme**

La gestion de base (zoom, lecture, écoute, etc.) est la même que dans l'Éditeur Clavier (voir le chapitre "Les éditeurs MIDI" dans le manuel Fonctions Détaillées de Nuendo). Les sections qui suivent décrivent les procédures et caractéristiques spécifiques à l'Éditeur de Rythme.

### <span id="page-50-0"></span>**Créer et éditer des notes**

La façon standard d'introduire des notes dans l'Éditeur de Rythme est de cliquer avec la Baguette.

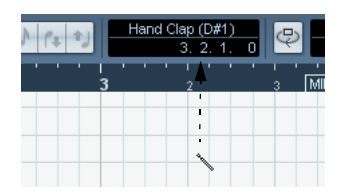

Lorsque vous déplacez le pointeur dans l'affichage note, la position de mesure et le son de batterie sont indiqués dans la barre d'outils, ce qui aide à repérer le son adéquat et sa position.

La position de la note créée dépend des facteurs suivants :

• Si le Calage est désactivé sur la barre d'outils, la note va apparaître à l'endroit exact où vous avez cliqué. Dans ce mode, les notes peuvent être positionnées librement.

• Si le Calage est activé et si "Utiliser la Quantification Globale" est désactivé sur la barre d'outils, la note va se caler aux positions en fonction de la valeur de Quantification établie pour le son dans la liste des sons de batterie. Vous pouvez établir diverses valeurs de Quantification pour divers sons de batterie. Vous pouvez par exemple souhaiter que les notes de charleston (Hi Hat) se calent sur des doubles-croches (1/16) là où la caisse claire (Snare) et la grosse caisse (Bass Drum) se caleront sur des croches (1/8).

• Si vous avez activé à la fois le Calage et la Quantification globale, la note va se caler en fonction de la valeur de Quantification indiquée sur la barre d'outils (à côté du bouton de Quantification globale).

La durée de la note insérée est déterminée par le réglage de Longueur d'Insertion sur la barre d'outils. Cependant, si la valeur est "Lié à Drum Map", la note aura la durée de la valeur de Quantification déterminée pour ce son de batterie.

 $\Rightarrow$  Vous pouvez rapidement écouter les sons de batterie en cliquant dans la colonne la plus à gauche de la liste des sons de batterie.

Cela a pour effet de jouer la note correspondante.

 $\Rightarrow$  Cliquer avec l'outil Baguette sur une note existante la supprime.

L'édition de motifs rythmiques devient ainsi rapide et intuitive.

### **Réglage des valeurs de vélocité**

Les notes que vous entrez ont la valeur de vélocité d'insertion qui a été définie dans le champ de vélocité d'insertion de la barre d'outils – pour gagner du temps, vous pouvez assigner des raccourcis clavier aux options de vélocité d'insertion.

### **Sélection de notes**

La sélection de notes peut être effectuée par l'une de ces méthodes :

• Utilisez l'outil Flèche.

Les techniques de sélection standard s'appliquent alors.

• Utilisez le sous-menu Sélection du menu contextuel.

• Utilisez les touches fléchées gauche et droite sur le clavier de l'ordinateur pour passer d'une note à la suivante ou à la précédente.

Si vous appuyez sur [Maj] et utilisez les touches fléchées, la sélection courante sera conservée, vous permettant de sélectionner plusieurs notes.

• Vous pouvez également appuyer sur [Maj] et faire un double-clic sur une note afin de sélectionner toutes les notes qui suivent pour le même son de batterie.

• Si l'option "Sélection automatique des Événements sous le curseur" est activée dans les Préférences (page Édition), toutes les notes actuellement "touchées" par le curseur de projet sont automatiquement sélectionnées.

#### <span id="page-50-1"></span>**Déplacer, dupliquer ou répéter des notes**

Pour déplacer ou copier des notes dans l'éditeur (vers d'autres positions ou sons de batterie), utilisez les mêmes méthodes que dans l'Éditeur Clavier : cliquer et faire glisser, utiliser les touches fléchées ou les fonctions du menu Édition, etc., voir le chapitre "Les éditeurs MIDI" dans le manuel des Fonctions Détaillées de Nuendo. Pour vous aider à identifier les bonnes notes, les noms des sons de percussion, tels que définis dans la Drum Map, sont affichés dans le champ Hauteur de la ligne d'infos de l'Éditeur de Rythme et, lorsque vous déplacez des notes dans l'affichage des événements, ils sont affichés dans les champs de texte situés près du curseur de la souris. Notez que :

Lorsque vous déplacez ou copiez plusieurs notes sélectionnées en les tirant avec le Calage activé mais avec "Utiliser la Quantification Globale" désactivé, les notes vont se caler à des positions relatives aux valeurs de quantification établies pour les sons de batterie. Si les notes déplacées/copiées ont des valeurs de quantification différentes, les valeurs les plus élevées déterminent le calage. Si par exemple vous déplacez deux notes dont les valeurs de quantification respectives sont de 1/16 et 1/4, les notes vont se caler à la noire (1/4).

 $\Rightarrow$  Vous pouvez aussi régler la position des notes en utilisant la fonction de Quantification, voir le chapitre "Les éditeurs MIDI" dans le manuel Fonctions Détaillées de Nuendo.

### <span id="page-51-1"></span>**Rendre muet des notes et sons de batterie**

Vous pouvez rendre muet des notes individuelles en cliquant ou en les encadrant avec l'outil Muet ou en utilisant la fonction Rendre Muet du menu Édition.

De plus, si vous sélectionnez une Drum Map (voir ["Sélecti](#page-54-0)[onner une Drum Map pour une piste" à la page 55\)](#page-54-0), la liste des sons de batterie dispose alors d'une colonne Rendre Muet. Cliquez dans cette colonne pour rendre muet un son de batterie particulier. Enfin, si vous cliquez sur le bouton "Instrument Solo" dans la barre d'outils, tous les autres sons de batterie que celui sélectionné sont rendus muets.

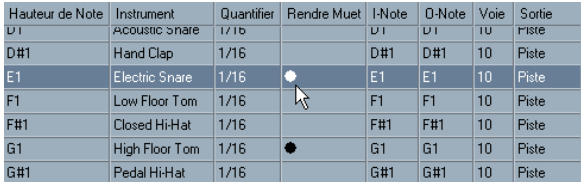

Sons de batteries muets

 $\sqrt{!}$  Veuillez noter que l'état muet pour les sons de batterie fait partie de la Drum Map, et que par conséquent, toutes les autres pistes qui utiliseraient la même Drum Map seront affectées.

#### **Supprimer des notes**

Pour supprimer des notes, cliquez dessus avec l'outil Baguette ou l'outil Gomme ou sélectionnez-les et appuyez sur la touche [Ret. Arr.].

### **Autres méthodes d'édition**

Comme dans l'Éditeur Clavier, vous pouvez éditer des notes sur la ligne d'infos ou en passant par le MIDI, et introduire des notes en utilisant l'entrée pas à pas, voir le chapitre "Les éditeurs MIDI" dans le manuel Fonctions Détaillées de Nuendo.

# <span id="page-51-0"></span>**Travailler avec des Drum Maps**

### **Avant-propos**

Un kit de batterie d'un instrument MIDI est généralement composé d'un ensemble de sons de batterie, chaque son étant affecté à une touche spécifique (les diverses sonorités sont affectées à divers numéros de note MIDI). Une touche va jouer un son de grosse caisse, une autre une caisse claire et ainsi de suite.

Malheureusement, de nombreux instruments MIDI utilisent des affectations de touches différentes. L'ennui, c'est que si vous disposez d'un motif de batterie sur un appareil MIDI, et l'utilisez avec un autre appareil, la caisse claire peut devenir une cymbale ride, le charleston (hi-hat) peut devenir un tom, etc. Car des sons de batterie différents sont affectés aux mêmes notes MIDI.

Pour résoudre ce problème et simplifier divers aspects des kits de batterie MIDI (et notamment pouvoir utiliser des sons de batterie d'instruments différents dans un même kit de batterie), Nuendo gère ce que l'on appelle des Drum Maps. Une Drum Map est une liste de sons de batterie, avec un certain nombre de réglages relatifs à chaque son. Lorsque vous rejouez une piste MIDI pour laquelle vous avez sélectionné une Drum Map, les notes MIDI sont "filtrées" par la Drum Map avant d'être envoyées à l'instrument MIDI. La map détermine notamment quel numéro de note MIDI sera envoyé pour chaque son de batterie et aussi quel son sera joué par l'appareil MIDI récepteur.

Une solution au problème évoqué ci-dessus serait cependant d'établir des Drum Maps pour tous vos instruments. Lorsque vous désirez essayer un motif de batterie sur un autre instrument, vous vous contentez alors d'activer la Drum Map correspondante et vous pouvez alors être sûr que votre son de grosse caisse sera bien affecté au son de grosse caisse de l'appareil MIDI.

### <span id="page-52-0"></span>**Réglages de la Drum Map**

Une Drum Map comporte des réglages pour 128 sons de batterie (un pour chaque numéro de note MIDI). Pour obtenir un aperçu de ces réglages, ouvrez l'Éditeur de Rythme et utilisez le menu local Map en-dessous la liste des sons de batterie pour sélectionner la Drum Map "GM Map".

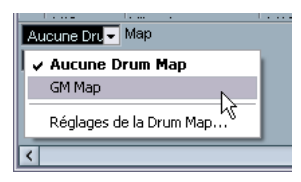

Cette Drum Map est réglée en fonction du standard General MIDI. Pour plus d'informations concernant le chargement, la création et la sélection d'autres Drum Maps, voir ["Gestion des Drum Maps" à la page 55](#page-54-1).

À présent, consultez la liste des sons de batterie (il se peut que vous ayez à modifier la disposition des colonnes afin de pouvoir les observer toutes). Les colonnes affichent les réglages de la Drum Map pour chaque son.

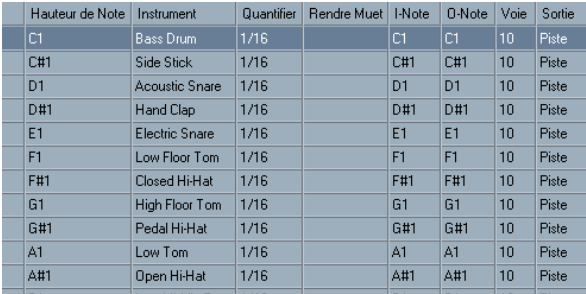

En voici une brève description :

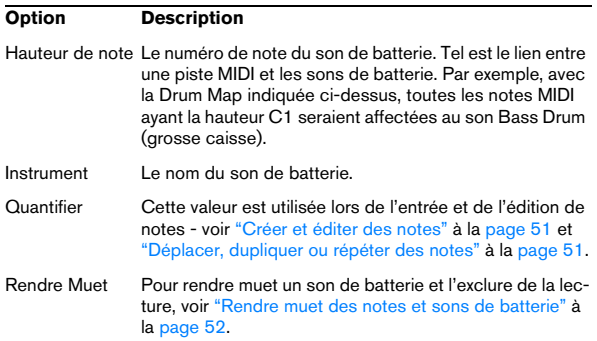

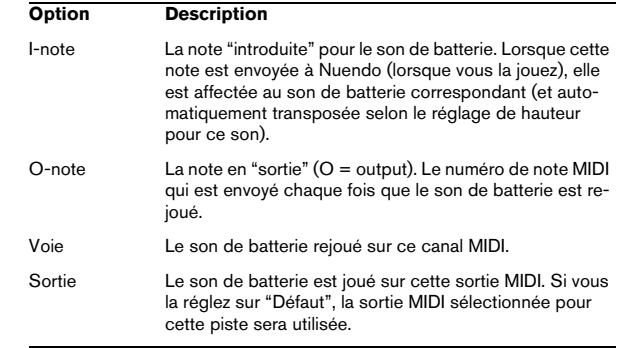

 $\Rightarrow$  Tous les réglages d'une Drum Map (à l'exception de la Hauteur) peuvent être modifiés directement dans la liste des sons de batterie ou dans le dialogue de Configuration de la Drum Map (voir ["Réglages de la Drum Map" à la](#page-54-2)  [page 55\)](#page-54-2).

Notez que les changements effectués affecteront toutes les pistes qui utilisent cette Drum Map.

### **À propos des paramètres Hauteur, I-note et O-note**

Ce concept pourrait sembler embrouillé, mais une fois que vous avez compris son fonctionnement, il s'avère plutôt simple. Il est donc conseillé d'étudier la théorie sousjacente afin de pouvoir tirer le maximum du concept des Drum Maps – en particulier si vous souhaitez créer vos propres Drum Maps.

Comme mentionné auparavant, une Drum Map est une sorte de "filtre", qui transforme les notes en fonction des réglages établis dans la map. Elle effectue cette transformation deux fois ; une première fois lorsqu'elle reçoit une note (lorsque vous jouez une note depuis votre appareil MIDI) et une autre fois lorsqu'une note est envoyée depuis le programme à l'appareil produisant des sons MIDI.

Dans l'exemple qui suit, nous avons modifié la Drum Map, afin que le son Bass Drum (grosse caisse) ait des valeurs différentes de Hauteur, I-note et O-note.

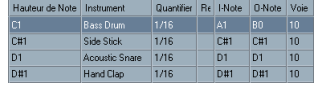

### **I-notes (Notes In, Entrée)**

Voyons ce qui se passe au niveau de l'introduction. Lorsque vous jouez une note sur votre instrument MIDI, le programme recherche ce numéro de note dans la colonne I-Note de la Drum Map. Dans notre cas, si vous jouez la note A1, le programme trouve qu'il s'agit de la I-note du son Bass Drum.

C'est alors que la première transformation se produit : la note obtient un nouveau numéro de note correspondant au réglage de hauteur pour ce son de batterie. Dans notre cas, la note sera transformée en une note C1, car il s'agit de la Hauteur du son Bass Drum sur la Drum Map. Si vous enregistrez la note, elle sera enregistrée comme C1.

#### **O-notes (Notes Out, Sortie)**

L'étape suivante est la sortie. Voici ce qui se passe lorsque vous lisez la note enregistrée, ou lorsque la note jouée est envoyée à un instrument MIDI en temps réel (via le MIDI Thru) :

Le programme consulte la Drum Map et trouve quel est le son de batterie correspondant à la hauteur de la note lue. Dans notre cas, la note C1 correspond à un son de batterie Bass Drum. Avant que cette note soit envoyée à la sortie MIDI, une seconde transformation est opérée : le numéro de note est remplacé par la O-note du son en question. Dans notre exemple, la note envoyée à l'instrument MIDI est un B0.

#### **Utilité**

Mais pourquoi avoir établi un tel système ? Là encore, l'objectif est différent pour les I-notes et les O-notes :

 $\Rightarrow$  Le fait de changer le réglage de l-note permet de choisir quelles touches produiront quels sons de batterie, lorsque vous jouez ou enregistrez depuis un instrument MIDI. Vous pouvez par exemple souhaiter placer certains sons de batterie tout près les uns des autres sur le clavier afin de pouvoir les jouer facilement, déplacer les sons de façon à ce que les plus souvent utilisés puissent être jouées depuis un petit clavier, jouer un son depuis une touche noire plutôt qu'une blanche, et ainsi de suite.

Si vous ne jouez jamais vos parties de batterie depuis un contrôleur MIDI (mais les dessinez dans l'éditeur), vous n'avez pas à vous soucier du réglage de I-note.

 $\Rightarrow$  Les réglages de O-note vous permettent de faire en sorte que le son de "Bass Drum" joue réellement une Bass drum.

Si vous utilisez un instrument MIDI dans lequel le son de bass drum se trouve sur la touche C2, réglez la O-note pour la Bass Drum sur C2. Lorsque vous branchez un autre instrument sur lequel la bass drum se trouverait C1, il vous suffirait d'établir dans la Drum Map correspondante que la O-note est C1. Une fois que vous avez défini des Drum Maps pour tous vos instruments MIDI, vous n'avez plus à vous soucier de vos parties rythmiques – vous vous contentez de changer la Drum Map lorsque vous désirez utiliser un autre instrument MIDI pour des sons de batterie.

### <span id="page-53-0"></span>**Les réglages de canal et de sortie**

Vous pouvez définir des canaux MIDI et/ou des sorties MIDI séparés pour chaque son d'une Drum Map. Voici les règles qui s'appliquent :

• Lorsque vous sélectionnez une Drum Map pour une piste, les réglages de canaux MIDI de la Drum Map l'emportent sur les réglages de canal de la piste. En d'autres mots, le logiciel ne prend pas en compte le réglage de canal MIDI que vous effectuez dans la liste des pistes ou l'Inspecteur. Si vous désirez qu'un son de batterie utilise le canal de la piste, réglez sur le canal "Tous" dans la Drum Map.

• Si la sortie MIDI est réglée sur "défaut" pour un son d'une Drum Map, c'est la sortie MIDI sélectionnée pour la piste qui sera utilisée.

Tout autre option sélectionné amène à diriger le son vers une sortie MIDI spécifique.

En définissant des réglages spécifiques de canal et de sortie MIDI pour toutes les sons d'une Drum Map, vous pouvez diriger vos pistes de batterie vers un autre instrument en vous contenant de sélectionner une autre Drum Map – il n'est pas nécessaire de modifier le canal ou la sortie de la piste en cours.

 $\Rightarrow$  Pour sélectionner un même canal MIDI pour tous les sons d'une Drum Map, cliquez dans la colonne Canal, appuyez sur [Ctrl]/[Commande] et sélectionnez le canal désiré.

Tous les sons de batterie seront affectés à ce canal MIDI. La même procédure peut être utilisée pour sélectionner la même sortie MIDI pour tous types de sons.

Il peut également s'avérer utile de sélectionner divers canaux et/ou sorties pour divers sons. Cela vous permet de construire des kits de batterie composés de plusieurs appareils MIDI, etc.

### <span id="page-54-1"></span>**Gestion des Drum Maps**

### <span id="page-54-0"></span>**Sélectionner une Drum Map pour une piste**

Pour sélectionner la Drum Map d'une piste MIDI, utilisez le menu local Map dans l'Inspecteur ou dans l'Éditeur de Rythme :

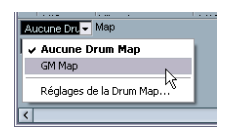

En sélectionnant "Aucune Drum Map", vous désactivez la fonctionnalité de Drum Map dans l'Éditeur de Rythme. Même si vous n'utilisez pas de Drum Map, vous pouvez toujours identifier les sons par leur nom en utilisant une liste de nom (voir ["Utilisation de listes de noms de batte](#page-55-0)[rie" à la page 56\)](#page-55-0).

 $\sqrt{!}$  Au départ, le menu local Map n'en comportera qu'une seule : la "GM Map". Cependant, vous découvrirez qu'un certain nombre de Drum Maps sont incluses dans le DVD du programme – la façon de les charger est décrite ci-dessous.

### <span id="page-54-2"></span>**Réglages de la Drum Map**

Pour configurer et gérer vos Drum Maps, sélectionnez "Réglages de la Drum Map" depuis le menu local Map ou le menu MIDI. Vous voyez apparaître le dialogue suivant :

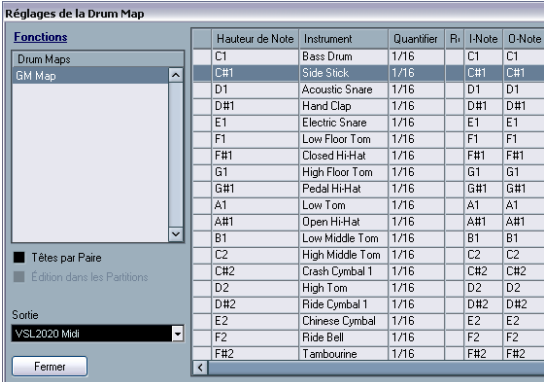

Le dialogue Réglages de la Drum Map.

C'est à partir de ce dialogue que vous pouvez charger, modifier et sauvegarder des Drum Maps. La liste située sur la gauche affiche les drum maps actuellement chargées. La sélection d'une Drum Map dans la liste affiche ses sons et réglages sur la droite.

 $\Rightarrow$  Les réglages des sons de batterie sont exactement les mêmes que dans l'Éditeur de Rythme (voir ["Réglages de](#page-52-0)  [la Drum Map" à la page 53](#page-52-0)).

Comme dans l'Éditeur de Rythme, vous pouvez cliquer sur la colonne la plus à gauche pour entendre un son de batterie. Note : si vous écoutez un son dans le dialogue des Réglages de la Drum Map et que ce son est envoyé à la sortie MIDI "défaut", c'est la sortie sélectionnée dans le menu local "Sortie" situé en bas et à gauche qui sera utilisée. Lorsque vous écoutez un son placé sur la sortie par défaut dans l'éditeur de Rythme, c'est la sortie MIDI sélectionnée pour la piste qui sera utilisée, voir ["Les](#page-53-0)  [réglages de canal et de sortie" à la page 54](#page-53-0).

Ouvrez le menu local Fonctions, en haut à gauche, pour voir la liste des fonctions disponibles:

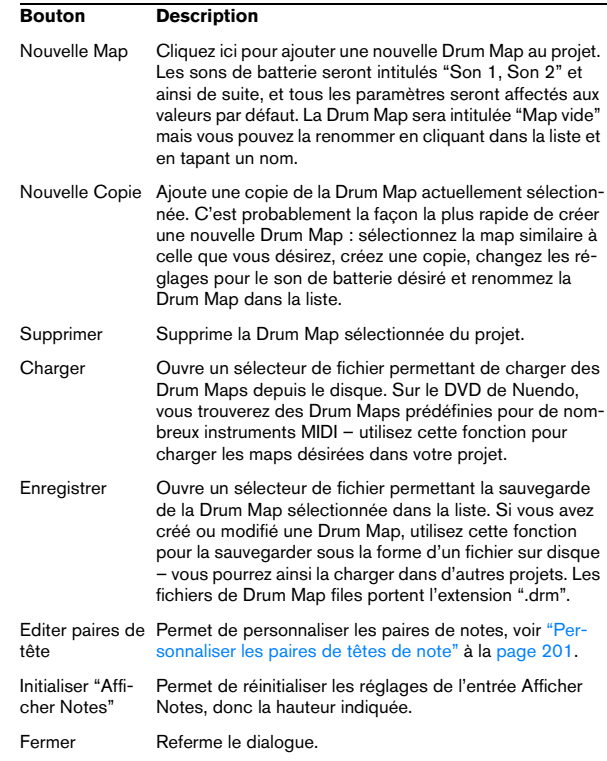

 $\Rightarrow$  Les Drum Maps sont sauvegardées avec les fichiers de projet. Si vous avez créé ou modifié une Drum Map, vous devriez utiliser la fonction Sauvegarder afin de la stocker sous la forme d'un fichier XML séparé, qu'il sera possible de charger dans d'autres projets. Si vous désirez gérer la ou les même(s) Drum Map(s) dans vos projets, vous devriez les charger dans le modèle de projet – voir le chapitre "Les éditeurs MIDI" dans le manuel Fonctions Détaillées de Nuendo.

### **Conversion de la O-Note**

Cette fonction du menu MIDI analyse le ou les conteneur(s) MIDI sélectionné(s) et règle la hauteur de chaque note en fonction de sont réglage O-note. C'est utile si vous voulez convertir une piste en piste MIDI "normale" (sans Drum Map) et que vous voulez que les notes jouent quand même le bon son de percussion. Application typique : exporter un enregistrement MIDI sous forme de ficher MIDI standard – en effectuant d'abord une Conversion de la O-Note vous êtes sûr que vos pistes rythmiques seront relues comme il faut après une exportation.

### **Utiliser Têtes par Paires et Edition dans les Partitions**

Ces options sont décrites en détails dans la section ["Dé](#page-199-0)[finir la Drum Map" à la page 200.](#page-199-0)

# <span id="page-55-0"></span>**Utilisation de listes de noms de batterie**

Même si aucune Drum Map n'a été sélectionné pour la piste MIDI éditée, vous pouvez toujours utiliser l'Éditeur de Rythme si nécessaire. Comme nous l'avons mentionné auparavant, la liste des sons de batterie ne comportera alors que quatre colonnes : Ecoute, Hauteur, Instrument (noms de sons de batterie) et Quantifier. Il n'y aura pas de fonctionnalités de I-note et O-note.

Dans ce mode, les noms apparaissant dans la colonne Instrument dépendent de la sélection sur le menu local Noms, en-dessous du menu local Map dans l'Éditeur de Rythme.

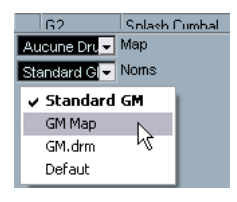

Les options de ce menu local correspondent aux Drum Maps actuellement chargées en mémoire, plus l'option "Standard GM" qui est toujours disponible. Cela signifie que vous pouvez utiliser les noms de sons de batterie dans n'importe quelle Drum Map chargée en mémoire, sans utiliser les I-notes et O-notes.

# **5**

**Comment fonctionne l'Éditeur de Partition**

# **À propos de ce chapitre**

Dans ce chapitre vous apprendrez :

- Quels sont les rapports qui existent entre l'Éditeur de Partition et les données MIDI.
- Ce qu'est et comment fonctionne la quantification d'affichage.

# **Bienvenue !**

Bienvenue dans le monde de la notation musicale Nuendo ! L'Éditeur de Partition a été créé pour vous permettre d'obtenir n'importe quel morceau de musique sous la forme d'une partition complète, c'est-à-dire possédant tous les symboles et mises en forme nécessaires. Il vous permet d'extraire des parties instrumentales d'une partition d'orchestre, d'ajouter des paroles et des commentaires, de créer des partitions solo, des partitions pour percussions, de créer une tablature etc. En d'autres termes, il permet la réalisation de tous les types de notation dont vous pourriez rêver…

Quelques principes constituent la base de fonctionnement de l'Éditeur de Partition. Il vous suffit de les comprendre pour utiliser pleinement ses ressources. Alors, s'il vous plaît, laissez-vous guider dans ce chapitre : nous essaierons d'être le plus bref possible.

# **Comment fonctionne l'Éditeur de Partition**

Les opérations de base que réalise l'Éditeur de Partition :

- Il lit les notes MIDI des Conteneurs MIDI.
- Il prend en compte les réglages que vous avez effectués.
- Il décide comment les notes MIDI seront affichées en fonction des réglages établis.

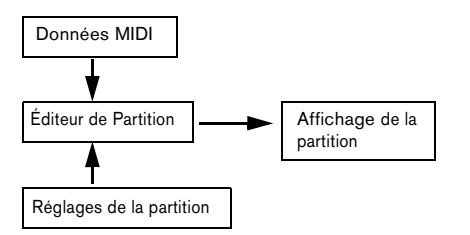

L'Éditeur de Partition considère les données et les réglages MIDI comme des entrées, dont il produit une partition (sortie).

L'Éditeur de Partition réalise toutes ces opérations en temps réel. Si vous modifiez certaines données MIDI (par exemple si vous déplacez une note ou si vous raccourcissez sa durée), ceci se reflète immédiatement dans la partition. Si vous modifiez quelques-uns des réglages (par exemple la mesure ou l'armure), ceci apparaît aussitôt.

Il ne faut pas considérer l'Éditeur de Partition comme un logiciel graphique mais plutôt comme un interprète des données MIDI.

# **Notes MIDI et notes de la partition**

Les pistes MIDI et rythmiques Nuendo comportent des notes et diverses données MIDI. Comme vous le savez certainement, une note MIDI dans Nuendo n'est définie que par sa position, durée, hauteur et vitesse. Ceci ne constitue pas une information suffisante pour déterminer la façon dont la note doit s'afficher dans la partition. Le logiciel a besoin d'en savoir plus : pour quel type d'instrument la partition est-elle écrite ? Des percussions ? Le piano ? Dans quelle tonalité est écrit le morceau ? Quel est son rythme de base ? Comment les notes doivent-elles être groupées sous des ligatures ? Etc. C'est vous qui fournissez en fait toutes ces informations en effectuant des réglages et en travaillant avec les outils mis à votre disposition par l'Éditeur de Partition.

# **Un exemple de la relation MIDI-Partition**

Lorsque Nuendo enregistre la position d'une note MIDI, la mesure s'effectue sur une valeur absolue appelée "tic" (oscillation d'horloge). Il y a toujours 460 tics pour une noire. Observez l'exemple ci-dessous…

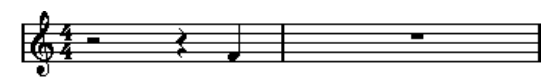

Une noire se trouve à la fin d'une mesure à 4/4

La note se trouve sur le quatrième temps de la mesure. À présent, supposons que vous ayez une mesure à 3/4. Ceci raccourcit la durée d'une mesure à seulement 3 noires, soit 1440 tics. Instantanément, notre quatrième noire se retrouve dans la mesure suivante.

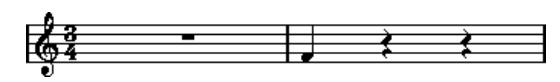

La même note dans une mesure à 3/4

Pourquoi ? Parce que vous n'avez pas changé les données MIDI de la piste/du conteneur (d'autant que cela détruirait votre enregistrement !), en modifiant la mesure, la note se retrouve à la même position absolue. La seule différence est que désormais, chaque mesure est plus courte, ce qui a pour effet de déplacer la note dans la partition.

Ce que nous essayons de vous faire comprendre ici est que l'Éditeur de Partition est un interprète des données MIDI. Il suit les règles que vous instituez en effectuant des réglages dans les dialogues, les menus, etc. Et cette interprétation de l'éditeur est dynamique, en d'autres termes, elle est constamment mise à jour chaque fois que les données (les notes MIDI) ou les règles (réglages de l'éditeur) changent.

# **La Quantification d'Affichage**

Supposons que vous ayez utilisé la fenêtre Projet pour enregistrer un thème comportant quelques croches staccato. Lorsque que vous ouvrez l'Éditeur de Partition, ces notes sont affichées de cette manière :

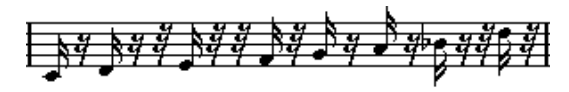

Ceci ne correspond pas à ce que vous attendiez. Commençons par le timing - manifestement, vous étiez à côté à certains endroits (la troisième, la quatrième et la dernière note semblent être en retard d'une triple-croche). Vous pourriez résoudre ce problème en quantisant cette mélodie, mais le passage sonnerait alors trop "carré", et ne correspondrait plus au contexte musical. Pour résoudre ce problème, l'Éditeur de Partition utilise un moyen appelé la "quantification d'affichage".

La Quantification d'Affichage est un réglage permettant d'indiquer deux choses au programme :

• La précision que doit adopter l'Éditeur de Partition lorsqu'il affiche les positions de note.

• Les plus petites valeurs de note (durées) que vous voulez voir apparaître dans la partition.

Dans l'exemple ci-dessus la Quantification d'Affichage semble avoir été réglée à la triple-croche (1/32, ou à une valeur de note plus petite).

Si nous réglons la valeur de quantification d'affichage à la double-croche dans l'exemple donné ci-dessus :

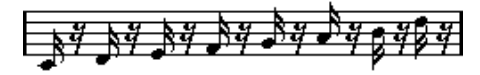

Avec la quantification d'affichage réglée à la double-croche.

Bien, désormais, le timing semble correct, mais les notes ne sont pas représentées comme vous le souhaitez. Il faut comprendre, que du point de vue de l'ordinateur, vous avez joué des doubles-croches, c'est pourquoi il y a tant de pauses. Mais ce n'est pax comme cela que vous voulez l'exprimer. Vous voulez que la piste relise des notes brèves, puisque c'est un passage staccato, mais en les "affichant" autrement. Essayons plutôt de régler la valeur de Quantification d'Affichage à la croche (1/8) :

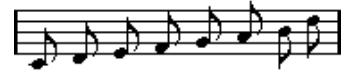

Avec la quantification d'affichage réglée à la croche.

À présent, nous avons bien des croches comme nous le désirions. Tout ce qu'il reste à faire maintenant est d'ajouter une articulation staccato qui peut être réalisée à l'aide d'un simple clic de souris avec le Crayon (voir le chapitre ["Usage des Symboles" à la page 135](#page-134-0)).

Comment cela a-t-il fonctionné ? En réglant la valeur de quantification d'affichage à la croche, vous avez donné au programme une instruction qui reviendrait à cela : "Afficher toutes les notes exactement à la croche, quelle que soit leur position réelle" et "Ne pas afficher de notes plus petites que des croches, en ne vous souciant aucunement de leur brièveté." Notez que nous avons utilisé le mot "afficher", ce qui nous conduit à l'un des éléments les plus importants de ce chapitre:

 $\sqrt{1}$  L'utilisation d'une valeur de quantification pour l'affichage n'altère absolument pas les notes MIDI de votre enregistrement, comme le ferait par contre la quantification ordinaire. Ce qui s'en trouve seulement affecté, c'est la façon dont les notes sont affichées par l'Éditeur de Partition (et rien d'autre !) !

### **Choisissez avec soin la valeur de quantification d'affichage**

Comme expliqué ci-dessus, la valeur de quantification d'affichage des notes implique une restriction sur la valeur de la plus petite note pouvant être affichée. Regardons ce qui se passe à présent si nous réglons cette quantification sur la noire :

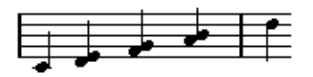

Avec une quantification d'affichage réglée à la noire.

Oups, ça n'a pas l'air correct. Eh bien ça ne l'est pas du tout ! Nous avons indiqué au logiciel que la plus petite note qui apparaît dans ce morceau est la noire. Nous lui avons explicitement indiqué qu'il n'y avait pas de croches ni de doubles-croches, etc. Aussi, quand le programme trace la partition à l'écran (et sur papier), il quantise l'affichage de toutes les croches sur des positions de noires, ce qui a pour résultat ce que l'on peut voir ci-dessus. Mais encore une fois, notez que lorsque vous cliquez sur Lecture, le passage sera joué comme il aura été initialement écrit. L'attribution d'une valeur de quantification d'affichage n'affecte que l'image de la partition de l'enregistrement. Une dernière remarque importante :

 $\sqrt{!}$  Même si vous entrez des notes manuellement avec des valeurs de note parfaites, il est très important que vos réglages de quantification d'affichage soient corrects ! Ces valeurs ne sont pas utilisées pour les enregistrements MIDI ! Si, par exemple, vous réglez la quantification affichage de note à la noire et commencez à cliquer à la croche, vous aurez des croches sur la piste (données MIDI), mais seulement des noires à l'affichage !

### **Utilisation de la Quantification d'Affichage des Silences**

Nous venons d'utiliser la Quantification d'Affichage pour les notes. Il en existe une autre identique appelée Quantification d'Affichage des "Silences" servant à régler la plus petite valeur de silence qui sera affichée. Ce type de réglage est très efficace.

Reprenons l'exemple suivant :

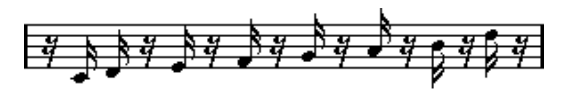

Comme vous pouvez le constatez la première note est retardée d'une double-croche. Si la valeur de Quantification d'Affichage pour les notes est réglée sur 1/8 (croche), la partition apparaît comme ceci :

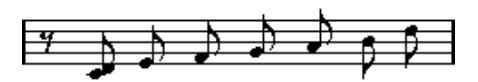

Avec la quantification d'affichage des notes réglée à la croche.

Malheureusement ceci déplace la première note sur la même position que la seconde, puisque les positions sur des doubles-croches ne sont pas autorisées. On peut résoudre cela en insérant des valeurs de Quantification d'Affichage supplémentaires à l'intérieur de la mesure grâce à l'outil de Quantification d'Affichage (voir ["Insérer](#page-82-0)  [des changements de Quantification d'Affichage" à la](#page-82-0)  [page 83\)](#page-82-0), mais il existe un moyen plus simple: il suffit de remettre la valeur Quantification d'Affichage des notes sur 1/16 (double-croche), et de régler la valeur Quantification d'Affichage des silences sur 1/8 (croches) ! Ceci indique au programme de ne pas afficher les silences plus petits que des croches, sauf lorsque c'est nécessaire. Voici le résultat :

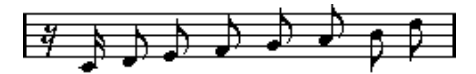

Avec une quantification d'affichage des notes réglée à la double-croche (1/16), et une quantification d'affichage des silences réglées à la croche (1/8).

Comment cela fonctionne ? Vous indiquez au programme de ne pas afficher les silences plus petits que des croches, sauf lorsque c'est "nécessaire". Comme la première note apparaît sur la seconde double-croche, il est donc nécessaire de placer un silence d'une valeur d'une double-croche au début de la mélodie. Tous les autres silences vont donc disparaître, puisque les notes sont représentées par des croches, et qu'ils ne sont plus "nécessaires".

Ceci nous conduit aux principes suivants :

 $\Rightarrow$  Réglez la valeur de quantification d'Affichage de Note en fonction de la "plus petite position de note" que vous voulez avoir dans la partition.

Par exemple, si vous avez des notes sur des positions de double-croches impaires, la valeur de Quantification d'Affichage de Note doit être réglée à la double-croche (1/16).

 $\Rightarrow$  Réglez la valeur de quantification d'Affichage de Silence en fonction de la plus petite valeur de note (durée) devant représenter une seule note, placée sur un temps.

Le réglage habituel étant la Quantification d'Affichage des Notes réglée sur 16 (double-croche) et la Quantification d'Affichage des Silences (Rest) sur 4 (noire).

### **Gestion des exceptions**

Malheureusement, les principes ci-dessus ne fonctionnement pas toujours à merveille dans toutes les situations. Vous pouvez par exemple avoir un mixage contenant des notes sur les temps et des triolets de plusieurs types, ou vous pouvez avoir besoin d'afficher des notes longues de même durée avec des valeurs de note différentes en fonction du contexte. Vous pouvez essayer les méthodes suivantes :

### **Quantification d'Affichage Automatique**

Si votre partition contient à la fois des notes sur les temps et des triolets, vous pouvez utiliser l'option Quantification d'Affichage Automatique. Lorsqu'elle est activée, Nuendo essaie de "comprendre" si les notes doivent être quantisées (pour l'affichage) sur des temps ou comme des triolets. Voir ["Morceau contenant à la fois des notes "entières"](#page-77-0)  [et des triolets" à la page 78.](#page-77-0)

### **Utilisation de l'outil de Quantification d'Affichage "Q"**

Grâce à l'outil "Q", vous pouvez insérer de nouvelle valeurs de Quantification d'Affichage n'importe où dans la partition. Ces valeurs insérées affecteront la portée depuis leur point d'insertion jusqu'à la fin. Voir ["Insérer des changements de](#page-82-0)  [Quantification d'Affichage" à la page 83.](#page-82-0)

### **Modification permanente des données MIDI**

En dernier ressort, vous pouvez modifier la durée, quantifier ou déplacer les événement de Note réels. Dans ce cas, la musique ne sera plus rejouée comme elle l'était à l'origine. Mais le plus souvent, il est possible d'obtenir une partition correcte sans pour autant affecter les données MIDI.

### **En résumé**

Ceci clôt notre discussion sur le concept de base de la quantification d'affichage. Il y a beaucoup d'autres situations particulières, qui requièrent des techniques plus avancées que vous découvrirez dans les prochains chapitres. Vous y apprendrez également d'autres réglages qui agissent sur des fonctions parallèles à la quantification d'affichage, chacune d'elles ayant ses propres applications. On les appelle "signaux d'interprétation".

# **Saisie de notes manuelle ou enregistrement des notes**

Il vous arrivera parfois de saisir et éditer des notes manuellement (vous utiliserez en fait la souris et le clavier de l'ordinateur), et d'autres fois vous les enregistrerez à partir d'un clavier MIDI. La plupart du temps vous vous livrerez à une combinaison des deux. Dans le chapitre ["Transcrip](#page-74-0)[tion des enregistrements MIDI" à la page 75](#page-74-0) vous découvrirez comment réaliser une partition d'enregistrement aussi lisible que possible sans introduire la moindre modification permanente aux données MIDI. Le chapitre ["Entrer](#page-85-0)  [et éditer des notes" à la page 86](#page-85-0)montre comment saisir et éditer des notes en utilisant la souris. En réalité, même si vous avez parfaitement enregistré le morceau, vous devrez souvent faire une édition permanente de votre enregistrement avant de l'imprimer. Ce qui nous amène à la conclusion suivante :

Yous devez lire les deux chapitres suivants pour savoir comment réaliser des partitions lisibles !

# **6**

**Principes de base**

# **À propos de ce chapitre**

Dans ce chapitre vous apprendrez :

- Comment ouvrir l'Éditeur de Partition.
- Comment passer du mode Page au mode Édition.
- Comment configurer la taille de la page et des marges.
- Comment cacher et afficher la Palette de Symboles, la Ligne d'Etat et la Barre d'Outils de Partition.
- Comment adapter la Règle.
- Comment régler un facteur d'agrandissement.
- Comment faire les réglages initiaux de tonalité, d'armure et de mesure.

# **Préparatifs**

1. Dans la fenêtre Projet, créez une piste pour chaque instrument.

Vous pouvez préparer une portée de piano (double) à partir d'une piste unique, il n'est pas nécessaire de créer une piste pour la clé de Fa et une autre pour la clé de Sol.

2. Nommez chaque piste d'après l'instrument.

Ce nom pourra être utilisé plus tard dans la Partition si vous le souhaitez.

3. Enregistrez sur les pistes ou créez des Conteneurs vides sur toutes les pistes.

Vous pouvez faire de très longs conteneurs qui couvrent le projet entier, vous pouvez aussi commencer avec des conteneurs plus courts. Si vous choisissez la dernière option, vous pouvez toujours revenir en arrière et ajouter de nouveaux conteneurs ou copier plus tard des conteneurs existants.

# **Ouvrir l'Éditeur de Partition**

# **Éditer une ou plusieurs conteneurs**

Pour ouvrir une ou plusieurs conteneurs dans l'Éditeur de Partition, sélectionnez les conteneurs (sur une même ou sur différentes pistes) puis sélectionnez "Ouvrir l'Éditeur de Partition" dans le menu MIDI ou "Ouvrir Sélection" dans le menu Partition. Commande-clavier (par défaut [Ctrl]/[Commande]-[R].

• Vous pouvez aussi choisir l'Éditeur de Partition comme éditeur par défaut, ce qui vous permet de l'ouvrir en double cliquant sur le conteneur.

Ceci s'effectue dans le menu local "Action d'édit ion par défaut" dans le dialogue des Préférences (page Affichage Evénement–MIDI).

# **Editer des pistes entières**

Lors de la mise en page d'une partition en vue de son impression, il est préférable d'ouvrir toutes les pistes MIDI dans l'Éditeur de Partition. Pour cela, sélectionnez les pistes dans la liste et vérifiez qu'aucun conteneur n'est sélectionnée– puis ouvrez l'Éditeur de Partition comme indiqué ci-dessous.

# **Éditer des conteneurs sur différentes pistes**

Si vous avez sélectionné des conteneurs sur deux pistes ou plus (ou plusieurs pistes entières – sans conteneurs) et que vous ouvrez l'Éditeur de Partition, vous obtiendrez une portée pour chaque piste (vous pouvez aussi scinder une portée en deux, ex. partition pour piano). Considérez la fenêtre Projet comme un aperçu de la partition entière où les pistes représentent chacune un instrument.

# **Éditer des combinaisons de pistes prédéfinies**

Dans le paragraphe ["Opérations sur les maquettes" à la](#page-178-0)  [page 179](#page-178-0) vous découvrirez comment ouvrir l'Éditeur de Partition avec certaines combinaisons de pistes précédemment éditées.

### <span id="page-62-0"></span>**Passer rapidement de l'affichage des conteneurs à celui des pistes**

Si l'option "Double cliquer sur portées inverse l'affichage de voix/partition" est activée dans le dialogue Préférences (page Partitions-Édition), le fait de double cliquer sur le rectangle situé à gauche d'une portée vous fera passer de l'affichage de la partition complète à celui de la voix en question.

# **Le curseur de projet**

Le curseur de projet apparaît comme une ligne verticale le long de la portée. Quand vous ouvrez l'Éditeur de Partition, le défilement est automatique pour que le curseur de projet soit visible dans la fenêtre. Ceci signifie que vous ne voyez pas toujours le début du conteneur édité dès vous ouvrez l'Éditeur de Partition.

• Maintenez enfoncées [Alt]/[Option] et [Majuscule] et cliquez n'importe où dans la partition pour y déplacer le curseur de projet.

C'est pratique lorsque le pointeur du curseur de projet n'est pas visible. Ce n'est pas possible si le mode Saisie au Clavier a été activé, voir ["Sai](#page-89-0)[sir des notes au clavier de l'ordinateur" à la page 90](#page-89-0).

# **Mode Page**

Quand vous préparez une partition pour l'imprimer, vous devez régler l'Éditeur de Partition sur le Mode Page. Ceci s'effectue en sélectionnant Mode Page dans le menu Partitions. Lorsque le Mode Page est activé, une marque apparaît devant cette option de menu.

| Partitions                                             | Média | Transport Réseau |  | Péri |
|--------------------------------------------------------|-------|------------------|--|------|
| Ouvrir la Sélection<br>$C$ trl $+R$<br>Ouvrir maquette |       |                  |  |      |
| $\vee$ Mode Page                                       |       |                  |  |      |
| Réglages                                               |       |                  |  |      |

Mode Page activé.

Dans ce mode, la fenêtre affiche une seule page à la fois, telle qu'elle apparaîtra à l'impression.

# **Mode Page ou. Mode Édition**

Si le Mode Page n'est pas activé, l'Éditeur de Partition est Mode Édition. Vous pouvez effectuer en Mode Page tout ce que vous pouvez faire en mode Édition. Mais le Mode Page offre d'innombrables caractéristiques supplémentaires qui concernent directement la manière dont la partition sera affichée et imprimée.

 $\sqrt{!}$  Cette partie du manuel suppose que vous êtes en Mode Page. Il sera explicitement mentionné si quelque chose dans ce texte se rapporte spécifiquement au Mode Édition.

### **Utilisation des ascenseurs en Mode Page**

En Mode Page, les ascenseurs servent à faire défiler l'image de la page dans la fenêtre.

### **Changer de page en Mode Page**

Si votre partition comprend plusieurs pages, vous pouvez passer de l'une à l'autre de deux façons :

• Au moyen de l'indicateur de Numéro de page, en bas à droite.

Vous pouvez modifier ce numéro en employant les méthodes standard de modification des valeurs.

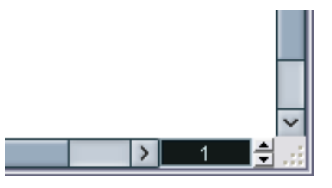

L'indicateur de n° de page – réglez-le pour aller à une autre page.

• En assignant des commandes clavier aux fonctions "Aller à la page suivante" et "Aller à la page précédente" dans le dialogue des Raccourcis Clavier (catégorie Partitions).

De plus si l'option Défilement automatique est activée dans la barre d'outils, l'affichage de la partition suivra la position du curseur de projet. Vous pourrez ainsi faire défiler la partition à l'aide des commandes d'avance et de rembobinage rapide.

### **Editer des conteneurs séparés en mode Page**

Lorsque vous regardez un seul conteneur en Mode Page, les mesures situées avant et après celle-ci seront normalement représentées par des mesures vide dans l'Éditeur de Partition. Ceci pour préserver la mise en page de la piste, c'est-à-dire l'espacement entre les portées et les barres de mesure, le nombre de mesures par portée, etc.

Si vous désirez voir et imprimer un seul conteneur, sans aucune mesure vide autour, cochez l'option "Déverrouiller Maquette lors de l'édition de Conteurs isolés" dans le dialogue des Préférences (page Partitions-Édition). Notez toutefois que, si vous modifiez la mise en page dans ce mode, la mise en page de la piste entière sera effacée !

### **Lecture et enregistrement**

Vous pouvez lire et enregistrez des notes MIDI dans l'Éditeur de Partition en utilisant les commandes de transport standard, comme dans les autres éditeurs MIDI. Voir le chapitre "Les éditeurs MIDI" dans les Fonctions Détaillées de Nuendo.

# **Changer le facteur de Zoom**

Il y a deux moyens de modifier l'agrandissement en mode Page : en réglant le facteur d'agrandissement dans le menu local Zoom ou en utilisant l'outil de Zoom (la loupe).

## **Utilisation du menu local Zoom**

Au-dessus de l'ascenseur vertical situé à droite se trouve un menu local permettant de régler le facteur de zoom.

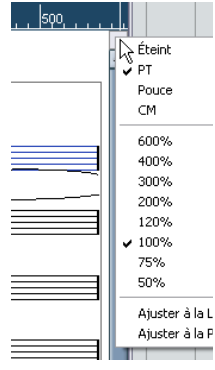

Le menu local Zoom.

En agrandissant, vous pourrez effectuer des réglages précis sur les symboles, etc. En réduisant, vous obtiendrez une meilleure vue générale.

• Si vous sélectionnez "Ajuster à la Page", le facteur de zoom sera adapté à la taille de la fenêtre afin que la page entière soit visible.

• Si vous sélectionnez "Ajuster à la Largeur", le facteur de zoom sera adapté à la largeur de la fenêtre afin que la toute la page soit visible en largeur.

Ce menu local peut aussi être ouvert en faisant un clic droit dans la règle.

### **Utilisation de l'outil Zoom (la loupe)**

L'outil Zoom fonctionne dans l'éditeur de Partition comme dans la fenêtre Projet :

• Cliquez une fois avec l'outil Zoom pour agrandir d'un cran.

• Maintenez [Alt]/[Option] et cliquez une fois avec l'outil Zoom pour réduire l'affichage d'un cran.

• Délimitez un rectangle avec l'outil Zoom afin de définir un facteur d'agrandissement.

La section ainsi délimitée sera agrandie afin de remplir la fenêtre.

# **La portée active**

L'une des choses à repérer quand vous travaillez avec des portées multiples est la portée active. Une seule portée à la fois peut être active, et elle est indiquée par un rectangle bleu situé à gauche du symbole de clé.

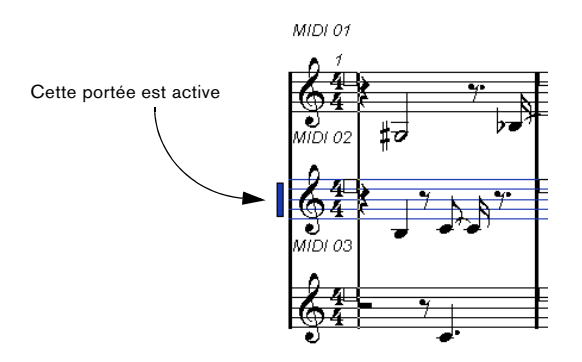

 $\Rightarrow$  Pour rendre active une portée, cliquez n'importe où dedans.

Par défaut, vous pouvez aussi utiliser les flèche Haut/bas du clavier de l'ordinateur pour passer d'une portée à l'autre.

# **Faire des réglages de mise en page**

Avant de préparer la partition pour l'impression, vous devez effectuer quelques réglages d'Impression et de Format de Page pour votre projet. Vous n'avez pas besoin de le faire en premier, mais c'est une bonne habitude de travail, car cela affecte aussi l'affichage à l'écran.

1. Dans le menu Fichier, sélectionnez Format d'Impression.

Le dialogue Format d'impression apparaît. C'est le dialogue habituel du système, décrit en détails dans la documentation de votre système d'exploitation. Les seules options ajoutées par Nuendo sont les réglages de marges.

2. Sélectionnez votre imprimante, le format du papier, l'orientation, etc.

3. Si nécessaire, modifiez les marges en réglant les nouveaux réglages Gauche, Droit, Haut et Bas.

• Pour rendre ces réglages permanents, sauvegardez le projet.

Pour que les nouveaux projets démarrent toujours avec le même format de page, vous pouvez définir des modèles de projets avec ces réglages. Voir le chapitre "Gestion des Fichiers" dans les Fonctions Détaillées de Nuendo.

# **Définir votre espace de travail**

Certaines parties de l'éditeur de Partition peuvent être cachées ou montrées. Le choix des zones visibles dépend du genre de projet sur lequel vous travaillez et de la taille de votre écran.

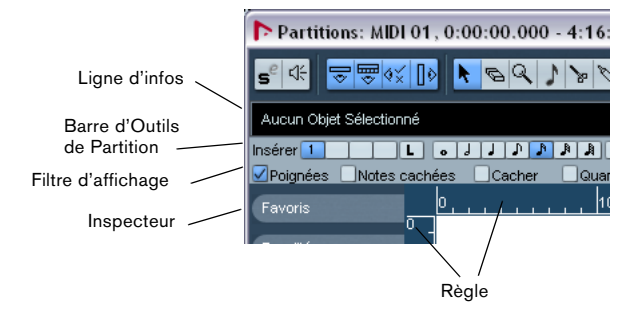

Ces zones peuvent être cachées ou montrées.

• Vous pouvez configurer la barre d'outils, la ligne d'infos et l'Inspecteur chacun dans leur propre dialogue de configuration. Vous pourrez spécifier exactement quels boutons, quelles propriétés d'un objet particulier, ou quels onglets de symboles vous désirez voir.

La gestion est la même pour les différents dialogues de Configuration. Pour une description détaillée du dialogue de Configuration de l'Inspecteur, voir ["Le dialogue de Configuration de l'Inspecteur" à la page 137](#page-136-0).

# **La Ligne d'Infos**

La ligne d'Infos affiche des informations concernant la note sélectionnée. Elle peut être cachée/montrée en cliquant sur le bouton "Afficher Ligne d'Infos" de la barre d'outils, ou via un raccourci clavier; par défaut [Ctrl]/[Commande]-[I].

# **La barre d'outils Partition**

Cette barre d'outils étendue peut être cachée/montrée en cliquant sur le bouton "Montrer Barre d'Outils" dans la barre d'outils principale.

### **La barre Filtre d'affichage**

Cette barre contient des cases à cocher qui déterminent quels indicateurs, poignées et autres éléments non imprimés seront visibles dans la partition. Cette barre de filtre peut être visible ou non en cliquant sur le bouton "Montrer Barre de Filtrage" dans la barre d'outils.

### **La Règle**

Dans l'Éditeur de Partition il n'y a pas de Règles de Position Musicale/Temporelle comme dans les autres éditeurs, mais des "Règles graphiques" horizontale et verticale, en mode Page. Ceci pour vous aidez à positionner les symboles et objets graphiques dans les partitions.

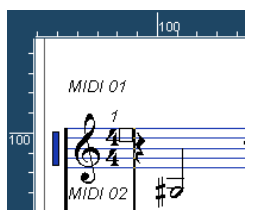

• Pour choisir les unités qui seront utilisées par les Règles, ouvrez le menu local Zoom et sélectionnez une des options. Vous avez le choix entre PT (points), Pouces) ou CM (centimètres).

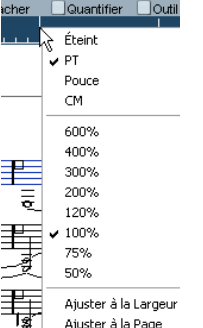

• Pour cacher les Règles, sélectionnez "Off" dans ce menu local.

## **La Palette de symboles (ou Inspecteur)**

Les boutons de Symboles, qui servent à ajouter des symboles à la partition, se trouve dans l'Inspecteur de l'Éditeur de Partition, à gauche de l'affichage de la partition.

• Pour afficher cet Inspecteur, cliquer sur le bouton Voir Symboles dans la barre d'outils.

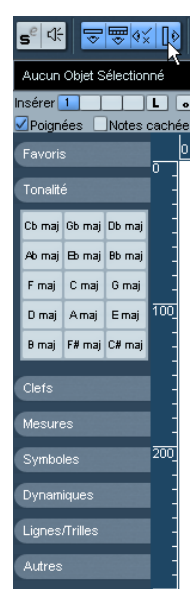

• Vous pouvez ouvrir les onglets de l'Inspecteur de Symbole sous forme de palettes en faisant un clic droit sur un des boutons et en sélectionnant l'option "Ouvrir comme Palette" dans le menu contextuel.

Vous pouvez placer les palettes de symboles à votre convenance sur l'écran en cliquant dans leur barre-titre et en faisant glisser.

Un clic droit dans une palette de symboles affiche un menu local, avec les options suivantes :

- Sélectionnez "Bascule" pour passer d'une palette verticale à une palette horizontale.
- Sélectionnez une des palettes de symboles dans le menu local pour afficher cette palette et remplacer celle en cours.
- Maintenez [Ctrl]/[Commande] et sélectionnez une palette dans le menu local afin d'ouvrir la palette sélectionnée dans une nouvelle fenêtre (sans fermer celle déjà ouverte).
- Cliquez dans la case de fermeture pour refermer la palette de symboles.

L'utilisation des symboles est expliquée en détails au chapitre ["Usage des Symboles" à la page 135.](#page-134-0)

### **La fenêtre de Position**

Pour vous aider encore davantage dans le positionnement des objets dans la partition, le mode Page dispose d'une fenêtre spéciale de Position, dans laquelle sont indiquées les positions du pointeur et de l'objet, dans l'unité choisie pour la Règle. Vous pouvez afficher et cacher cette fenêtre de Position en cliquant dans la Règle.

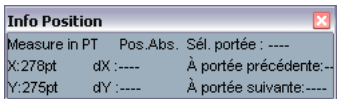

### **Afficher/cacher les éléments "invisibles"**

Certains éléments de la partition ne seront pas imprimés, mais servent d'indicateurs pour les changement de mise en page, tels les poignées, etc. Ces éléments peuvent être rendus visibles ou non, selon toutes les combinaisons à l'aide du filtre d'affichage.

• Si la barre de filtre n'est pas visible, cliquez sur le bouton "Montrer Barre de Filtrage" dans la barre d'outils.

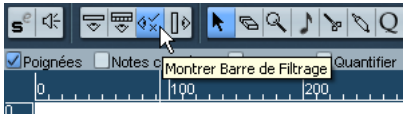

Les cases à cocher de la barre de filtre détermine si l'élément sera visible (case cochée) ou pas. Les options suivantes sont disponibles :

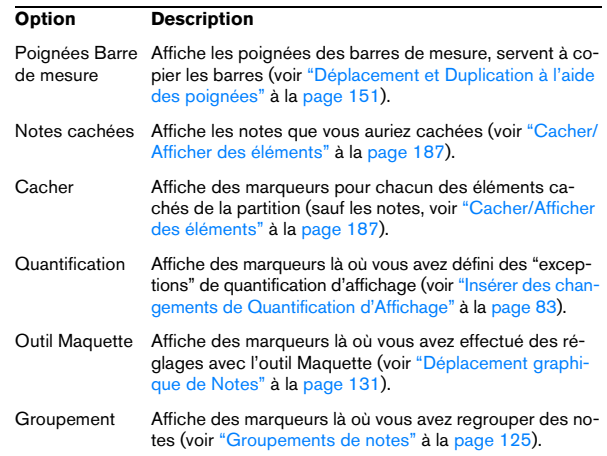

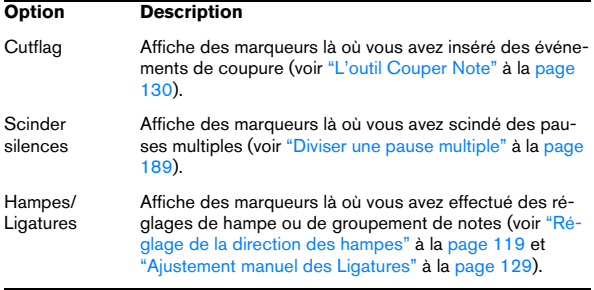

# **À propos des menus contextuels de l'Éditeur de Partition**

De nombreuses fonctions et réglages de l'Éditeur de Partition sont accessibles via des menus contextuels, qui s'ouvrent par un clic droit sur certains éléments de la partition. Par exemple, un clic droit sur une note ouvrira le menu de contextuel note, regroupant les fonctions relatives aux notes.

• Si vous faites un clic droit sur une zone vide de la partition, le menu Direct s'ouvrira. Il regroupe tous les outils disponibles (ce qui vous permet de changer d'outil rapidement), de plus, il contient de nombreuses fonctions issues des menus principaux.

# **À propos des dialogues dans l'Éditeur de Partition**

Deux types de dialogues sont disponibles dans l'Éditeur de Partition:

• Des dialogues permanents qui peuvent rester ouverts lorsque vous continuez à travailler dans la partition.

Dans un dialogue permanent, il faut cliquer sur le bouton Appliquer pour appliquer les réglages du dialogue aux objets sélectionnés dans la partition. Cela signifie que vous pouvez sélectionner différents éléments dans la partition et changer leurs réglages, sans avoir à refermer le dialogue entre temps.

Vous refermez ce type de dialogue en cliquant sur la case de fermeture standard dans la barre-titre de la fenêtre. Le dialogue des Réglages de Partition est un exemple de dialogue permanent.

• Des dialogues normaux ayant un bouton OK à la place d'un bouton Appliquer.

Cliquer sur OK applique les réglages que vous avez effectués et referme le dialogue. Vous ne pouvez pas continuer à travailler dans la partition (ni sélectionner d'autres objets) tant que le dialogue n'a pas été refermé.

 $\Rightarrow$  Si l'option "Appliquer referme la fenêtre" est active dans le dialogue des Préférences (page Partitions-Édition), le fait de cliquer sur le bouton Appliquer d'un dialogue permanent refermera ce dialogue.

En d'autres termes, le dialogue permanent fonctionnera un peu comme un dialogue normal.

# **Régler la Clef, l'Armure et la Mesure**

Quand vous vous préparez à entrer des notes dans une partition, commencez par régler la Clé, l'Armure et la Mesure désirées pour la portée. Le texte ci-dessous suppose que vous travaillez sur une seule piste. Si vous avez des portées multiples, vous pouvez soit effectuer ce réglage indépendamment pour chacune d'elles, soit le faire pour toutes les portées en même temps. Voir ["Réglages de](#page-76-0)  [Portée" à la page 77](#page-76-0) pour plus de détails.

Normalement, tous ces symboles apparaissent au début de chaque portée. Cependant, vous pouvez contrôler ceci à l'aide de l'option Real Book (voir "Real Book" à la page [187](#page-186-1)) et de la fonction "Cacher" (voir ["Cacher/Afficher des](#page-186-0)  [éléments" à la page 187](#page-186-0)).

Lorsque vous saisissez ou modifiez la tonalité, il y a une chose importante à considérer :

**!** Dans la page Réglages de Partition–Projet, souspage Style de Notation (catégorie Tonalité) se trouve l'option "Changements de tonalité dans le Projet entier" (activée par défaut). Si cette option est activée, tous les changements effectués sur la tonalité affecteront toujours toutes les portées du projet, il n'est alors pas possible de définir des tonalités différentes pour différentes portées du projet.

### **Usage de la palette de symboles pour régler la tonalité, armure et mesure initiale**

1. Cliquez sur le bouton Voir Symboles dans la barre d'outils de l'Éditeur de Partition afin d'ouvrir la Palette de symboles (Inspecteur).

2. Sélectionnez l'onglet Tonalités puis cliquez sur le symbole de la tonalité que vous désirez utiliser. L'outil Crayon est alors sélectionné.

3. Cliquez n'importe où dans la première mesure de la portée pour définir la tonalité de la piste.

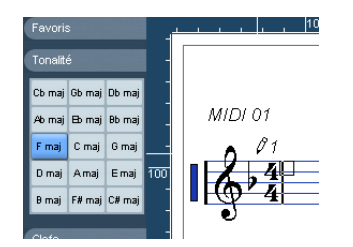

4. Ouvrez l'onglet Clefs de l'Inspecteur puis cliquez sur le symbole de la clef que vous désirez utiliser dans la partition.

5. Cliquez n'importe où dans la première mesure de la portée pour définir la clef de la piste.

6. Ouvrez l'onglet Mesures de l'Inspecteur puis cliquez sur le symbole du chiffrage de mesure que vous désirez utiliser.

Si vous ne trouvez pas le chiffrage de mesure désiré, vous pouvez utiliser le dialogue Édition de la Mesure (voir ci-dessus).

Les réglages que vous venez d'effectuer sont valables pour l'ensemble de la piste. Si vous désirez modifier ces réglages par la suite ou si vous avez besoin d'autres réglages pour certaines mesures de la piste, procédez comme indiqué dans la section suivante.

### **Modifier la mesure**

1. Doublez-cliquez sur le symbole de Chiffrage de Mesure au début de la portée. Un dialogue s'ouvre.

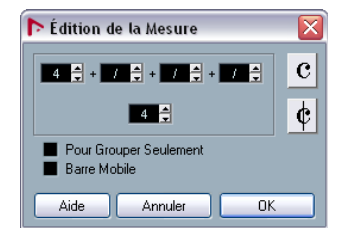

Le dialogue "Édition de la Mesure" avec une mesure à 4/4.

2. Si le projet est en 4/4 ou 2/2, vous pouvez sélectionner un des symboles de mesures abrégé habituel en cliquant directement sur l'un d'eux à droite.

Ceci réglera la mesure sur 4/4 ou 2/2, respectivement, et insérera également un symbole de mesure abrégé (C) sur la portée.

3. Si le projet a un autre type de mesure, réglez respectivement le numérateur et le dénominateur au-dessus et au-dessous de la ligne.

Le numérateur peut comporter plusieurs chiffres pour des mesures composées. Cependant, si le projet a une mesure simple, vous devez simplement remplir le premier chiffre au-dessus de la ligne. Les options plus évoluées sont décrites ci-dessous.

• L'option "Barre mobile" est décrite au paragraphe ["À](#page-189-0)  [l'aide de la fonction Barre Mobile" à la page 190](#page-189-0).

- 4. Cliquez sur le bouton OK ou appuyez sur [Retour].
- $\sqrt{!}$  Toutes les pistes partagent la même mesure ! En d'autres termes, quand vous réglez la mesure, vous le faites pour toutes les pistes du projet.

Si vous devez, par exemple, changer de mesure quelque part, vous devez entrez une nouvelle valeur de mesure (par exemple de 4/4 à 2/2 puis l'inverse). Voir ["Insérer et éditer](#page-99-0)  [des clefs, des armures ou des chiffrages de mesure" à la](#page-99-0)  [page 100](#page-99-0) pour savoir comment entrer de tels changements.

### **Mesures composées et Option de Groupement**

Pour les mesures composées, le numérateur peut être formé de quatre groupes maximum. Par exemple, "4+4+3+/" sur la ligne supérieure et 8 sur la ligne inférieure, signifie que la fraction de mesure est 11/8.

Le numérateur est divisé en plusieurs chiffres pour que les ligatures et notes liées soient automatiquement affichées correctement. Ceci n'affecte pas la mesure, ni le métronome ou autre, mais seulement les ligatures et liaisons. Pour plus de renseignements sur les ligatures et les liaisons, voir ["Manipulation des ligatures" à la page 125](#page-124-1).

Si la fonction "Pour Grouper seulement" n'est pas activée, le numérateur affichera tous les chiffres entrés. Si cette fonction est activée, il affichera la somme de ces chiffres, comme pour les mesures "simples".

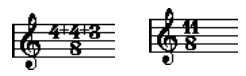

"Fonction "Pour Grouper seulement" activée et désactivée.

Notez que Nuendo essaie de préserver le dénominateur lorsque vous insérez une mesure composée avec l'option "Pour Grouper seulement" activée. Cela signifie que si vous avez une mesure à 4/4 et que vous la remplacer par une valeur composée (3+3+2 croches par exemple), la mesure sera toujours affichée en 4/4 au lieu de 8/8.

### **Régler la mesure dans la palette Transport**

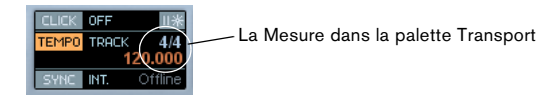

Vous pouvez aussi régler directement la mesure dans la palette Transport. Veuillez noter que :

- La section Mesure de la palette Transport affiche toujours le premier événement de mesure de la Piste de Tempo. Quand vous modifiez cette valeur, vous éditez en fait le premier événement de mesure de la Piste de Tempo.
- Vous ne pouvez pas créer de mesures combinées depuis la palette Transport.

#### **Régler la mesure à l'aide de la piste de Tempo**

Vous pouvez aussi ajouter, éditer et effacer la Mesure en éditant la Piste de Tempo (ceci est décrit dans le chapitre "Travailler avec la piste de Tempo" dans les Fonctions Détaillées de Nuendo). Veuillez noter ce qui suit :

- La partition affiche toujours les événements de mesure de la Piste de Tempo, que le bouton Tempo soit activé ou non. De même, les mesures créées dans l'Éditeur de Partition seront indiquées dans la Piste de Tempo.
- Vous ne pouvez pas créer de mesures combinées à partir de la Piste de Tempo.

### **Changer de clef**

#### **Dans le menu contextuel de clef**

Lorsque vous faites un clic droit sur un symbole de clef, un menu contextuel s'ouvre avec une liste de toutes les clefs disponibles. Ce menu contient aussi les options suivantes :

• Afficher Changements de Clef par des petits Symboles Si vous cochez cette option et que vous insérez un changement de clef dans la partition, la clef sera représentée par un symbole plus petit.

• Alertes pour les nouvelles Clefs aux changements de Ligne

Si vous cochez cette option et que vous insérez une nouvelle clef à un changement de ligne, le symbole de changement de clef sera inséré dans la dernière mesure avant la fin de la portée. Si elle est désactivée, le symbole sera inséré dans la première mesure de la portée suivante.

• Cacher

Si vous sélectionnez cette fonction, la clef sera cachée.

• Propriétés

Si vous sélectionnez cette fonction, le dialogue Editer Clef s'ouvrira.

#### **Dans le dialogue Editer clef**

1. Double-cliquez sur la clef actuelle. Un dialogue apparaît.

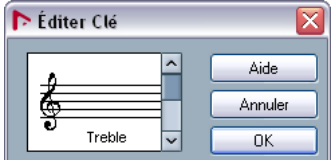

Double-cliquer sur une clé pour ouvrir le dialogue Editer Clé.

- 2. Utilisez l'ascenseur pour sélectionner une clé.
- $\sqrt{1}$  Ceci ne fonctionne pas si la fonction Clé Automatique est activée dans la zone de dialogue des Réglages de Portée, voir ci-dessous.

3. Répétez les étapes ci-dessus pour toutes les portées du système.

#### **Dans la page Réglages de la Partition–Portée**

1. Cliquez sur une portée pour la rendre active.

2. Dans le menu Partitions, sélectionnez Réglages pour ouvrir le dialogue Réglages de la Partition. Cliquez sur le bouton Portée, en haut, pour ouvrir la page Portée–l'onglet Configuration, affichant les réglages actuels dans la portée active.

Vous pouvez aussi double-cliquer à gauche de la portée – ceci rend la portée active et affiche le dialogue Réglages de la Partition en même temps (si ça ne marche pas, c'est que l'option "Double cliquer sur portées inverse l'affichage de voix/partition" est peut-être activée dans les Préférences (page Partitions-Édition), voir ["Passer rapidement de l'affi](#page-62-0)[chage des conteneurs à celui des pistes" à la page 63\)](#page-62-0).

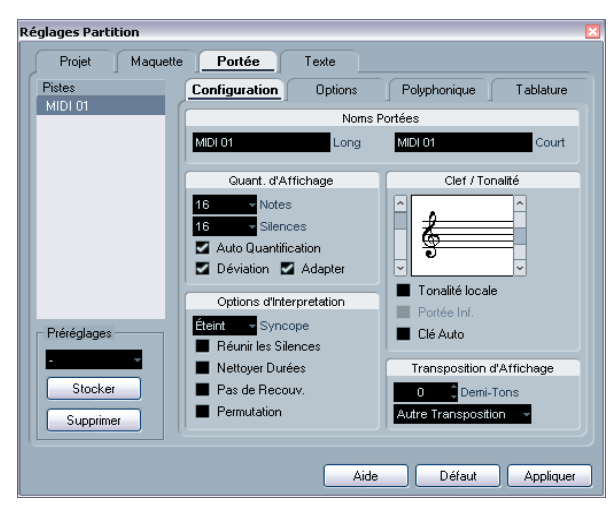

3. Dans la section Clef/Tonalité, utilisez l'ascenseur gauche pour sélectionner l'une des clés disponibles.

Vous découvrirez comment insérer des changements de clé au paragraphe ["Insérer et éditer des clefs, des armures ou des chiffrages de me](#page-99-0)[sure" à la page 100](#page-99-0).

4. Cliquez sur Appliquer.

• Vous pouvez sélectionner une autre portée de la partition et faire d'autres réglages sans refermer le dialogue Réglages de la Partition.

### **Dans un Système Double**

Si vous avez un Système Double (voir ["Portées doubles](#page-97-0)  [\(Piano\)" à la page 98](#page-97-0) et ["Stratégie : De combien de voix](#page-111-0)  [avez-vous besoin ?" à la page 112](#page-111-0)) vous pouvez bien entendu régler différentes clés pour les portées supérieure et inférieure.

- 1. Ouvrez Réglages de la Partition–page Portée.
- 2. Sélectionnez une clé pour la portée supérieure.
- 3. Activez la case "Portée inférieure".
- 4. Choisissez une clé pour la portée inférieure.

#### **Utilisation de la fonction Clé Automatique**

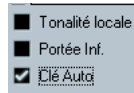

Fonction "Clé auto" activée dans Réglages de la Partition–page Portée.

Dans les Réglages de la Partition–page Portée vous trouverez aussi une option appelée "Auto Clef". Si cette option est activée, le programme sélectionnera automatiquement une Clé de Sol ou une Clé de Fa pour la portée, selon la tessiture dans laquelle se trouvent les notes du conteneur.

### **Modifier la Tonalité**

∠<sup>1</sup> Dans la page Réglages de Partition–Projet, souspage Style de Notation (catégorie Tons) se trouve l'option "Changements de tonalité dans le Projet entier" (activée par défaut). Si cette option est activée, tous les changements effectués sur la tonalité affecteront toujours toutes les portées du projet, il n'est alors pas possible de définir des tonalités différentes pour différentes portées du projet (à part les transpositions d'affichage relatives des instruments transposées, qui sont réglées sur la page des réglages de portée du dialogue Réglages de Partition). Sur la page des réglages de portée, vous pouvez aussi régler certaines portées (ex. des portées de batterie), de façon à ce qu'elles n'affichent pas de tonalités.

Donc, lorsque vous désirez changer de tonalité, vous devez savoir si ce changement s'appliquera à l'ensemble du projet, ou si vous désirez employer des tonalités différentes dans un même morceau :

- Si l'armure définie au début concerne l'ensemble du projet, laissez l'option "Changements de tonalité dans le Projet entier" activée.
- Si vous prévoyez plusieurs tonalités sur des portées différentes, vérifiez que l'option "Changements de tonalité dans le Projet entier" est bien désactivée.

#### **Dans le menu contextuel de tonalité**

Lorsque vous faites un clic droit sur une armure, un menu contextuel s'ouvre avec une liste de toutes les tonalités disponibles. Ce menu contient aussi les options suivantes :

• Changements de tonalité dans le Projet entier

Si cette option est activée (réglage par défaut), tous les changements effectués sur la tonalité affecteront toujours toutes les portées du projet, c'est-à-dire il n'est alors pas possible de définir des tonalités différentes pour différentes portées du projet.

• Cacher

Si vous sélectionnez cette fonction, la tonalité sera cachée.

### • Propriétés

Si vous sélectionnez cette fonction, le dialogue Éditer Tonalité s'ouvrira.

### **Dans le dialogue "Éditer Tonalité"**

Si la tonalité est autre que Do majeur/La mineur (sans altérations), vous pouvez régler l'armure directement dans la partition :

1. Double cliquez sur l'armure (les altérations placées au début de la portée).

Le dialogue "Éditer Tonalité" apparaît.

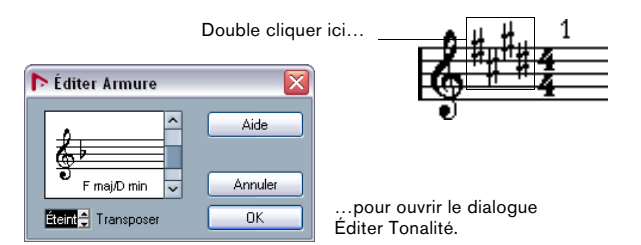

2. Utilisez l'ascenseur pour sélectionner l'une des tonalités et cliquez sur OK.

• Vous pouvez aussi entrer une valeur de transposition d'affichage, voir ["Instruments transpositeurs" à la page 73.](#page-72-0)

### **Dans les Réglages de la Partition–page Portée**

1. Vérifiez que la portée désirée est active et ouvrez les Réglages de la Partition–page Portée.

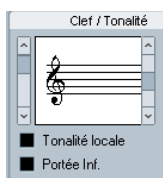

La section Clef/Tonalité des Réglages de la Partition–page Portée.

2. Utilisez l'ascenseur de droite, dans la section Clef/Tonalité pour sélectionner la tonalité désirée.

3. Cliquez sur Appliquer.

• Vous pouvez sélectionner d'autres portées de la partition et les régler sans refermer le dialogue Réglages de la Partition.

### **Régler la Tonalité d'un Système Double (Piano)**

Dans un système à deux portées (voir ["Portées doubles](#page-97-0)  [\(Piano\)" à la page 98](#page-97-0) et ["Stratégie : De combien de voix](#page-111-0)  [avez-vous besoin ?" à la page 112\)](#page-111-0) vous pouvez régler différentes tonalités pour les portées supérieure et inférieure.

1. Cliquez dans la partition pour rendre active une des portées.

2. Ouvrez le Réglages de la Partition–page Portée.

3. Réglez la tonalité de la portée supérieure.

La portée inférieure sera automatiquement réglée sur la même tonalité.

4. Si vous voulez insérer une tonalité différente pour la portée inférieure, activez la case "Portée inférieure" et réglez-la.

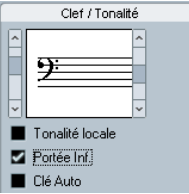

La case "Portée Inférieure".

### **Définir une tonalité locale**

Vous pouvez aussi régler une tonalité différente uniquement pour la portée sélectionnée. C'est utile pour des instruments comme le hautbois et le cor anglais qui changent de transposition d'affichage et donc aussi de tonalité.

1. Vérifiez que la portée désirée est active et ouvrez les Réglages de la Partition–page Portée.

2. Activez l'option "Tonalité locale" dans la section Clef/ Tonalité de la sous-page Configuration.

 $\Rightarrow$  Notez que cette option n'est disponible, que si "Changements de tonalité dans le Projet entier" est activée dans les Réglages de Partition–page Projet, sous-page Style de Notation (catégorie Tonalité).

3. Utilisez l'ascenseur de droite, pour sélectionner la tonalité désirée

4. Cliquez sur Appliquer pour que cette tonalité soit appliquée à la portée.
# <span id="page-72-0"></span>**Instruments transpositeurs**

Certains instruments, comme la plupart des cuivres, ont une écriture transposée. Dans ce but, il existe une fonction "Transposition d'Affichage" dans l'Éditeur de Partition. En réglant cette fonction, vous transposez les notes de la partition sans affecter la lecture des notes. Ceci vous permet d'enregistrer et de jouer un Arrangement de portées multiples, et d'imprimer chaque instrument selon sa propre transposition.

#### **Régler la "Transposition d'Affichage"**

1. Rendez active la portée désirée et ouvrez les Réglages de la Partition–page Portée.

2. Sélection votre instrument dans le menu local de transposition ou réglez la valeur directement dans le champ Demi-tons.

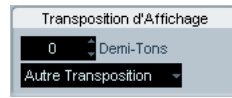

La section Transposition d'Affichage dans le dialogue Réglages de la Partition–page Portée.

- 3. Cliquez sur Appliquer.
- **!** La Transposition d'Affichage n'affecte pas la lecture MIDI !

Pour certains instruments, il vaut mieux opter pour des tonalités différentes dans la notation. Dans ce cas, activez l'option "Tonalité Locale", voir ci-dessus.

#### <span id="page-72-1"></span>**Transposition d'Affichage dans le dialogue Éditer Tonalité**

Si vous voulez modifier le réglage de Transposition d'Affichage au milieu d'une partition, vous pouvez le faire en insérant un changement de tonalité (voir "Insérer et éditer [des clefs, des armures ou des chiffrages de mesure" à la](#page-99-0)  [page 100](#page-99-0)). Dans le dialogue Editer Tonalité (qui s'ouvre en double cliquant sur un symbole d'armure) se trouve un champ Transposition d'Affichage, dans lequel vous pouvez entrer une valeur de transposition en demi-tons. C'est pratique lorsque vous écrivez une partition pour saxophone et que le musicien doit passer du sax alto au sax soprano, par exemple.

 $\Rightarrow$  Notez que vous devez entrer une valeur de Transposition d'Affichage absolue qui sera utilisée dès ce momentlà.

En d'autres termes, ce réglage n'est pas relatif à tout autre réglage de Transposition d'Affichage que vous auriez fait dans les Réglages de la Partition–page Portée.

#### **Désactiver la transposition d'affichage**

Vous pouvez aussi désactiver la transposition d'affichage en cliquant sur le bouton "Désactiver transposition d'Affichage" dans la barre d'outil de l'éditeur de Partition. C'est pratique si vous travaillez avec des instruments transpositeurs et que vous désirez afficher la tonalité d'écriture et non pas la tonalité de concert.

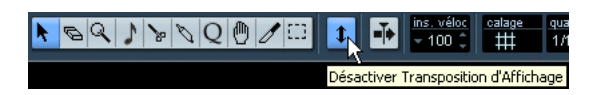

# **Méthode de travail**

Quand vous préparez une partition, nous vous conseillons de suivre l'ordre ci-dessous, car il minimise le temps nécessaire au cas où vous feriez une erreur quelque part et devriez recommencer une étape. Essayez d'abord notre suggestion, et si vous pensez qu'une autre méthode convient mieux à votre propre façon de travailler, allez-y !

• Il est préférable de travailler sur des copies de pistes enregistrées.

Si les conteneurs sont très complexes, il faudra peut-être faire une édition permanente après quoi elles ne joueront plus comme à l'origine.

• Si la mémoire est faible, découpez la partition en segments.

Vous pouvez par exemple utiliser la fonction Découpe Globale (du menu principal Edition) pour découper les conteneurs sur toutes les pistes.

• Placez les pistes dans la fenêtre Projet dans l'ordre où vous voulez les afficher dans la partition.

Vous ne pouvez pas réarranger l'ordre des systèmes dans l'Éditeur de Partition. Cependant, vous pouvez revenir en arrière et en modifier l'ordre dans la fenêtre Projet.

• Quand vous ouvrez l'Éditeur de Partition, commencez par effectuer les réglages décrits dans ce chapitre. Vous devez toujours commencer par régler les marges de page, etc.

• Si vous avez déjà enregistré de la musique sur les pistes, essayez de régler "l'image" de la partition autant que possible sans éditer les notes de façon permanente. Utilisez les fonctions de Réglages de Portée, de Quantification d'Affichage, de Groupement, etc.

• Si les pistes sont vides, effectuez les réglages de base pour la portée, entrez les notes, puis faites les réglages de précision, ajoutez la Quantification d'Affichage, etc.

• Si nécessaire, utilisez des Voix Polyphoniques pour résoudre le chevauchement des notes, pour créer des portées de piano, pour traiter les croisements de voix, etc.

• Quand toutes ces opérations sont effectuées, décidez si vous devez faire une édition "destructrice".

Vous pouvez, par exemple, avoir à altérer de façon permanente la durée de certaines notes enregistrées.

• Cachez les objets indésirables et ajoutez des symboles liés et dépendants des notes.

Ceci comprend les accents, symboles de nuances, crescendo, liaisons rythmiques, paroles, "silences graphiques", etc.

• Travaillez sur la partition et réglez le nombre de mesures dans la page.

• Réglez l'espacement vertical entre les portées et les systèmes de portées.

Les deux étapes ci-dessus peuvent être effectuées automatiquement par le programme grâce à la fonction Maquette Automatique.

• Ajoutez les symboles de maquette tels que finals, texte de page, etc.

• Imprimez.

• Revenez en arrière et créez d'autres maquettes pour extraire des voix, etc.

### **Mise à Jour**

Si pour une raison quelconque, l'écran n'est pas réaffiché correctement (en raison du résultat du calcul de l'ordinateur concernant l'apparence de la page), cette fonction du menu Partition oblige à redessiner totalement la page entière. Vous pouvez aussi imposer une mise à jour en cliquant sur le bouton Mise à Jour de la Barre d'Outils.

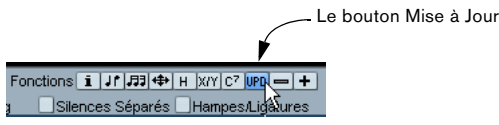

# **7**

**Transcription des enregistrements MIDI**

# **À propos de ce chapitre**

Dans ce chapitre vous apprendrez :

- Comment procéder, dès le début, à des Réglages de Portée qui donneront une Partition aussi lisible que possible.
- Comment utiliser l'outil de Quantification d'Affichage pour gérer les "exceptions" de la Partition.
- Comment procéder avec des conteneurs contenant à la fois des notes entières et des triolets.

# **À propos de la Transcription**

Ce chapitre suppose que vous disposez d'un enregistrement MIDI, dont vous désirez disposer sous forme de partition imprimée. Cependant, si les conteneurs sont assez complexes, il vous faudra probablement procéder à quelques modifications sur les notes. Du coup, il vous faudra aussi lire le chapitre suivant!

 $\sqrt{!}$  Avant de commencer, assurez-vous que vous avez compris les principes de base régissant la relation entre notes-partition et notes MIDI, et aussi que vous savez à quoi correspond la Quantification d'Affichage, décrite dans le chapitre ["Comment fonc](#page-56-0)[tionne l'Éditeur de Partition" à la page 57](#page-56-0).

# **Préparer les conteneurs**

1. Enregistrez la musique.

Vous devez jouer rigoureusement en rythme avec le clic.

2. Relisez votre enregistrement afin de vous assurer qu'il est conforme à vos désirs.

Si ce n'est pas le cas, il vous faut recommencer l'enregistrement ou procéder à des opérations d'édition.

3. Déterminez combien de modifications définitives de l'enregistrement vous pouvez accepter afin que la partition ait un aspect convenable.

Si la réponse est "aucune", vous pouvez élaborer votre partition d'après une copie de la Piste. Reportez-vous à la section "Stratégies..." ci-après.

4. Sélectionnez tous les conteneurs (sur toutes les pistes) sur lesquelles vous désirez travailler.

5. Ouvrez l'Éditeur de Partition (en pressant [Ctrl]/[Commande]-[R]).

6. Passez en mode "Page".

### **Stratégie : Préparer les conteneurs en vue d'imprimer une Partition**

Vous trouverez ci-dessous quelques trucs et astuces auxquels vous pouvez vous référer lorsque vous préparez un morceau en vue d'en imprimer la partition :

- Si un conteneur est complexe, il est possible que vous deviez procéder à des opérations "manuelles" d'édition de notes, par exemple pour les déplacer ou modifier leurs durées (voir le chapitre ["Entrer et éditer des notes" à la page 86](#page-85-0)). Autrement dit, la lecture de l'enregistrement ainsi modifié ne sera plus tout à fait la même que dans la version originale. Si ce changement constitue un problème, nous vous suggérons de travailler sur une copie de l'enregistrement. Utilisez la Copie de piste pour créer une version réservée à l'élaboration de la partition, donnez-lui un nouveau nom, et coupez (Mute) la Piste originale lorsque vous travaillez sur la partition. Si vous préférez travailler sur une copie du fichier de Projet tout entier.
- Pour les raisons expliquées dans le chapitre précédent, quantifier la Piste peut se révéler être une bonne idée, qui réduira le nombre de modifications de détail à réaliser dans l'Éditeur de Partition.
- Si vous avez besoin de quantifier, relisez toujours vos pistes après quantification, pour vous assurer que le timing de vos morceaux n'a pas été modifié par une valeur de Quantification inappropriée. Peut-être devrez-vous quantifier certaines parties de votre morceau avec une certaine valeur, et d'autres parties avec une autre valeur.
- Si le projet contient plusieurs répétitions, il peut s'avérer plus rapide d'enregistrer un seul exemplaire de chaque section séparément. Lorsque vous aurez fini de travailler sur chaque section, vous procéderez à l'assemblage du projet en travaillant avec les conteneurs dans la fenêtre Projet. Vous économiserez ainsi beaucoup de temps, puisque les ajustements de détail ne devront être apportés que sur chaque section séparée.
- Une approche identique peut être utilisée lorsque vous créez des sections où plusieurs instruments jouent le même rythme (une section de cuivres, par exemple): Enregistrez le premier instrument puis faites les réglages nécessaires pour qu'il apparaisse correctement dans l'Éditeur de Partition. Puis copiez le conteneur sur les autres pistes et changez les hauteurs de notes au moyen de la fonction MIDI Input. Enfin passez en revue les conteneurs copiés et effectuez les derniers réglages, modifiez la Transposition d'Affichage, etc. C'est un excellent moyen pour créer des conteneurs polyphoniques avec des rythmes compliqués.

• Dans certains cas, le moyen le plus rapide pour enregistrer un conteneur pour plusieurs instruments, consiste tout simplement à l'enregistrer en un seul passage, en jouant les accords sur votre instrument MIDI. Vous pourrez ensuite scinder l'enregistrement en plusieurs Pistes ou Voix Polyphoniques, en utilisant la fonction Éclatement, voir ["La fonction Éclatement" à la](#page-83-0)  [page 84](#page-83-0).

# **Réglages de Portée**

Le première chose à faire après avoir ouvert l'Éditeur de Partition est de procéder à quelques réglages initiaux de Portée. Ceci s'effectue dans les Réglages de Partition page Portée. Il existe trois moyens d'ouvrir le dialogue des Réglages de Partition :

• Rendre la portée active, déroulez le menu Partition et sélectionnez "Réglages…".

• Double-cliquer sur le rectangle bleu situé à gauche de la Portée.

Veuillez noter que si l'option "Double6cliquer sur portées inverse l'affichage de voix/partition" est activée dans le dialogue des Préférences (page Partitions-Édition), le fait de double-cliquer sur le rectangle situé à gauche d'une portée vous fera passer de l'affichage de la partition complète à celui de la voix en question. Si votre partition comporte plusieurs pistes, le double-clic affichera cette piste et masquera toutes les autres. Si votre partition ne comporte qu'une seule piste, le double-clic affichera soit la mise en page, contenant la plupart des pistes; soit toutes les pistes s'il n'existe pas de mise en page multipiste.

• Rendre la portée active et cliquer sur le bouton "i" de la Barre d'Outils de Partition.

Si vous utilisez cette méthode, veillez à ce qu'aucun symbole ou note ne soit sélectionné – sinon, le clic sur le bouton "i" ouvrira un dialogue comportant les réglages de l'objet sélectionné.

Cliquez sur le bouton Portée pour ouvrir les Réglages de Partition - page Portée. La page Portée montre les réglages actuels de la portée, répartis en quatre onglets.

### **L'onglet Configuration**

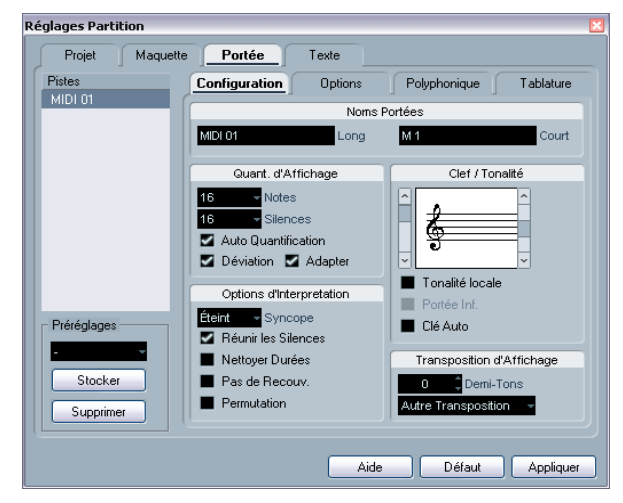

L'onglet Configuration de la page Portée.

#### **Appliquer les réglages et sélectionner d'autres portées**

Le dialogue des Réglages de Partition est permanent (voir ["À propos des dialogues dans l'Éditeur de Partition" à la](#page-67-0)  [page 68\)](#page-67-0). Cela signifie que vous cliquez sur Appliquer pour appliquer à la portée active les réglages que vous venez de faire.

Pour faire les réglages d'une autre portée, il suffit de la rendre active dans la partition (en cliquant dessus ou en utilisant les boutons fléchés Haut/bas du clavier de l'ordinateur). Toutefois, veuillez noter ce qui suit :

 $\Rightarrow$  N'oubliez pas de cliquer sur Appliquer avant de rendre active une autre portée – sinon vos réglages seront perdus !

#### **Portées préréglées**

Si vous prévoyez de réutiliser dans d'autres pistes des réglages effectués pour une certaine piste, vous gagnerez à nouveau du temps en créant une Portée Préréglée. Cette procédure est décrite dans ["Travailler avec des portées](#page-103-0)  [préréglées" à la page 104](#page-103-0).

 $\Rightarrow$  Un certain nombre de préréglages de portée sont disponibles, adaptés à divers instruments, etc.

Ces préréglages sont accessibles depuis le menu local Préréglages dans les Réglages de Partition - page Portée, ou du menu contextuel de la portée, qui s'ouvre en faisant un clic droit sur le rectangle bleu situé à gauche d'une portée. Utilisez-les tel que, ou comme point de départ pour vos propres réglages.

#### **Noms**

Vous permet de donner un nom "long" et un nom "court" à la portée. Le nom long sera affiché sur la première ligne de la portée dans la partition (au début du projet), alors que le nom court apparaîtra dans les autres lignes.

• L'apparition des noms à ces emplacement se règle dans la page Maquette du dialogue Réglages de Partition (voir ["Noms des portées" à la page 174](#page-173-0)).

Vous pourrez aussi y choisir d'utiliser les noms des pistes MIDI éditées à la place.

• Si vous désirez seulement voir les "noms longs" (c'està-dire que vous ne souhaitez pas que les noms apparaissent sur chaque portée), il suffit d'effacer le nom court.

#### <span id="page-77-2"></span><span id="page-77-0"></span>**Quantification d'Affichage**

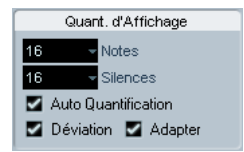

Les réglages de Quantification d'Affichage

C'est dans cette zone que vous donnez au programme les informations de base qui lui permettront d'interpréter votre jeu. En plus des valeurs de Quantification d'Affichage "fixes", il existe une option "Auto" qui ne doit être utilisée que lorsque votre morceau contient à la fois des notes "normales" et des triolets. Pour les informations de base sur la Quantification d'Affichage, voir ["La Quantification](#page-58-0)  [d'Affichage" à la page 59.](#page-58-0)

#### **Morceau contenant des notes "entières" ou des triolets**

1. Réglez la Quantification d'Affichage des notes en fonction de la plus petite "position de note" présente dans la partition.

Par exemple, si vous avez des notes sur des emplacement de doublescroches, la valeur de Quantification d'Affichage pour les notes doit être réglée sur 16 (doubles-croches). Les valeurs marquées "T" sur le menu local correspondent aux triolets.

2. Réglez la Quantification des Silences en fonction de la plus petite valeur de note (durée) utilisée pour afficher une note, placée sur un temps fort.

Par exemple, si vous voulez avoir une seule note courte sur un temps fort (à la noire) devant être représentée par une noire, réglez la valeur de Quantification des Silences sur 4 (noire).

3. Désactivez l'option Quantification Automatique.

4. Régler les options d'interprétation dans les "Options d'Interprétation".

Elles sont décrites en détails un peu plus loin.

5. Examinez la partition.

6. Si nécessaire, utilisez l'Outil Quantification pour insérer des "exceptions" aux Réglages de Portée. Voir ["Insérer des changements de Quantification d'Affichage" à la page](#page-82-0)  [83.](#page-82-0)

#### <span id="page-77-3"></span><span id="page-77-1"></span>**Morceau contenant à la fois des notes "entières" et des triolets**

1. Examinez la partition, et déterminez si elle contient une majorité de triolets ou une majorité de notes "entières".

#### 2. En fonction du résultat de cet examen, réglez la valeur de Quantification d'Affichage des notes.

Si la partition contient principalement des triolets, sélectionnez la plus petite note en triolet apparaissant dans la partition. Si elle contient principalement des valeurs "entières", sélectionnez la plus petite valeur "ordinaire" qui y apparaisse.

3. Réglez la Quantification d'Affichage des Silence. Suivez pour cela les mêmes règles qu'au point précédent.

4. Activez l'option Quantification Automatique.

#### 5. Activez les options Déviation ("Dev.") et Adapter si nécessaire.

Lorsque Déviation est activée, les triolets ou les notes normales seront détectés même s'ils ne se trouvent pas exactement "en rythme". Mais si vous êtes sûr que vos triolets (ou vos notes normales) ont été parfaitement enregistrés (quantisés ou entrés à la main), désactivez cette option.

Lorsque Adapter est activée, le programme "devine" que s'il trouve un triolet, c'est qu'il y en a probablement d'autres aux alentours. Activez cette option si tous vos triolets n'ont pas tous été détectés.

#### **Armure et Clé**

Les réglages de base d'Armure et de Clé d'une Piste sont décrits en détails dans la section "Régler la Clef, l'Armure [et la Mesure" à la page 68](#page-67-1). Il existe également une case à cocher pour la Portée inférieure, qui ne sert qu'avec des Portées Piano et en mode Voix Polyphonique. Tout ceci est décrit dans la section ["Dans un Système Double" à la](#page-70-0)  [page 71.](#page-70-0)

#### <span id="page-78-2"></span>**Options d'Interprétation**

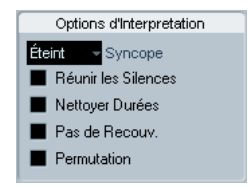

Les options d'interprétation

#### <span id="page-78-3"></span><span id="page-78-0"></span>**Syncope**

Le paramètre Syncope a trois réglages différents :

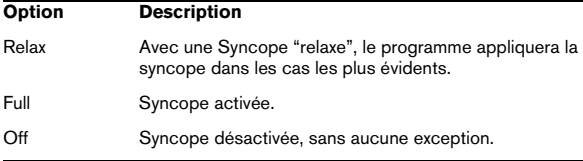

Si vous désirez une notation plus "moderne" des syncopes, activez "Syncope".

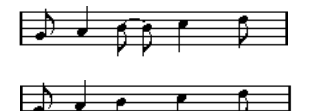

"Syncope" désactivée et activée.

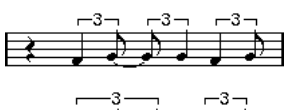

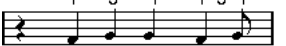

De nouveau, "Syncope" désactivée et activée.

Veuillez noter que vous pouvez insérer des "exceptions" aux réglages de Syncope au niveau des Réglages de Partition - page Portée, en utilisant l'Outil Quantification d'Affichage. Vous pouvez aussi créer des notes liées de diverses manières au moyen de l'outil Couper Note.

#### <span id="page-78-4"></span>**Réunir silences**

Activez cette option si vous désirez que de petits silences consécutifs soient fusionnés en un seul (un demi-soupir et un quart de soupir consécutifs deviennent ainsi un demisoupir pointé, par exemple).

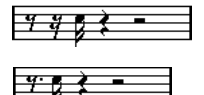

<span id="page-78-5"></span>Fonction "Réunir silences" désactivée et activée.

#### <span id="page-78-1"></span>**Nettoyer Durées**

Lorsque cette case est cochée, le programme interprète la durée de vos notes de façon différente. La durée d'une note (seulement à l'affichage) peut très bien se voir étirée jusqu'au début de la note suivante ou jusqu'à la position suivante de Quantification d'Affichage. Un exemple :

- Si une note est trop courte, un silence apparaîtra juste derrière elle.
- Si l'option "Nettoyer Durées" est cochée, ce silence disparaîtra.

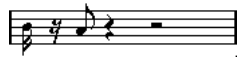

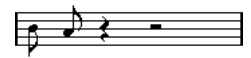

Une croche légèrement trop courte, avec l'option "Nettoyer Durées" désactivée et activée.

Si l'option "Nettoyer Durées" ne vous est d'aucune aide dans un cas particulier, il vous faudra modifier "à la main" la durée de la (ou des) note(s) posant problème, ou recourir à l'Outil Quantification d'Affichage (voir ["Insérer des chan](#page-82-0)[gements de Quantification d'Affichage" à la page 83](#page-82-0)).

#### <span id="page-79-1"></span><span id="page-79-0"></span>**Pas de Recouv.**

Lorsque des notes démarrant au même endroit possèdent des durées différentes, le programme ajoutera probablement plus de liaisons que vous n'en vouliez. C'est ce phénomène que permet d'éviter l'option "Pas de Recouv.".

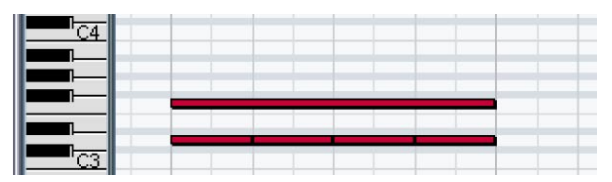

Cet enregistrement dans l'Éditeur Clavier...

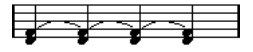

...apparaîtra ainsi si l'option "Pas de Recouv." est désactivée...

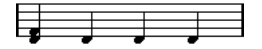

...et de cette façon si l'option "Pas de Recouv." est activée.

Vous pouvez insérer des "exceptions" au réglage "Pas de Recouv." au niveau des Réglages de Partition - page Portée, en utilisant l'Outil Quantification d'Affichage.

**!** Veuillez noter que vous serez probablement confronté à des situations où aucune de ces alternatives ne sera idéale. Dans ce cas, le remède s'appelle probablement "Voix Polyphoniques", voir ["Voix Polypho](#page-107-0)[niques" à la page 108.](#page-107-0)

#### <span id="page-79-2"></span>**Permutation**

En jazz, il est très commun de représenter sur la partition un shuffle sous forme de notes normales, afin de le rendre plus lisible.

Lorsque la case "Permutation" est cochée, le programme recherche les paires de croches ou de doubles-croches dans lesquelles la seconde note est jouée en retard (avec un "feeling swing" ou comme la troisième note d'un triolet). Ces paires seront alors affichée comme des croches ou des doubles-croches "normales" au lieu de triolets.

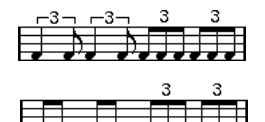

Permutation désactivée et activée.

#### **Transposition d'Affichage**

Sert à modifier les parties instrumentales qui ne sont pas écrite dans leur vraie tonalité de concert. Par exemple, si vous désirez que la note C3 (Do 3) soit jouée par un sax alto, vous devez l'écrire A3 (La 3) sur la partition – neuf demi-tons plis haut. Fort heureusement, la fonction de transposition d'affichage le fait pour vous :

- Utilisez le menu local pour sélectionner l'instrument dont vous écrivez la partition.
- Si ce menu ne contient pas l'instrument recherché, vous pouvez régler la valeur de transposition désirée à l'aide du champ de valeur Demi-tons.

 $\Rightarrow$  Le réglage de transposition d'affichage n'affecte pas la lecture ni la hauteur réelle des notes – il change seulement la façon dont elles son affichées et imprimées.

• Si vous souhaitez régler une tonalité différente, par ex. lorsque vous écrivez une partition pour cor à pistons, activez l'option "Tonalité Locale".

• Vous pouvez désactiver la transposition d'affichage en cliquant sur le bouton "Désactiver Transposition d'Affichage" dans la barre d'outils de l'éditeur de Partition.

Pour plus de détails, reportez-vous à ["Instruments trans](#page-72-0)[positeurs" à la page 73.](#page-72-0)

# **L'onglet Options**

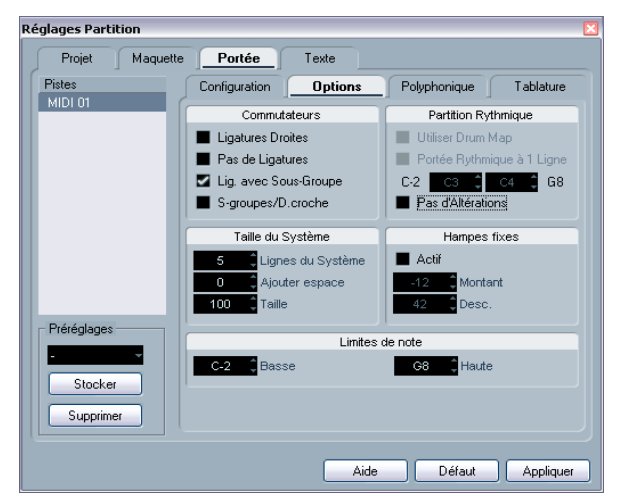

L'onglet Options de la page Portée.

L'onglet Options contient des réglages supplémentaires de portée. Vous trouverez ci-dessous une brève description de ceux-ci, avec des reports vers des explications plus détaillées.

#### **Commutateurs**

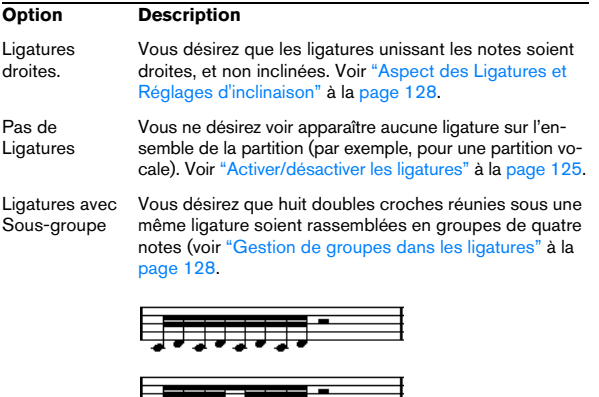

5333.333 Fonction "Ligatures avec Sous-groupe" désactivée et activée

(Sous-Grp. de Doubles Croches Vous désirez des sous-groupes encore plus réduits de doubles croches. Réglage inactif si "Ligatures avec Sous-groupe" est désactivé.

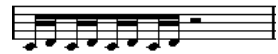

Comme ci-dessus, mais avec la fonction "Sous-Grp. de Doubles Croches" activée.

#### **Drum Map de partition**

Ces réglages sont tous décrits au chapitre ["Partition ryth](#page-198-0)[mique" à la page 199.](#page-198-0)

#### **Taille des portées**

Cette section vous permet d'ajuster le nombre de portées du système et de contrôler l'espace les séparant. Voir ["Création manuelle de tablatures" à la page 206](#page-205-0) pour un exemple d'application de ces possibilités à une tablature.

#### **Hampes fixes**

Activez cette option si vous voulez que toutes les hampes de notes se terminent à la même position verticale. Les champs Haut et Bas vous permettent de spécifier les positions désirées pour les hampes dans chaque direction, utilisez la représentation graphique à droite comme guide.

#### **Limites de note**

Utilisez les champs Basse et Haute pour spécifier l'étendue d'une note. Dans la portée active, toute note se trouvant en dehors de ces limites sera afficher dans une couleur différente. Lorsque vous écrivez une partition pour un instrument particulier, ceci permet de voir rapidement quelles notes se trouvent en dehors de la tessiture de l'instrument.

 $\Rightarrow$  Si l'option "Cacher Notes hors des Limites" est activée dans le dialogue des Préférences (page Partitions-Édition), toute note se trouvant en dehors des Limites de Note sera cachée.

# **L'onglet Polyphonique**

C'est là que vous activez et configurez les portées de piano (double) ou les voix polyphoniques (plusieurs lignes indépendantes dans un même ensemble de portées). Voir le chapitre ["Voix Polyphoniques" à la page 108.](#page-107-0)

# **L'onglet Tablature**

Cet onglet contient des réglages pour créer des partitions avec tablatures. Voir le chapitre ["Créer des tablatures" à la](#page-203-0)  [page 204](#page-203-0).

### **Situations nécessitant d'autres techniques**

Il est possible que les notes n'apparaissent pas toujours dans la partition comme vous l'auriez souhaité. Il existe en effet un certain nombre de situations qui requièrent des réglages et des techniques spécifiques. Vous trouverez ci-dessous une liste en recensant quelques-unes, et vous indiquant à chaque fois où trouver plus d'informations sur la façon de les gérer :

• Des notes occupant la même position sont considérées comme faisant partie d'un même accord. Pour appliquer un phrasé indépendant (concrétisé, par exemple, par des directions de hampes différentes), comme pour des partitions vocales, il faut utiliser le mode Voix Polyphoniques, voir le chapitre ["Voix Polyphoniques" à la page 108.](#page-107-0)

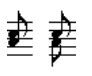

Sans et avec réglage de "Voix Polyphoniques".

• Si deux notes commençant à la même position possèdent des durées différentes, la plus longue apparaîtra sous la forme d'une série de notes liées. Pour éviter cela, il faut utiliser soit la fonction ["Pas de](#page-79-0) Recouv." (voir "Pas de [Recouv." à la page 80](#page-79-0)) ou le mode "Voix Polyphoniques" (voir ["Voix Polyphoniques" à la page 108](#page-107-0)).

• Une seule note apparaîtra souvent sous la forme de deux notes liées. Ce n'est là qu'une question de représentation, il n'y a en fait qu'une seule note "mise en mémoire".

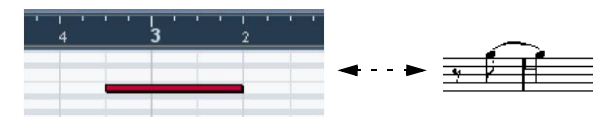

Cette unique note dans l'Éditeur Clavier est affichée sous forme de deux notes liées dans l'Éditeur de Partition.

• Généralement, le programme n'ajoute des liaisons que lorsque c'est nécessaire (si une note dépasse le temps), mais ce n'est pas toujours vrai. Pour obtenir une notation plus "moderne" des notes syncopées (avec moins de liaisons), il vous faudra utiliser la fonction de Syncope, voir ["Syncope" à la page 79.](#page-78-0)

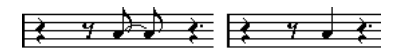

La même note, sans et avec la fonction "Syncope".

• Si vous voulez qu'une note longue soit affichée sous la forme de deux (ou plus) notes liées, vous pouvez utiliser l'outil Cutflag. Voir ["L'outil Couper Note" à la page 130](#page-129-0).

• Si deux notes occupant la même position sont trop proches l'une de l'autre, ou si vous voulez inverser leur ordre d'apparition dans la partition, vous pouvez remédier à ces problèmes sans affecter la lecture. Voir ["Déplacement gra](#page-130-0)[phique de Notes" à la page 131](#page-130-0).

• Si l'altération accidentelle d'une note est fausse, vous pouvez la modifier. Voir ["Altérations accidentelles et har](#page-120-0)[monie" à la page 121.](#page-120-0)

• La direction des hampes et leur longueur sont déterminées automatiquement, mais vous pouvez les modifier vous-même, voir ["Contexte : Hampes de notes" à la page](#page-118-0)  [119](#page-118-0).

• Vous réalisez une partition pour piano et de ce fait (ou pour toute autre raison), vous désirez des portées séparées. Il existe des techniques spécifiques s'appliquant dans ce cas, décrites dans ["Portées doubles \(Piano\)" à la page](#page-97-0)  [98](#page-97-0) et ["Voix Polyphoniques" à la page 108](#page-107-0).

#### **Si vous rencontrez des problèmes**

Vous trouverez ci-après quelques conseils simples qui vous aideront à résoudre plus facilement les problèmes les plus fréquents en identifiant leurs causes :

• La note que j'ai enregistrée apparaît avec une durée erronée. Par exemple, j'ai enregistré une double croche et j'obtiens une noire.

La valeur de Quantification d'Affichage que vous avez déterminée n'est probablement pas appropriée, voir ["Quantification d'Affichage" à la page](#page-77-0)  [78](#page-77-0) pour plus de détails. Si vous n'êtes pas trop sûr de savoir ce qu'est exactement la Quantification d'Affichage, et comment elle fonctionne, veuillez lire le chapitre ["Comment fonctionne l'Éditeur de Partition" à la](#page-56-0)  [page 57](#page-56-0). Si la fonction "Pas de Recouv." est activée, il vous faudra peutêtre la désactiver.

• Après une note se trouve un silence non désiré.

Cette note est probablement trop courte. Vous pouvez y remédier de deux manières, en utilisant la fonction "Nettoyer Durées" (voir ["Nettoyer](#page-78-1)  [Durées" à la page 79\)](#page-78-1) ou en la rallongeant manuellement (voir ["Modifier](#page-96-0)  [la valeur des notes" à la page 97\)](#page-96-0). Si ce problème revient souvent dans la partition, essayez de sélectionner une valeur de Quantification d'Affichage des Silences plus élevée (voir ["Utilisation de la Quantification](#page-59-0)  [d'Affichage des Silences" à la page 60](#page-59-0)).

• Un silence est absent après une note, alors qu'il devrait y en avoir un.

Soit la note est trop longue (utilisez la fonction "Nettoyer Durées", ou modifiez la durée actuelle de la note), soit votre Quantification d'Affichage des Silences est réglée sur une valeur trop élevée. Ouvrez les Réglages de Partition - page Portée et diminuez cette valeur.

• La note possède une altération accidentelle superflue, ou n'en a pas alors qu'elle devrait être altérée. Tous les détails concernant les relations d'harmonie se trouvent dans ["Altérations accidentelles et harmonie" à la page 121.](#page-120-0)

• Les notes ne sont pas groupées sous les ligatures comme je le désirerais.

En temps normal, le programme groupe les croches, doubles-croches, etc. par des ligatures. Cette fonction peut être désactivée. Il existe également des moyens de contrôler quelles notes doivent être groupées sous une ligature. Tout ceci est décrit dans la section ["Manipulation des](#page-124-1)  [ligatures" à la page 125.](#page-124-1)

### <span id="page-82-1"></span><span id="page-82-0"></span>**Insérer des changements de Quantification d'Affichage**

Dans certains cas vous aurez besoin d'appliquer des réglages différents à différentes sections de la piste. Les Réglages de Portée s'appliquent à toute la Piste, mais vous pouvez insérer des modifications là où vous le désirez :

1. Sélectionnez l'Outil Quantification d'Affichage depuis la Barre d'Outils ou le menu direct.

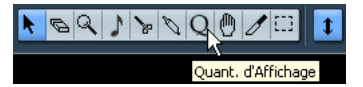

L'Outil Quantification d'Affichage dans la Barre d'Outils

2. Après avoir sélectionné cet outil, le dialogue Quantification d'Affichage apparaît.

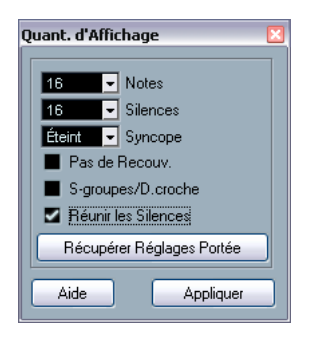

3. Activez les signes dont vous avez besoin et réglez les valeur de Quantification d'Affichage à votre convenance. Pour les détails, voir ["Quantification d'Affichage" à la page 78](#page-77-0) et ["Op](#page-78-2)[tions d'Interprétation" à la page 79](#page-78-2). Autres conseils ci-dessous.

4. Si vous désirez revenir aux réglages utilisés dans Réglages de Partition - page Portée, cliquez sur le bouton Restaurer Portée.

5. Déplacez la souris sur la partition jusqu'à l'endroit où vous désirez insérer une nouvelle modification de la Quantification d'Affichage.

Servez-vous de l'Indicateur de Souris pour repérer l'endroit plus précisément. La position verticale n'intervient pas, tant que vous cliquez à l'intérieur de la portée.

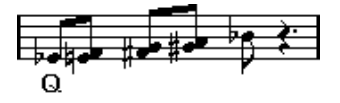

6. Cliquez sur le bouton de la souris pour insérer un événement de Quantification d'Affichage.

Les nouveaux réglages de quantification d'affichage sont alors insérés dans la portée, à l'endroit où vous avez cliqué. Ces réglages restent valables jusqu'à l'endroit où un autre changement sera inséré.

• SI vous utilisez des voix polyphoniques (voir ["Voix Poly](#page-107-0)[phoniques" à la page 108](#page-107-0)), vous pouvez insérer un événement de Quantification d'Affichage pour toutes les voix en pressant [Alt]/[Option] tout en cliquant avec l'outil. Si l'option "L'outil Quantification d'Affichage affecte toutes les Vois" est cochée dans Réglages de Partition - page Projet (sous-page Style de Notation, dans la catégorie Autres), les événements de quantification d'affichage seront toujours insérés sur toutes les voix.

#### **Voir et modifier les changements de quantification d'affichage**

Si vous cochez la case "Quantification" de la barre de filtre (voir ["Afficher/cacher les éléments "invisibles"" à la](#page-66-0)  [page 67\)](#page-66-0), un marqueur apparaîtra sous la portée pour chacun des réglages de Quantification d'Affichage que vous avez inséré avec l'outil.

Vous pouvez ainsi modifier vos réglages en employant les méthodes suivantes :

• Pour modifier un événement de quantification d'affichage, double-cliquez sur son marqueur.

Ceci ouvre à nouveau le dialogue Quantification d'Affichage – faites vos réglages et cliquez sur Appliquer.

• Si le dialogue Quantification d'Affichage est déjà ouvert, vous pouvez sélectionner un des événements de quantification d'affichage, le régler dans le dialogue et cliquez sur Appliquer.

• Pour supprimer un changement de quantification d'affichage, cliquez sur son marqueur pour le sélectionner, puis presser [Arrière] ou [Suppr.], ou cliquez dessus dans la Gomme.

### **Stratégies: Ajouter des changements de quantification d'affichage**

Très souvent, la partition apparaîtra convenable, à l'exception de quelques mesures. Pour remédier au problème, insérez deux changements de quantification d'affichage à l'aide de l'outil (un au début de la section, et un après afin de restaurer les réglages de portée actuels).

Si vous avez mélangé notes "normales" et triolets, il peut être tentant d'insérer de multiples changements de Quantification d'Affichage. Avant de procéder ainsi, essayez les options de Quantification Automatique et leurs réglages supplémentaires. Voir ["Morceau contenant à la fois des](#page-77-1)  [notes "entières" et des triolets" à la page 78](#page-77-1).

# <span id="page-83-0"></span>**La fonction Éclatement**

Cette fonction permet de répartir les notes d'une portée sur des pistes séparées. Il est également possible d'utiliser cette fonction pour convertir une portée polyphonique en Voix Polyphoniques – tout ceci est décrit dans la section ["Automatiquement – la fonction Éclatement" à la](#page-112-0)  [page 113](#page-112-0).

**!** Il vaut mieux créer d'abord une copie de la piste d'origine, car elle sera modifiée par cette opération.

1. Déroulez le menu Partition et sélectionnez "Éclatement..." dans le sous-menu Fonctions.

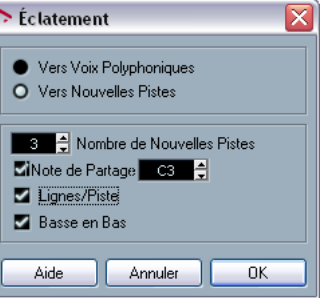

Le dialogue Éclatement, réglé pour créer des pistes.

2. Vérifiez que l'option "Vers nouvelles pistes" est sélectionnée en haut de ce dialogue.

3. Entrez le nombre de nouvelles pistes désirés.

Notez qu'il s'agit du nombre de nouvelles pistes à créer ! Par exemple, si vous avez une section polyphonique à trois parties que vous voulez répartir sur trois pistes séparées, vous devez spécifier 2 nouvelles pistes, puisque la piste d'origine contiendra une des parties.

4. Utilisez les options de la partie inférieure de dialogue pour indiquer les critères de répartition.

Choisissez parmi les options suivantes :

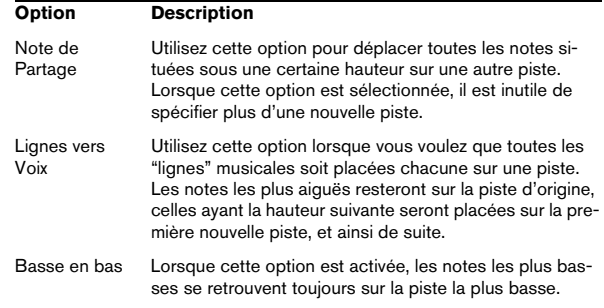

#### 5. Cliquez sur OK.

Un certain nombre de nouvelles pistes ont été ajoutées à la partition et à la fenêtre Projet.

### **La fonction "Notes de la Partition en MIDI"**

Pour des partitions très complexes, il existe des cas où même après avoir trafiqué en tous sens les paramètres de "Quantification d'Affichage" et "Interprétation", vous n'arrivez pas encore à obtenir une partition conforme à vos souhaits. Il se peut qu'un réglage soir approprié à une section de la Piste et qu'un autre soit nécessaire dans une autre section.

Dans ce cas, "Notes de la Partition en MIDI" vous sera d'une grande aide. Cette fonction modifie les durées et les positions de certaines (ou de toutes les) notes MIDI dans la Piste, de façon à ce qu'elles prennent exactement les valeurs effectivement affichées sur l'écran.

1. Par mesure de sécurité, retournez dans la fenêtre d'Arrangement et faites une copie de la Piste.

2. Ouvrez à nouveau la Piste, dans l'Éditeur de Partition. SI vous désirez que seules certaines sections de votre partition soient "converties", veillez à n'ouvrir que ces parties.

3. Assurez-vous que les notes que vous désirez modifier ne sont pas cachées (voir ["Cacher/Afficher des éléments"](#page-186-0) [à la page 187\)](#page-186-0).

4. Sélectionnez "Notes de la Partition en MIDI" dans le sous-menu Fonctions du menu Partition. Les notes sont à présent "converties".

5. Procédez à tous les ajustements nécessaires pour que la partition soit conforme à ce que vous désirez.

À présent que les notes ont adopté la durée exacte et des positions conformes à ce qui était uniquement affiché, vous pouvez probablement désactiver de nombreuses options des "Réglages de Portée" et effacer des réglages de Quantification d'Affichage, etc.

Si vous jugez que l'opération n'a pas donné les résultats escomptés, vous pouvez toujours revenir à la piste d'origine, en refaire une copie, et recommencer.

# **8**

<span id="page-85-0"></span>**Entrer et éditer des notes**

# **À propos de ce chapitre**

Dans ce chapitre vous apprendrez :

- Comment effectuer les différents réglages conditionnant l'affichage des notes.
- Comment entrer des notes.
- Comment utiliser les outils et les réglages afin de rendre la partition la plus lisible possible.
- Comment configurer une portée double (portée piano).
- Comment travailler avec des portées multiples.

# **Réglages de la Partition**

Avant de commencer à entrer des notes, il faut effectuer quelques réglages initiaux supplémentaires concernant la portée, réglages qui viennent s'ajouter à ceux décrits dans le chapitre ["Principes de base" à la page 62.](#page-61-0) Pour comprendre leur rôle, et l'interaction de ces réglages avec l'aspect des notes dans la partition, veuillez lire le chapitre ["Comment fonctionne l'Éditeur de Partition" à la page 57](#page-56-0).

Il existe trois méthodes pour ouvrir le dialogue des Réglages de Partition :

• Rendre la portée active, dérouler le menu Partitions et sélectionner "Réglages…".

• Double-cliquer sur le rectangle bleu situé à gauche de la portée.

Veuillez noter que si l'option "Double-cliquer sur portées inverse l'affichage de voix/partition" est activée dans le dialogue des Préférences (page Partitions-Édition), le fait de double-cliquer sur le rectangle situé à gauche d'une portée vous fera passer de l'affichage de la partition complète à celui de la voix en question. Si votre partition comporte plusieurs pistes, le double-clic affichera cette piste et masquera toutes les autres. Si votre partition ne comporte qu'une seule piste, le double-clic affichera soit la mise en page, contenant la plupart des pistes; soit toutes les pistes s'il n'existe pas de mise en page multipiste.

• Rendre la portée active et cliquer sur le bouton "i" de la Barre d'Outils de Partition.

Si vous utilisez cette méthode, veillez à ce qu'aucun symbole ou note ne soit sélectionné – sinon, le clic sur le bouton "i" ouvrira un dialogue comportant les réglages de l'objet sélectionné.

Le dialogue des Réglages de Partition affiche les réglages actuels de la portée active.

#### **Appliquer les réglages et sélectionner d'autres portées**

Pour faire les réglages d'une autre portée, il suffit de la rendre active dans la partition (en cliquant dessus ou en utilisant les boutons fléchés Haut/bas du clavier de l'ordinateur). Toutefois, veuillez noter ce qui suit :

 $\Rightarrow$  N'oubliez pas de cliquer sur Appliquer avant de rendre active une autre portée – sinon vos réglages seront perdus !

#### **Portées préréglées**

Si vous prévoyez de réutiliser dans d'autres pistes des réglages effectués pour une certaine piste, vous gagnerez du temps en créant une Portée Préréglée. Cette procédure est décrite dans ["Travailler avec des portées préré](#page-103-0)[glées" à la page 104](#page-103-0).

 $\Rightarrow$  Un certain nombre de préréglages de portée sont disponibles, adaptés à divers instruments, etc.

Ces préréglages sont accessibles depuis le menu local Préréglages dans les Réglages de Partition - page Portée, ou du menu contextuel de la portée, qui s'ouvre en faisant un clic droit sur le rectangle bleu situé à gauche d'une portée. Utilisez-les tel que, ou comme point de départ pour vos propres réglages.

#### **Suggestions pour les réglages initiaux**

Lorsque vous commencez à entrer des notes, les réglages de portée influent sur la façon dont la partition affiche les notes que vous entrez. Nous vous suggérons les réglages suivants :

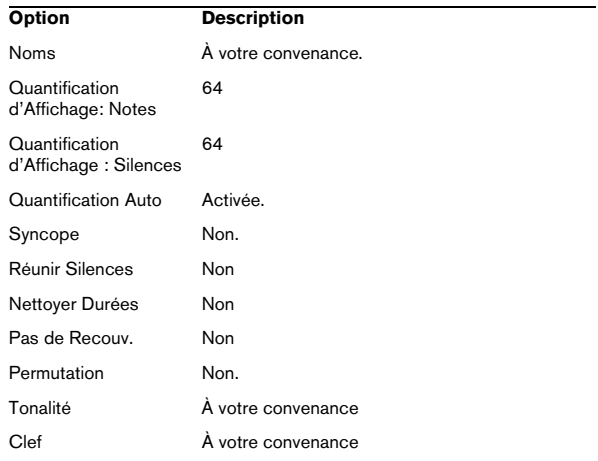

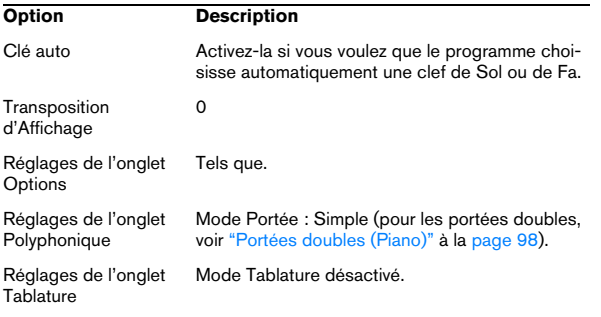

 $\Rightarrow$  Il est extrêmement important de comprendre l'interaction existant entre "Quantification d'Affichage : Notes et Silences" et la partition. Si vous sélectionnez une valeur trop importante pour les notes ou les silences, les notes que vous entrerez n'apparaîtront pas comme vous le souhaitez. Veuillez lire ["Comment fonctionne l'Éditeur de Partition" à la page 57.](#page-56-0) Si vous avez mélangé triolets et notes entières, référez-vous à ["Quantifica](#page-77-2)[tion d'Affichage" à la page 78](#page-77-2).

### **Valeurs et position des notes**

Deux des réglages primordiaux pour entrer des notes (et aussi ceux qui sont modifiés le plus fréquemment) sont la durée de la note (Valeur de Note) et l'espace minimal entre notes (Valeur de Quantification).

#### <span id="page-87-0"></span>**Sélectionner une Valeur de Note pour la saisie**

Trois méthodes sont à votre disposition :

• En cliquant sur les symboles de notes de la Barre d'Outils de Partition.

Vous pouvez sélectionner n'importe quelle valeur de note, de 1/1 (ronde) à 1/128 (quintuple croche), et activer ou désactiver les options "note pointée" et "triolet" en cliquant sur les deux champs à droite de la valeur "normale" de la note. La valeur de note sélectionnée apparaît toujours dans la case "Longueur" et dans le pointeur de l'Outil Note.

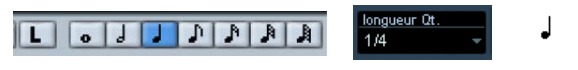

La valeur de note est visible sous forme graphique dans la Barre d'Outils de Partition, sous forme numérique dans la case Longueur, et dans le curseur de l'Outil Note.

• En sélectionnant une option dans le menu local Durée de la Barre d'Outils.

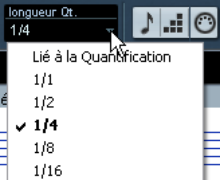

• En assignant des raccourcis clavier aux différentes valeurs de durée.

Ceci s'effectue dans le dialogue Raccourcis Clavier, menu Fichier, sous la catégorie "Régler Durée Insertion".

#### **À propos des valeurs de notes inhabituelles**

Toutes les valeurs de notes ne peuvent être sélectionnées directement : par exemple, des notes doublement pointées. De telles valeurs s'obtiennent en modifiant la durée de la note après l'avoir entrée (voir ["Modifier la valeur des](#page-96-1)  [notes" à la page 97\)](#page-96-1), en "collant" deux notes ensemble (voir ["Prolonger la durée d'une note en la collant à une](#page-96-2)  [autre" à la page 97\)](#page-96-2) ou en utilisant la fonction Afficher Durée.

#### **Sélectionner une valeur de quantification d'affichage**

Lorsque vous déplacez le Pointeur de la souris le long de la partition, vous notez que les chiffres apparaissant dans la case de Position, dans le coin supérieur droit de la fenêtre, suivent ses mouvements, et affichent la position instantanée en mesures, temps, double-croches et tics.

En effet, les positions à l'écran sont contrôlées par la valeur de quantification actuelle. Si par exemple cette valeur est réglée sur "1/8" (soit une croche), vous ne pouvez insérer ou déplacer des notes que sur des emplacements de croches, de noires, de blanches ou de rondes. Stratégiquement, il est intéressant de donner à la quantification la plus faible valeur de note apparaissant dans votre projet, ce qui ne vous empêchera pas d'entrer des notes à des emplacements plus "vagues". Attention toutefois, une valeur de quantification trop faible facilitera l'apparition de fautes si vous ne jouez pas tout à fait en rythme.

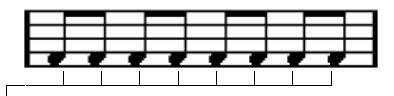

Lorsque la Résolution est sur "1/8", les notes ne peuvent se placer qu'à des positions de croches.

La valeur de quantification se règle dans le menu local Quant. de la barre d'outils :

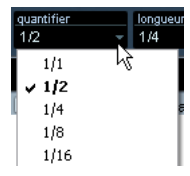

• Vous pouvez aussi assigner des raccourcis clavier aux différentes valeurs de quantification.

Ceci s'effectue dans le dialogue Raccourcis Clavier, menu Fichier, sous la catégorie "Quantification MIDI".

• Comme dans les autres éditeurs MIDI, vous pouvez utiliser le dialogue Configuration de la Quantification pour créer d'autres valeurs de quantification, des grilles irrégulières, etc.

Toutefois, ce n'est pas très utilisé lors de la saisie de notes dans une partition.

#### **La "case Position de la Souris"**

Bien que le plus souvent il soit plus simple de se reporter à l'affichage pour vérifier si telle note apparaît bien à la bonne place, il se peut que vous désiriez opérer cette vérification numériquement, en vous reportant à la case Position de la Souris :

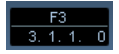

La case du haut affiche la hauteur c'est-à-dire la position verticale du pointeur dans la portée. La case du bas affiche la "position musicale" en mesures, temps, doublecroches et tics:

• La relation entre temps et mesures dépend du chiffrage de mesure choisi : En 4/4 il y a 4 temps par mesure. En 8/8 il y en a huit, en 6/8 il y en a six, etc.

• Le troisième nombre représente les doubles-croches à la noire. Là aussi le chiffrage de mesure détermines le nombre de doubles-croches à la noire. Dans un rythme basé sur les noires (4/4, 2/4, etc) il y a quatre doublescroches par noire, dans un rythme basé sur les croches (3/8, 4/8, etc), il y aura deux doubles-croches, etc.

• Le dernier nombre représente les tics, avec 480 tics à la noire (et donc120 tics à la double-croche).

Les chiffres ci-dessous représentent quelques-unes des valeurs de note et leur valeur de position correspondantes :

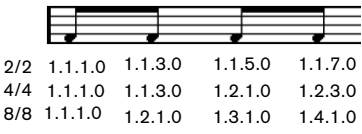

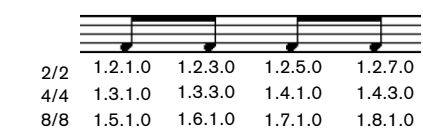

Positions à la croche

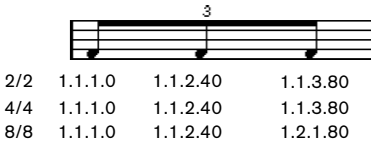

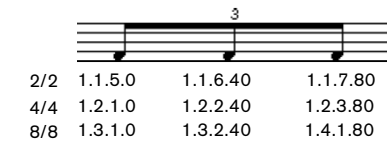

Positions au triolet de croches

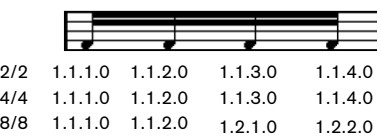

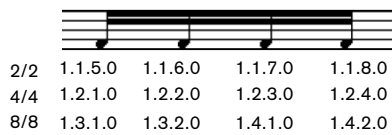

Positions à la double-croche

# <span id="page-89-0"></span>**Ajouter et éditer des Notes**

#### **Saisir des notes au clavier de l'ordinateur**

La saisie au clavier de l'ordinateur est un moyen facile et rapide d'entrer des notes, sans avoir à choisir d'abord la hauteur, la position et la valeur de la note. Pour entrer une note, procédez comme ceci :

1. Dans la Barre d'Outils, activez le bouton "Saisie Clavier".

Vous pouvez maintenant entrer des notes en utilisant le clavier de l'ordinateur.

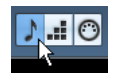

Le bouton "Saisie Clavier"

2. Maintenez les touches [Alt]/[Option].

Une note ayant la valeur spécifiée dans la Barre d'Outils Partition apparaît. Par défaut, la position d'insertion est la première position dans la mesure et la hauteur est C3 (Do3). Vous pouvez changez cela à l'aide du clavier de l'ordinateur, voir ci-dessous.

• Vous pouvez changer la hauteur de la note à l'aide des touches fléchées haut/bas.

Pour transposer la note d'une octave, utilisez les touches Page Haut/Page Bas.

• Pour changer la position d'insertion de la note, utilisez touches fléchées gauche/droite.

Notez que lors des changements de position, la valeur de Quantification est prise en compte.

• Pour modifier la durée d'une note, maintenez [Majuscule] et utilisez touches fléchées gauche/droite.

Ceci change la valeur de la note pas par pas, en passant d'une valeur de Quantification à la suivante.

3. Pour insérer la note, pressez [Entrée].

La note ayant la hauteur et la valeur spécifiées sera insérée à la position voulue et la position d'insertion de la note suivante change en fonction de la valeur de Quantification. Si vous pressez [Majuscule]+[Entrée] la position d'insertion ne changera pas, ce qui vous permet d'entrer des accords.

#### **Entrer des notes à la souris**

Pour ajouter une note à la partition, procédez comme ceci :

1. Rendez la portée active.

Les notes sont toujours insérées dans la portée active. Voir ["La portée](#page-64-0)  [active" à la page 65](#page-64-0) pour les détails.

2. Sélectionnez la valeur de note désirée.

Voir ["Sélectionner une Valeur de Note pour la saisie" à la page 88.](#page-87-0)

3. Si vous avez sélectionné la valeur de note en cliquant sur un des symboles de la Barre d'Outils de Partition, l'outil Insérer une Note a été automatiquement sélectionné - sinon, il faut le sélectionner dans la Barre d'Outils ou dans le menu direct.

4. Sélectionnez une valeur de quantification.

La valeur de Quantification détermine l'espace entre notes. Si cette valeur est réglée sur "1/1" (ronde) vous ne pourrez entrer des notes que sur les temps forts. Si cette valeur est de "1/8" (croche) les notes que vous ajouterez iront se placer sur des positions de croches, etc.

5. Cliquez sur la portée et maintenez le bouton enfoncé. L'outil d'Insertion de Note devient un symbole de note (montrant la note exactement comme elle sera insérée dans la partition).

6. Déplacez la souris horizontalement, afin de trouver la position correcte.

Observez la case de position de la souris – la note se cale sur grille définie par la valeur de Quantification. Cette caractéristique vous permet de trouver plus facilement la position correcte.

7. Déplacez la souris verticalement, afin de déterminer la hauteur correcte.

Les altérations apparaissent à côté de la note pour indiquer la hauteur réelle

 $\Rightarrow$  Si l'option "Afficher Informations sur la Note au curseur" est activée dans le dialogue des Préférences (page Partitions-Édition), la position et la hauteur de la note seront aussi visibles dans une "bulle d'aide" placée juste à côté du pointeur lorsque vous la faites glisser.

Si vous trouvez que les rafraîchissements d'écran sont trop lents, vous pouvez désactiver cette option.

- 8. Relâchez le bouton de la souris.
- La note apparaît alors dans la partition.
- **/** Si vous avez coché l'option "Curseur de Note Animé" dans les Préférences (page Partitions-Édition), vous n'avez pas besoin de garder le bouton de la souris enfoncé pour voir la note telle qu'elle sera insérée dans la partition.

#### **Ajouter d'autres notes**

1. Si la note suivante est de durée différente, sélectionnez une nouvelle valeur de note.

2. Si vous désirez un positionnement plus précis, ou si celui sélectionné est trop précis, modifiez la valeur de Quantification.

3. Déplacez la souris sur la position adéquate, et cliquez. Des notes situées au même endroit sont automatiquement interprétées comme des accords, voir ci-dessous.

### **À propos de l'interprétation**

Il se peut que les notes n'apparaissent pas exactement comme vous le désiriez initialement dans la partition. C'est parce qu'un certain nombre de situations requièrent des techniques et des réglages spécifiques. Vous en trouverez la liste ci-dessous, avec les pages du manuel auxquelles il faut vous reporter pour plus d'informations.

• Les notes situées aux mêmes emplacements sont considérées comme faisant partie d'un accord. Pour obtenir des voix indépendantes (dans un morceau chanté par exemple, ce qui se traduit par des directions de hampes différentes), il faut utiliser le mode "Voix Polyphoniques" – voir ["Voix Polyphoniques" à la page 108](#page-107-0).

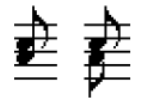

Sans et avec le réglage des "Voix Polyphoniques"

• Si deux notes commençant au même endroit sont de durées différentes, la plus longue apparaîtra sous forme d'une suite de notes liées. Pour éviter ce phénomène, il faut soit utiliser le mode ["Pas de](#page-79-1) Recouv." (voir "Pas de [Recouv." à la page 80](#page-79-1)) ou le mode "Voix Polyphoniques" (voir ["Voix Polyphoniques" à la page 108](#page-107-0)).

• Une note unique apparaîtra souvent sous forme de deux notes liées. Il s'agit là seulement d'une question de représentation, le logiciel n'a en mémoire qu'une seule note.

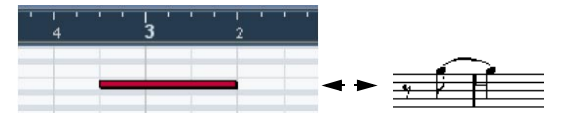

Cette note, qui apparaît seule dans l'Éditeur Clavier, est affichée sous forme de deux notes liées dans l'Éditeur de Partition.

• Généralement, le programme ajoute des liaisons si nécessaire (notamment si une note "dépasse" sur un temps, mais pas toujours. Pour obtenir une notation plus "moderne" des notes syncopées (c'est-à-dire avoir moins de liaisons), il faudra utiliser la fonction "Syncope" (voir ["Syn](#page-78-3)[cope" à la page 79\)](#page-78-3).

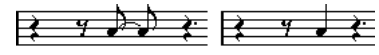

La même note avec et sans Syncope.

• Si vous souhaitez qu'une note longue soit représentée par deux (ou plus) notes liées, vous pouvez l'obtenir en utilisant la fonction Couper Note.

• Si une note se retrouve avec une altération accidentelle erronée, il est possible de la modifier. Voir ["Altérations ac](#page-120-0)[cidentelles et harmonie" à la page 121.](#page-120-0)

• Il est possible de modifier deux notes placées au même endroit se retrouvant trop rapprochées l'une de l'autre, ou d'inverser leur "ordre graphique" dans l'affichage, sans pour autant affecter la lecture. Voir ["Déplacement graphi](#page-130-0)[que de Notes" à la page 131](#page-130-0).

• La direction des hampes, et leur longueur, sont déterminées automatiquement. Vous pouvez désactiver cet automatisme. Voir ["Contexte : Hampes de notes" à la page 119](#page-118-0).

• Si vous réalisez une partition pour piano, il vous faut une double portée séparée. Il faut dans ce cas mettre en place des techniques spécifiques, voir ["Portées doubles \(Piano\)"](#page-97-1) [à la page 98](#page-97-1) et ["Voix Polyphoniques" à la page 108](#page-107-0).

#### **Si vous rencontrez des difficultés**

Vous trouverez ci-dessous un ensemble de recettes qui vous aideront à résoudre certains problèmes assez fréquemment rencontrés :

• Les notes que j'ajoute n'ont jamais la bonne valeur. Par exemple, j'ajoute une double croche, et j'obtiens une noire. Vous avez probablement entré une mauvaise valeur de Quantification d'Affichage. Ouvrez les Réglages de Partition - page Portée.Si Quant. Auto est activée, désactivez-la, à moins que vous n'ayez à la fois des triolets et des valeurs entières. Vérifiez également les valeurs de Quantification des notes et des silences. Si leur réglage est trop "large", modifiez-le pour une valeur plus faible. Si le logiciel doit faire apparaître des demi-soupirs, la Quantification de silence doit être réglée sur "8" (croche), ou une valeur de note plus faible encore (référez-vous au chapitre ["Comment fonctionne l'Éditeur](#page-56-0)  [de Partition" à la page 57\)](#page-56-0). Si l'option "Pas de Recouv." est activée, il faudra peut-être la désactiver.

• Après une note, apparaît un silence dont je ne veux pas. Vous avez probablement ajouté une note dont la valeur est erronée. Rallongez-la (physiquement ou graphiquement, voir ["Modifier la valeur des notes"](#page-96-1) [à la page 97](#page-96-1)) ou effacez celle que vous avez ajouté (voir ["Effacer des no](#page-100-0)[tes" à la page 101](#page-100-0)) et remplacez-la par une autre, de valeur correcte cette fois.

• Aucun silence n'apparaît après une note, alors qu'il devrait y en avoir un.

Soit la note est trop longue (effacez-la et entrez-en une nouvelle, ou modifiez sa valeur physiquement ou graphiquement), soit la Quantification d'Affichage de silence est trop élevée. Ouvrez les Réglages de Partition - page Portée et réduisez cette valeur.

• La note possède une altération accidentelle alors qu'elle ne devrait pas, ou l'inverse.

Peut-être sa hauteur n'est-elle pas correcte ? Cliquez dessus (en utilisant l'Outil de Sélection d'Objet) et vérifiez dans la Ligne d'Infos de la note (si elle est visible, voir ["La Ligne d'Infos" à la page 66\)](#page-65-0). Modifiez sa hauteur (voir ["Modifier la hauteur de notes séparées" à la page 96](#page-95-0)).Si ce n'est pas le cas, peut-être votre armure est-elle erronée ? En dernier recours, vous pouvez utiliser les relations harmoniques (voir ["Altérations](#page-120-0)  [accidentelles et harmonie" à la page 121\)](#page-120-0).

• Les notes n'apparaissent pas groupées par des ligatures comme je le désirerais.

Normalement, le logiciel groupe les croches, les doubles croches, etc… sous des ligatures. Cette caractéristique peut être désactivée. Il est également possible de contrôler en détail le groupement des notes sous les liaison, voir ["Manipulation des ligatures" à la page 125.](#page-124-1)

### <span id="page-91-0"></span>**Sélectionner des notes**

Dans les opérations décrites dans le reste de ce chapitre, vous travaillerez souvent sur des notes sélectionnées. Ce paragraphe décrit plusieurs façons de sélectionner des notes :

#### **En cliquant**

Pour sélectionner une note, cliquez sur la tête de la note avec l'Outil de Sélection d'Objet. La tête de la note devient rouge pour indiquer qu'elle est sélectionnée.

• Pour désélectionner d'autres notes, maintenez enfoncée la touche [Majuscule] et cliquez dessus

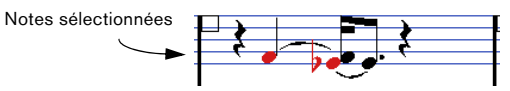

• Pour désélectionner des notes, maintenez enfoncée la touche [Majuscule] et cliquez une nouvelle fois dessus.

• Si vous maintenez [Majuscule] en double cliquant sur une note, celle-ci et toutes les suivantes dans la même portée seront sélectionnées.

#### **En utilisant un rectangle de sélection**

1. Appuyez sur le bouton de la souris avec l'Outil de Sélection d'Objet dans une zone vide de la partition.

2. Faites glisser le pointeur de la souris.

Un rectangle de sélection apparaît. Vous pouvez sélectionner plusieurs voix ou portées si nécessaire

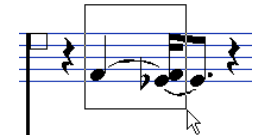

3. Relâchez le bouton de la souris.

Toutes les notes dont les têtes se trouvaient à l'intérieur du rectangle sont sélectionnées.

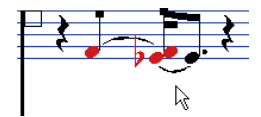

Si vous désirez désélectionner une ou plusieurs de ces notes, maintenez enfoncée la touche [Majuscule] et cliquez dessus.

#### **En utilisant le clavier**

Par défaut, vous pouvez vous déplacer parmi les notes de la portée (et les sélectionner) en utilisant les touches curseur gauche et droite. En maintenant la touche [Majuscule] enfoncée, vous pouvez sélectionner les notes pendant vos déplacements.

- Si le mode "Voix Polyphoniques" est activé, vous ne vous déplacerez que dans les notes appartenant à cette voix.
- Si vous désirez employer d'autres touches pour la sélection des notes, vous pouvez personnaliser les réglages de du dialogue des Raccourcis Clavier, dans le menu Fichier (dans la catégorie Navigation).

#### **Sélectionner des notes liées**

Les notes longues apparaissent souvent dans la partition sous forme de notes liées. Si vous voulez sélectionner la note entière pour l'effacer, etc, vous devez sélectionner la première note, pas la note liée.

**!** Il existe un réglage pour cela dans le dialogue Préférences (page Partitions-Édition) : Si vous activez "Notes liées sélectionnées comme une seule entité, la note entière sera sélectionnée, même si vous avez cliqué sur une des notes liées.

#### **Tout désélectionner**

Pour tout désélectionner, il suffit de cliquer dans une zone vide de la partition avec l'Outil de Sélection d'Objet.

# **Déplacer des notes**

#### **Déplacer en faisant glisser**

1. Réglez la valeur de Quantification.

La valeur de Quantification restreindra vos mouvements dans le temps. Il est impossible de placer des notes sur des valeurs de notes inférieures à la valeur de Quantification. Si, par exemple, la Quantification est réglée sur "1/8" (croche), vous ne pourrez pas aller placer des notes sur une position de double croche. Vous pourrez cependant aller les placer sur n'importe quelle position de croche, de noire, de blanche ou de ronde.

2. Sélectionnez la (les) note(s) que vous désirez déplacer. Cette sélection peut concerner plusieurs portées.

3. Cliquez sur une des notes sélectionnées et faites-la glisser à sa nouvelle position.

Le mouvement horizontal de la note se fait sur une grille "aimantée" dont le pas est la valeur de Quantification. L'Indicateur de Position dans la Barre d'Outils montre quelle sera la nouvelle position et hauteur de la note que vous faites glisser.

 $\Rightarrow$  Si l'option "Afficher Informations sur la Note au curseur" est activée dans le dialogue des Préférences (page Partitions-Édition), la position et la hauteur de la note seront aussi visibles dans une "bulle d'aide" placée juste à côté du pointeur lorsque vous la faites glisser.

Si vous trouvez que les rafraîchissements d'écran sont trop lents, vous pouvez désactiver cette option

#### 4. Relâchez la souris.

Les notes apparaissent à leurs nouvelles positions.

• Si vous pressez [Ctrl]/[Commande] en faisant glisser, le mouvement est restreint à un déplacement vertical ou horizontal uniquement (en fonction de la direction première).

• Si vous déplacez des notes verticalement et que l'option "Garder les notes déplacées dans la tonalité" est activée dans le dialogue des Préférences (page Partitions-Édition), les notes ne seront transposées qu'à l'intérieur de cette tonalité.

#### **Déplacement au moyen des raccourcis clavier**

Au lieu de déplacer la note avec la souris, vous pouvez assigner des raccourcis clavier à cette tâche :

• Les commandes auxquelles vous pouvez assigner des des touches se trouvent dans la catégorie Déplacer du dialogue des Raccourcis clavier.

Ces commandes sont intitulées "Gauche", "Droite", "Haut" et "Bas".

• Lorsque vous déplacez des notes vers la gauche ou la droite à l'aide des raccourcis clavier, les notes seront déplacer par crans en fonction de la valeur de Quantification actuelle.

Les touches assignées aux déplacements haut/bas transposeront les notes par pas d'un demi-ton.

#### <span id="page-93-1"></span>**Déplacement d'une portée à une autre - le bouton Verrou (L)**

Si vous éditez plusieurs pistes, vous pouvez avoir besoin de déplacer des notes d'une portée à une autre. Procédez comme ceci :

1. Réglez la valeur de Quantification et sélectionnez les notes.

Veillez à ne sélectionner que les notes d'une même portée.

2. Veillez à ce que le bouton Verrou "L" de la Barre d'Outils de Partition soit désactivé.

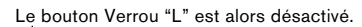

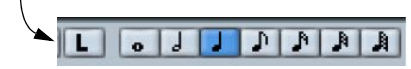

Lorsque ce bouton est activé, vous ne pouvez pas déplacer de notes ni d'autres objets d'une portée à une autre, c'est pratique si, vous avez besoin par exemple de transposer une note très aiguë ou très grave.

3. Cliquez sur la ou les note(s) et déplacez-la (les) dans le nouveau système.

Le rectangle de la portée active indique sur quelle portée la (ou les) note(s) apparaîtront.

#### <span id="page-93-0"></span>**Le mode Calage**

Les notes que vous déplacez ou copier, se calent sur des positions définies par les valeurs de note et de Quantifications. Grâce au menu local de Calage de la barre d'outils de l'Éditeur de Partitions vous pouvez choisir un mode de Calage, ce qui vous sera utile pour déplacer ou copier des notes :

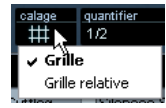

• Lorsque vous utilisez le mode de calage "Grille", les notes déplacées ou copiées se calent toujours sur des positions de grille exactes.

• Lorsque vous utilisez le mode de calage "Grille relative", une note ayant une certaine position relative à la grille conservera toujours cette position relative, par rapport à la grille, lorsqu'elle sera déplacée ou copiée.

#### **Activer l'écoute**

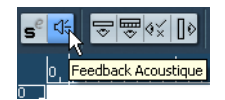

L'écoute activée.

Pour entendre la hauteur d'une note pendant son déplacement, activez l'icône de haut-parleur de la barre d'outils (Feedback Acoustique).

#### **À propos des couches de sélection (Lock Layers)**

Lorsque vous déplacez et modifiez des notes dans la partition, vous pouvez déplacer accidentellement d'autres objets proches. Pour éviter cela, vous devez assigner différents types d'objets à différentes "couches de sélection" (trois au plus) et indiquer à Nuendo de "bloquer" une ou deux de ces couches, les rendant ainsi indéplaçables.

Il y a deux moyens de définir quels types d'objets appartiendra à une de ces couches :

• Ouvrez le dialogue des Préférences depuis le menu Fichier et sélectionnez la page Partitions–Couche de l'événement.

Cette page permet de définir un réglage de calque pour chaque type d'objet.

• Un clic droit sur un des boutons de calque (1-2-3) dans la barre d'outils Partition affiche un menu local indiquant quels types d'objets sont associés à ce calque.

Une marque devant un type d'objet signifie qu'il appartient à ce calque. S'il n'y a pas de marque, vous pouvez sélectionner ce type d'objet dans le menu pour le déplacer sur ce calque.

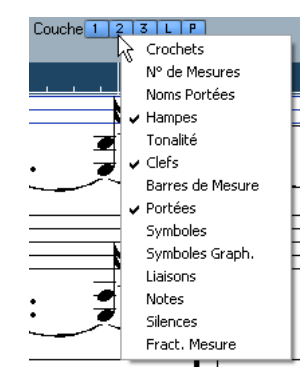

Pour verrouiller un calque, cliquez sur son bouton de Verrouillage afin qu'il ne soit plus bleu. Vous ne pourrez ensuite sélectionner ou déplacer que des objets dont le bouton de Verrouillage est activé. Pour des informations plus détaillées, voir ["Utiliser les couches de sélection" à la](#page-147-0)  [page 148](#page-147-0).

 $\Rightarrow$  Il y a aussi des boutons "L" et "P" respectivement pour les calques Maquette et Projet.

Cliquer sur ces boutons permet de bloquer les calques Maquette et Projet, voir ["Contexte: Les différents niveaux" à la page 136](#page-135-0).

### **Dupliquer des notes**

1. Réglez la valeur de Quantification et sélectionnez les notes désirées.

Vous pouvez dupliquer n'importe quel bloc de notes, même si ce bloc englobe plusieurs systèmes en même temps. Le mode Calage s'applique, voir ["Le mode Calage" à la page 94.](#page-93-0)

2. Pressez [Alt]/[Option] et faites glisser les notes à leur nouvelle position.

• Si vous désirez restreindre les mouvements à une direction seulement, maintenez enfoncée les touches [Ctrl]/ [Commande].

Le principe est le même que pour le déplacement, comme décrit ciavant.

• Si vous désirez restreindre la hauteur à des notes de la gamme uniquement, veillez à ce que l'option "Garder les notes déplacées dans la tonalité" soit activée dans le dialogue Préférences (page Partitions-Édition).

3. Relâchez le bouton de la souris pour insérer les notes.

• [Alt]/[Option] est la touche morte par défaut pour la copie/duplication. Si pouvez modifier cela dans le dialogue Préférences (page Édition – Touches Mortes Outils). Cette entrée se trouve dans la catégorie Glisser/Déposer ("Copier").

 $\Rightarrow$  Vous pouvez déplacer ou copier toutes les mesures en les faisant glisser par leurs poignées, voir ["Déplace](#page-150-0)[ment et Duplication à l'aide des poignées" à la page 151](#page-150-0).

### **Couper, Copier et Coller**

• Pour couper des notes, sélectionnez-les puis choisissez Couper dans le menu Édition (ou utiliser le raccourciclavier, par défaut [Ctrl]/[Commande]-[X]).

Les notes sont alors supprimées de la partition et transférées vers un endroit invisible appelé le Presse-Papiers.

• Pour copier des notes, sélectionnez-les puis choisissez Copier dans le menu Édition (ou utiliser le raccourci-clavier, par défaut [Ctrl]/[Commande]-[C]).

Une copie des notes est effectuée et placée dans un endroit invisible appelé Presse-Papiers. Les notes d'origine restent là où elles étaient.

**!** Le Presse-Papiers ne peut contenir qu'une seule série de notes. Si vous faites plusieurs Couper/Copier, les notes qui étaient en premier dans presse-papiers seront perdues.

Les notes que vous avez transférées dans le Presse-Papiers en utilisant les fonctions Couper ou Copier peuvent être replacées dans la partition de la manière suivante :

1. Activez la portée désirée.

2. Amenez le pointeur à l'endroit où vous désirez voir apparaître la première note de la série.

Ceci en maintenant [Alt]/[Option] et [Majuscule] et en cliquant à l'endroit désiré dans la partition.

3. Sélectionnez Coller dans le menu Édition (ou utiliser le raccourci-clavier, par défaut [Ctrl]/[Commande]-[V]). Les notes sont collées, en commençant à l'endroit où se trouve le curseur de projet. Si les notes coupées ou copiées proviennent de portées différentes, elles seront aussi collées dans des portées différentes. Sinon, les notes sont insérées dans la portée active. Elles conservent leur hauteur et les positions relatives qu'elles avaient au moment où vous les avez copiées ou coupées.

### <span id="page-95-0"></span>**Modifier la hauteur de notes séparées**

#### **En les faisant glisser**

Le moyen le plus simple pour éditer la hauteur d'une note consiste à la faire glisser vers le haut ou le bas. N'oubliez pas de maintenir les touches [Ctrl]/[Commande] pour éviter de déplacer la note latéralement.

• Si l'option "Garder les notes déplacées dans la tonalité" a été activée dans le dialogue Préférences (page Partitions-Édition), les notes seront uniquement transposées dans la tonalité en cours.

• Pour éviter des déplacements accidentels des notes dans une autre portée, activez le bouton Lock (L), voir ["Dé](#page-93-1)[placement d'une portée à une autre - le bouton Verrou \(L\)"](#page-93-1) [à la page 94.](#page-93-1)

• Lorsque vous faites glisser la souris vers le haut ou le bas avant de relâcher le bouton, des altérations apparaissent à côté de la note pour indiquer sa hauteur réelle. Ceci vus aide à vérifier la position verticale de la note.

#### **En utilisant la palette de Transposition**

La palette de Transposition de la barre d'outils contient des boutons pour transposer les notes sélectionnées vers le haut ou le bas par pas d'un demi-ton ou d'une octave.

• Pour afficher la palette de Transposition, faites un clic droit dans la barre d'outils et activez "Palette de Transposition" dans le menu contextuel qui apparaît.

#### **À l'aide des raccourcis clavier**

Au lieu de transposer la note avec la souris, vous pouvez assigner des raccourcis clavier à cette tâche.

• Les commandes auxquelles vous pouvez assigner des raccourcis clavier se trouvent dans la catégorie Déplacer du dialogue des Raccourcis clavier.

Ces commandes sont intitulées "Montant" (transpose d'un demi-ton vers le haut) et "Desc" (transpose d'un demi-ton vers le bas).

#### <span id="page-95-1"></span>**Au moyen de la Ligne d'Infos**

Vous pouvez utiliser la Ligne d'Infos pour modifier les hauteurs (et autres propriétés) d'une ou plusieurs note de façon numérique, voir le chapitre "La fenêtre de Projet" dans les Fonctions Détaillées de Nuendo.

• Si plusieurs notes sont sélectionnées et que vous modifiez leur hauteur dans la Ligne d'Infos, les changements seront relatifs.

C'est-à-dire que toutes les notes sélectionnées seront transposées d'une quantité égale.

• Si plusieurs notes sont sélectionnées, que vous maintenez [Ctrl]/[Commande] et que vous modifiez leur hauteur dans la Ligne d'Infos, les changements seront absolus. C'est-à-dire que toutes les notes sélectionnées seront réglées à la même hauteur.

#### **Via MIDI**

1. Dans la barre d'outils, activez le bouton MIDI In et le bouton Hauteur juste à sa droite.

Si vous voulez également changer la vélocité note-on et/ou note-off des notes via MIDI, ceci s'effectue en activant les boutons de vélocité correspondants, comme décrit au chapitre "Les éditeurs MIDI" dans les Fonctions Détaillées de Nuendo.

# $\blacksquare$

Pour ne modifier que des hauteurs de notes par MIDI, les boutons doivent être réglés comme ceci.

- 2. Sélectionnez la première note que vous désirez éditer.
- 3. Appuyez sur une touche du clavier MIDI.

La note prend alors la hauteur de la touche sur laquelle vous venez d'appuyer. Le logiciel sélectionne alors la note suivante.

#### 4. Pour modifier la hauteur de la note qui est à présent sélectionnée, appuyez sur la touche correspondante, comme pour la première note.

De cette façon, vous pouvez modifier les hauteurs d'autant de notes que vous le désirez, en appuyant sur les touches correspondantes. Vous pouvez également utiliser les touches fléchées gauche et droite pour vous déplacer de note en note. Si par exemple, vous avez fait une erreur, vous pouvez revenir à la note précédente au moyen de la touche fléchée gauche.

### <span id="page-96-1"></span><span id="page-96-0"></span>**Modifier la valeur des notes**

Le cas des durées de note, est un peu spécial, car l'Éditeur de Partition n'affiche pas nécessairement les notes avec leur durée réelle. Selon la situation, vous pouvez avoir besoin de modifier la "durée physique" des notes ou leur "durée d'affichage".

#### **Modifier la durée "physique"**

Ceci modifiera la durée réelle des notes. Le changement sera reflété lorsque vous jouerez la musique.

 $\sqrt{2}$  N'oubliez pas que l'apparence des notes et des silences dans la partition est déterminé par les réglages de Quantification d'Affichage dans le dialogue Réglages de Portée. En fonction des valeurs Quantification d'Affichage "Notes" et "Silences", les notes peuvent être affichées plus longues qu'elles ne le sont réellement (voir ["La Quantification d'Affichage"](#page-58-0) [à la page 59](#page-58-0)).

#### **Avec l'outil Insérer Note**

1. Sélectionnez le symbole de note de la valeur adéquate dans la barre d'outil étendue.

2. Maintenez enfoncé [Alt]/[Option] et cliquez sur la ou les note(s) que vous désirez régler sur cette durée.

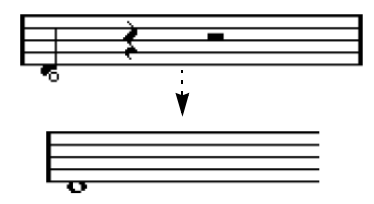

#### **Avec la barre d'outils Partition**

Utiliser la Barre d'Outils de Partition est un autre moyen rapide d'affecter la même durée à un certain nombre de notes :

1. Sélectionnez les notes que vous désirez modifier.

2. Maintenez enfoncé [Ctrl]/[Commande] et cliquez sur une des icones de note sur la barre d'outils de partition. Toutes les notes qui étaient sélectionnées possèdent désormais la valeur de note sur laquelle vous avez cliqué.

#### **En utilisant la Ligne d'Infos**

Vous pouvez aussi modifier les durées numériquement dans la Ligne d'Infos. Les mêmes règles que pour changer les hauteurs de notes s'appliquent (voir ["Au moyen de la](#page-95-1)  [Ligne d'Infos" à la page 96](#page-95-1)).

#### <span id="page-96-2"></span>**Prolonger la durée d'une note en la collant à une autre**

Vous pouvez créer des durées de notes inhabituelles en collant ensemble deux notes de même hauteur.

1. Si elles n'existent pas encore, insérez les notes que vous avez l'intention de coller.

2. Sélectionnez le Tube de Colle dans la Boîte à Outils ou dans le menu direct.

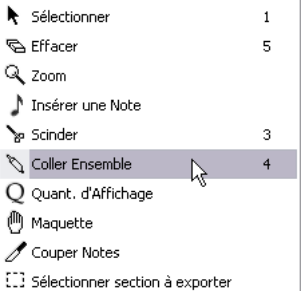

Le Tube de colle dans la menu direct.

3. Cliquez sur la première note.

Cette note sera désormais liée à celle qui la suit, ayant la même hauteur.

- Assurez-vous que les valeurs de Quantification d'Affichage des silences et des notes vous permettent de faire apparaître des notes de la durée que vous voulez créer.
- 4. Pour coller d'autres notes, cliquez à nouveau.

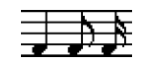

En collant ensemble une noire, une croche et une double croche…

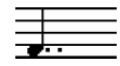

…vous obtenez une noire doublement pointée.

#### **Modifier la durée d'affichage**

Si vous voulez modifier la durée affichée des notes sans affecter la façon dont elles seront jouées, la première chose à faire est d'essayer de régler la Quantification d'Affichage, pour la portée entière ou pour une section, grâce à l'outil Quantification d'Affichage (voir ["Insérer des changements](#page-82-1)  [de Quantification d'Affichage" à la page 83\)](#page-82-1).

Mais vous pouvez aussi effectuer des réglages de durée de notes séparées dans le dialogue Régler Info :

1. Double-cliquez sur la tête de la note. Le dialogue Régler Info. Note s'ouvre.

2. Repérez le réglage "Durée d'Affichage".

Par défaut, il est réglé sur "Auto", ce qui signifie que la note sera affichée en fonction de sa durée réelle (et des réglages de Quantification d'Affichage).

3. Double-cliquez dans le champ de valeur et entrez une nouvelle durée (exprimée en doubles-croches et en tics). Pour régler à nouveau Durée d'Affichage sur "Auto", faites défiler les valeurs jusqu'à zéro.

4. Cliquez sur OK et refermer le dialogue.

La note se désormais affichée en fonction de son réglage Durée d'Affichage. Cependant, les réglages de Quantification d'Affichage s'appliquent toujours !

### **Scinder une Note en deux**

Si deux notes sont liées, cliquer sur la tête de la note "liée" avec l'Outil Ciseaux supprimera la liaison. Les longueurs respectives de la note "principale" et de la note liée sont respectées.

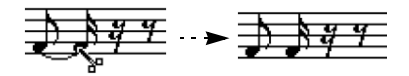

Avant et après avoir scindé une note liée.

### **Travailler avec l'outil Quantification d'Affichage**

Dans certaines situations, vous souhaiterez voir des réglages de portée différents sur différentes sections d'une piste. Les Réglages de Partition - page Portée sont valables pour la piste entière, mais grâce à l'outil Quantification d'Affichage vous pouvez insérer des changements et des exceptions comme vous le souhaitez. Tout ceci est décrit en détails dans la section ["Insérer des change](#page-82-1)[ments de Quantification d'Affichage" à la page 83.](#page-82-1)

# <span id="page-97-1"></span><span id="page-97-0"></span>**Portées doubles (Piano)**

#### **Passage en mode Portée Double**

- 1. Rendrez la portée active.
- 2. Ouvrez les Réglages de Partition page Portée de cette portée et sélectionnez l'onglet Polyphonique.
- 3. Dans le menu local Mode Portée, sélectionnez Scinder.

4. Définissez le Point de partage dans le champ à droite. Toutes les notes situées en-dessous de ce point de Split seront écrites en clé de Fa, toutes celles situées au-dessus seront écrites en clé de Sol.

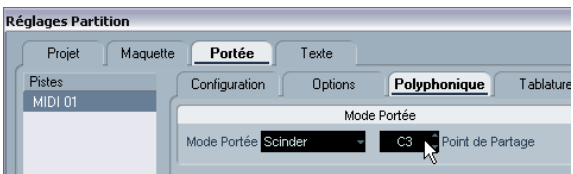

Le mode Split sélectionné.

• Si les réglages de clefs "piano" par défaut pour les portées supérieure et inférieure ne vous conviennent pas, vous pouvez les régler dès maintenant (ou vous pouvez faire vos réglages de clefs et d'armure directement dans la partition, voir ["Régler la Clef, l'Armure et la Mesure" à la page 68\)](#page-67-1).

5. Effectuez tous les réglages supplémentaires nécessaires.

Ils concerneront simultanément les portées supérieure et inférieure.

6. Cliquez sur Appliquer.

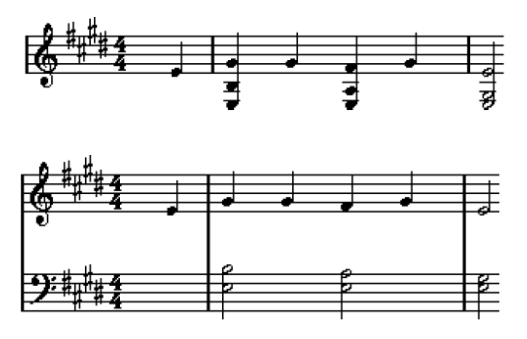

Avant et après réglage d'un point de Split en Do3.

#### **Ajouter des notes**

Cette opération s'effectue sur une seule portée, voir ["Ajouter et éditer des Notes" à la page 90.](#page-89-0) Veuillez noter les particularités suivantes :

- Lorsque vous entrez une note, utilisez la case de Hauteur, située dans la Barre d'Etat, afin de déterminer sa hauteur. L'endroit que vous visez avec la souris n'a pas d'importance : c'est le réglage du point de Split qui aiguille les notes vers la portée supérieure ou inférieure. Si vous modifiez le point de Split, les notes déjà entrées seront aussi affectées, voir ci-dessous.
- Parfois, un point de Split fixe ne suffit pas. Il arrive qu'on désire écrire la même hauteur de note sous deux formes, une fois dans la portée supérieure, une autre fois (plus loin dans le morceau) dans la portée inférieure. Si c'est votre cas, il faut utiliser la fonction "Voix Polyphoniques", voir ["Voix Polyphoni](#page-107-0)[ques" à la page 108](#page-107-0).

### **Modifier le Point de partage**

1. Ouvrez les Réglages de Partition - page Portée pour la portée sur laquelle vous êtes en train de travailler.

- 2. Sélectionnez l'onglet Polyphonique.
- 3. Modifiez la valeur du point de séparation.
- 4. Cliquez sur Appliquer.

À présent, certaines notes qui se trouvaient précédemment sur la portée inférieure se retrouveront sur la portée supérieure, et vice-versa.

# **Stratégies : Portées multiples**

Comme décrit ci-dessus, lorsque des parties réparties sur plusieurs pistes sont sélectionnées dans la fenêtre Projet, elles seront écrites chacune sur une portée lorsque vous ouvrirez l'Éditeur de Partition. Ceci vous permet de travailler sur plusieurs portées à la fois.

Travailler sur plusieurs portées n'est pas très différent de travailler sur une seule. Vous trouverez ci-dessous quelques conseils s'appliquant spécifiquement au travail sur portées multiples.

### **Réglages de Partition - page Portée**

- Les Réglages de Partition page Portée sont spécifiques à chaque portée. Le dialogue des Réglages de Partition peut rester ouvert et vous pouvez sélectionner tour à tour chaque portée pour faire vos réglages –n'oubliez pas de cliquer sur Appliquer avant de sélectionner une autre portée, sinon vos modifications seront perdues.
- Si plusieurs portées partagent les mêmes réglages, vous gagnerez du temps en utilisant des portées préréglées. Effectuez les réglages de la première portée, puis mémorisez-les sous forme d'un Préréglage. Celui-ci pourra ensuite être appliqué aux autres portées. Voir ["Travailler avec des portées](#page-103-0)  [préréglées" à la page 104](#page-103-0) pour les détails.

#### **Sélectionner des notes**

• Vous pouvez sélectionner des notes provenant d'une ou de plusieurs portées à la fois, en utilisant n'importe quelle méthode de sélection, voir ["Sélectionner des notes" à la page 92](#page-91-0).

#### **Ajouter des notes**

- Vous pouvez ajouter des notes à n'importe quelle portée en cliquant dessus avec l'outil Insérer Note. L'indicateur de portée active se déplacera jusqu'à l'endroit où vous désirez entrer la note.
- Si vous devez entrer une note très grave ou très aiguë, qui déborde sur la "mauvaise" portée lorsque vous cliquez, commencez par entrer une note dont la hauteur est mauvaise, puis éditez-la comme décrit dans la section ["Modifier la hauteur de](#page-95-0)  [notes séparées" à la page 96](#page-95-0).

### <span id="page-99-0"></span>**Insérer et éditer des clefs, des armures ou des chiffrages de mesure**

Il est possible d'insérer un changement d'armure, de clé ou de mesure n'importe où dans la partition :

#### **Insérer un symbole sur une portée**

1. Ouvrez l'onglet "Clefs etc." dans l'Inspecteur. Il contient des symboles de clef, d'armure et de chiffrage de mesure.

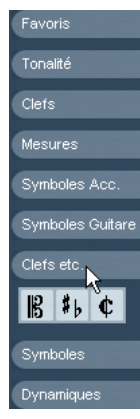

L'onglet "Clefs etc." dans l'Inspecteur.

2. Sélectionnez le symbole que vous désirez insérer dans la partition.

Lorsque vous déplacez la souris sur l'affichage de la partition, le pointeur prend la forme d'un Crayon, (voir aussi "À propos de l'outil Crayon" à la [page 141\)](#page-140-0).

3. Déplacez la souris sur la portée où vous désirez insérer un nouveau symbole.

Utilisez la case de Position de la souris pour trouver l'emplacement exact. La position verticale n'a aucune importance, tant que vous cliquez quelque part dans la portée. Un changement de chiffrage de mesure ne peut être inséré qu'au début d'une mesure.

4. Cliquez avec le bouton de la souris pour insérer le symbole.

fier les Réglages de Portée tels qu'ils sont programmés pour la piste. L'insérer n'importe où ailleurs ne concerne que le conteneur.

#### **Insérer un symbole sur toutes les portées**

Si vous maintenez les touches [Alt]/[Option] lorsque vous insérez un symbole à l'aide du Crayon, il sera inséré à une certaine position sur toutes les portées en cours d'édition dans l'Éditeur de Partition. Remarque :

 $\Rightarrow$  Les changements de mesure sont toujours insérés sur toutes les pistes (portées) de la partition.

Ou plutôt, ils sont insérés sur la piste de tempo, qui affecte toutes les pistes.

 $\Rightarrow$  Pour les changements d'armure, la transposition d'affichage est prise en compte.

Les portées réglées au moyen de la Transposition d'Affichage afficheront toujours la bonne armure après un changement d'armure, même si vous avez affecté une nouvelle armure à toutes les portées.

 $\Rightarrow$  Si certaines portées sont regroupées (uniquement par des crochets droits, comme défini dans les Réglages de Partition - page Maquette, voir ["Ajouter des crochets et](#page-193-0)  [des accolades" à la page 194](#page-193-0)), le fait d'insérer un symbole dans une de ces portées l'insérera aussi dans les autres.

Les portées situées en dehors des crochets ne seront pas affectées.

#### **Modifier les clefs, les armures et les chiffrages de mesure**

Si vous double-cliquez sur un symbole, un dialogue apparaît, ce qui vous permet d'en modifier éventuellement les réglages.

Si vous maintenez [Alt]/[Option] lorsque vous double-cliquez, tous les symboles occupant la même position sont modifiés également. En ce qui concerne les armures, la valeur de la Transposition d'Affichage est prise en compte comme décrit ci-dessus.

• Dans les Réglages de Partition - page Projet (sous-page Notation), se trouvent plusieurs options permettant d'afficher différemment les changements de clef, de tonalité et de chiffrage de mesure.

Vous pouvez aussi régler l'espacement automatique entre ces symboles dans la sous-page Espacements. Voir l'aide du dialogue pour les détails. **Insérer un symbole à la position 1.1.0** revient à modi-<br>dans la sous-page Espacements. Voir l'aide du dialogue pour les détails.

#### **Déplacer des Clefs**

Les clefs insérées dans la partition ont un effet sur la façon dont les notes sont affichées. Si vous insérez par exemple une clef de Fa au milieu de la portée en clef de Sol, la portée affichera les hauteurs en clef de Fa. L'endroit où vous insérez la clef est donc très important.

Vous pouvez aussi avoir besoin de déplacer la clé graphiquement sans déranger la relation entre la clef et les notes. Procédez comme ceci :

1. Sélectionnez l'Outil Maquette.

Il n'est disponible qu'en mode Page.

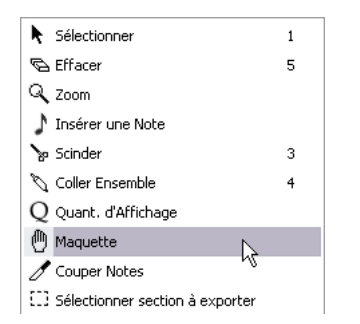

2. Cliquez dessus, et déplacez la clef comme avec l'Outil de Sélection d'Objet normal.

La clef se déplace, mais la partition est encore interprétée comme si la clef était restée à sa position d'origine.

 $\Rightarrow$  Lorsque vous insérez un changement de clef dans la partition, vous pouvez choisir qu'il soit de la même taille que le premier symbole de clef (par défaut) ou qu'il soit plus petit. Faites un clic droit sur le symbole et activez ou désactivez l'option "Afficher les changements de clef avec des petits symboles".

 $\Rightarrow$  Si l'option "Avertir des nouvelles Clefs en fin de Ligne" est activée dans le menu contextuel de Clef et que vous avez inséré un changement de clef à la fin d'une portée, le symbole de changement de clef sera inséré dans la dernière mesure de la portée. Si cette option est désactivée, le symbole sera inséré dans la première mesure de la portée suivante.

## <span id="page-100-0"></span>**Effacer des notes**

Les notes peuvent être effacées de deux façons :

#### **À l'aide de la Gomme**

1. Sélectionnez la Gomme dans la barre d'outils ou le menu direct.

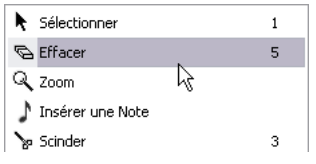

La Gomme dans le menu direct.

2. Cliquez sur la (les) note(s) que vous désirez effacer, une par une, ou glissez dessus avec le bouton de la souris enfoncé afin de délimiter un rectangle de sélection, puis cliquez sur une des notes.

#### **À l'aide du clavier, ou de l'option Supprimer du menu Edition**

1. Sélectionnez les notes que vous désirez effacer.

2. Sélectionnez Supprimer dans le menu Edit, ou appuyez sur la touche [Suppr] ou [Effacement] de votre clavier d'ordinateur.

# **9**

**Réglages de Portée**

# **À propos de ce chapitre**

Dans ce chapitre vous apprendrez :

- Comment procéder à des réglages de portée.
- Comment travailler avec les préréglages de portée.

# **Réglages de Portée**

Vous trouverez ci-dessous la liste de tous les réglages de portées, quelques informations supplémentaires concernant des réglages déjà décrits, et des renvois à d'autres sections de ce manuel pour certaines options.

La page Portée comporte 4 onglets, ici l'onglet Configuration est sélectionné.

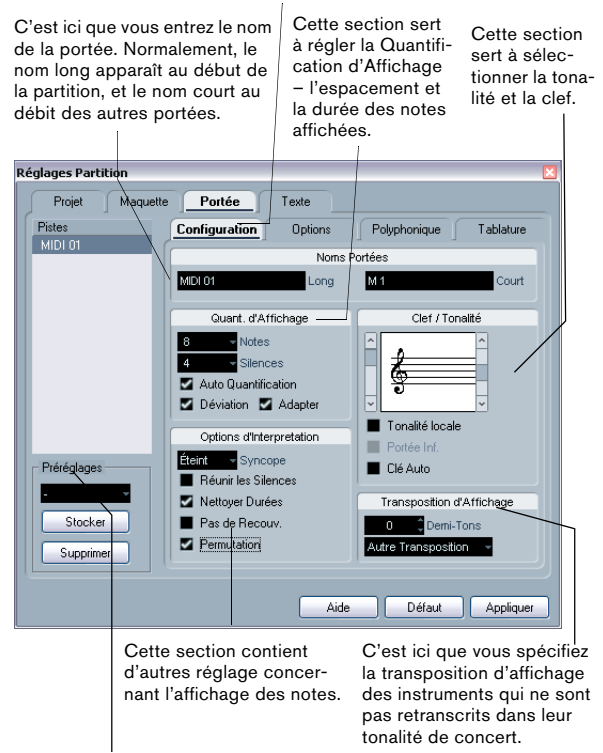

Cette section sert à sélectionner et à appliquer les préréglages, ou à transformer des réglages en préréglages.

# **Effectuer les réglages**

1. Ouvrez les Réglages de Partition - page Portée.

2. Le dialogue étant ouvert, rendez active la portée désirée.

Cliquez n'importe où sur une portée pour la rendre active, ou utilisez les touches fléchées Haut/Bas pour passer d'une portée à une autre.

3. Sélectionnez l'onglet désiré et faites les réglages nécessaires.

Les réglages pour les portées normales se trouvent dans l' onglet Configuration et Options, l'onglet Polyphonique contient des réglages pour les portée doubles et les voix polyphoniques alors que l'onglet Tablature permet de retranscrire des partitions en tablatures.

4. Lorsque vous avez terminé vos réglages, cliquez sur Appliquer.

Les réglages sont appliqués à la portée active.

 $\Rightarrow$  Si l'option "Appliquer referme les fenêtres de propriétés" est activée dans dialogue Préférences (page Partitions-Édition), le fait de cliquer sur Appliquer refermera aussi le dialogue.

5. Sélectionnez une autre portée, faites les réglages pour celle-ci puis cliquez sur Appliquer.

Répétez ces opérations pour toutes les portées à régler.

6. Si vous désirez refermer le dialogue, cliquez dans sa case de fermeture, comme d'habitude.

**!** Les Réglages de Portée peuvent être sauvegardés dans des préréglages de piste. Pour plus d'informations, reportez-vous au chapitre "Préréglages de piste" dans les Fonctions Détaillées de Nuendo.

### <span id="page-103-0"></span>**Travailler avec des portées préréglées**

Vous passerez un certain temps à peaufiner vos réglages de portée pour vos partitions. Les portées préréglées vous permettent de réutiliser ces réglages dès que vous travaillez sur une portée semblable à celle sur laquelle vous avez déjà travaillé auparavant. Un préréglage de portée contient tous les réglages présents dans les Réglages de Partition - page Portée, excepté l'armure.

• Pour mémoriser les réglages actuels (dont ceux de l'onglet Options, voir ci-dessous) cliquez sur le bouton Stocker de la section Préréglages de la page Portée. Entrez un nom pour ce préréglage dans le dialogue de nom qui apparaît et cliquez sur OK. Ce préréglage sera désormais disponible dans le menu local des Préréglages (dans tous les projets).

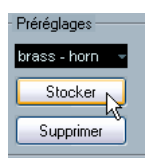

• Pour recharger un préréglage, sélectionnez-le dans le menu local des Préréglages.

Notez que ceci charge les réglages du préréglage dans le dialogue – pour les appliquer à la portée vous devez cliquez sur le bouton Appliquer comme vous le faites habituellement. Mais vous pouvez aussi appliquer des réglages de portée directement à une partition – voir ci-dessous.

• Pour supprimer un préréglage, sélectionnez-le dans le menu local et cliquez sur le bouton Supprimer.

#### **Appliquer un préréglage directement à une partition**

Si vous faites un clic droit sur le rectangle bleu situé à gauche d'une portée, un menu contextuel apparaît, avec la liste de tous les préréglages disponibles. Sélectionnez-en un pour l'appliquer à cette portée.

#### **Comment sont sauvegardées les préréglages**

Les portées préréglées sont mémorisées sous la forme de fichiers séparés dans le dossier Presets–Staff Settings se trouvant dans le dossier du programme Nuendo. Ces préréglages sont disponibles pour être sélectionnés dans n'importe quel projet que vous créez ou modifiez.

# **Noms des portées**

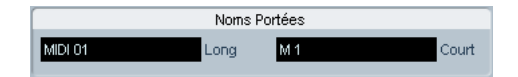

Ces champs vous permettent de donner un nom "long" et un nom "court" à la portée. Le nom long sera affiché sur la première ligne de la portée dans la partition (au début du projet), alors que le nom court apparaîtra dans les autres lignes.

• L'apparition des noms à ces emplacement se règle dans les Réglages de Partition - page Maquette (voir ["Noms des portées" à la page 174](#page-173-0)).

Vous pourrez aussi y choisir d'utiliser les noms des pistes MIDI éditées à la place.

• Si vous désirez seulement voir les "noms longs" (c'està-dire que vous ne souhaitez pas que les noms apparaissent sur chaque portée), il suffit d'effacer le nom court.

• Si l'option "Afficher les noms de portée longs sur les Nouv. pages" est cochée dans la section "Noms des portées" des Réglages de Partition - page Projet, le nom long apparaîtra au début de chaque nouvelle page.

• Vous pouvez aussi indiquer deux noms secondaires séparés en double-cliquant sur le nom de la portée et en les entrant dans les champs de texte du haut et du bas dans le dialogue qui apparaît.

Notez qu'ils ne seront affichés correctement qu'en mode Page et si l'option "Afficher les noms de portée à gauche de la portée" est activée dans la sous-page Style de Notation (catégorie Noms de Portée) de la page Réglages de Partition–Projet.

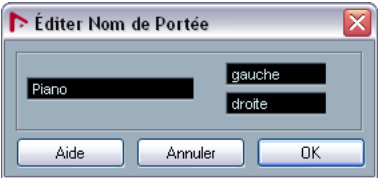

Le dialogue Editer Nom de Portée

### **Tonalité et Clef**

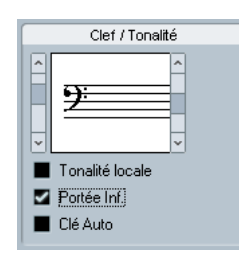

Les réglages de base de Tonalité et de Clef (Armure) pour une portée-piste sont décrits en détails dans la section ["Régler la Clef, l'Armure et la Mesure" à la page 68](#page-67-1). Il existe également une case à cocher pour la portée inférieure, qui ne sert que lorsqu'on utilise des portées doubles (portées piano) et des Voix Polyphoniques (voir ["Dans un Système](#page-70-0)  [Double" à la page 71](#page-70-0)).

### **Quantification d'Affichage et Options d'Interprétation**

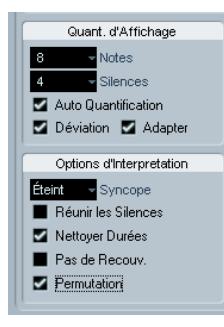

Dans ces deux sections du dialogue : "Quantification d'Affichage" et "Options d'Interprétation", se trouvent un certain nombre de réglages permettant d'affiner l'interprétation des notes d'après le jeu de l'instrumentiste. Bien que ces réglages soient très importants pour rendre la musique enregistrée via MIDI la plus lisible possible sur la partition, il est tout aussi important qu'ils soient cohérents et corrects lorsque les notes sont entrées à la souris. Voici un bref résumé de ces réglages - pour les détails, voir ["Quantification](#page-77-2)  [d'Affichage" à la page 78](#page-77-2).

#### **Valeurs de Quantification de Notes et de Silences**

- Généralement, la valeur de Quantification de Notes doit être réglée sur une valeur égale ou inférieure à la "plus petite position de note" intervenant dans la partition.
- La valeur de Quantification de Silence doit être réglée sur une valeur égale ou inférieure à la plus petite valeur de note (durée) que vous voulez voir affichée pour une seule note, placée sur un temps.
- Si la partition ne contient que des triolets (ou si elle en contient beaucoup), sélectionnez une des options "Triolet".

#### **Quantification automatique**

- Si le morceau ne contient que des triolets, ou s'il n'en contient aucun, désactiver cette option.
- Si le morceau contient un mélange de triolets et de notes entières, activer cette option (voir ["Morceau contenant à la fois](#page-77-3)  [des notes "entières" et des triolets" à la page 78\)](#page-77-3).

### **Options d'Interprétation**

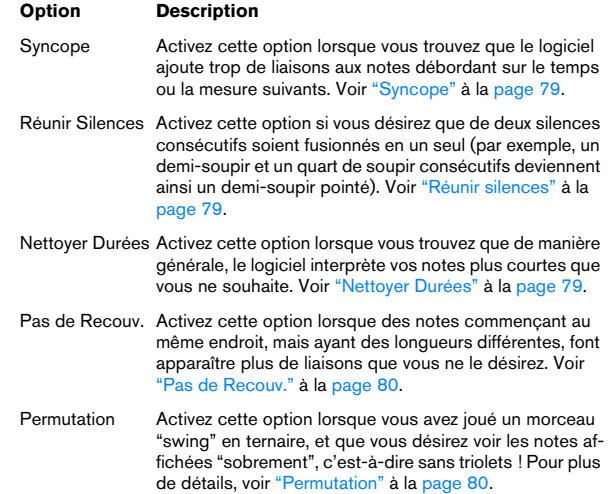

# **Transposition d'Affichage**

Sert à modifier les parties instrumentales qui ne sont pas écrite dans leur vraie tonalité de concert. Par exemple, si vous désirez que la note C3 (Do 3) soit jouée par un sax alto, vous devez l'écrire A3 (La 3) sur la partition – neuf demi-tons plis haut. Fort heureusement, la fonction de transposition d'affichage le fait pour vous :

- Utilisez le menu local pour sélectionner l'instrument dont vous écrivez la partition.
- Si ce menu ne contient pas l'instrument recherché, vous pouvez régler la valeur de transposition désirée à l'aide du champ de valeur Demi-tons.

 $\Rightarrow$  Le réglage de transposition d'affichage n'affecte pas la lecture ni la hauteur réelle des notes – il change seulement la façon dont elles son affichées et imprimées.

Vous pouvez aussi insérer des changements de transposition d'affichage n'importe où dans la partition, en insérant un symbole de changement d'armure et en utilisant le réglage Transposition du dialogue Éditer Tonalité/Clef (voir ["Transposition d'Affichage dans le dialogue Éditer](#page-72-1)  [Tonalité" à la page 73](#page-72-1)).

• Dans les Réglages de Partition - page Projet (souspage "Symboles d'accords"), désactivez l'option "Utiliser Transposition d'Affichage" si vous ne voulez pas que les symboles d'accords soient affectés par le réglage de transposition d'affichage (voir ["Symboles d'accord" à la](#page-163-0)  [page 164](#page-163-0)).

• Vous pouvez désactiver la transposition d'affichage en cliquant sur le bouton "Désactiver Transposition d'Affichage" dans la barre d'outils de l'éditeur de Partition.

# **L'onglet Options**

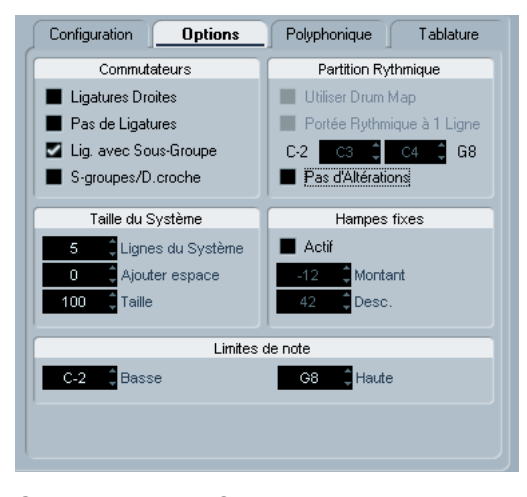

Cliquer sur l'onglet Options du dialogue affiche une autre page contenant des réglages supplémentaires (qui peut être un préréglage de portée, comme tous les autres). Voici une brève description de ceux-ci, avec des reports vers des explications plus détaillées.

#### **Commutateurs**

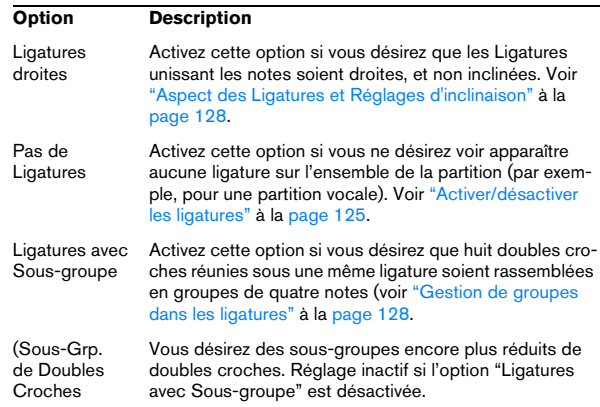

#### **Taille des portées**

Cette section vous permet d'ajuster le nombre de portées du système et de contrôler l'espace les séparant.

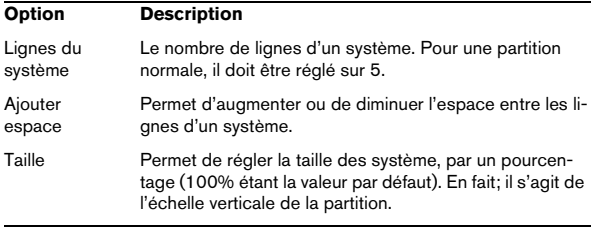

Voir ["Création manuelle de tablatures" à la page 206](#page-205-0) pour un exemple d'utilisation avec des tablatures.

### **Score Drum Map**

Ces réglages sont tous décrits au chapitre ["Partition ryth](#page-198-0)[mique" à la page 199.](#page-198-0)

#### **Hampes fixes**

Si vous activez cette option, les hampes de toutes les notes se termineront à la même position verticale. Cette caractéristique est très souvent utilisée pour l'écriture des partitions de batterie (voir ["Définir une portée de partition](#page-201-0)  [rythmique" à la page 202\)](#page-201-0).

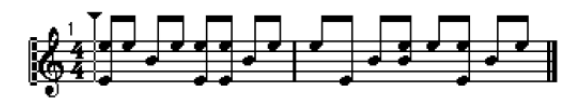

Un motif rythmique écrit avec l'option Hampes Fixes activée.

Les paramètres Haut et Bas déterminent quelles positions (relativement au haut de la portée) seront utilisées, respectivement, pour les hampes dirigées vers le haut ou le bas. L'affichage graphique vous aide à faire ce réglage.

#### **Limites de note**

Utilisez les champs Grave et Aigu pour spécifier l'étendue d'une note. Dans la portée active, toute note se trouvant en dehors de ces limites sera afficher dans une couleur différente. Lorsque vous écrivez une partition pour un instrument particulier, ceci permet de voir rapidement quelles notes se trouvent en dehors de la tessiture de l'instrument.  $\Rightarrow$  Si l'option "Cacher Notes hors des Limites" est activée dans le dialogue des Préférences (page Partitions-Édition), toute note se trouvant en dehors des Limites de Note sera cachée.

### **Les onglets Polyphonique et Tablature**

Ils sont décrits dans les chapitres ["Voix Polyphoniques" à](#page-107-0)  [la page 108](#page-107-0) and ["Créer des tablatures" à la page 204.](#page-203-0) Pour le moment, notez simplement que l'onglet Polyphonique contient le menu local Mode de Portée, qui détermine si la portée sera simple, double (piano) ou polyphonique.

# **10**

<span id="page-107-0"></span>**Voix Polyphoniques**
## **À propos de ce chapitre**

Dans ce chapitre vous apprendrez :

- À décider quand il faut utiliser les voix polyphoniques.
- Comment régler les voix.
- Comment convertir automatiquement à votre partition en voix polyphoniques.
- Comment entrer et déplacer des notes à l'intérieur des voix.

## **Contexte : Voix Polyphoniques**

Les voix polyphoniques vous permettent de vous sortir d'un certain nombre de situations dans lesquelles élaborer une partition correcte serait impossible :

• Les notes démarrent au même endroit, mais leurs longueurs sont différentes. Sans les voix polyphoniques, vous obtiendriez bon nombre de liaisons superflues.

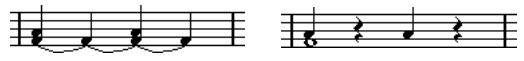

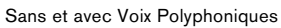

• Partitions vocales et assimilées. Sans "Voix Polyphoniques", toutes les notes démarrant au même endroit sont considérées comme composantes d'un accord. Avec "Voix Polyphoniques", vous pouvez donner à chaque voix une direction de hampes uniforme, vous pouvez gérer les silences individuellement pour chaque voix, etc.

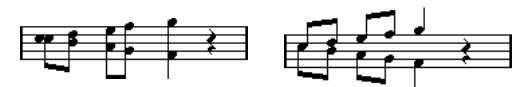

Sans et avec Voix Polyphoniques

• Portées complexes pour piano. Sans "Voix Polyphoniques", vous devez recourir à un point de Split fixe, aiguillant les notes sur l'une ou l'autre des portées. Avec "Voix Polyphoniques", ce point peut être "flottant". Le logiciel peut même déduire pour vous une ligne de basse qu'il écrit sur la portée inférieure !

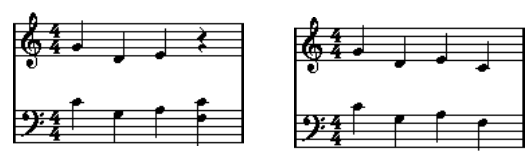

Système de portée double avec "Voix Polyphoniques".

## **Comment sont créées les voix**

Il existe huit voix en tout. La première chose à faire est de les configurer, c'est-à-dire d'indiquer au logiciel quelles voix relèvent de la clef de Sol et de la clef de Fa, la manière dont vous désirez que les silences soient représentés pour chaque voix, etc.

Il faut ensuite savoir se déplacer dans les voix et y entrer des notes. Si vous disposez d'un enregistrement déjà réalisé, le programme peut s'occuper à votre place de ce travail, automatiquement. Par la suite, des améliorations ponctuelles apparaîtront sans doute souhaitables : déplacer une ou plusieurs notes d'une voix à une autre, ou ajouter des notes à une voix précise. Voir ["Ajouter et éditer](#page-89-0)  [des Notes" à la page 90.](#page-89-0)

 $\sqrt{1}$  Chaque voix est polyphonique. En d'autres termes, une voix peut contenir des accords.

## <span id="page-108-0"></span>**Chevauchement de notes**

Vous rencontrerez tout au long de ce chapitre le terme "Chevauchement de notes". On considère que deux notes se "chevauchent" si elles se trouvent sur la même portée et que :

• Elles démarrent au même endroit, mais sont de valeurs différentes (par exemple, une ronde et une noire débutant toutes deux sur le premier temps de la mesure), ou…

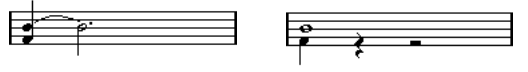

Des notes démarrant au même endroit, sans et avec mode "Voix Polyphoniques".

• Une note démarre avant la fin de l'autre. Par exemple, une blanche débute sur le premier temps de la mesure, et une noire arrive sur le second temps.

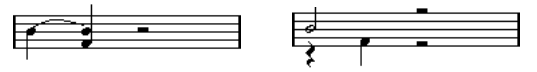

Une note qui commence avant la fin de la précédente, sans et avec mode "Voix Polyphoniques".

## <span id="page-109-0"></span>**Voix et Canaux MIDI**

Le logiciel répartit de lui-même les notes dans les Voix, en modifiant les valeurs de leurs canaux MIDI. En temps normal, vous faites en sorte que les notes sur le canal MIDI numéro 3 correspondent à la Voix 3, etc. La plupart du temps, de votre point de vue d'utilisateur, le lien unissant canaux MIDI et Voix sera complètement transparent. Mais il est des cas où connaître ce lien se révèle d'une grande utilité, comme nous le verrons plus tard dans ce chapitre. Voici quelques particularités importantes à noter :

 $\sqrt{2}$  Lorsque vous incorporez une note dans une Voix, vous modifiez en fait la valeur de son canal MIDI. À contrario cependant, si vous modifiez les valeurs de canal MIDI de la Voix dans le dialogue de réglage, cela n'affecte en rien le réglage du canal MIDI des notes. Ceci peut conduire à des situations très confuses, parce que c'est la relation même entre notes et voix qui est modifiée. Des disparitions de notes peuvent même intervenir (le logiciel vous préviendra si le cas se produit) ! En d'autres termes, ne modifiez pas les canaux MIDI dans la zone de dialogue des Voix Polyphoniques après avoir déjà réparti vos notes dans les Voix, à moins d'être absolument sûr de ce que vous faites.

Veuillez également noter que lorsque vous ouvrez un conteneur contenant des notes réparties sur des canaux MIDI différents, ces notes sont de facto assignées à certaines Voix (puisque les notes sont assignées aux Voix en fonction de la valeur de leur canal MIDI). Cette particularité peut être utilisée à bon escient, elle peut aussi être source de confusion, et même de disparition de notes, comme nous l'avons évoqué plus haut.

## <span id="page-109-1"></span>**Réglage des voix**

La section suivante décrit l'onglet Polyphonique des Réglages de Partition - page Portée de façon très générale. Vous trouverez ensuite des explications détaillées pour vous aider à choisir parmi les multiples options.

 $\sqrt{2}$  Vous pouvez aussi convertir automatiquement des pistes existantes en voix polyphoniques, grâce à la fonction "Mélanger toutes les portées".

1. Ouvrez les Réglages de Partition - page Portée pour la portée en question.

2. Sélectionnez l'onglet Polyphonique.

3. Déroulez le menu local Mode de Portée et sélectionnez Polyphonique.

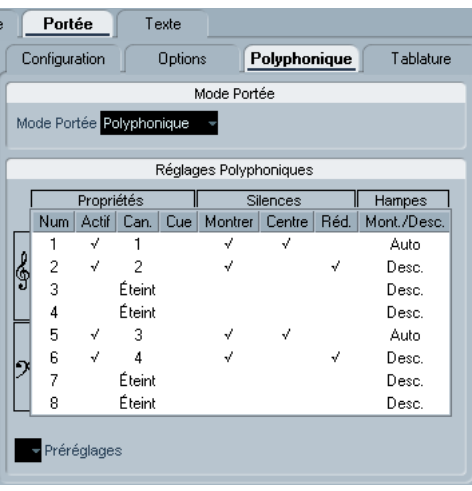

La liste des voix en bas du dialogue est alors disponible. Elle comprend huit rangées, une pour chaque voix. Elles sont numérotées et nous nous référerons à ces huit voix en les appelant Voix 1 à 8.

Attention à ne pas confondre le numéro de voix avec le numéro de canal MIDI de cette voix.

4. Pour activer une voix, cliquez sur sa colonne "On" afin de faire apparaître une pastille noire.

On trouve quatre voix sur chaque portée, pour un total de huit voix. Si vous activez au moins une voix supérieure "Supérieure" et une voix inférieure "Inférieure", vous obtiendrez une double portée séparée (piano).

5. Si vous avez des raisons particulières d'utiliser des canaux MIDI spécifiques, modifiez les réglages de "Canal" des voix.

Le programme règle automatiquement chaque voix sur un canal MIDI différent. Si vous n'avez pas de raison valable pour effectuer des changements, laissez les réglages en l'état.

**/** Relisez les avertissements concernant les modifications de canaux MIDI dans la section ["Voix et Canaux](#page-109-0)  [MIDI" à la page 110](#page-109-0). Veuillez également noter que si deux voix sont réglées sur le même numéro de canal MIDI, la plus basse sera ignorée.

6. Cliquez dans la colonne "Silences–Montrer" afin de déterminer pour quelles notes vous désirez voir apparaître les silences.

Une marque indique que les silences seront visibles pour cette voix. Le plus souvent, une seule voix par portée sera réglée sur "Montrer", voir ciaprès.

7. Si vous avez activé "Silences–Montrer" pour une voix, mais que vous ne désirez pas voir apparaître de silences dans des mesures vides, cliquez dans la colonne "Réduire Silences" de cette voix.

Ce réglage s'avère particulièrement utile pour les Voix Cue, voir "Notes" [Cue" à la page 131.](#page-130-0)

8. Cliquez dans la colonne "Silences–Centre" pour déterminer les positions verticales des voix réglées dont "Silences–Montrer" est activé.

Lorsqu'une Voix est cochée, le silence apparaîtra au centre (verticalement) de la portée. Si elle ne l'est pas, le silence sera positionné dans la portée selon la hauteur des notes.

9. Déterminez une direction de hampe pour chaque voix, en sélectionnant une option du menu local apparaissant dans la colonne "Hampes".

Si vous sélectionnez "Auto", le logiciel décidera quelles hampes iront dans quelles directions. Indépendamment de l'option affichée dans ce menu, il est toujours possible d'imposer une direction de hampe pour des notes particulières, en utilisant la fonction "Inverser Hampes", voir ["Inversion des hampes" à la page 119.](#page-118-0)

**!** Il existe une fonction de Hampe spéciale pour la Voix 1: Si vous la régler sur Auto, la direction des hampes dépendra de la hauteurs des notes comme d'habitude - sauf s'il y a 2 notes pour la même voix dans une mesure, dans ce cas, les 2 hampes de la voix seront automatiquement réglées sur Haut !

10. Si vous désirez que les notes d'une voix soient plus petites que les notes normales, placez une marque dans la colonne Cue de cette voix.

11. Cliquez sur Appliquer.

La portée devient polyphonique et le programme réparties les notes existantes dans les voix en fonction de leur numéro de canal MIDI.

• À ce moment-là, vous pouvez utiliser la fonction Éclatement pour déplacer automatiquement les notes dans la voix correcte. Voir ["Automatiquement – la fonction Éclate](#page-112-0)[ment" à la page 113.](#page-112-0)

### **Si le dialogue "Certaines notes n'appartiennent pas aux voix..." apparaît.**

Lorsque vous cliquez sur Appliquer, il est possible qu'un message apparaisse, indiquant "Certaines notes n'appartiennent à aucune voix et peuvent être cachées. Corriger ces notes ?".

Ce message apparaît lorsque la portée contient des notes ayant des réglages de canaux MIDI qui ne correspondent à aucune des voix actives.

Si vous cliquez sur le bouton "Corriger", ces notes seront réaffectées à des voix actives. Si vous cliquez sur "Ignorer", rien ne sera modifié, et certaines notes n'apparaîtront pas. Toutefois, elles ne sont pas perdues, elles apparaissent encore dans tous les autres Éditeurs, et peuvent encore réapparaître dans l'Éditeur de Partition si vous modifiez le réglage du canal des notes ou des voix, si vous activez d'autres voix, etc.

## **À propos des Préréglages Polyphoniques**

Le menu local des Préréglages dans l'onglet Polyphonique (au-dessus de la liste des voix) contient trois réglages très utiles. Au lieu de faire tous vos réglages à la main, vous pouvez choisir un des Préréglages, pour gagner du temps. Ces Préréglages sont :

#### **Split variable**

Ceci configure le dialogue pour deux voix, une pour chaque portée, chacune avec des directions de hampes automatique. C'est un bon point de départ pour une partition de piano lorsque l'option de split ne suffit pas.

#### **Optimiser pour deux voix**

Avec ce préréglage, seules les Voix 1 et 2 sont activées, avec les réglages suivants :

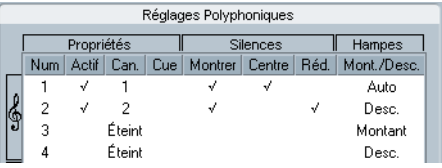

Ainsi la première voix se comporte comme en mode Portée simple, mais s'il y a des notes dans la seconde voix, les hampes de la première seront dirigées vers le haut.

#### **Optimiser pour quatre voix**

Comme pour le préréglage "Optimiser pour deux voix", mais avec deux portées. Les Voix 5 et 6 sont aussi activées, avec les mêmes réglages que les Voix 1 et 2. C'est celui qui est recommandé pour écrire de la musique pour le piano.

## **Stratégie : De combien de voix avezvous besoin ?**

Une seule réponse : cela dépend…

• Si vous élaborez une partition vocale, une voix par voix (si on peut dire) suffit.

• Vous utiliserez souvent des voix pour résoudre le problème de chevauchement de notes (voir ["Chevauchement](#page-108-0)  [de notes" à la page 109](#page-108-0)), par exemple dans des partitions pour piano. Dans ce cas, il vous faudra deux voix pour chaque chevauchement de deux notes, trois pour trois notes, etc. en d'autres termes, il vous faut d'abord repérer le cas le plus extrême, c'est-à-dire rechercher l'endroit du morceau où le plus de notes se chevauchent. Si, au moment de commencer à élaborer votre partition, vous ignorez le nombre de notes nécessaire, ne vous tourmentez pas : il est toujours possible d'augmenter le nombre de voix par la suite.

• Les Voix 1 et 2 de la portée supérieure et les Voix 5 et 6 de la portée inférieure sont dotées d'une faculté particulière. Elles gèrent automatiquement les "collisions" (les notes séparées par des intervalles très petits, les altérations accidentelles qui seraient trop rapprochées sinon, etc), particularité que ne possèdent pas les quatre autres voix. Utilisez donc toujours ces voix en premier !

• Un exemple : dans la situation ci-dessous, trois Voix sont nécessaires. La note la plus basse recouvre à la fois la "mélodie" et les accords, et ne peut donc pas partager une Voix avec les accords. Les accords recouvrent la mélodie, et nécessitent donc également leur propre Voix.

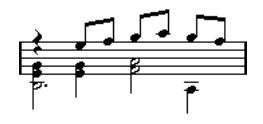

## **Entrer des notes dans les voix**

Lorsque vous ajoutez de nouvelles notes, il faut décider dans quelle Voix elles vont s'insérer :

- 1. Assurez-vous que la Barre d'Outils Partition est visible.
- 2. Sélectionnez l'Outil Sélection d'Objet.

3. Si le système est à double portée, cochez les boutons d'Insertion de Voix.

Ces boutons apparaissent après le texte "Insérer", sur le côté gauche de la Barre d'Outils de Partition. Seules apparaissent les Voix activées dans le dialogue "Réglages Polyphoniques". Si c'est la portée supérieure qui est active, les boutons "d'Insertion de Voix" sont numérotés 1, 2, etc, si c'est la portée inférieure ils sont numérotés 5, 6, etc.

#### $Insérer 1 2 3$

Ii, trois Voix sont activées sur la Portée Supérieure.

4. Si vous devez faire passer les icônes de voix dans la bonne "clef", cliquez n'importe où dans le système dans lequel vous désirez insérer des notes.

5. Sélectionnez une des voix en cliquant sur le bouton adéquat.

À partir de maintenant, toutes les notes que vous entrerez seront insérées dans cette Voix.

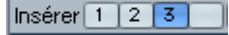

La Voix 3 est activée pour l'insertion.

6. Insérez les notes comme d'habitude, voir ["Ajouter et](#page-89-0)  [éditer des Notes" à la page 90.](#page-89-0)

7. Si vous désirez passer à une autre voix, cliquez sur le bouton correspondant.

8. Si vous désirez insérer des notes dans une voix en changeant de clef, cliquez d'abord sur cette clef, puis sélectionnez une voix avec les boutons.

### **Symboles et Voix**

Vous apprendrez plus tard dans ce manuel quels symboles peuvent être ajoutés à la partition. La plupart de ces symboles peuvent également être insérés dans une voix en particulier. Voir ["Important ! – Symboles, Portées et](#page-140-0)  [Voix" à la page 141](#page-140-0).

## **Vérifier à quelle voix appartient une note**

Lorsque vous sélectionnez une note (et une seule), le bouton de Voix correspondant sur la Barre d'Outils de Partition se trouve sélectionné. C'est un moyen rapide de vérifier à quelle Voix appartient une certaine note (après un Placement auto des Voix, par exemple).

• Si vous passez d'une note à une autre au moyen des touches curseur, vous resterez dans la même Voix. C'est un moyen rapide de vérifier quelles notes appartiennent à la même Voix qu'une note donnée.

## **Déplacer des notes d'une voix à une autre**

## **Manuellement**

Pour déplacer des notes manuellement dans une voix particulière, procédez comme ceci :

1. Sélectionnez la (ou les) note(s) que vous désirez déplacer vers une Voix particulière.

2. Faites un clic droit sur une des notes et sélectionnez "Vers Voix" dans le menu contextuel qui apparaît.

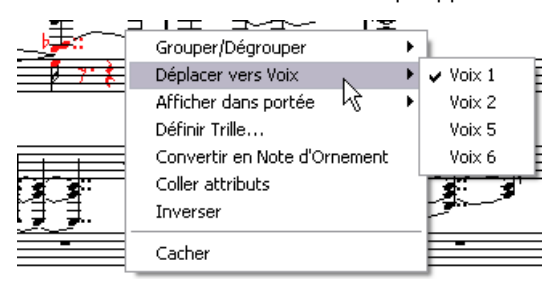

Vers Voix et le sous-menu qu'il appelle.

3. Dans le sous-menu, sélectionnez la voix dans laquelle vous désirez déplacer les notes.

Les voix non activées apparaissent grisées.

• Autre solution, vous pouvez presser [Ctrl]/[Commande] et cliquer sur le bouton Insérer de la Barre d'Outils de Partition pour déplacer les notes sélectionnées sur la voix correspondante.

Vous pouvez aussi assigner des raccourcis clavier à cette tâche dans la catégorie Fonctions Partition du dialogue Raccourcis Clavier du menu Fichier.

## <span id="page-112-0"></span>**Automatiquement – la fonction Éclatement**

Cette fonction permet de répartir les notes, soit sur de nouvelles pistes (voir ["La fonction Éclatement" à la page 84\)](#page-83-0) soit sur des voix polyphoniques:

1. Déroulez le menu Partition et sélectionnez "Éclatement..." dans le sous-menu Fonctions.

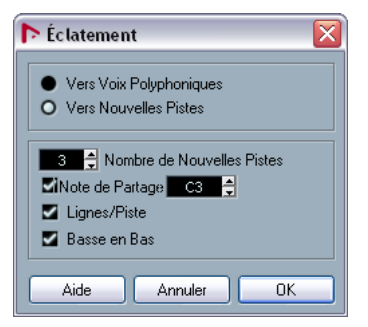

Le dialogue Éclatement, réglé pour créer des pistes.

2. Vérifiez que l'option "En voix polyphoniques" est sélectionnée en haut de ce dialogue.

3. Utilisez les options de la partie inférieure de dialogue pour indiquer les critères de répartition. Choisissez parmi les options suivantes :

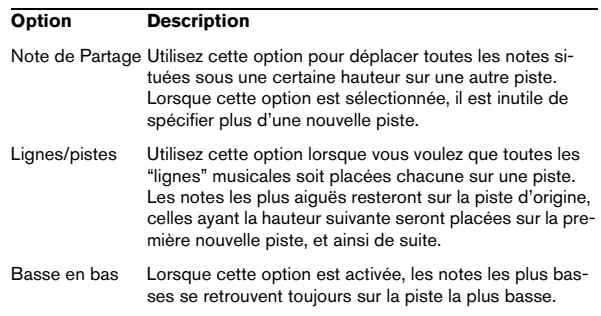

#### 4. Cliquez sur OK.

Les notes sont réparties sur les différentes voix.

## **Autres façons de manipuler des Voix**

Nous vous suggérons ci-dessous quelques méthodes élaborées pour entrer des notes dans des voix. Elles sont basées sur la relation qui unit les voix et les canaux MIDI, il faut donc bien comprendre comment cette relation fonctionne.

- Vous pouvez utiliser l'Éditeur Logique (voir le chapitre "L'éditeur Logique, le Transformateur et le Transformateur d'Entrée" dans les Fonctions Détaillées de Nuendo) pour soumettre l'insertion de notes dans les voix à des critères plus complexes, par exemple en tenant compte à la fois de leur hauteur et de leur durée. Pour ce faire, il suffit de régler le Menu "Éditeur Logique" de façon à ce que les notes remplissant les conditions voient la valeur de leur canal MIDI prendre celle affectée à la voix.
- Si vous entrez vos notes pas à pas, vous pouvez modifier le canal MIDI directement sur votre clavier d'entrée, et ainsi entrer directement des notes dans des Voix séparées.
- Vous pouvez lire chaque Voix sur un canal MIDI différent, tout simplement en réglant la piste sur "Tout". Cette astuce permet par exemple de vérifier chaque voix séparément.
- Vous pouvez utiliser le Convertisseur d'Entrée pour assigner une certaine région de clavier à un certain canal MIDI, ce qui range automatiquement les notes dans des Voix pendant l'enregistrement.
- Pour les cuivres et les voix, vous pouvez enregistrer chaque Voix sur sa propre piste, puis utiliser la fonction "Mélanger toutes les portées" afin de copier automatiquement chaque enregistrement sur une voix séparée sur une nouvelle piste (voir ["Voix polyphoniques automatiques - Mélanger toutes les por](#page-115-0)[tées" à la page 116\)](#page-115-0).
- Si vous avez assigné des conteneurs à des Voix, vous pouvez utiliser la fonction "Extraire Voix" afin de créer une sortie de piste pour chaque voix (voir ["Convertir des voix en pistes -](#page-116-0)  [Fonction Extraire voix" à la page 117\)](#page-116-0).

## **Manipulation des Silences**

Avec le mode "Voix Polyphoniques", vous obtiendrez souvent plus de symboles de silences que nécessaire.

• Si vous désirez que l'affichage d'une Voix ne fasse intervenir aucun silence, vous pouvez désactiver les silences pour chaque voix individuellement dans l'onglet Polyphonique des Réglages de Partition - page Portée.

• Si les silences ne sont souhaités que pour une des voix apparaissant sur la portée, cochez la case "Centrer Silences" pour cette voix (elle se trouve dans le même dialogue que précédemment). Si deux voix ou plus doivent afficher des silences, désactivez les cases "Centrer Silences". Le logiciel s'assure alors automatiquement que les silences n'entrent pas en "collision" dans la partition, en jouant sur leur position verticale dans la portée.

• Pour éviter d'avoir plusieurs silences affichés dans les mesures vides, vous pouvez activer l'option Silences–Réduire pour toutes les voix (contenant des silences) sauf une. Cette option indique au programme de cacher les silences des mesures vides.

• Vous pouvez utiliser la fonction Cacher (voir ["Cacher/](#page-186-0) [Afficher des éléments" à la page 187](#page-186-0)) pour supprimer complètement de la partition tous les silences superflus.

• Vous pouvez utiliser l'Outil Sélection d'Objet pour déplacer les silences manuellement vers le haut, vers le bas ou latéralement afin d'améliorer l'aspect graphique.

• Si nécessaire, vous pouvez ajouter des "symboles de silence" (silences n'affectant en aucune manière les données MIDI lues) en utilisant les symboles.

## **Voix et Quantification d'Affichage**

Lorsque vous insérez des changements de Quantification d'Affichage (voir ["Insérer des changements de Quantifica](#page-82-0)[tion d'Affichage" à la page 83\)](#page-82-0), vous pouvez soit appliquer les réglages à toutes les Voix (en faisant un clic [Alt]/[Option]-avec l'outil) ou seulement à la Voix en cours.

 $\sqrt{2}$  Si l'option "L'outil de Quantification d'Affichage affecte toutes les voix" est activée dans la sous-page "Style de Notation" (catégorie Autres) des Réglages de Partition - page Projet, les réglages de Quantification d'Affichage affecteront toujours toutes les voix (même si vous n'avez pas pressé [Alt]/[Option] pour cliquer).

Lorsque les réglages de Quantification d'Affichage n'affectent qu'une seule voix (cliquer sans presser [Alt]/[Option]) vous pouvez faire deux choses :

• Affecter à chaque Voix ses propres réglages de Quantification d'Affichage en insérant un événement de Quantification d'Affichage pour chaque voix au début de la portée. Cet événement sera valide pour la portée toute entière, à moins qu'un nouvel événement de Quantification d'Affichage ne soit inséré.

• Insérer des "exceptions" à la Quantification d'Affichage n'importe où dans la partition, indépendamment pour chaque Voix. Procédez ainsi :

1. Vérifiez que l'option "L'outil de Quantification d'Affichage affecte toutes les voix" est désactivée.

2. Sélectionnez la Voix pour laquelle vous désirez insérer un Événement de "Quantification d'Affichage". Pour cela, cliquez sur le bouton de Voix correspondant sur la Barre d'Outils de Partition, comme décrit plus haut, ou en sélectionnant une note appartenant à cette Voix.

3. Sélectionnez l'Outil de Quantification d'Affichage.

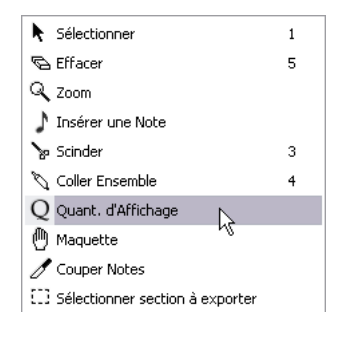

4. Cliquez à l'endroit où vous désirez insérer l'Événement. Le dialogue Quantification d'Affichage apparaît.

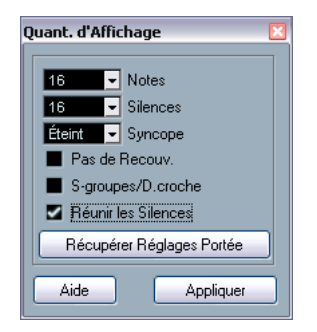

5. Remplissez le dialogue comme indiqué dans la section ["Quantification d'Affichage" à la page 78](#page-77-0).

6. Cliquez sur Appliquer.

## **Créer des Croisements de voix**

Il arrive souvent, par exemple dans des partitions vocales, que des voix se croisent dans un même système. Il est évidemment possible d'intervenir manuellement, en déplaçant les notes dans les Voix de façon à récupérer des directions de hampes et autres caractéristiques graphiques correctes, mais il existe un moyen plus rapide. Pour l'expliquer, prenons un exemple. Sans recourir au mode "Voix Polyphoniques", vous avez entré ces notes :

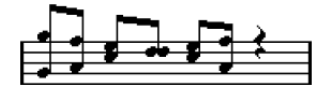

1. Ouvrez les Réglages de Partition - page Portée et sélectionnez l'onglet Polyphonique.

2. Déroulez le menu local Mode de Portée et sélectionnez Polyphonique.

3. Activez les Voix 1 et 2, et affectez-leur des réglages identiques à ceux de l'écran ci-après.

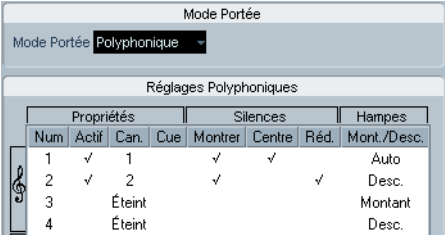

4. Cliquez sur Appliquer.

La portée devient polyphonique, mais toutes les notes sont encore dans la même voix.

5. Déroulez le menu Partitions et sélectionnez "Éclatement" dans le sous-menu Fonctions.

6. Dans le dialogue qui apparaît, sélectionnez l'option "En voix polyphoniques" et activez "Lignes/Pistes". Laissez les autres options éteintes.

#### 7. Cliquez sur OK.

Les notes sont maintenant réparties sur deux "lignes", chacune dans une voix séparée. Toutefois, à partir du milieu de la mesure, les notes qui se trouvaient dans la Voix 1 devraient se retrouver dans la Voix 2, et viceversa.

8. Sélectionnez les deux notes qui devraient être déplacées de la Voix 1 vers la Voix 2.

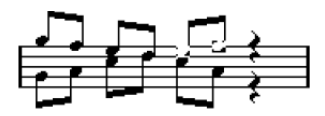

Deux notes sélectionnées dans la Voix 1.

9. Déplacez les notes dans la Voix 2.

Le moyen le plus rapide consiste à appuyer sur les touches [Ctrl]/[Commande] et de cliquer sur le bouton Insère [2] de la Barre d'Outils de Partition.

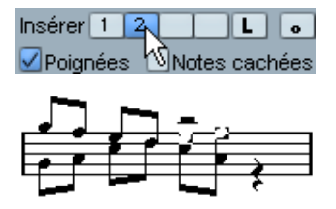

Les deux notes sont déplacées au bon endroit.

10. Sélectionnez les deux notes qui devraient être déplacées vers la Voix 1, et déplacez-les également.

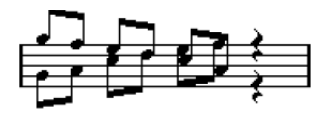

Toutes les notes se trouvent dans la bonne Voix.

La répartition des Voix est à présent correcte, comme nous l'indiquent les directions des hampes des notes. Cependant, il reste à ajuster les positions graphiques de certaines notes (voir ["Déplacement graphique de Notes" à la page](#page-130-1)  [131](#page-130-1)) et les longueurs de certaines hampes (voir ["Ajuste](#page-128-0)[ment manuel des Ligatures" à la page 129\)](#page-128-0). Une fois que vous aurez procédé à ces ajustements, la partition apparaîtra ainsi :

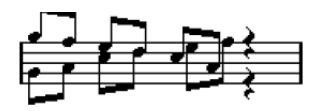

Après ajustements graphiques

## <span id="page-115-0"></span>**Voix polyphoniques automatiques - Mélanger toutes les portées**

Si vous avez déjà créé des pistes dont l'aspect et la lecture sont corrects, et que vous souhaitez les combiner en une seule piste avec des voix polyphoniques, il existe une fonction spéciale dans le menu Partition pour faire cela :

1. Ouvrez les pistes (quatre au plus) dans l'Éditeur de Partition.

2. Déroulez le menu Partition et sélectionnez "Mélanger toutes les portées" dans le sous-menu Fonctions.

Une nouvelle piste est alors créée et ajoutée à l'affichage de l'Éditeur de Partition. Cette piste aura des voix polyphoniques activées, et les quatre pistes d'origine seront assignées à chacune des voix (les voix 1, 2, 5 et 6 seront utilisées).

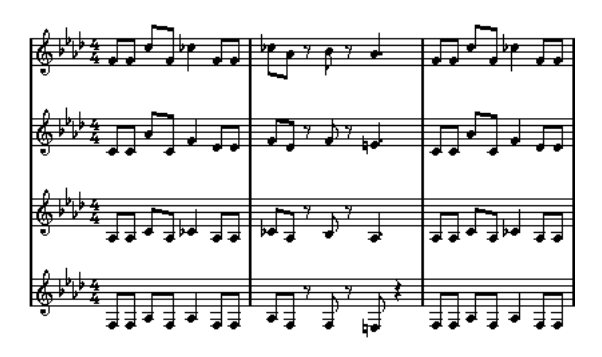

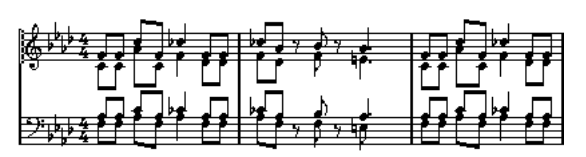

De plus, tous les symboles "non-liés" appartenant à la portée qui deviendra la première voix polyphonique dans la portée mélangée, seront copiés. Ils auront les mêmes positions que les symboles d'origine.

 $\sqrt{2}$  Lorsque vous rejouerez la musique ultérieurement, il vous faudra fermer (mute) les quatre pistes d'origine, afin de ne pas avoir de notes dédoublées.

## <span id="page-116-0"></span>**Convertir des voix en pistes - Fonction Extraire voix**

Cette fonction exécute l'opposé de la fonction "Mélanger toutes les portées" - elle extrait des voix polyphoniques d'une piste existante et créer de nouvelles pistes, une pour chaque voix. Procédez comme ceci :

1. Ouvrez une piste contenant 2 à 8 voix polyphoniques dans l'Éditeur de Partition.

2. Déroulez le menu Partition et sélectionnez "Extraire voix" dans le sous-menu Fonctions.

Un certain nombre de nouvelles pistes seront créées et ajoutées à l'affichage de l'Éditeur de Partition. Chaque piste contiendra la musique d'une des voix polyphoniques. S'il se trouve des symboles "non-liés" dans la piste d'origine, chaque nouvelle piste contiendra une copie de ces symboles.

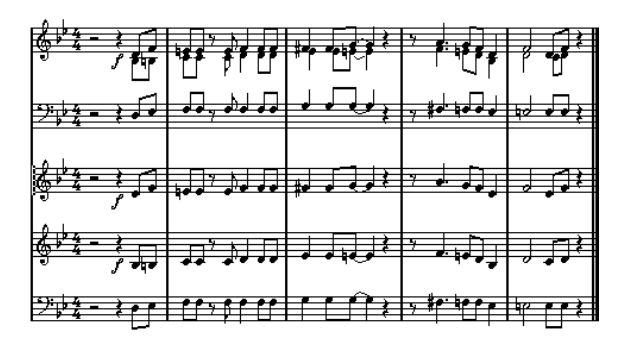

**!** Lorsque vous rejouerez la musique ultérieurement, il vous faudra fermer (mute) la piste d'origine, afin de ne pas avoir de notes dédoublées.

# **11**

**Formatage des notes supplémentaires et des silences**

## **À propos de ce chapitre**

Dans ce chapitre vous apprendrez :

- Comment contrôler la direction des hampes des notes.
- Comment contrôler les ligatures et créer des ligatures traversant des portées.
- Comment réaliser des ajustements de détails sur l'apparence des notes.
- Comment "déplacer graphiquement" des notes.
- Comment créer des notes d'ornement.
- Comment créer des quintolets, des septolets, etc.

## **Contexte : Hampes de notes**

La direction des hampes de notes est déterminée par les six facteurs suivants :

- Comment les notes sont groupées sous les ligatures.
- Toute intervention manuelle sur les ligatures.
- La fonction "Inverser les hampes".
- Le réglage "Info Note" correspondant à chaque note.
- La configuration de l'onglet Voix Polyphoniques des Réglages de Partition-page Portée (si vous utilisez ce mode).

Il existe également un ordre de priorité entre ces facteurs, reflété par l'ordre dans lequel ils apparaissent dans la liste ci-dessus. Autrement dit, si vous avez ajusté l'inclinaison de la ligature "à la main", il importe peu que vous ayez inversé au préalable les hampes, ou comment la note était configurée. Si vous avez inversé les hampes, peu importe comment les notes étaient configurées ou comment les voix l'étaient, etc.

- ∕<sup>1</sup>∕ Si, après avoir modifié la longueur de la hampe d'une note, vous inversez cette hampe, sa longueur reviendra à sa valeur par défaut.
- ∠<sup>1</sup> $\triangle$  Si vous avez activé l'option "Hampes Fixes" dans les Réglages de Partition-page Portée (onglet Options, voir ["Hampes fixes" à la page 107\)](#page-106-0), la plupart des réglages automatiques de longueur de hampe seront ignorés. Mais vous pourrez toujours modifier la hauteur et la direction des hampes de notes prises individuellement.

## **Réglage de la direction des hampes**

## **Dans les "voix polyphoniques"**

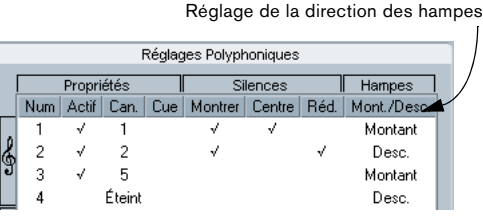

Dans les Réglages de Partition-page Portée (onglet Polyphonique), la direction des hampes peut être réglée séparément pour chaque voix.

C'est le réglage de hampes pourvu de la priorité la plus basse. Il n'est valide que si aucun autre réglage n'a été effectué spécifiquement.

### <span id="page-118-1"></span><span id="page-118-0"></span>**Inversion des hampes**

#### **Inverser la hampe d'une seule note**

1. Sélectionnez une ou plusieurs note(s).

#### 2. Cliquez sur l'icône Inverser de la Barre d'Outils de Partition.

Toutes les hampes des notes sélectionnées sont alors inversées. Celles qui étaient dirigées vers le haut vont vers le bas, et vice versa.

## Fonctions i Jr 月引 中 H

L'icône Inverser

• Vous pouvez aussi assigner des raccourcis clavier à cette tâche.

Dans le dialogue Raccourcis Clavier du menu Fichier, la commande s'appelle "Inverser" et se trouve dans la catégorie Fonctions Partition.

• Vous pouvez aussi faire un clic droit sur une note ou une sélection de notes, puis choisir l'option "Inverser" (Vers Voix) dans le menu contextuel.

#### **Inverser les hampes de notes groupées par une ligature**

1. Sélectionnez n'importe quelle note de ce groupe.

2. Appelez la fonction "Inverser les Hampes", comme décrit ci-dessus.

Tout le groupe de notes est alors inversé.

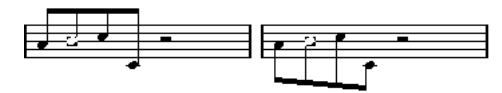

Avant et après l'inversion. La note que vous sélectionnez n'a aucune importance, c'est tout le groupe qui subit l'inversion.

**11** Cette procédure sera sans effet si vous avez ajusté l'inclinaison de la ligature en la faisant glisser. Si c'est le cas, vous devrez d'abord revenir à l'état antérieur de la ligature, comme décrit dans la section ["Longueur des hampes" à la page 121](#page-120-0).

### **Directions de hampes différentes sous une même ligature**

Si vous désirez que des hampes attachées à une même ligature prennent des directions différentes, il faut faire glisser le point de début et de fin de la ligature, comme décrit dans la section ["Ajustement manuel des Ligatures" à la](#page-128-1)  [page 129](#page-128-1). Cette fonction n'est disponible qu'en mode Page.

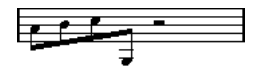

Exemple de directions de hampes différentes sous une même ligature.

### **Direction des hampes dans le dialogue Régler Info. Note**

Le dialogue Régler Info. Note s'ouvre en double-cliquant sur la tête d'une note, comme décrit ci-dessous. Dans le coin inférieur droit, se trouve un menu local qui sert à déterminer la direction des hampes.

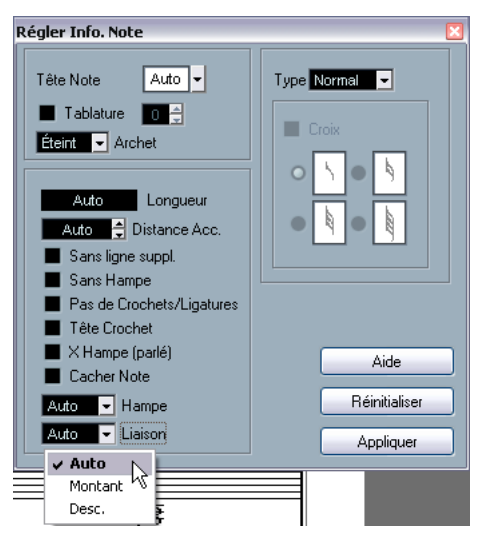

Le dialogue Régler Info. Note et le menu local "Hampe".

- Choisir "Haut" ou "Bas" a le même effet qu'utiliser la fonction "Inverser les hampes", voir ["Inversion des hampes" à la page](#page-118-1)  [119](#page-118-1).
- Choisir "Auto" laisse le programme décider lui-même de la direction des hampes.

## <span id="page-120-0"></span>**Longueur des hampes**

## **Ajuster la longueur des hampes (Mode Page)**

1. Cliquez sur l'extrémité de la hampe, de façon à faire apparaître une poignée.

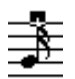

La poignée de la hampe sélectionnée.

2. Si vous souhaitez modifier les hauteurs de plusieurs hampes en même temps, maintenez enfoncée [Majuscule] puis sélectionner ces hampes de la même façon.

3. Faites glisser la poignée (sur une des hampes sélectionnées) vers le haut ou vers le bas.

Toutes les hampes sélectionnées seront allongées ou raccourcies de la même quantité.

### **Réinitialiser les longueurs de hampes et l'inclinaisons des ligatures**

1. Vérifier que la barre de filtre d'affichage est visible (sinon, cliquez sur le bouton Montrer Filtre dans la barre d'outils).

Pour en savoir plus sur la barre de filtrage, voir ["Afficher/cacher les élé](#page-66-0)[ments "invisibles"" à la page 67](#page-66-0).

2. Vérifier que la case "Hampe/Ligature" est cochée dans barre de filtrage.

À présent, le mot "Hampe" apparaîtra sous les notes dont les hampes ont été modifiées ou dont l'inclinaison de la ligature a été ajustée manuellement.

3. Cliquez sur le texte "Hampe" pour le sélectionner.

4. Appuyez sur [Effacement] ou [Suppr.] pour l'enlever.

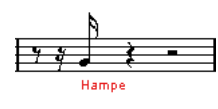

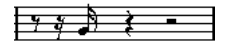

Avant et après effacement du mot "Hampe".

## **Altérations accidentelles et harmonie**

### **Procéder à des Réglages Globaux**

Dans les Réglages de Partition-page Projet (sous-page Altérations), se trouvent un certain nombre d'options concernant la façon dont les altérations accidentelles apparaissent dans la partition. Une fois déterminés et effectués, ces réglages s'appliquent à toutes les Pistes du projet. Procédez comme suit :

1. Ouvrez les Réglages de Partition-page Projet et sélectionnez la sous-page Altérations dans la liste affichée à gauche.

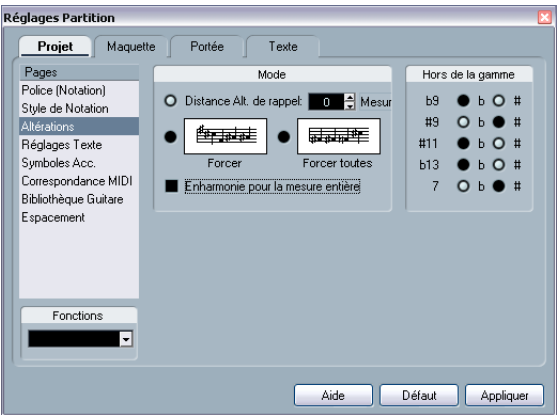

La sous-page Altérations des Réglages de Partition-page Projet.

Vous pouvez désormais utiliser une de ces possibilités :

#### • Activer l'option "Distance Confort Altération" et entrer une valeur dans le champ Mesure.

Ceci détermine après combien de mesures les altérations de confort seront affichées. Si vous le réglez sur "0", les notes en dehors de la gamme auront des altérations et aucune altération de confort de sera affichée.

#### • Activez une des options suivantes en cliquant sur le graphique correspondant :

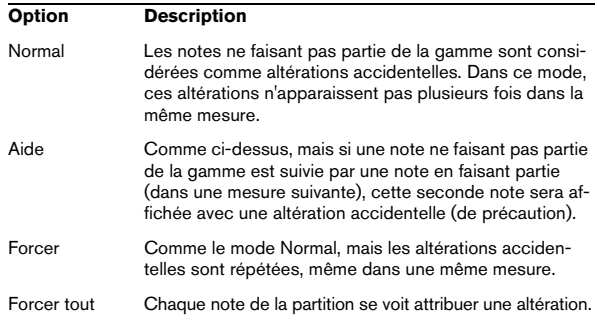

2. À l'aide des boutons ronds situés dans la partie droite de la fenêtre, déterminez comment cinq des intervalles les plus communs faisant sortir de la gamme doivent apparaître, avec des dièses ou des bémols.

 $\sqrt{!}$  Si vous activez l'option "Altérations pour chaque note" dans la sous-page Style de Notation des Réglages de Partition-page Projet (dans la catégorie "H.W. Henze Style"), toutes les notes seront affichées avec des altérations (même les notes liées).

## **Décalage harmonique**

Si une ou plusieurs notes ne sont pas affichées avec les altérations désirées, vous pouvez leur appliquer un décalage harmonique.

1. Sélectionnez les notes à modifier.

2. Cliquez sur l'option désirée dans la Barre d'Outils de Partition.

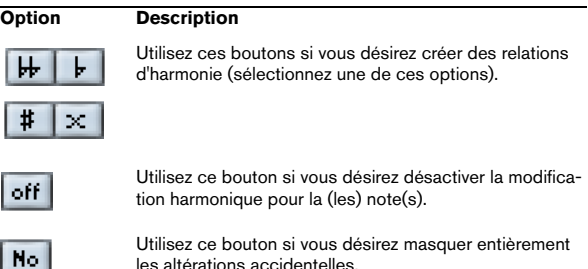

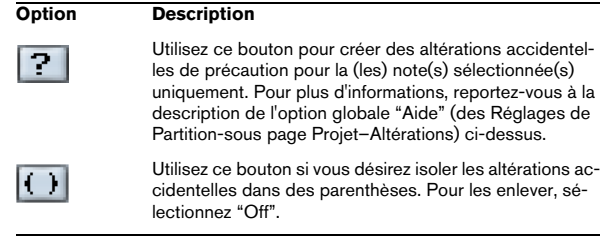

3. Si le décalage harmonique doit être répété dans toute la mesure, activez l'option "Enharmonie pour la mesure entière" dans les Réglages de Partition-page Projet, souspage Altérations.

## <span id="page-121-0"></span>**Changer la forme des têtes de notes**

1. Sélectionnez les notes dont vous désirez modifier la forme de la tête.

Veillez à ne pas sélectionner les hampes, mais seulement les têtes de notes.

2. Ouvrez le dialogue Infos Note.

Pour cela, double-cliquez sur le bouton "i" dans la Barre d'Outils de Partition, ou faites un clic droit sur une tête de note puis sélectionnez "Propriétés" dans le menu contextuel.

3. Déroulez le menu local "Note Head" (Tête de Note) dans le menu local situé en haut à gauche du dialogue. Ce menu local contient toutes les formes de têtes disponibles, plus une option "Auto" qui sélectionne la forme normale par défaut pour la note.

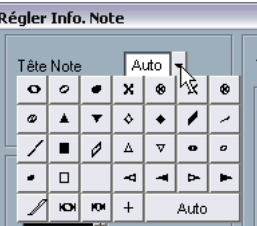

Le menu Tête de Note.

- 4. Sélectionnez une des têtes de notes.
- 5. Cliquez sur Appliquer.

Les réglages que vous venez d'effectuer sont appliqués aux notes sélectionnées.

6. Si nécessaire, sélectionnez d'autres notes et faites les réglages adéquats pour celles-ci.

Lorsque vous aurez terminé, refermez le dialogue en cliquant sur sa case de fermeture.

## **Autres détails concernant les notes**

Chaque note possède un certain nombre de réglages, auxquels on accède par le dialogue Note Infus.

• Pour ouvrir celui-ci, double-cliquez sur une note, sélectionnez une tête de note, puis cliquez sur le bouton "i" dans la Barre d'Outils de Partition, ou faites un clic droit sur une tête de note puis sélectionnez "Propriétés" dans le menu contextuel.

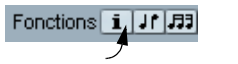

Infos Note

• Si le dialogue Régler Info. Note est déjà ouvert, il vous suffit de sélectionner les notes voulues, de faire les réglages dans le dialogue puis de cliquer sur Appliquer. Les réglages sont appliqués à toutes les notes sélectionnées.

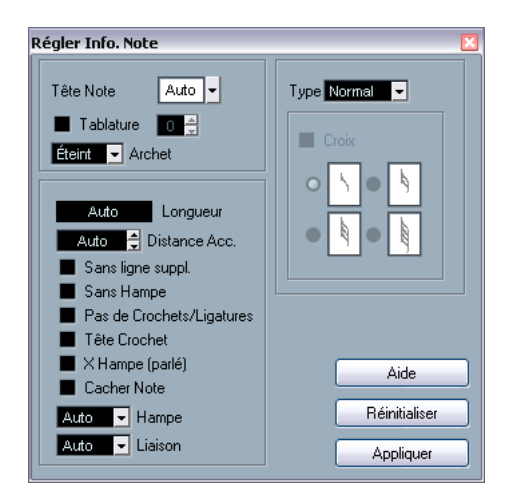

Le dialogue Régler Info. Note contient les réglages suivants:

<span id="page-122-0"></span>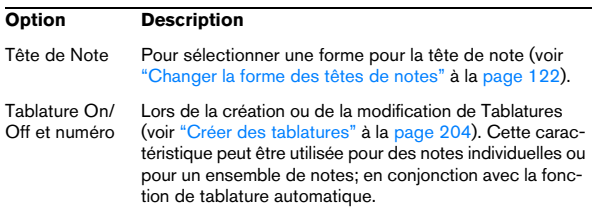

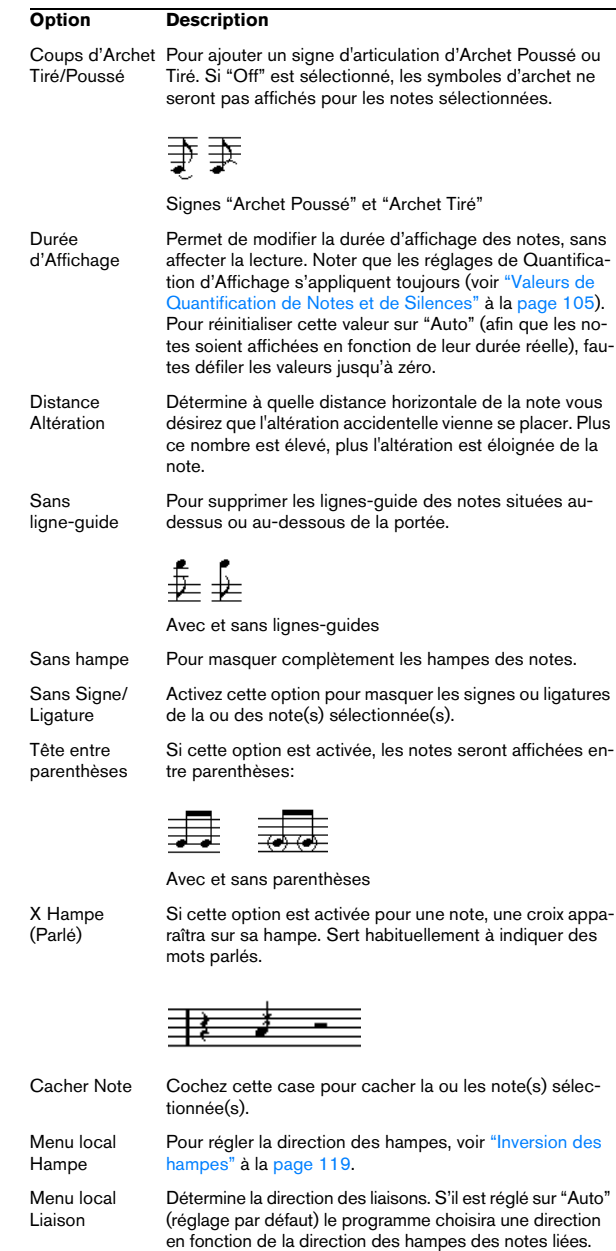

#### **Option Description**

Menu local Type Détermine le type de note. Il y a quatre options :

– Normal. Tel que les notes sont habituellement affichées. – Ornement. Les notes seront affichées comme des notes d'ornement. (Décrit en détails dans ["Notes d'orne](#page-131-0)[ment" à la page 132](#page-131-0).

– Cue. Les notes seront affichées comme des notes repères (notes plus petites et optionnelles). Voir ["Notes](#page-130-2)  [Cue" à la page 131](#page-130-2).

– Graphique Il s'agit de notes spéciales, servant par exemple à la notation pour guitare (tirés) et aux trilles (ce sont des "notes guide", indiquant les notes intermédiaires d'un trille). Dans ces deux cas, l'option "No Stems" peut s'avérer utile.

Les notes graphiques ne sont pas incluses dans le "découpage automatisé" (voir ["L'outil Couper Note" à la](#page-129-0)  [page 130\)](#page-129-0). Elles sont placées après la ou les note(s) à laquelle elles "appartiennent" (au contraire des notes d'ornement).

Barré **Activez cette option, si vous désirez que la hampe soit** barrée d'une ligne diagonale (pour indiquer qu'il s'agit d'une note d'ornement).

Options de Note Ces options sont activées lorsque ornement est sélecd'ornement tionné dans le menu local Type. Voir ["Notes d'ornement"](#page-131-0) [à la page 132](#page-131-0).

## **Colorier les notes**

Vous pouvez attribuer une couleur déterminée à une note ou à un groupe de notes, en utilisant le menu local de couleur dans la barre d'outils.

1. Il suffit de sélectionner les notes que vous désirez colorier, cliquer dans le champ de sélection de Couleur situé à droite de la barre d'outils et prélevez une couleur dans le menu local.

Seule la tête de note sera coloriée. Notez que la couleur ne sera visible que lorsque les notes auront été désélectionnées.

2. Tout à fait à droite de la barre d'outils de l'Éditeur de Partition se trouve le bouton cacher Couleurs.

Si vous avez assigné des couleurs à certaines ou à toutes les notes de la partition, ce bouton vous permet d'afficher alternativement les notes coloriées et celles qui ne le sont pas. C'est pratique pour retrouver des notes sélectionnées parmi d'autres notes coloriées.

Dans le dialogue Préférences (page Partitions–Utiliser les couleurs pour des significations particulières) vous pouvez choisir des couleurs différentes pour les éléments de la partition afin d'indiquer qu'ils sont tout simplement "spéciaux". Vous pouvez par exemple choisir une couleur pour

"Graphique déplacé" ou une "Liaison déplacée". Ces objets seront coloriés en conséquences lorsqu'ils auront été déplacés de leur position par défaut (voir ["À propos du dé](#page-151-0)[placement des symboles de note" à la page 152\)](#page-151-0).

1. Ouvrez le dialogue Préférences (page Partitions–Couleurs pour d'autres significations).

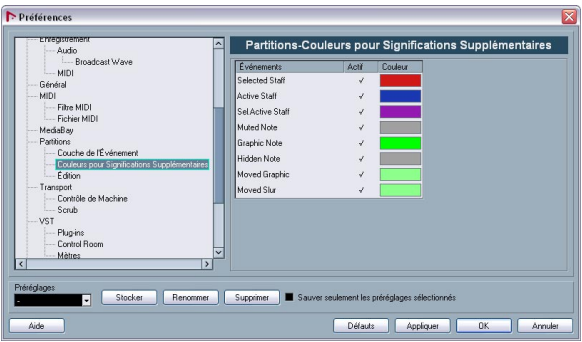

2. Cliquez dans la colonne Actif pour activer cette fonction pour l'élément correspondant.

3. Cliquez dans le champ de couleur à droite pour choisir la couleur désirée.

 $\Rightarrow$  Les couleurs seront prises en compte lors de l'impression de la partition.

Lors d'une impression couleur d'une partition, vous obtiendrez les couleurs que vous avez choisies pour les notes. Si vous utilisez une imprimante noir et blanc, les notes non coloriées seront imprimées en noir et les notes coloriées apparaîtront avec différentes nuances de gris (en fonction de la couleur utilisée, plus ou moins claire ou foncée).

## **Copier des réglages entre notes**

Lorsque vous avez effectué divers réglages dans le dialogue Régler Info. Note pour une note, et que vous souhaitez les utiliser pour d'autres notes, il existe un moyen simple de le faire :

1. Réglez la première note à votre convenance. Ceci inclut les réglages de Régler Info. Note mais également les symboles liés aux notes (tels que les accents, staccato, articulation, etc - voir ["Ajouter des symboles de Note" à la page 142\)](#page-141-0).

2. Dans la partition, sélectionnez la note puis choisissez "Copier" dans le menu Édition.

3. Sélectionnez les notes sur lesquelles vous voulez copier ces attributs.

4. Faites un clic droit sur les notes auxquelles vous désirez attribuez ces réglages et sélectionnez "Coller les attributs de note" dans le menu contextuel.

Les notes sélectionnées prendront les attributs de la première note copiée, mais les hauteurs et valeurs de note resteront inchangées.

## **Manipulation des ligatures**

### **Activer/désactiver les ligatures**

L'activation et la désactivation des ligatures se gèrent indépendamment pour chaque portée.

1. Cliquez sur l'onglet Options.

2. Pour désactiver les ligatures, activez "Pas de ligatures" et cliquez sur Appliquer.

Même si la ligature est désactivée pour la portée, vous pouvez relier quelques notes par des ligatures, comme décrit ci-après.

### <span id="page-124-0"></span>**Groupements de notes**

Lorsque les ligatures sont activées, le programme groupe automatiquement les notes par des ligatures. Toutefois, il existe un certain nombre de manières pour déterminer comment les notes seront groupées.

#### **Utilisation du dialogue Chiffrage de Mesure**

La mesure du morceau affecte naturellement le groupement des notes. Vous pouvez cependant contrôler ces groupements vous-même, en créant une mesure composite qui ne servira qu'à grouper les notes :

1. Ouvrez le dialogue Chiffrage de Mesure en double-cliquant sur le symbole de mesure de la portée.

2. Affectez au numérateur le groupement que vous désirez.

Si par exemple vous désirez que les croches apparaissent en deux groupes de trois et un groupe de deux, entrez 3 + 3 + 2.

3. Réglez le dénominateur si besoin est.

4. Activez "Pour grouper seulement".

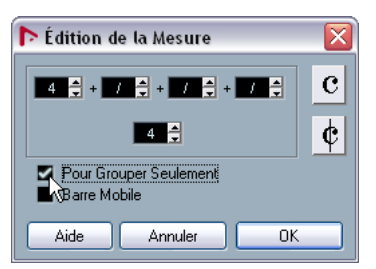

Le dialogue "Chiffrage de Mesure", avec "Pour grouper seulement" activé.

- 5. Cliquez sur OK.
- **/** Veuillez noter que le réglage "Pour grouper seulement" se réfère uniquement à la façon dont le numérateur est fractionné. Tout changement que vous effectueriez et qui modifierait la "somme" des chiffres au numérateur ou au dénominateur aurait pour conséquence de modifier la fraction de mesure du morceau tout entier. Si vous désirez un groupement de notes qui ne peut être entré dans la fraction de mesure actuelle de votre morceau, il vous faudra grouper les notes manuellement, comme expliqué ci-dessous.

#### **Groupement normal d'un certain nombre de croches ou autres notes plus petites (Ligature)**

Si le groupement assigné par le programme ne vous convient pas, vous pouvez regrouper n'importe quelle sélection de croches ou de notes plus petites sous une ligature :

1. Sélectionnez au moins deux notes, celles situées au début et à la fin de la ligature.

Vous pouvez également sélectionner des notes intermédiaires entre ces deux notes, cela n'a aucune importance.

2. Cliquez sur l'icône Grouper Notes dans la Barre d'Outils de Partition ou faites un clic droit sur une des notes à grouper puis sélectionner "Ligature" dans le sousmenu "Grouper/Dégrouper" du menu contextuel.

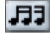

L'icône Grouper Notes

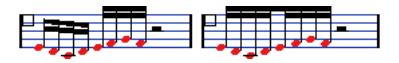

Avant et après Groupement

• Double-cliquez sur le texte "Groupage" ouvre le dialogue Groupage, permettant de régler la "valeur de note" des symboles.

#### **Grouper des noires ou des notes plus longues ("Brillenbass")**

Il est aussi possible d'utiliser la fonction Grouper pour des notes qui ne sont pas affichées avec des ligatures (noires, blanches, etc.). Le résultat est appelé symboles de "Brillenbass", servant habituellement à indiquer des motifs d'accompagnement répétés, etc.

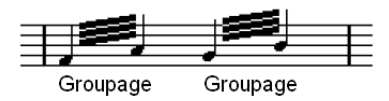

• Double-cliquez sur le texte "Groupage" ouvre le dialogue Groupage, permettant de régler la "valeur de note" des symboles.

#### **Grouper des notes à l'aide de signes de Répétition**

Pour afficher les Répétitions des notes groupées, procédez comme ceci :

1. Affichez la barre de filtre d'affichage dans la fenêtre Partitions (en cliquant sur le bouton Montrer Filtre dans la barre d'outils) et vérifiez que la case "Groupement" est cochée. Vous voyez maintenant le texte "Groupage" sous tous les groupes que vous avez créés.

2. Sélectionnez les notes voulues.

3. Faites un clic droit sur une des notes et dans le sousmenu Grouper/Dégrouper, sélectionnez "Répétition…". Un dialogue apparaît.

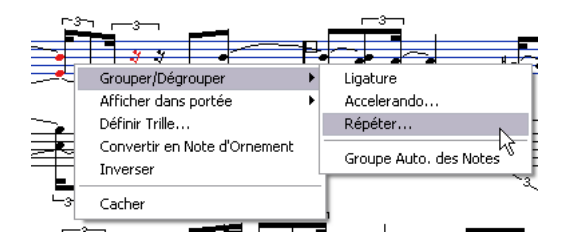

4. Utilisez les deux boutons ronds pour sélectionner la valeur note désirée pour les répétitions.

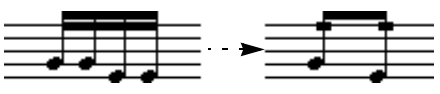

Dans cet exemple, la fonction "Répéter" a été utilisée pour afficher deux paires de doubles-croches, sous forme de deux croches avec des "barres de répétition". Notez que la seconde et la quatrième double-croche ont été cachées- la lecture n'est pas affectée !

5. Cliquez sur OK pour refermer le dialogue.

• Double-cliquez sur le texte "Groupage" ouvre le dialogue Groupage, permettant de régler la "valeur de note" des symboles.

#### **Créer un accelerando/ritardando**

Pour créer un accelerando/ritardando, procédez comme ceci :

1. Sélectionnez les notes comme décrit ci-dessous, puis choisissez "Accelerando" dans le sous-menu Grouper/ Dégrouper.

Un dialogue apparaît.

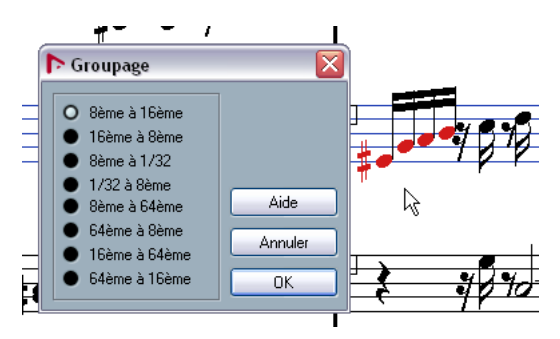

2. Utilisez les boutons ronds pour sélectionner la combinaison désirée (c'est-à-dire définir si vous désirez un accelerando ou un ritardando et spécifier les valeurs de note souhaitées) puis cliquez sur OK pour refermer le dialogue.

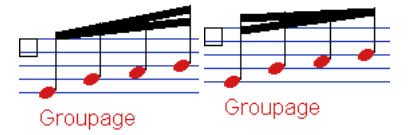

Exemple d'accelerando (à gauche) et de ritardando (à droite).

• Double-cliquez sur le texte "Groupage" ouvre le dialogue Groupage, permettant de sélectionner une autre combinaison.

#### **Le dialogue Groupage**

Comme indiqué précédemment, le dialogue Groupage peut aussi être ouvert en double-cliquant sur un texte "grouper" déjà présent dans la partition.

• Le type de dialogue Groupage qui apparaît dépend de l'option de groupement utilisée pour les notes (Ligature, Répétitions ou Accelerando, voir ci-dessus).

#### **Supprimer des Groupes**

Si vous avez créé un groupement, comme décrit ci-dessus et que vous souhaitez le supprimer, procédez comme ceci :

1. Affichez la barre de filtre d'affichage dans la fenêtre Partitions (en cliquant sur le bouton Montrer Filtre dans la barre d'outils) et vérifiez que la case "Groupement" est cochée. Vous voyez maintenant le texte "Groupage" sous tous les groupes que vous avez créés.

2. Sélectionnez un groupe en cliquant sur son texte "Groupage".

3. Pressez [Effacement] ou [Suppr]. Le groupement sera supprimé.

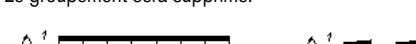

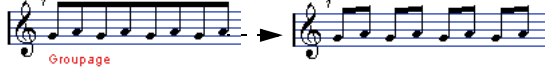

• Si vous voulez supprimer tous les Groupes de la partition, maintenez [Majuscule] et double cliquez sur le premier texte "Groupage".

Ceci sélectionne tous les symboles "Groupage" que vous pouvez alors effacés en une seule fois en appuyant sur la touche [Effacement] ou [Suppr].

#### **Retirer une note d'un Groupe**

Il n'existe aucune commande spécifique pour "Dégrouper", tout simplement parce qu'elle n'est pas nécessaire. Un Groupe peut très bien ne contenir qu'une seule note si vous le désirez. En d'autres termes...

• Pour enlever une note à la fin d'un Groupe, sélectionnez-la et procédez avec "Groupement" comme indiqué ci-avant.

• Si vous sélectionnez des notes au milieu d'une ligature et que vous les groupez, trois Groupes seront créés.

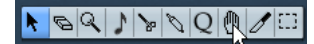

Avant et après Groupement.

#### **Groupement automatique**

Le programme peut également examiner toute la partition et créer des groupements à votre place, lorsque c'est préférable. Procédez comme ceci :

1. Sélectionnez les notes que vous désirez soumettre au groupement automatique.

Habituellement, vous sélectionnez toutes notes de la pistes à l'aide de la commande Sélectionner tout du menu Édition.

2. Faites un clic droit sur une des notes et sélectionnez "Groupe de Notes Auto" dans le menu contextuel.

Avec une mesure à 4/4 vous obtiendrez par exemple deux groupes croches par mesure, avec une mesure à 3/4 vous obtiendrez un groupe par mesure, etc.

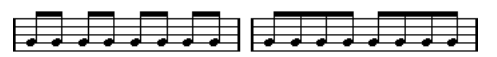

Avant et après l'usage du groupement automatique en 4/4.

#### **Ligatures d'une portée à l'autre**

Pour créer une ligature qui s'étend d'une portée à l'autre, procédez comme ceci :

1. Sélectionnez un système Double ou des Voix Polyphoniques, ou encore ouvrez l'Éditeur de Partitions avec plusieurs Pistes.

2. Créez une ligature réunissant un certain nombre de notes (avec la commande "Groupage") et modifiez la hauteur de certaines notes de façon à ce qu'elles soient correctes tout en étant sur la mauvaise portée.

Vous pouvez utiliser la Ligne d'Infos si les notes à modifier sont très aiguës ou très graves.

3. Sélectionnez la ou les note(s) qui devrai(en)t apparaître sur l'autre portée.

4. Sélectionnez "Déplacer vers portée" dans le menu contextuel d'une des notes sélectionnées. Choisissez une portée dans le sous-menu qui apparaît.

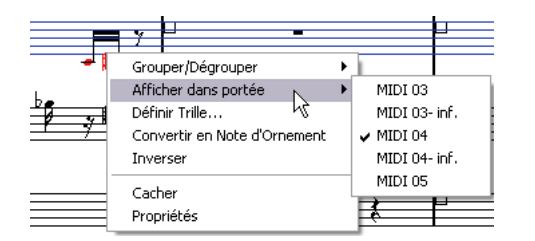

Les notes sont déplacées "graphiquement" dans le système sélectionné, mais gardent la même hauteur.

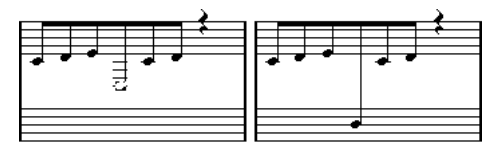

Avant et après déplacement d'une note dans la portée inférieure.

5. Si nécessaire, ajustez l'aspect de la ligature (voir ["Ajustement manuel des Ligatures" à la page 129\)](#page-128-1).

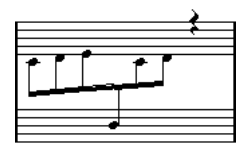

Ligature traversant deux portées, avec ligature positionnée entre les deux portées.

Contrairement à ce qu'indique le nom de cette option, "Déplacer vers portée" ne déplace pas effectivement la note dans une autre Piste. Le fait que la note se retrouve dans l'autre portée n'est qu'apparence.

## **Gestion de groupes dans les ligatures**

Il existe deux façons de grouper les notes sous une ligature : "Ligatures avec Sous-Groupes" et "Sous-Groupes de Doubles Croches", disponibles toutes deux dans les Réglages de Partition-page Portée. Si "Ligatures avec Sous-Groupes" est sélectionnée, le programme fait apparaître des sous-groupes ligaturés toutes les quatre doubles croches. Si vous activez également "Sous-Groupes de Doubles Croches", les sous-groupes apparaissent dès que deux doubles-croches se suivent.

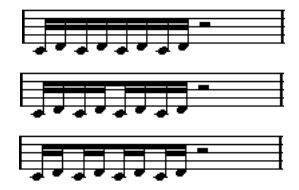

"Ligatures avec Sous-Groupes" désactivé, activé, et avec "Sous-Groupes de Doubles-Croches" activé.

## **Aspect des Ligatures et Réglages d'inclinaison**

#### **Réglages Globaux**

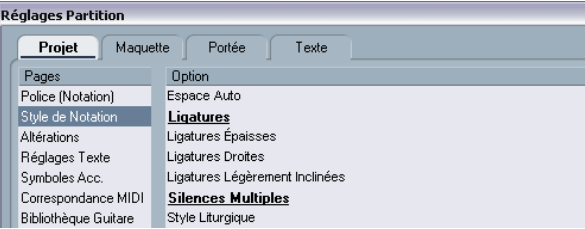

Dans les Réglages de Partition-page Projet (sous-page Style de Notation), se trouvent trois options concernant l'aspect des ligatures, dans la catégorie "Ligatures" :

- Ligatures épaisses.
- Pour que les ligatures soient affichées sous forme de lignes épaisses.
- Ligatures peu inclinées à plat.

Les ligatures qui ne sont que légèrement inclinées apparaîtront droites.

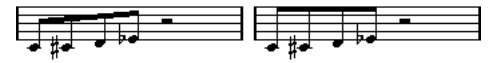

Sans et avec "Ligatures peu inclinées à plat".

#### • Ligatures peu inclinées

Les ligatures seront toujours peu t inclinées même s'il y a une grande différence de hauteur entre les notes situées sous la ligature.

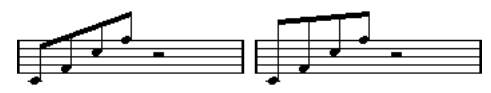

Sans et avec "Ligatures peu inclinées".

**!** Veuillez noter que ces réglages s'appliquent uniformément à toutes les portées.

#### **Réglages de Portée**

Dans l'onglet Options des Réglages de Partition-page Portée, se trouvent également quelques réglages pour les ligatures.

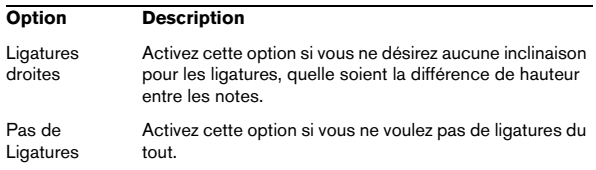

### <span id="page-128-1"></span><span id="page-128-0"></span>**Ajustement manuel des Ligatures**

Pour un contrôle très détaillé, vous pouvez ajuster manuellement l'inclinaison de la Ligature :

1. Groupez et inversez la direction des hampes de notes, et ajustez les réglages décrits ci-avant jusqu'à ce que l'aspect des Ligatures soit le plus proche possible de ce que vous désirez.

2. Cliquez sur l'un des "coins" (l'intersection de la hampe de la note et de la Ligature).

Des "poignées" apparaissent à l'angle formée par la hampe et la ligature.

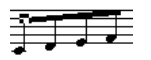

Poignées de la Ligature.

3. Faites glisser la "poignée" vers le haut ou le bas. L'inclinaison de la ligature change.

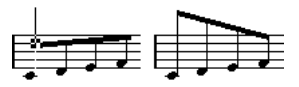

Glissement d'une poignée, et l'effet obtenu.

 $\Rightarrow$  Vous pouvez régler la distance entre les notes et leur ligature sans changer l'inclinaison de celle-ci. Sélectionnez les deux poignées de la ligature (en pressant la touche [Majuscule] pour sélectionner la seconde poignée) et faites glisser l'une d'elles vers le haut ou le bas.

#### **Directions différentes**

En faisant glisser les poignées, vous pouvez placer la Ligature entre les notes:

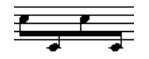

Placement de la Ligature entre les notes.

## **À propos des notes liées**

Il arrive que les notes soient affichées sous forme de deux notes ou plus liées ensemble. Généralement cela apparaît en trois occasions :

- Lorsqu'une note est d'une durée "inégale", ne pouvant être affichée sans la lier à deux notes ou plus d'une valeur différente.
- Lorsqu'une note franchit une barre de mesure.
- Lorsqu'une note traverse un battement dans une mesure.

Le dernier cas nécessite une explication: Nuendo utilise un "mécanisme de découpe" qui crée automatiquement des notes liées en fonction de leur durée et de leur position. Par exemple, une noire sera coupée en deux et liée, si elle se trouve sur le battement correspondant à une blanche, et une croche sera coupée en deux et liée, si elle se trouve sur le battement correspondant à une noire :

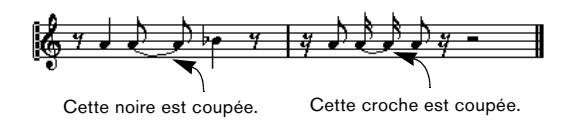

Mais ce n'est pas toujours ce que vous voulez. Il y a trois moyens d'empêcher ce mécanisme de découpe :

### **Syncope**

Lorsque l'option "Syncope" est activée dans l'onglet Configuration des Réglages de Partition-page Portée, Nuendo sera moins prompt à couper et lier des notes. Par exemple, la seconde noire du schéma ci-dessus n'aurait pas été coupée si Syncope avait été activée.

Le réglage Syncope des Réglages de Partition-page Portée efface la piste entière, mais vous pouvez aussi réaliser des réglages de Syncope pour des sections spécifiques de la partition, en insérant des événements de Quantification d'Affichage (voir ["Insérer des changements de Quan](#page-82-0)[tification d'Affichage" à la page 83](#page-82-0)).

### **Changements de mesure**

En insérant des changement de mesure, vous pouvez modifier la façon dont les notes seront découpées. Ceci s'effectue comme lorsque vous spécifier comment les notes seront regroupées sous les ligatures- voir "Groupements" [de notes" à la page 125](#page-124-0).

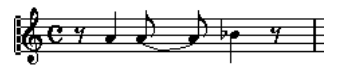

Avec une mesure normale à 4/4.

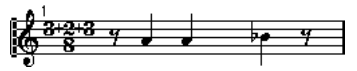

Avec une mesure composite (3+2+3 croches).

## <span id="page-129-0"></span>**L'outil Couper Note**

Grâce à l'outil Couper Note, vous pouvez désactiver le mécanisme de découpage automatique dans une mesure, en insérant des découpes manuelles à n'importe quel endroit de la partition :

1. Sélectionnez l'outil Couper Note.

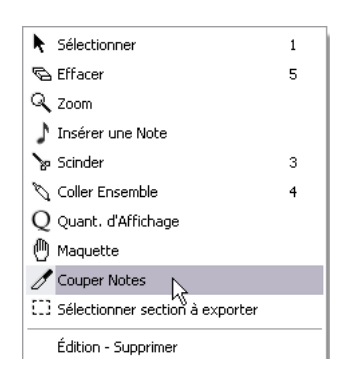

2. Réglez le menu local Quant. sur une valeur appropriée. Comme d'habitude, cela détermine où vous pourrez cliquer.

3. Cliquez dans la mesure contenant la ou les note(s) que vous voulez découper manuellement, et à l'endroit où vous voulez les découper. Si vous travaillez avec des voix polyphoniques, sélectionnez d'abord la voix désirée. Ceci insère un événement Couper Note dans la mesure là où vous avez cliqué. Si vous maintenez [Alt]/[Option], un événement Couper Note sera inséré sur toutes les voix de la portée polyphonique.

Une blanche, placée à 2.1.3. Elle sera découpée par défaut à 2.3.1 (au milieu de la mesure). Si vous cliquez à la position 2.2.1, un événement Couper Note sera inséré.

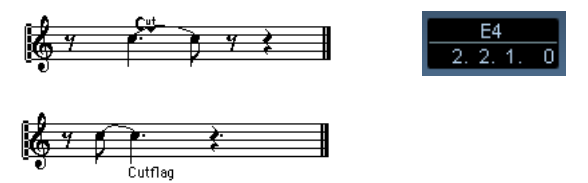

Résultat, le mécanisme de découpe normal est désactivé et la note est coupée à l'endroit où vous avez cliqué.

Les règles suivantes s'appliquent aux événements Couper Note :

- Si une mesure contient un événement Couper Note, le mécanisme de découpe automatique est désactivé dans cette mesure.
- Toutes les notes ou silences qui commencent avant et se terminent après un événement Couper Note, seront découpés à la position de l'événement.
- Pour afficher des événements Couper Note, vérifiez que la case "Cutflag" est cochée dans la barre de filtrage.
- Pour supprimer un événement Couper Note, cliquez à nouveau avec l'outil Couper Note au même endroit, ou sélectionnez-le et appuyez sur [Effacement] ou sur [Suppr].

### **Autres options pour les notes liées**

#### **Direction des liaisons**

Comme décrit dans la section ["Menu local Liaison" à la](#page-122-0)  [page 123,](#page-122-0) vous pouvez régler la direction de la liaison manuellement dans le dialogue Régler Info. Note.

#### **Liaisons droites**

Si vous préférez que les liaisons soient représentées par des lignes droites, au lieu des courbes habituelles, activez l'option "Liaisons droites" dans la catégorie "H.W. Henze Style" des Réglages de Partition-page Projet (sous-page Style de Notation).

## <span id="page-130-1"></span>**Déplacement graphique de Notes**

Il se peut que l'ordre "graphique" des notes obtenu ne soit pas celui que vous désiriez. Il vous faut alors déplacer la note sans affecter pour autant la partition ou la lecture de quelque façon que ce soit. Deux méthodes sont à votre disposition :

### **Avec l'outil Maquette**

1. Sélectionnez l'outil Maquette.

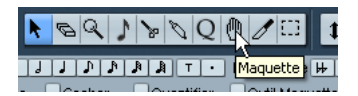

2. Cliquez sur la note et faites-la glisser latéralement. Le mouvement est limité à la direction horizontale.

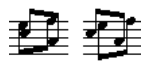

Avant et après modification de "l'ordre graphique" des notes.

## **En utilisant le clavier de l'ordinateur**

Vous pouvez assigner des raccourcis clavier pour déplacer graphiquement des objets. Dans le dialogue des Raccourcis Clavier du menu Fichier, ces commandes se trouvent dans la catégorie Déplacer et sont appelées Graphique Gauche, Droit, Desc. et Montant (seules les commandes Graphiquement à Gauche et à Droite s'appliquent aux notes).

Après avoir assigné les raccourcis clavier, il ne vous reste plus qu'à sélectionner la ou les note(s) à déplacer et à presser les commandes clavier assignées pour régler leur position graphique.

## <span id="page-130-2"></span><span id="page-130-0"></span>**Notes Cue**

Vous pouvez créer des notes "Cue" en utilisant des voix, ou en transformant des notes particulières en notes "Cue".

#### **Faire apparaître les Notes "Cue" dans une Voix**

1. Ouvrez les Réglages de Partition-page Portée et sélectionnez l'onglet Polyphonique.

Tout ceci est décrit dans la section ["Réglage des voix" à la page 110](#page-109-1).

2. Cliquez dans la colonne "Cue" de la voix, pour qu'une marque apparaisse.

3. Déterminez la gestion des silences dans cette voix. Par exemple, vous pouvez laisser "Silences–Montrer" activé et activé "Réduire". Dans ce cas, les silences subsisteront, mais ils seront moins nombreux qu'en temps normal. Ainsi, une mesure vide ne comportera aucun silence.

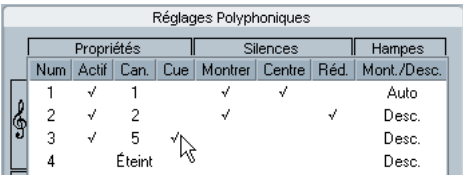

"Cue" activé pour la voix 3.

- 4. Refermez le dialogue.
- 5. Déplacez les notes dans la Voix "Cue".

Le mode Voix Polyphoniques est décrit en détails dans ["Voix Polyphoni](#page-107-0)[ques" à la page 108.](#page-107-0)

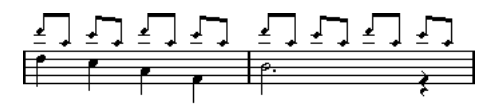

Un exemple de Voix composée de notes "Cue".

#### **Un exemple simple**

Imaginons que vous ayez une partie de flûte, et que vous désiriez y faire apparaître quelques notes "Cue".

1. Activez le mode Voix Polyphoniques et activez les Voix 1 et 2.

2. Réglez la direction des hampes pour la seconde Voix sur "Auto", et les silences centrés "Centre".

3. Configurez la Voix 1 en Voix "Cue", avec les silences cachés et les hampes dirigées vers le haut.

4. Insérez les notes "Cue" dans la Voix 1.

### **Transformer des notes séparées en notes "Cue"**

- 1. Sélectionnez une ou plusieurs notes.
- 2. Double-cliquez sur une des notes.

Le dialogue Régler Info. Note apparaît. Vous pouvez aussi cliquez sur le bouton "i" de la Barre d'Outils de Partition, ou faire un clic droit sur une tête de note et sélectionner "Propriétés" dans le menu contextuel pour ouvrir ce même dialogue.

3. Sélectionnez "Cue" dans le menu local "Type".

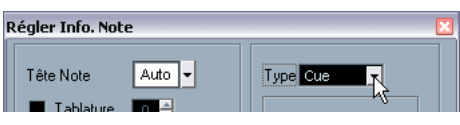

Type de Note réglé sur "Cue".

4. Cliquez sur Appliquer.

Les réglages sont appliqués à la ou aux note(s) sélectionnée(s).

5. Si vous le désirez, sélectionnez d'autres notes et faites les réglages adéquats.

Lorsque vous avez terminé, refermez le dialogue en cliquant dans sa case de fermeture.

## <span id="page-131-1"></span><span id="page-131-0"></span>**Notes d'ornement**

N'importe quelle note peut être transformée en note d'ornement. Les notes d'ornements sont considérées comme des notes n'ayant pas de durée "réelle". Autrement dit, une fois qu'une note est transformée en ornement, elle n'est plus "décomptée" temporellement dans l'affichage du reste de la partition.

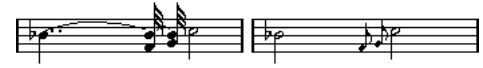

Avant et après transformation en notes d'ornement. Veuillez noter qu'après transformation, les ornements n'interfèrent plus avec l'interprétation des autres notes.

**!** Les notes d'ornement sont toujours positionnés automatiquement juste avant la note qui les suit sur la portée. Si sur la portée, il n'existe pas de note après un ornement, cet ornement n'apparaîtra plus !

### **Création manuelle de notes d'ornement**

1. Localisez les notes pour lesquelles vous désirez un ornement.

2. Insérez une ou plusieurs nouvelles notes juste avant chacune de ces notes "à orner".

La valeur de cette ou ces nouvelle(s) note(s) et sa (leur) position exacte n'ont aucune importance. En revanche, sa (leur) hauteur l'est, bien évidemment.

À partir de maintenant, deux possibilités s'offrent à vous :

• Sélectionnez la ou les note(s) puis cliquez sur le bouton "i" de la Barre d'Outils de Partition. Le dialogue Régler Info. Note apparaît et vous pouvez activer l'option Note d'Ornement ainsi que les autres réglages si nécessaire.

3. Faites un clic droit sur une des notes et sélectionnez "Convertir en Note d'Ornement" dans le menu contextuel. Ceci transforme la note en une note d'ornement sans avoir à ouvrir aucun dialogue.

### **Notes d'ornement et ligatures**

- Si deux notes d'ornement se trouvent exactement à la même position temporelle (c'est-à-dire sur le même "tic"), elles apparaîtront sur la même hampe, comme un accord.
- Si plusieurs notes d'ornement apparaissent en différentes positions temporelles avant la même note (même si un seul "tic" les sépare), elles apparaîtront groupées sous une Ligature.
- Veuillez noter qu'il est possible d'intercaler des notes d'ornements groupées sous un groupe de notes "normales", comme dans l'exemple illustré ci-dessous :

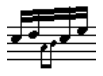

Notes d'ornement groupées au milieu d'un groupe de notes normales.

## **Édition d'une note d'ornement**

1. Sélectionnez une ou plusieurs notes et ouvrez le dialogue "Régler Info. Note".

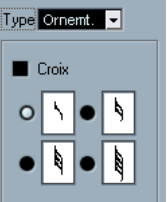

Les réglages de note d'ornement dans le dialogue Régler Info. Note.

2. Sélectionnez une valeur de note pour la hampe.

#### 3. Activez "Croix" si vous le désirez.

Lorsque cette option est activée, la hampe sera barrée, afin de marquer d'un signe distinctif la note d'ornement.

#### 4. Cliquez sur Appliquer.

Les réglages sont appliqués à la ou aux note(s) sélectionnée(s).

5. Si vous le désirez, sélectionnez d'autres notes et faites les réglages adéquats.

Lorsque vous avez terminé, refermez le dialogue en cliquant dans sa case de fermeture.

### **Convertir les notes d'ornement en notes normales**

1. Sélectionnez les notes à convertir.

Si vous voulez vous assurer que toutes les notes de la partition sont des notes normales, vous pouvez sélectionner toutes les notes (avec la commande Sélectionner tout du menu Edition).

2. Double-cliquez sur une des notes d'ornement sélectionnées.

Le dialogue Régler Info. Note apparaît.

- 3. Sélectionnez "Normal" dans le menu local "Type".
- 4. Cliquez sur Appliquer.

## **N-olets**

Les valeurs normales de Quantification d'Affichage ne s'appliquent pas à d'autres subdivisions que les triolets. Pour créer des quintolets, des septolets, etc., veuillez vous conformer aux instructions suivantes.

Il existe deux méthodes pour créer des N-olets :

- En modifiant de façon définitive les données MIDI. C'est le mode dans lequel vous "dessinez" votre N-olet en partant de zéro. Aucune information concernant la position des notes n'est nécessaire avant de créer le N-olet.
- En jouant sur la Quantification d'Affichage. C'est la méthode à utiliser lorsque le N-olet est déjà enregistré, que sa lecture est conforme à ce que vous désirez, mais que son affichage n'est pas correct.

En fait, dans le premier cas, vous effectuez des modifications définitives et procédez à des réglages de Quantification d'Affichage simultanément. Dans le second cas, vous ne faites que modifier les réglages de Quantification d'Affichage.

### **Avec modifications définitives des données MIDI**

1. Insérez autant de notes que le N-olet en contient. Ce nombre sera usuellement de 5, 7 ou 9. Si le N-olet contient des silences, prévoyez l'espace correspondant, mais assurez-vous que la valeur de Quantification d'affichage en cours permet leur visualisation.

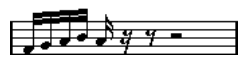

Cinq doubles croches qui vont bientôt être transformées en quintolet.

2. Sélectionnez toutes les notes qui vont constituer le Nolet.

3. Sélectionnez "Créer N-olet" dans le menu Partitions. Le dialogue de création des N-olets apparaît.

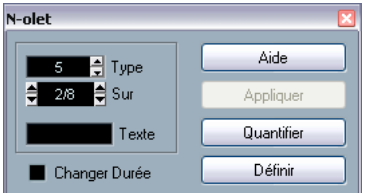

4. Sélectionnez le type de N-olet désiré dans le champ "Type".

"5 let" signifie "Quintolet", "7 let" signifie "Septolet", etc.

5. Réglez la longueur du N-olet complet à l'aide du champ "Sur".

#### 6. Activez "Changer Durée" si nécessaire.

Si cette case est cochée, le programme altérera la durée de toutes les notes de façon à leur affecter la valeur de note indiquée par le N-olet. Si elle ne l'est pas, les durées des notes existantes ne seront pas affectées.

7. Si vous désirez ajouter un texte au texte standard concernant le N-olet, entrez-le dans le champ "Texte".

Le texte standard reprend simplement le chiffre affiché dans le champ "Type". Si le N-olet est regroupé par une ligature (voir ["Options d'affichage](#page-133-0)  [des N-olets" à la page 134](#page-133-0)) ce texte apparaît juste au-dessus de cette ligature. S'il n'y a aucune ligature, le texte est affiché au centre d'un crochet.

#### 8. Cliquez sur Créer.

Le N-olet apparaît. Les notes qui le composent ont pris place sur leurs emplacements dans le N-olet, et leur durée peut avoir subi des modifications.

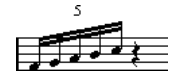

9. Si besoin est, modifiez les durées et les hauteurs des notes composant le N-olet.

Vous pouvez aussi effectuer divers réglages concernant l'aspect du N-olet – voir ci-après.

### **Sans modifier définitivement les données MIDI**

1. Sélectionnez les notes composant le N-olet.

Dans ce cas, il s'agit de notes qui jouent correctement mais ne sont pas (encore) représentées par un N-olet.

2. Sélectionnez "Créer N-olet" dans le menu Partitions pour afficher le dialogue N-olets.

3. Faites les réglages dans le dialogue, comme décrit cidessus.

4. Cliquez sur Quantifier.

Maintenant le N-olet est correctement affiché. Vous pouvez faire d'autres réglages concernant l'aspect du N-olet, comme décrit ci-dessous :

5. Si nécessaire ajustez les notes.

 $\sqrt{!}$  Les durées et les positions d'un N-olet sont probablement plus faciles à éditer dans la Ligne d'Infos.

#### **Modifier les réglages de N-olets**

1. Double-cliquez sur le Texte apparaissant au-dessus du N-olet pour afficher le dialogue N-olets.

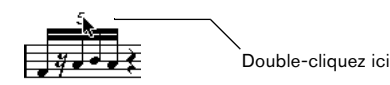

- 2. Faites les réglages du Texte.
- 3. Cliquez sur Appliquer.

Les changements sont appliqués au N-olet, sans affecter son type ni sa durée.

#### **Groupement**

Si le N-olet dure une noire ou moins, ses notes seront automatiquement groupées sous une ligature. S'il est plus long, il vous faudra procéder au groupement manuellement. Voir ["Groupements de notes" à la page 125](#page-124-0) pour les détails.

#### <span id="page-133-0"></span>**Options d'affichage des N-olets**

Dans les Réglages de Partition-page Projet, sous-page Style de Notation (catégorie "N-olets"), vous trouverez les réglages suivants concernant les N-olets:

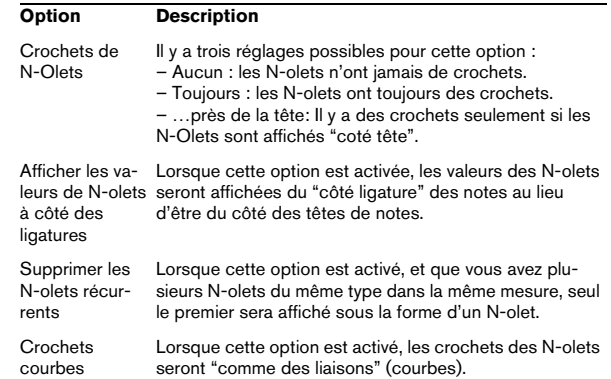

# **12**

**Usage des Symboles**

## **À propos de ce chapitre**

Dans ce chapitre vous apprendrez :

- Ce que sont les différents types de symboles.
- Comment insérer et éditer des symboles.
- Des détails à propos des symboles particuliers.

## **Contexte: Les différents niveaux**

Une page de partition est toujours composée de trois niveaux - le niveau Note, le niveau Maquette et le niveau Projet. Quand vous ajoutez des Symboles, ceux-ci seront insérés dans l'un des niveaux, selon le type de symbole. Les symboles, qui ont une relation directe avec les notes accents, nuances, liaisons, paroles, etc. - seront placés au niveau Note. Les autres symboles - tels que reprises, repères d'interprétation, certains types de texte, etc. - seront placés au niveau Maquette (s'ils sont spécifiques à chaque maquette) ou au niveau Projet (s'ils sont communs à toutes les maquettes).

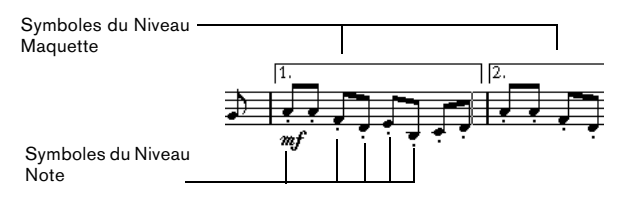

## **Symboles du niveau Note**

Examinons d'abord les symboles du niveau Note, qui sont de trois sortes :

- Symboles de Note : Chacun d'eux est lié à une note unique, par exemple les accents et les paroles. Quand vous déplacez la note, les symboles se déplacent avec. Ceci est également vrai si vous coupez la note, puis la collez, le symbole est coupé et collé avec la note.
- Symboles dépendant des notes. Seuls quelques symboles appartiennent à cette catégorie, par exemple les lignes d'arpèges. D'une certaine façon, ces symboles fonctionnent comme des notes d'ornement (voir ["Notes d'ornement" à la](#page-131-1)  [page 132\)](#page-131-1). Ils précèdent toujours une note ou un accord. S'il n'y a aucune note "après eux" sur une portée, ils disparaîtront.

• Tous les autres symboles du Niveau Note (Tempo, nuances, accords, etc.). Ils ont une position liée à la mesure. Quoique vous fassiez aux notes, ces symboles restent sans affectation. Cependant, leur position est fixée à l'intérieur d'une mesure. Si, par exemple, vous changez l'espacement des mesures sur la page (voir ["Régler le nombre de mesures en largeur de page" à la](#page-190-0)  [page 191](#page-190-0)) ceci affectera la position de ces symboles.

## **Symboles du niveau Maquette**

Examinons maintenant les symboles du Niveau Maquette. Le niveau Maquette n'est pas stocké individuellement pour chaque Piste, comme le sont les autres symboles. À la place, il est commun à un ensemble de Pistes, ce qui est illustré par cet exemple :

Vous avez quatre pistes qui forment un quatuor à cordes. Vous les éditez toutes en même temps et ajoutez des symboles à la partition, à la fois des symboles de niveau Note et des symboles de niveau Maquette.

Fermez maintenant l'éditeur de Partition et ouvrez une seule des pistes pour l'éditer. Tous les symboles de votre niveau Note sont exactement comme vous les avez laissés, mais les symboles du niveau Maquette ont disparu !

Ne vous inquiétez pas, fermez de nouveau l'éditeur, ouvrez les quatre pistes pour l'édition et les symboles réapparaissent.

Vous avez probablement deviné ce qui se passe. Les symboles du niveau Maquette font partie d'une "entité plus grande" appelée - la Maquette. Et une Maquette est quelque chose qui est stockée, non par piste, mais pour un groupe de pistes. Chaque fois que vous ouvrez la même combinaison de pistes pour l'édition, vous obtenez la même maquette.

D'autres éléments font également partie de la maquette excepté les symboles dans le niveau Maquette, voir le chapitre ["Usage des Maquettes" à la page 177](#page-176-0).

## **Symboles du niveau Projet**

Les symboles du niveau Projet sont des symboles de Maquette qui sont présents dans toutes les Maquettes. Le niveau Projet comprend les symboles qui se trouvent dans l'onglet Projet, mais aussi certains types de barre de mesure et des décalages de numéros de mesure.

L'usage de symboles du niveau Projet associé au mode Arrangeur, permet au programme d'effectuer la lecture en suivant la partition – reprises, da Capos et finals seront relus correctement ce qui vous permet d'écouter vos compositions telles qu'elles seront jouées par les musiciens eux-mêmes.

## **Pourquoi trois Niveaux ?**

Il y a plusieurs raisons à cette division en niveaux :

- La plupart des symboles qui se trouvent dans le niveau Maquette peuvent s'étendre et enjamber plusieurs Portées, ou pour d'autres raisons il peut paraître plus approprié de les faire appartenir à un certain groupe de Pistes.
- Le niveau Maquette est uniquement une partie d'un concept plus important de Maquettes. Les Maquettes vous permettent d'extraire facilement des parties d'une édition complète et d'effectuer un formatage automatique. Tout ceci est décrit dans le chapitre ["Usage des Maquettes" à la page 177.](#page-176-0)
- Vous aurez souvent besoin d'afficher certains symboles barres de reprise, finals, titres de partition etc. – sur toutes les maquettes d'une partition. Pour faciliter cela, insérez-les au niveau Projet.

Dans la section ["Les symboles disponibles" à la page 139](#page-138-0) et suivantes vous découvrirez quels symboles font partie de quel niveau.

## **L'Inspecteur de symboles**

Pour afficher l'Inspecteur de symboles, cliquez sur le bouton Afficher Symboles de la barre d'outils.

## **Personnaliser l'inspecteur de symboles**

Vous pouvez personnaliser l'aspect de l'Inspecteur de symboles en choisissant les onglets qui seront visibles et leur ordre dans l'Inspecteur.

## **Afficher/cacher des onglets de l'Inspecteur**

Si vous faites un clic droit sur un des onglets de l'Inspecteur, un menu contextuel apparaîtra. Dans ce menu, vous pouvez cocher directement (afficher) ou ne pas cocher (cacher) les éléments de l'Inspecteur, à votre convenance. Vous pouvez aussi sélectionner différentes configurations de préréglées dans la partie inférieure du menu. Pour afficher tous les onglets de l'Inspecteur, sélectionnez "Tout montrer".

## **Le dialogue de Configuration de l'Inspecteur**

Si vous faites un clic droit sur un des onglets fermés dans l'Inspecteur et que vous sélectionnez "Configuration…" dans le menu contextuel, un dialogue apparaît. Dans ce dialogue vous pouvez configurez où les différents onglets seront placés dans l'Inspecteur et sauvegarder/rappeler les différentes configurations de l'Inspecteur.

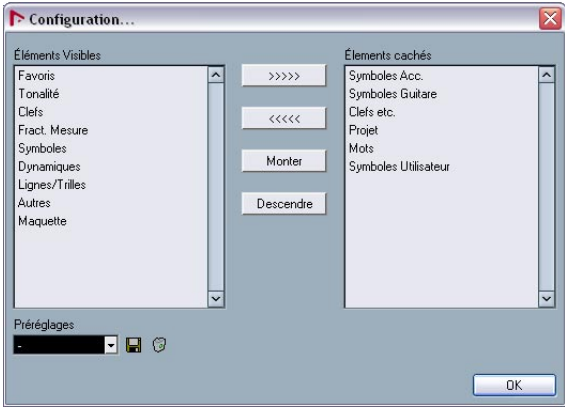

La dialogue "Configuration…" de l'Inspecteur.

Ce dialogue comprend deux colonnes. Celle de gauche affiche les onglets actuellement visible dans l'Inspecteur, et celle de droits ceux qui sont cachés.

• Vous pouvez modifier l'état actuel "visible/invisible" en sélectionnant les articles d'une colonne puis en utilisant un des boutons fléchés situés au milieu du dialogue pour les faire passer dans l'autre colonne.

Les changements sont immédiatement reflétés dans l'éditeur.

• Vous pouvez modifier l'ordre des onglets (visibles) dans l'Inspecteur de symbole à l'aide des boutons "Monter" et "Descendre".

Les changements sont immédiatement reflétés dans l'éditeur de Partition. Pour t revenir à la disposition par défaut de l'Inspecteur, sélectionner "Par défaut" dans le menu contextuel.

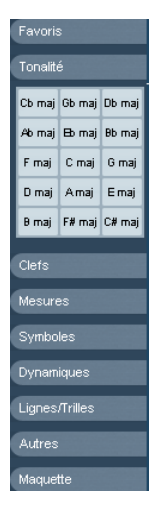

Un Inspecteur (ou Palette des symboles) personnalisé.

• Si vous cliquez sur le bouton Sauvegarder (l'icone de disquette) dans la section Préréglages, vous pourrez nommer la configuration actuelle et la sauvegarder sous la forme d'un préréglage.

• Pour supprimer un préréglage, sélectionnez-le et cliquer sur l'icone de Corbeille.

• Les configurations sauvegardées sont disponibles pour être sélectionnées dans le menu local des Préréglages du dialogue, ou directement dans le menu contextuel de l'Inspecteur.

### **Travailler avec des palettes de symboles**

Vous pouvez ouvrir une des sections de symboles de l'Inspecteur sous forme d'une palette de symboles séparée.

#### **Ouvrir les onglets sous forme de palettes**

1. Faites un clic droit sur un des symboles de l'onglet désiré dans l'Inspecteur.

Noter que vous devez faire un clic droit sur un symbole. Un clic droit sur l'entête de l'onglet ouvrira un autre menu contextuel, voir ci-dessus.

2. Sélectionnez "Ouvrir comme Palette" dans le menu contextuel qui apparaît.

L'onglet sélectionné sera affiché sous la forme d'une palette.

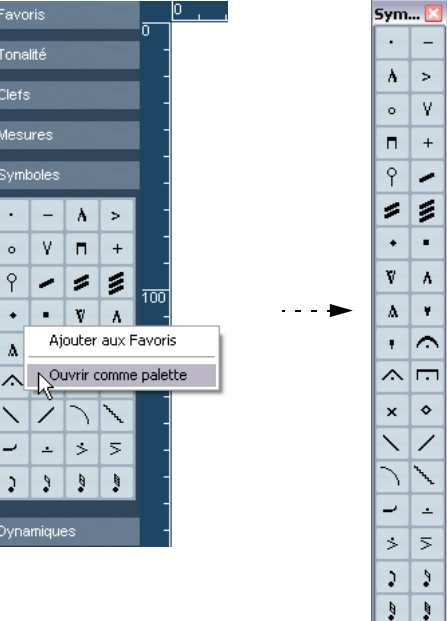

### **Déplacement et manipulation des Palettes**

Les Palettes se manipulent comme n'importe quelle fenêtre, vous pouvez donc :

- Déplacer une Palette à un autre endroit en la faisant glisser par sa barre titre.
- Fermer une Palette en cliquant dans sa case de fermeture.

Vous avez aussi le choix d'afficher une palette verticalement ou horizontalement, en faisant un clic droit et en sélectionnant "Bascule" dans le menu contextuel qui apparaît.

### <span id="page-138-0"></span>**Les symboles disponibles**

Les illustrations ci-dessous affichent tous les symboles disponibles. Ils sont représentés sous la forme de palettes et les légendes contiennent des informations supplémentaires à propos des symboles.

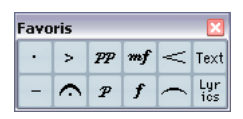

La palette des "Favoris".

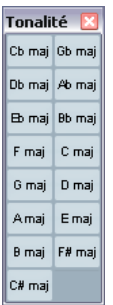

La palette "Tonalités".

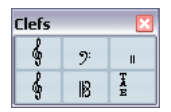

La palette "Clefs".

| esures |   |        |         |
|--------|---|--------|---------|
| 4<br>a |   | 6<br>а | 6<br>8  |
|        | 3 | 12     | '2<br>R |

La palette "Mesure.

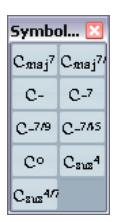

La palette "Symboles d'accord".

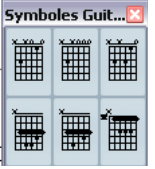

La palette "Symboles de guitare".

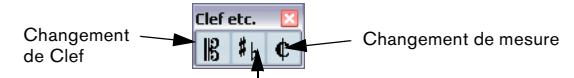

Changement d'armure (et/ou changement de transposition d'affichage)

La palette "Clef etc.".

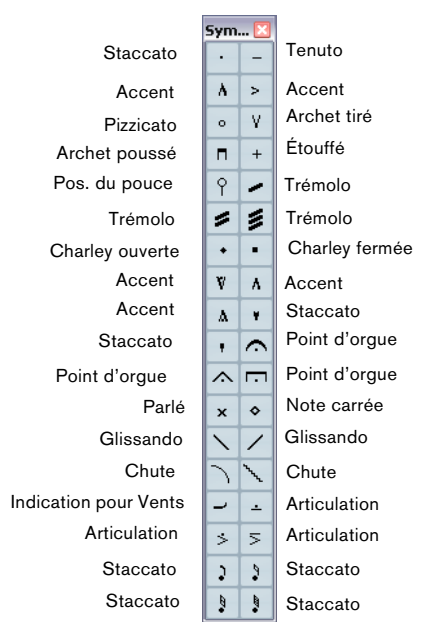

La palette "Symboles de note". Ces symboles sont toujours associés à une note.

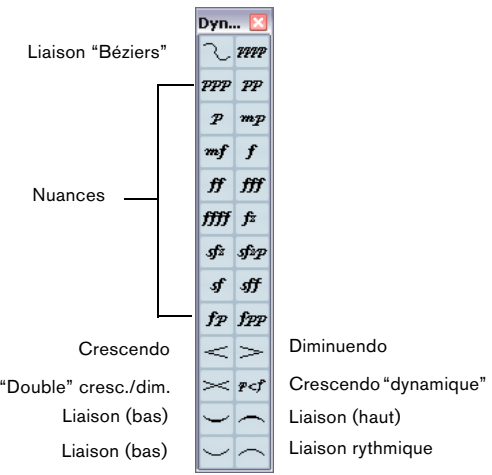

La palette "Nuances".

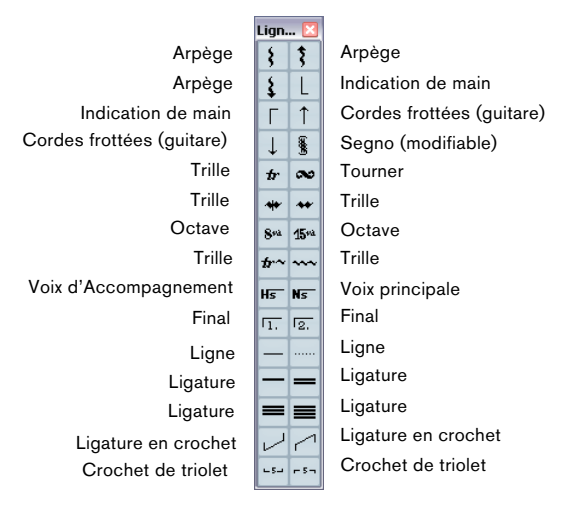

La palette "Lignes & Trilles". Noter que les arpèges, les indications de main et les symboles de son sont tous "dépendants d'une note" !

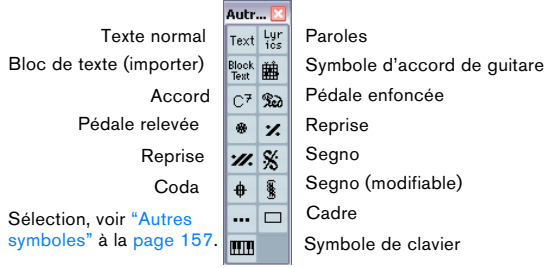

La palette "Autres".

Mag... Bloc de texte (niveau Maquette)  $\frac{\text{Block}}{\text{Text}}$  Texte (niveau Maquette) Texte de Page  $\left|\frac{Page}{Red}\right|$  Repères Repères  $\boxed{1}$   $\boxed{\frac{1}{2}$  Tempo (nombre) Tempo (valeur de note)  $\boxed{\downarrow}$ ,  $\boxed{\stackrel{D.C.}{F_{\text{true}}}}$  D.C. al Fine (texte) Dal Segno al Fine (texte)  $\left|\frac{\text{D.S. } \text{D.C.}}{\text{Rine } \text{Coda}}\right|$  Da Capo al Coda (texte) Dal Segno al Coda (texte)  $\frac{DS}{\text{Coda}}$  Fine (texte) Segno  $\frac{1}{2}$   $\frac{1}{2}$  Coda Final  $\boxed{\overline{r_1} \ \overline{r_2}}$  Final Cadre  $\Box$  **MM** Symbole de clavier

La palette "Maquette". Tous ces symboles sont tracés au niveau Maquette.

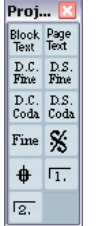

La palette "Projet". Ces ces symboles seront présents dans toutes les Maquettes.

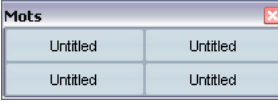

La palette "Mots". Elle est décrit dans la section ["La Palette de Mots" à](#page-172-0)  [la page 173](#page-172-0).

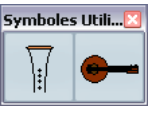

La palette "Symboles utilisateur". Elle est décrit dans la section ["Sym](#page-157-0)[boles Utilisateur" à la page 158.](#page-157-0)

Vous trouverez plus de détails à propos d'un grand nombre de ces symboles dans la section ["Détails concernant](#page-153-0)  [les symboles" à la page 154.](#page-153-0)

### **Configuration de la palette des Favoris**

Dans l'Inspecteur, se trouve un onglet appelé Favoris. Nuendo vous permet de remplir cet onglet avec une sélection de symboles provenant des autres onglets. Vous aurez ainsi un accès instantané aux symboles que vous utilisez le plus souvent:

1. Ouvrez l'onglet Favoris.

Si c'est la première fois que vous utiliser cet onglet, il sera vide.

2. Ouvrez l'onglet à partir duquel vous souhaitez copier un symbole.

 $\Rightarrow$  Tous les symboles ne peuvent pas être déplacés dans l'onglet Favoris.

3. Faites un clic droit sur le symbole que vous désirez ajouter à l'onglet Favoris et sélectionnez "Ajouter au Favoris" dans le menu contextuel qui apparaît.

Vous pouvez aussi ajouter un symbole à l'onglet Favoris en faisant un clic [Alt]/[Option] dessus.

4. Répétez cette opération avec les autres symboles que vous voulez ajouter à l'onglet Favoris.

• Pour supprimer un Symbole de l'onglet Favoris, sélectionnez "Supprimer des Favoris" dans le menu contextuel ou maintenez [Alt]/[Option] et cliquez dessus.

## <span id="page-140-0"></span>**Important ! – Symboles, Portées et Voix**

Les plupart des symboles appartiennent à une Portée quand ils sont insérés. Seuls les symboles de Note sont une exception. Ils appartiennent aux notes et par conséquent aux Voix.

Il est extrêmement important que la bonne Portée soit activée quand vous insérez un symbole (si vous éditez des portées multiples, bien entendu).

Si par exemple vous insérez un symbole lorsque la mauvaise portée est activée, vous pourriez croire que le symbole a disparu simplement parce que vous éditez une autre configuration de pistes (la piste sur laquelle vous avez en fait inséré le symbole n'était pas ouverte pour l'édition).

C'est également vrai pour des symboles de note et leur relation avec les voix. Vérifiez que la voix correcte est activée lorsque vous insérez des symboles ou ils pourraient passer sur une mauvaise position, des points d'orgue pourraient se retrouver à l'envers, etc.

Les symboles de Maquette fonctionnent légèrement différemment. Au lieu d'appartenir à une certaine portée ou voix, ils appartiennent à un niveau. Comme différentes combinaisons de pistes utilisent différents niveaux, cela signifie que si vous insérez un symbole de Maquette dans la partition alors que vous êtes entrain d'éditer deux pistes (par exemple une partie de trompette et une de saxophone), le symbole ne sera pas visible dans chaque piste

de l'Éditeur de Partition. Si vous désirez que les mêmes symboles apparaissent aussi dans les autres niveaux, vous pouvez copier la disposition d'un niveau sur un autre. Si vous voulez qu'un symbole apparaisse dans tous les niveaux, utilisez l'onglet Projet.

## **Ajouter des symboles à la partition**

### **Espacer et Modifier les Marges**

- Si vous estimez qu'il n'y a pas assez d'espacement entre des portées pour ajouter des symboles (comme par exemple du texte), voir ["Faire glisser des portées" à la page 193](#page-192-0) pour des informations sur la façon d'espacer les portées.
- Si vous estimez que la partition semble trop dense après l'ajout de symboles, consultez la section ["Maquette Automatique" à la](#page-194-0)  [page 195](#page-194-0).
- **/** Les Symboles ajoutés en dehors des marges ne seront pas imprimés !

## **À propos de l'outil Crayon**

Contrairement aux autres éditeurs MIDI, il n'y a pas de Crayon dans la Boîte à Outils de l'Éditeur de Partition. Par contre, le Crayon est "automatiquement" sélectionné lorsque vous insérez des Symboles. Voici le principe appliqué :

- Normalement le Crayon est automatiquement sélectionné lorsque vous cliquez sur un Symbole d'une Palette.
- Cependant, si l'option "Double-cliquer sur un symbole pour obtenir le Crayon" est activée dans le dialogue Préférences–Partition–Général, il vous faudra double cliquer sur le Symbole pour obtenir le Crayon.

• Dans la même page du dialogue Préférences, se trouve une option nommée "Afficher la Flèche après insertion d'un Symbole". Lorsqu'elle est activée la Flèche est automatique-ment dès que vous avez inséré un symbole. Si vous voulez insérer plusieurs symboles avec le Crayon, il vaut mieux désactiver cette option.

## <span id="page-141-0"></span>**Ajouter des symboles de Note**

#### **Ajouter un Symbole sur une seule note**

- 1. Ouvrez l'onglet Symboles de Notes dans l'Inspecteur.
- 2. Cliquez (ou double-cliquez) sur le Symbole désiré dans la Palette.

Comme mentionné ci-dessus, la préférence "Double-cliquer sur un symbole pour obtenir le Crayon" détermine si vous devez double cliquer. Dans tous les cas, le Crayon est automatiquement sélectionné.

#### 3. Cliquez soit sur la note, soit au-dessus ou au-dessous d'elle.

Si vous cliquez sur la note, le symbole est placé à une distance prédéfinie de la note. Si à la place vous cliquez au-dessus ou au-dessous de la note, vous décidez vous-même d'une position verticale. Dans n'importe quel cas, les symboles sont alignés horizontalement par rapport à la note. Il peut ensuite être déplacé vers le haut ou vers le bas.

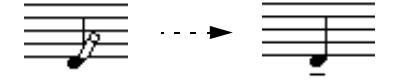

Cliquer sur une note insère un Symbole de Note (dans ce cas un Tenu) à une distance prédéfinie de la tête de note.

Trois options se trouvent dans la catégorie Accents du dialogue Réglages de Partition (page Portée–sous-page Style de Notation) affecte le positionnement vertical des symboles de note :

• Accents au-dessus des hampes.

Si cette option est activée, les symboles d'accent seront affichés du côté de la hampe et non du côté de la tête de la note.

• Accents au-dessus des portées.

Si cette option est activée, les symboles d'accent seront affichés audessus de la portée, quelle que soit la direction des hampes. Ce réglage remplace l'option "Accents au-dessus des hampes".

• Centrer symboles liés aux notes sur les hampes.

Lorsque cette option est activée (réglage par défaut), les accents seront centrés sur les hampes et non pas sur les têtes des notes.

#### **Ajouter un Symbole à plusieurs notes avec le Crayon**

Vous pouvez par exemple ajouter des symboles de staccato sur toutes les notes dans quelques mesures. Procédez comme ceci :

1. Ouvrez l'onglet Symboles de Notes dans l'Inspecteur.

2. Sélectionnez les notes auxquelles vous voulez appliquer le symbole.

#### 3. Cliquez (ou double-cliquez) sur le symbole désiré dans l'Inspecteur.

4. Cliquez sur une des notes.

Le symbole sera ajouté aux notes sélectionnées, à une distance prédéfinie. Ces symboles peuvent ensuite être déplacés.

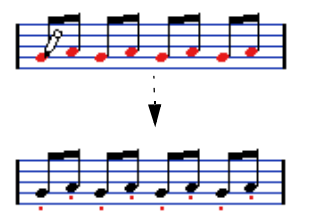

#### **Ajouter un symbole sans le lier à une note**

Vous pouvez aussi entrer librement des symboles dépendant des notes. Ceci, vous permet par exemple, d'ajouter un point d'orgue sur un symbole de pause.

1. Vérifiez que la bonne portée est active.

1. Cliquez ou double-cliquez sur le symbole afin que le Crayon soit sélectionné, comme décrit ci-dessus.

2. Maintenez [Ctrl]/[Commande] et cliquez là où vous désirez ajouter le symbole.

## **Ajouter d'autres Symboles**

1. Ouvrez l'onglet de symboles désiré dans l'Inspecteur.

2. Cliquez (ou double-cliquez) sur le symbole que vous voulez ajouter.

Comme mentionné ci-dessus, la préférence "Double-cliquer sur un symbole pour obtenir le Crayon" détermine si vous devez double-cliquer. Dans tous les cas, le Crayon est sélectionné.

3. Cliquez une fois ou cliquez et faites glisser le Crayon n'importe où dans la partition.

Le symbole apparaît. Pour la plupart des symboles ayant ne durée, vous pouvez faire glisser pour régler directement la longueur du symbole. Le symbole apparaît avec ses poignées sélectionnés (s'il utilise des poignées) pour que vous puissiez modifier directement sa taille si vous voulez. Tout ceci est décrit en détails dans la section ["Modifier la longueur, la taille et la](#page-151-1)  [forme" à la page 152.](#page-151-1)

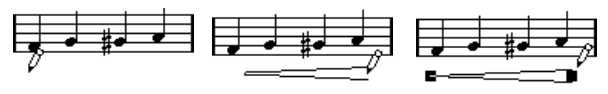

Appuyez sur le bouton de la souris - faites glisser - et relâchez !

• Vous pouvez modifier la taille de la plupart des symboles de note et de nuances d'une partition en faisant un clic droit sur l'objet correspondant et en sélectionnant l'option adéquate dans le sous-menu Taille du menu contextuel.

## **À propos des Symboles dépendant des notes**

Les symboles dépendant des notes tels que arpèges et direction des frottés, doivent être placés avant une note ou sinon ils appartiendront à la suivante (s'il n'y a pas de note suivante, les symboles ne seront pas insérés du tout.

## **Ajouter du Texte**

Il existe des méthodes spéciales pour travailler avec du texte, décrites dans leur propre chapitre, ["Usage du texte"](#page-165-0) [à la page 166.](#page-165-0)

## **Ajouter des Liaisons Rythmiques et de Phrasé**

Les liaisons rythmiques et de phrasé peuvent être tracées manuellement ou insérées automatiquement à un groupe de notes. Les liaisons rythmiques sont habituellement ajoutées par le programme mais peuvent aussi être tracées comme des symboles "graphiques".

 $\Rightarrow$  Il existe deux types de liaisons – les liaisons "normales" (rythmiques) et les courbes de Béziers (pour lesquelles vous disposez d'un contrôle total sur leur épaisseur, forme de courbe, etc.).

#### **Liaisons Rythmiques, de Phrasé et quantification d'affichage**

Comme une liaison rythmique ou de phrasé s'étend toujours "musicalement" d'une note (ou accord) à une autre, le début et la fin d'une liaison rythmique ou de phrasé dans Nuendo sont toujours liés à deux notes de la partition.

Quand vous tracez une liaison rythmique ou de phrasé, le programme utilise la valeur de la résolution pour trouver les deux notes les plus proches afin d'y "attacher" les deux notes. En d'autres termes, si vous voulez ajouter la liaison rythmique/de phrasé à une note ayant une position de double croche, vérifiez que la valeur de la résolution est réglée sur 16 (ou moins), c'est aussi valable pour dessiner manuellement des liaisons rythmiques ou de phrasé.

Veuillez noter que ceci ne signifie pas que le symbole doive commencer ou finir exactement au-dessus/au-dessous des deux notes. Vous pouvez positionner les points de fin comme vous voulez. Ceci signifie en réalité que lorsque vous utiliserez l'outil Maquette pour déplacer graphiquement la note afin de régler l'aspect de la mesure, la liaison rythmique/de phrasé se déplacera avec (voir ["Dé](#page-130-1)[placement graphique de Notes" à la page 131\)](#page-130-1). Ceci est également vrai si vous réglez la largeur de la mesure, la liaison sera placée en conséquence.

 $\Rightarrow$  Si vous désirez que les extrémités des liaisons se calent exactement sur les positions des notes, activez l'option "Caler les liaisons lors de leur déplacement" dans le menu contextuel. Cette option est également disponible dans le dialogue des Préférences (page Partitions).

#### **Tracer une Liaison Rythmique/de Phrasé**

1. Réglez la valeur de Quantification selon les positions des deux notes sur lesquelles doit s'étendre la liaison rythmique ou de phrasé.

Par exemple, si l'une d'elles se trouve sur une noire et l'autre sur une croche, réglez la résolution sur 8 ou plus petit (16, 32, etc.).

2. Cliquez (ou double-cliquez) sur le symbole correct de liaison rythmique/de phrasé dans l'Inspecteur, afin que le Crayon soit sélectionné.

3. Positionnez la souris à côté de la première note et faites glisser sur une position proche de la seconde note. Les extrémités de la liaison rythmique ou de phrasé se caleront sur leurs positions par défaut – maintenir [Ctrl]/[Commande] afin de positionner ces points librement.

Il existe deux fonctions spéciales pour insérer une liaison rythmique ou de phrasé qui étend automatiquement la liaison d'une note à l'autre.

#### **Ajouter une Liaison Rythmique/de Phrasé entre deux notes**

1. Sélectionnez deux notes.

2. Cliquez ou double cliquez sur le symbole correct de liaison rythmique/de phrasé dans l'Inspecteur, afin que le Crayon soit sélectionné.

3. Maintenez [Ctrl]/[Commande] et [Majuscule] et cliquez sur une des deux notes.

La liaison rythmique ou de phrasé sera ajoutée entre les deux notes sélectionnées.

#### **Insérer une Liaison Rythmique/de Phrasé sur une sélection de notes**

- 1. Sélectionnez un ensemble de notes.
- 2. Déroulez le menu Partitions et sélectionnez "Insérer liaison de phrasé".

Une liaison de phrasé est insérée, commençant à la première note sélectionnée et finissant à la dernière.

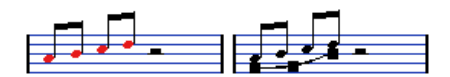

## **La liaison de phrasé en "courbe de Béziers"**

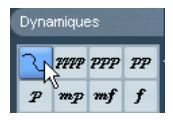

La courbe de Béziers est un symbole de liaison (phrasé) spécial se trouvant dans l'onglet Nuances. Contrairement à une liaison normale, ce symbole est basé sur une courbe de Béziers, ce qui vous permet d'obtenir un dessin plus précis de la courbe.

Pour ajouter ce type de liaison, cliquez (ou double-cliquez) sur le symbole dans l'Inspecteur afin que le Crayon soit sélectionné, puis cliquez ou faites glisser dans la partition. Le clic crée une courbe de Béziers ayant une longueur et une forme par défaut, alors que le glisser-déposer crée une ligne droite.

La liaison en courbe de Béziers dispose de quatre points de courbure – un à chaque extrémité et deux sur la courbe.

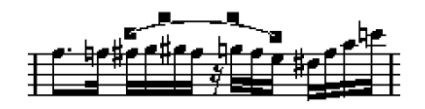

• Pour déplacer la liaison, cliquez dessus (mais pas sur un point de courbe) et faites-la glisser.

• Pour modifier la longueur de la courbe, cliquez sur et faites glisser une des extrémités.

• Pour changer la forme de la courbe, cliquez sur un des points centraux et faites glisser dans n'importe quelle direction.

Faire un clic droit sur un des points de la courbe affiche un menu contextuel comportant les options suivantes :

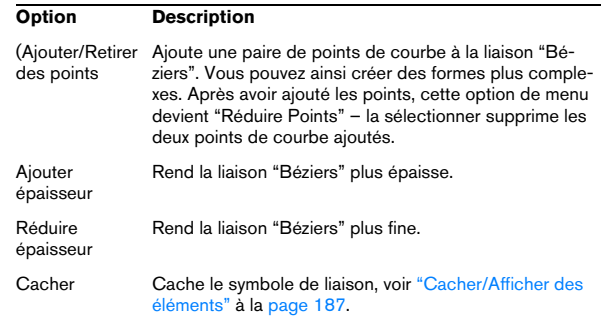

### **Créer des Trilles**

Si vous avez enregistré ou entré un trille, Nuendo peut vous aidez à l'afficher correctement :

1. Sélectionnez les notes composant le trille.

2. Faites un clic droit sur une des notes et sélectionnez "Créer Trille…" dans le menu contextuel .

3. Sélectionnez une option dans le dialogue qui apparaît. Les boutons ronds déterminent comment le trille apparaîtra. Activez l'option "Note Guide" si vous voulez qu'une note supplémentaire indique sur quelles notes sera joué le trille.

4. Cliquez sur OK.

il se passe les choses suivantes :

- Toutes les notes sauf la première (et éventuellement la seconde) sont cachées.
- La première note se voit automatiquement attribuer une Durée d'Affichage correspondant à la durée totale du trille.
- Si vous avez choisi d'inclure une note-guide, la seconde note est convertie en note "Graphique", entre parenthèses mais sans hampe. Sinon, la seconde note est également cachée.
- Les symboles de trille que vous avez sélectionnés dans le dialogue sont insérés.

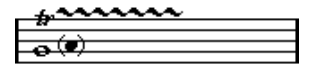
## **Insérer des symboles sur plusieurs portées**

• Si vous maintenez [Alt]/[Option] tout en ajoutant un symbole sur l'une des portées dans une portée d'orchestre, ce symbole sera placé à des positions correspondantes sur toutes les portées. Ceci vous permet par exemple d'insérer des remarques d'interprétation, des reprises, etc., pour tous les instruments en même temps.

## <span id="page-144-0"></span>**Ajouter un symbole de clavier**

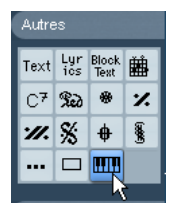

L'onglet "Autres" contient un symbole de clavier de piano, qui sera très utile dans les partitions pédagogiques. Ce symbole a les propriétés suivantes :

• Pour insérer un symbole de clavier, sélectionnez-le dans l'Inspecteur, cliquez avec le Crayon à l'endroit désiré et délimitez une case pour indiquer la taille approximative du clavier.

• Après avoir inséré le symbole de clavier, vous pouvez l'agrandir ou le réduire en faisant ses bords verticalement ou horizontalement.

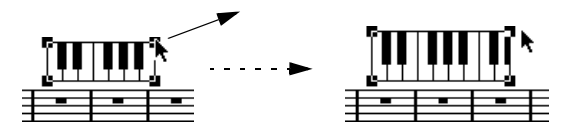

• Si vous faites un clic droit sur un symbole de clavier inséré et que vous sélectionnez "Propriétés" dans le menu contextuel, un dialogue s'ouvre vous permettant de préciser d'autres caractéristiques du symbole.

Vous pouvez aussi faire un double-clic un symbole de clavier inséré pour ouvrir ce dialogue.

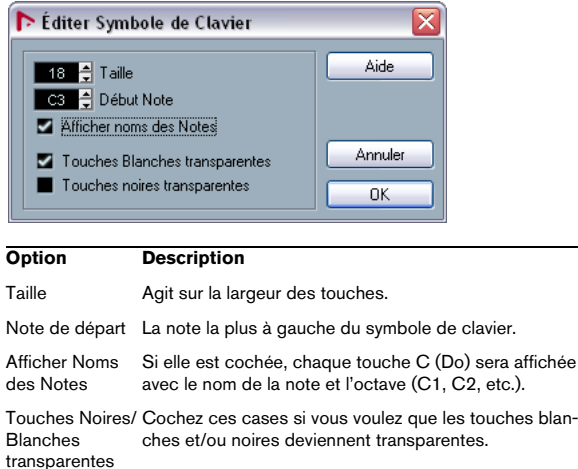

## <span id="page-144-1"></span>**Ajouter des symboles d'accords de guitare**

Un symbole de frette d'un accord de guitare peut être inséré n'importe où dans la partition.

Ces symboles de guitare se trouvent dans l'onglet "Symboles Guitare" de l'Inspecteur de Symboles :

• L'onglet "Symboles Guitare" contient tous les symboles de guitare de la bibliothèque pour guitare actuelle, voir ["Usage de la Bibliothèque pour guitare" à la page 146.](#page-145-0) Si le symbole que vous voulez insérer s'y trouve, sélectionnez-le et insérez-le comme vous le feriez avec n'importe quel autre symbole, voir les explications précédentes.

Pour insérer un symbole de guitare qui n'est pas présent dans la bibliothèque pour guitare, procédez comme ceci :

1. Ouvrez l'onglet "Autres".

2. Cliquez (ou double-cliquez) sur le symbole d'accord de guitare, afin que le Crayon soit sélectionné.

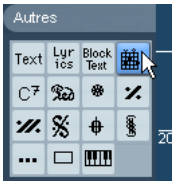

3. Cliquez dans la partition à l'endroit où vous voulez placer le symbole.

Le dialogue Symbole de Guitare apparaît.

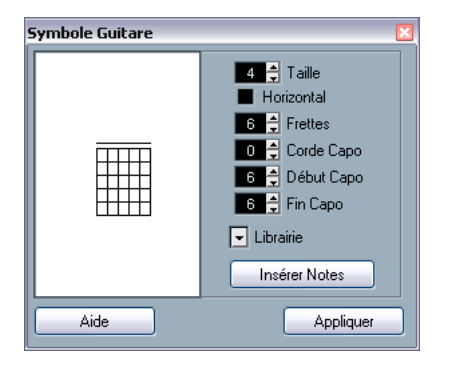

• Pour placer un point noir sur une Frette et une corde, cliquez dessus.

Pour l'effacer, cliquez de nouveau.

• Pour entrer un symbole juste au-dessus de la corde, à l'extérieur du tableau de Frette, cliquez simplement là. Des clics consécutifs vous permettent de sélectionner entre un anneau (tonalité ouverte), une croix (ne jouez pas cette corde) et aucun symbole.

• Pour ajouter un chiffre de capodastre, cliquez à gauche du symbole.

Des clics consécutifs vous permettent de passer par toutes les possibilités.

• Vous pouvez aussi ajouter un symbole de capodastre (une ligne traversant les cordes), en réglant le paramètre "Capo String" sur une valeur autre que 0.

En réglant les valeurs Capo Fin et Début, vous pouvez créer des symboles de capodastre traversant moins de cordes.

• Utilisez le champ "Taille" pour régler la taille du symbole d'accord.

• Pour que le symbole soit placé horizontalement, cochez la case "Horizontal".

• Pour afficher plus ou moins de frettes que le nombre par défaut de six, modifiez la valeur "Frettes".

4. Cliquez sur Appliquer.

Le symbole de guitare apparaît dans la partition.

• Cliquez sur le bouton Insérer Notes pour insérer les notes réelles dans l'accord dans la partition.

Vous pouvez aussi faire un clic droit et sélectionner "Insérer Notes" dans le menu contextuel qui apparaît.

Vous pouvez modifier le symbole à tout moment en double-cliquant dessus, en changeant ses réglages dans le dialogue et en cliquant sur Appliquer. Notez que vous pouvez accéder aux symboles que vous avez définis dans la Bibliothèque pour Guitare en faisant un clic droit sur un symbole de guitare – voir ci-après.

 $\Rightarrow$  Si vous sélectionnez "Définir Symbole d'Accord" dans le menu contextuel, le symbole d'accord correspondant sera affiché au-dessus du symbole de guitare. Cette fonction est très utile pour écrire des grilles d'accords, par exemple.

## <span id="page-145-0"></span>**Usage de la Bibliothèque pour guitare**

La précédente méthode est valable pour ajouter quelques symboles d'accord à votre partition. Mais s'il y en a beaucoup, ou si vous devez utiliser des symboles dans plusieurs partitions, il vaut mieux les rassembler dans une bibliothèque "Guitar Library". Ainsi vous n'aurez pas à recréer plusieurs fois le même symbole d'accord :

### **Définir des symboles d'accord**

1. Double-cliquez sur un des symboles dans l'onglet Symboles de Guitare dans l'Inspecteur pour ouvrir la Bibliothèque pour Guitare.

Vous pouvez aussi ouvrir les Réglages Partition–page Projet et sélectionnez la sous-page "Bibliothèque pour Guitare".

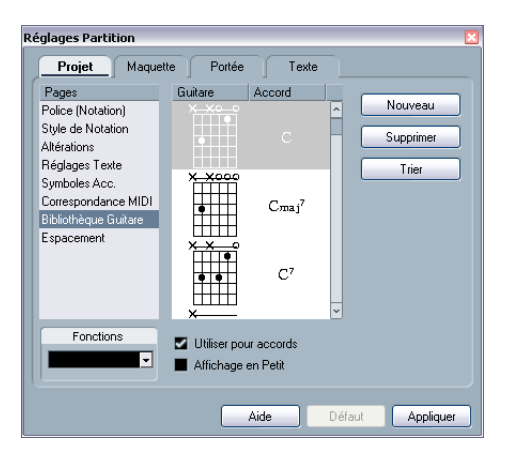

2. Pour ajouter un symbole d'accord de guitare dans la bibliothèque, cliquez sur le bouton Nouveau. Un symbole d'accord apparaît dans la liste de gauche.

3. Modifiez ce symbole, double-cliquez dessus dans la liste.

Ceci ouvre le dialogue Symbole de guitare, comme pour éditer un symbole d'accord dans la partition.

• Le symbole que vous créez sera aussi "interprété" et son nom sera affiché à droite du symbole de frette. Il peut aussi être édité en double-cliquant dessus si nécessaire.

• Pour trier les symboles disponibles dans la bibliothèque en fonction de leur fondamentale, cliquez sur le bouton **Trier** 

• Pour supprimer un symbole de la bibliothèque, sélectionnez-le dans la liste et cliquez sur Supprimer.

• Pour sauvegarder la bibliothèque en cours sous forme d'un fichier séparé, sélectionnez "Enregistrer…" dans le menu local Fonctions.

Un sélecteur de fichier apparaît vous permettant d'indiquer un nom et un emplacement pour le fichier.

• Pour recharger un fichier bibliothèque pour guitare, sélectionnez "Charger configuration actuelle…" dans le menu local Fonctions.

Dans le sélecteur de fichier qui apparaît, repérez et ouvrez le fichier de Bibliothèque pour Guitare désiré.

**!** Recharger un fichier de Bibliothèque pour Guitare remplacera la bibliothèque en cours !

Il y a également deux autres cases à cocher dans le dialogue Bibliothèque pour Guitare :

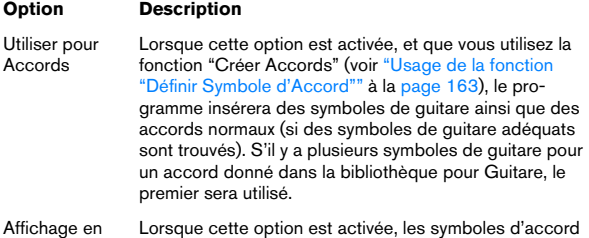

petit présents dans la liste seront affichés avec la même taille que dans la partition. SI elle est désactivée, les symboles seront affichés en grand, pour faciliter leur édition.

#### **Insérer des symboles provenant de la bibliothèque**

En plus de l'option "Utiliser pour Accords" décrite ci-dessus, il existe deux autres façons d'insérer des symboles à partir de la Bibliothèque pour Guitare dans la partition:

• Utiliser le manu local Fonctions du dialogue Symbole de guitare pour créer ou éditer des symboles de guitare.

• Faire un clic droit sur un symbole de guitare dans la partition et sélectionner un symbole d'accord dans le sousmenu Préréglages du menu contextuel.

## **Usage des symboles de Maquette**

Les symboles insérés depuis l'onglet "Maquette" appartiennent au niveau Maquette. Lorsque vous éditez une maquette contenant plusieurs pistes, vous pouvez avoir des symboles de maquette ayant été insérés, qui seront automatiquement copiés dans n'importe quelle combinaison de pistes de la maquette. Vous choisissez quelles portées afficheront les symboles de maquette en cochant leur colonne "L" (Layout) dans les Réglages Partition–page Maquette (ouvert en sélectionnant Réglages dans le menu Partitions).

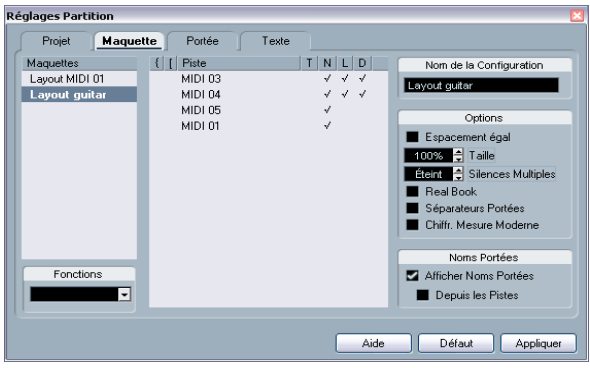

Ici les symboles de maquette seront affichés dans les deux pistes.

- Toute édition effectuée sur les symboles de maquette est automatiquement dupliquée dans les autres pistes.
- L'affichage des symboles de maquette dans les différentes pistes peut être désactivé à tout peuvent être copiés d'une maquette à une autre, à l'aide de la fonction Récupérer Format des Réglages Partition–page Maquette.

Un exemple d'utilisation des symboles de maquette :

Supposons que vous soyez en train d'éditer une partition d'orchestre, et que vouliez que des repères soient insérés dans plusieurs portées (normalement, au-dessus de chaque groupe d'instruments – cuivres, cordes, percussions, etc.). Tout ce que vous avez à faire désormais est d'insérer ces repères depuis l'onglet Maquette sur une seule des pistes. Puis, ouvrez les Réglages Partition–page Maquette, cochez la colonne "L" des pistes/portées désirées et cliquez sur Appliquer.

## **Usage des symboles de Projet**

Les symboles de Projet font partie du niveau Projet et apparaîtront donc dans toutes les maquettes. Le niveau Projet peut aussi contenir des changements sur des barres de mesure (ex. reprises et doubles barres) et des décalages de numéros de mesure. Habituellement, vous utilisez les symboles de Projet lorsque vus savez qu'ils doivent être visibles dans toutes les combinaisons de pistes.

 $\Rightarrow$  Vous pouvez aussi utiliser les symboles de Projet en combinaison avec la mode Arrangeur afin que le programme rejoue en suivant la partition – dont les reprises, Da Capos, finals etc.

Voir ["Partitions et mode Arrangeur" à la page 209](#page-208-0).

# **Sélectionner des symboles**

La plupart des symboles peuvent être sélectionnés en cliquant dessus. Pour ceux qui ayant une durée ou une taille, une ou plusieurs poignée(s) apparaissent.

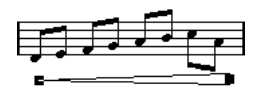

Un crescendo sélectionné.

Exception faite les liaisons rythmiques et de phrasé qui peuvent être sélectionnées en cliquant sur leurs extrémités ou en délimitant un rectangle de sélection.

## **Utiliser les couches de sélection**

Il peut être parfois difficile de cliquer sur un symbole ou un autre objet de la partition, sans sélectionner aussi ceux qui sont à côté. Pour y remédier, vous pouvez assigner différents types d'objets à différentes "Couches de sélection" (trois au plus) et indiquer à Nuendo de "verrouiller" un ou deux couches, ce qui les "bloque". De plus, vous pouvez bloquer les niveaux Maquette et Projet séparément si nécessaire. Procédez comme ceci :

### **Configurer les couches de sélection**

1. Ouvrez le dialogue des Préférences, et sélectionnez la page Partitions–Couches Evénement.

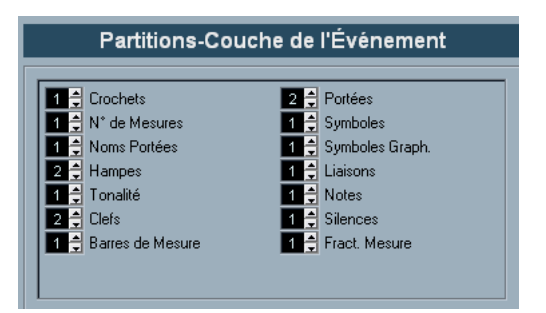

## 2. Assignez un type d'événement à une des couches (1, 2 ou 3).

Il vaut mieux assigner des types d'événements pouvant entrer en "conflit graphique" à des couches différentes. Par exemple, vous pouvez assigner les "n° de mesure" et les "symboles de note" à différentes couches, s'il vous arrive de déplacer accidentellement des numéros de mesure lorsque vous éditez des symboles de note et vice versa.

3. Cliquez sur "OK" pour refermer le dialogue.

• Vous pouvez aussi faire un clic droit sur un des boutons de Couche (1-2-3) dans la Barre d'Outils Partition pour afficher un menu local, indiquant quels types d'objets sont associés aux différentes couches.

Une marque devant un type d'objet signifie qu'il appartient à cette couche. S'il n'y a pas de marque, vous pouvez sélectionner ce type d'objet dans le menu local et le déplacer sur cette couche.

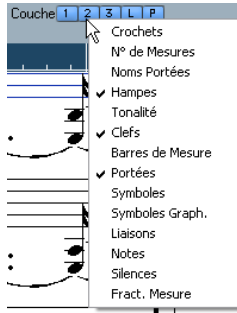

## **Verrouiller une couche**

Pour "verrouiller" cliquez sur son bouton Lock Layer afin qu'il devienne "bleu".

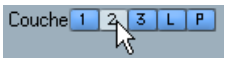

Ici, la couche 2 est verrouillée. Les types d'événement assignés à al couches 2 ne peuvent plus être sélectionnés, déplacés ou effacés.

## **Indication visuelle des couches**

Les objets appartenant à des couches d'événements verrouillées apparaîtront en "gris" dans la partition. Ceci facilite le repérage des objets appartenant à des couches particulières – c'est très utile pour les niveaux Maquette et Projet. Par exemple, pour repérer facilement tous les objets du niveau Maquette, verrouillez toutes les autres couches en cliquant sur leur bouton. Maintenant, seuls les objets du niveau Maquette sont affichés normalement; tous les autres objets sont en gris.

# **Déplacer et Dupliquer des Symboles**

Il existe quatre manières de déplacer et de dupliquer des symboles :

- En les faisant glisser avec la souris (voir ci-dessous).
- En utilisant le clavier de l'ordinateur (déplacement seul voir ["Déplacement au moyen du clavier de l'ordinateur" à la page](#page-150-0)  [151](#page-150-0)).
- En utilisant la fonction Copier Événements (voir ["Déplacement](#page-150-1)  [et Duplication à l'aide des poignées" à la page 151\)](#page-150-1).
- En utilisant la fonction Coller Attribut de Note (duplication des symboles de note uniquement - voir ["Copier des réglages en](#page-123-0)[tre notes" à la page 124\)](#page-123-0).

## **Déplacer et Dupliquer à l'aide de la souris**

Comme pour d'autres objets dans Nuendo, les règles suivantes s'appliquent :

- Les symboles de note et ceux dépendant des notes se déplacent avec les notes/accords auxquels ils appartiennent. En d'autres termes, si vous déplacez la note/accord, les symboles se déplacent en même temps.
- Les symboles de note (comme par exemple des accents et paroles) peuvent uniquement être déplacés verticalement. D'autres symboles (tels accolades et crochets) peuvent uniquement être déplacés horizontalement.
- Tous les autres symboles avec poignées peuvent être déplacés librement. Si vous maintenez enfoncée la touche [Majuscule], le mouvement sera limité à une seule direction.
- Si le symbole possède une ou plusieurs poignées lorsqu'il est sélectionné, ne le faites pas glisser par ses poignées, ou vous modifieriez sa forme au lieu de le déplacer.
- Les liaisons rythmique et de phrasé sont une exception, elles peuvent uniquement être déplacées en faisant glisser une poignée d'abord, puis l'autre. Cependant, si vous utilisez l'outil Maquette (voir ["Déplacement graphique de Notes" à la page](#page-130-0)  [131](#page-130-0)) pour déplacer les notes auxquelles elles appartiennent, ou si vous changez la largeur de la mesure, elles s'adapteront automatiquement.
- La duplication s'effectue en déplaçant tout en appuyant sur la touche [Option], comme toujours dans Nuendo. Les liaisons rythmiques et de phrasé, les accolades, crochets et barres de mesure ne peuvent être dupliqués avec cette méthode.

Vous disposez également de deux possibilités pour vous aider à positionner correctement les symboles (et autres objets de partition) : les Règles et la fenêtre de Position.

## **Les Règles**

Contrairement aux autres éditeurs, l'Éditeur de Partition ne dispose pas d'une règle basée sur les position musicales ou temporelles. Mais il dispose d'une règle "graphique", indiquant les coordonnées x-y des objets ("zéro" étant l'angle supérieur gauche).

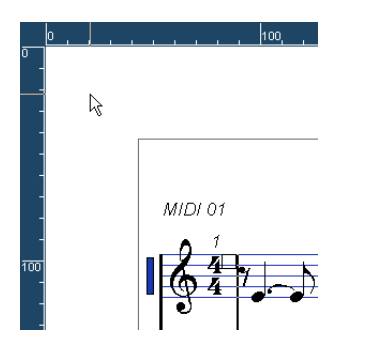

• Les fines lignes blanches dans les règles indiquent la position actuelle du pointeur.

• Pour cacher les règles, déroulez le menu local situé audessus de l'ascenseur à droite et sélectionnez "Off". Ce menu local peut aussi être affiché en faisant un clic droit dans la Règle.

• Pour les afficher à nouveau, déroulez le menu local de la Règle et sélectionnez une des unités (pouces, centimètres ou points).

Ce réglage affectera aussi les unités utilisées dans le fenêtre de Position (voir ci-dessous).

## **La fenêtre de Position**

Si vous avez besoin de positionner avec précision les symboles et autres objets, il vaut mieux utiliser la fenêtre de Position. Le positionnement précis sera facilité par:

- L' indication chiffrée de la position exacte du pointeur de la souris (et de tout objet que vous déplacez).
- Le déplacement d'objets ou de portées en tapant leurs coordonnées.

Vous pouvez afficher ou cacher la fenêtre de Position en cliquant dans la Règle.

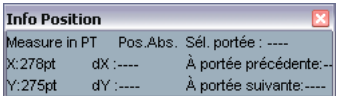

### Cette fenêtre contient les réglages et valeurs suivants :

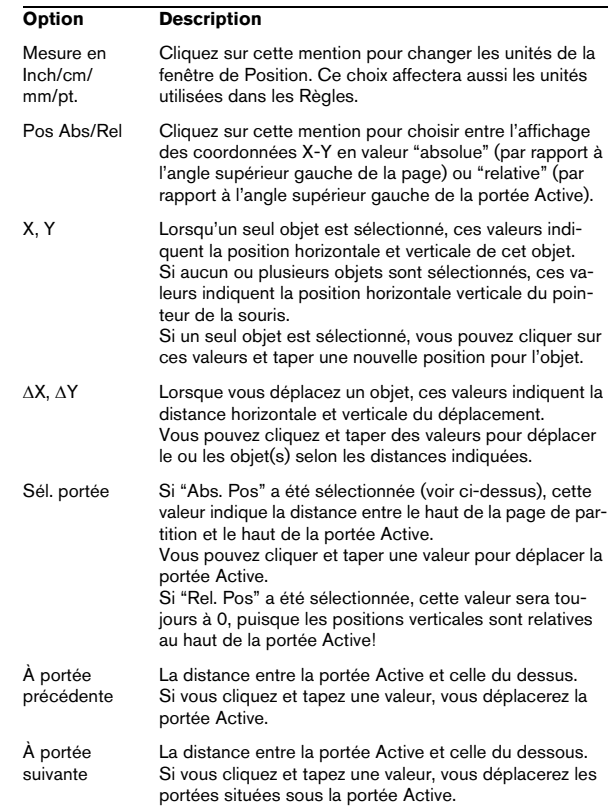

### **Faire glisser des symboles d'une portée à une autre**

Si vous faites glisser un symbole d'une portée à une autre, vous remarquerez que l'indicateur de "portée Active" à gauche, suit le pointeur de la souris. Utilisez cette indication, pour vérifier que les symboles se trouvent sur le bonne portée.

• Si vous éditez plusieurs pistes en même temps, et que vous voulez être sûr qu'un symbole ne sera pas déplacé accidentellement sur une autre piste lors d'un déplacement vertical, cliquez sur le bouton "L" de la Barre d'Outils de Partition.

Lorsqu'il est activé, vous ne pouvez plus déplacer les symboles d'une piste à une autre en les faisant glisser.

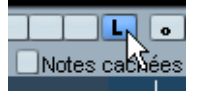

## <span id="page-150-0"></span>**Déplacement au moyen du clavier de l'ordinateur**

Vous pouvez assigner des raccourcis clavier pour le déplacement graphique des symboles, des notes et des silences dans le dialogue des Raccourcis Clavier du menu Fichier. Ces commandes se trouvent dans la catégorie "Déplacer" et s'appellent "Graphiquement à Gauche", "Graphiquement à Droit", "Graphiquement en Haut" et "Graphiquement en Bas".

Sélectionner un objet et employer une de ces commandes revient au même que de les déplacer à l'aide de l'outil Maquette, mais cette méthode offre une plus grande précision.

## <span id="page-150-1"></span>**Déplacement et Duplication à l'aide des poignées**

Cette fonction permet de déplacer ou de copier le contenu d'une mesure vers une autre ou plusieurs autres mesures. Vous sélectionnez quels éléments de la mesure doivent être inclus dans l'opération. Procédez comme ceci:

1. Affichez la Barre de Filtrage en cliquant sur le bouton "Montrer Barre de Filtrage" de la barre d'outils.

2. Dans la Barre de Filtrage, vérifiez que l'option "Poignées" est activée.

Désormais chaque mesure de la partition apparaît avec une poignées dans le coin supérieur gauche.

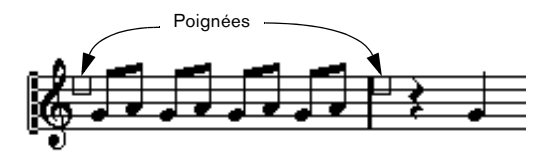

3. Double-cliquez sur la poignée de la mesure dont vous voulez copier ou déplacer des symboles. Le dialogue Copier Mesure apparaît.

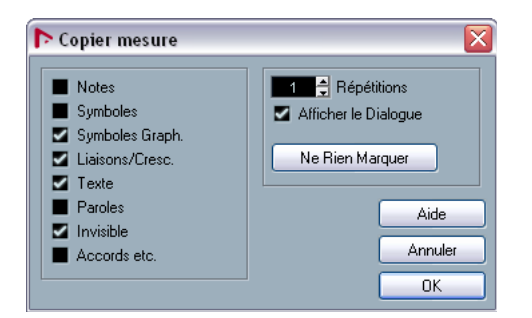

4. Seuls les types de symboles à déplacer/copier doivent être cochés.

5. S'il y a plusieurs mesures consécutives dont vous voulez copier les symboles, réglez la valeur "Répétitions" en fonction du nombre de mesures.

Si vous ne voulez copier que les symboles d'une seule mesure vers une autre, "Répétitions" doit être réglé sur 1. Cette option n'est valable que pour la copie, pas pour le déplacement.

6. Si vous souhaitez que ce dialogue apparaisse à chaque fois que effectuez une opération de copie/déplacement (voir ci-dessous), activez l'option "Montrer Dialogue".

7. Cliquez sur "OK" pour refermer le dialogue.

8. Pour copier les types d'événements spécifiés dans une autre mesure, maintenez [Alt]/[Option], cliquez sur la poignée de la première mesure et faites-la glisser vers la mesure "cible".

Pour déplacer les types d'événement au lieu des les copier, faites glisser la poignée de la mesure en maintenant [Alt]/[Option].

• Si vous avez activé l'option "Montrer Dialogue" à l'étape 6 ci-dessus, le dialogue Copier Mesure apparaît, vous permettant de confirmer vos réglages.

Cliquez sur "OK" pour refermer le dialogue et effectuez l'opération.

Il va se passer la chose suivante :

• Si vous avez coché "Symboles de note" à l'étape 4, les symboles de note seront copiés depuis la mesure "source" et collées sur les mêmes positions de notes dans la mesure "cible". S'il y a un symbole de note à un certain emplacement de la mesure "source", mais pas de note à la position correspondante dans la mesure "cible", ce symbole sera ignoré.

Les positions réelles des notes sont utilisées comme base pour cette opération – et non pas les positions affichées.

Si nous copions les symboles de note de la première mesure dans la seconde…

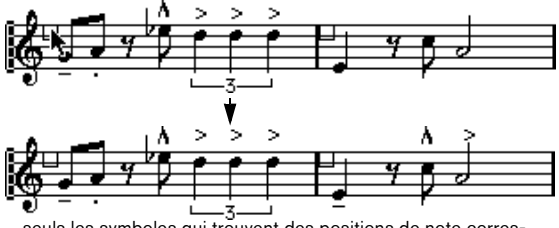

...seuls les symboles qui trouvent des positions de note correspondantes dans la seconde mesure seront copiés.

- Si vous avez activé d'autres types de symboles à l'étape 4, ils seront simplement déplacés à la même position graphique dans la mesure "cible".
- Si vous avez réglé "Répétitions" sur un nombre supérieur à 1à l'étape 5, les mêmes symboles seront collés dans ce nombre de mesures (en commençant par celle d'où vous avez fait glisser la poignée).
- Si vous n'avez pas maintenu [Alt]/[Option] lorsque vous avez fait glisser la poignée, les symboles (et autres types d'événement spécifiés dans le dialogue) sont supprimés de la mesure "source".
- **1.** Si, dans les mesures "cibles", il y a déjà des symboles (ou autres objets) des mêmes types que ceux spécifiés, ils seront supprimés !

## <span id="page-151-0"></span>**À propos du déplacement des symboles de note**

Les symboles de note, liaisons rythmiques et de phrasé ont tous des "Positions par défaut". Ceci détermine la distance verticale entre les têtes de note et le symbole.

• Vous pouvez régler manuellement les positions verticale de symboles pris séparément, mais si vous déplacez ou transposer leurs notes, les symboles seront automatiquement replacés à leur position par défaut.

Ceci assure également que les symboles de note et les liaisons sont positionnés correctement lorsque vous modifier les réglages Transposition d'Affichage.

• Pour réinitialiser les positions verticales de tous les symboles de note et liaisons d'une partition, faites un clic droit sur l'objet correspondant et sélectionnez "Position par défaut" dans le menu contextuel qui apparaît.

## **Modifier la longueur, la taille et la forme**

Vous pouvez modifier les formes de tout symbole qui possède une longueur. Procédez ainsi :

## **Modifier la longueur d'un symbole**

1. Sélectionnez le symbole. Les poignées apparaissent.

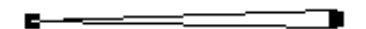

Symboles en longueur possédant deux poignées quand ils sont sélectionnés.

2. Tirez l'une des poignées.

Vous pouvez être limité au sens horizontal ou vertical uniquement, selon le type de symbole.

**!** Dans le dialogue des Préférences (page Partitions-Édition), se trouve une préférence nommée "Laisser les symboles à l'horizontale". Lorsqu'elle est activée, les symboles de crescendo et de diminuendo ne sont jamais inclinés.

## **Redimensionner des symboles de note et de nuances**

1. Faites un clic droit sur un symbole de note ou de nuances.

2. Sélectionnez l'option désirée dans le sous-menu Taille.

La taille du symbole changera en conséquence.

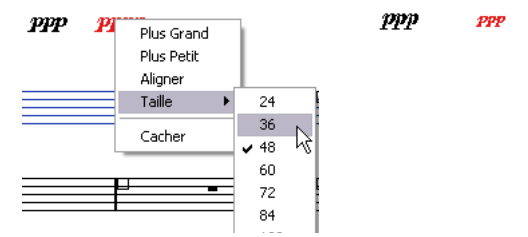

Changer la taille d'un symbole.

## **Modifier la forme et la direction des liaisons rythmiques et de phrasé**

 $\Rightarrow$  Cette section décrit comment modifier les symboles de liaison rythmique "normaux" et les symboles de phrasé. Comment ajouter et modifier symboles de liaison de type courbe de Bézier est décrit dans la section ["La liaison de](#page-143-0)  [phrasé en "courbe de Béziers"" à la page 144](#page-143-0).

Il y a deux types de liaisons Rythmiques et de Phrasé dans la Palette de Symboles. La variation vers le haut ou la bas de chacune représente en fait le même symbole mais avec deux directions initiales différentes. Vous pouvez effectuez les éditions suivantes sur les liaisons Rythmiques et de Phrasé :

• En tirant la poignée du milieu vers le haut ou le bas vous pouvez modifier la forme de la courbe.

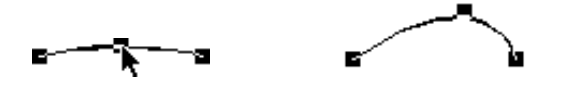

Faire glisser l'a poignée du milieu d'une liaison de phrasé modifie sa forme.

• En sélectionnant une liaison rythmique ou de phrasé et en cliquant sur le symbole "Inverser" de la Barre d'Outils de Partition, vous pouvez modifier la direction et la position de cette liaison.

Il y a en fait trois "modes" pour une liaison rythmique ou de phrasé. Vous passez d'un mode à l'autre en cliquant sur le bouton :

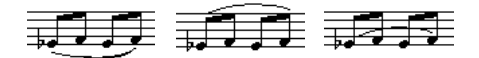

• En faisant glisser les extrémités d'une liaison rythmique ou de phrasé, vous pouvez modifier sa forme sans affecter sa "relation" avec les notes auxquelles elle appartient. En d'autres termes, l'extrémité d' une liaison rythmique ou de phrasé gar-

dera alors sa distance relative avec cette note lorsque la note est déplacée avec l'outil Maquette ou lorsque la largeur de la mesure est modifiée. • En maintenant [Ctrl]/[Commande] et faisant glisser les extrémités d'une liaison rythmique ou de phrasé, celle-ci peut être détachée des notes auxquelles elle appartient.

**21** Pour revenir à la forme par défaut d'un symbole, faire un clic droit dessus et sélectionner "Position par défaut" dans le menu contextuel qui apparaît. Voir ["À](#page-151-0)  [propos du déplacement des symboles de note" à la](#page-151-0)  [page 152.](#page-151-0)

• Pour modifier la forme et l'espacement par défaut des liaisons rythmiques ou de phrasé, ouvrez les Réglages Partition (page Projet–Espacement) et modifiez les réglages "Distance entre Début/Fin Legato et Tête de Note" et "Distance entre Milieu de Legato et Tête de Note". Ces réglages seront utilisés par toutes les nouvelles liaisons rythmiques ou de phrasé que vous créerez, ainsi que par celles déjà existantes dont vous n'avez pas modifié la forme manuellement.

## **Effacer des symboles**

Cette fonction s'effectue aussi comme avec tous les autres objets dans Nuendo, soit avec la Gomme, soit en sélectionnant et en appuyant sur la touche [Suppr] ou [Effacement].

## **Copier et Coller**

Tous les symboles, excepté ceux qui se trouvent dans les onglets Maquette et Projet peuvent être copiés et collés exactement comme un autre objet dans Nuendo. La règle suivante s'applique:

• Les symboles qui sont liés aux notes (comme par exemple des accents) deviendront des objets "librement mobiles" quand ils seront collés.

C'est à dire qu'ils ne sont plus dépendant des notes. Si ce n'est pas votre but, il vaut mieux les copier à l'aide des poignées de mesure, comme décrit dans la section ["Déplacement et Duplication à l'aide des poi](#page-150-1)[gnées" à la page 151](#page-150-1).

# <span id="page-153-0"></span>**Alignement**

Les symboles peuvent être alignés comme dans des programmes de dessins. Procédez ainsi :

- 1. Sélectionnez tous les objets à aligner.
- 2. Dans le menu Partitions, sous-menu Aligner Eléments, sélectionnez l'option adéquate.

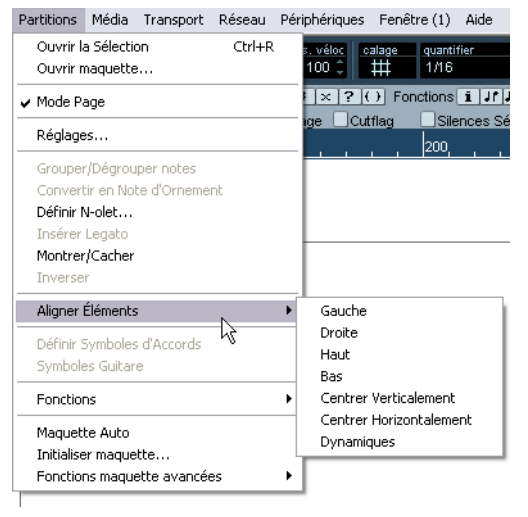

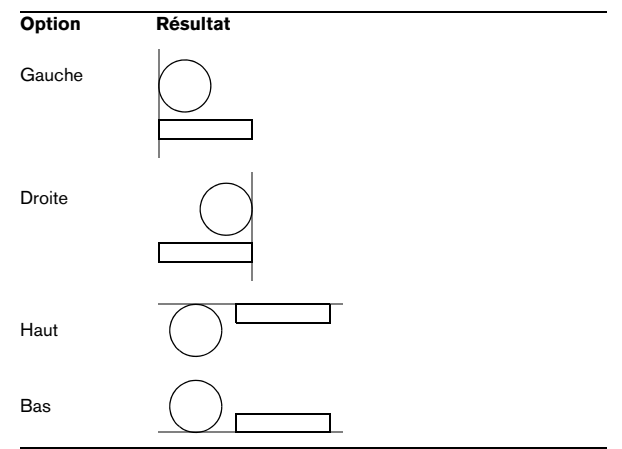

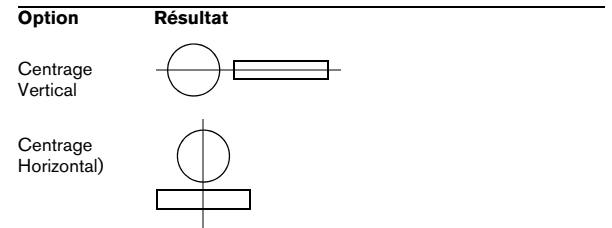

 $\sqrt{!}$  Les symboles de note, comme staccato et accents, peuvent seulement être alignés horizontalement.

L'option "Nuances" est une fonction spéciale pour l'alignement des symboles de nuance, décrite dans la section ["Aligner les nuances" à la page 156.](#page-155-0)

# <span id="page-153-1"></span>**Détails concernant les symboles**

Cette section contient des informations supplémentaires sur certaines options des onglets de Symboles.

## **L'onglet "Clef etc."**

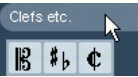

## **Clefs**

Vous pouvez insérer un symbole de clé où vous voulez dans la partition. Ceci aura un effet sur les notes, comme celui de la première clé de la portée. Et exactement comme avec la première clé, le type est sélectionné à partir d'un dialogue qui apparaît dès que vous cliquez. Voir ["Insérer et éditer des clefs, des armures ou des chiffrages](#page-99-0)  [de mesure" à la page 100](#page-99-0) et ["Régler la Clef, l'Armure et la](#page-67-0)  [Mesure" à la page 68.](#page-67-0)

Quand vous double-cliquez sur une clé existante, le même dialogue apparaît, vous permettant d'en modifier le type.

Si vous faites un clic droit sur une clef, vous pouvez en modifier le type dans le menu contextuel qui apparaît.

#### **Chiffrages de mesure**

Vous pouvez insérer un symbole de chiffrage de mesure au début d'une mesure. Insérer un nouveau chiffrage de mesure insérera aussi un changement sur la piste de tempo, comme décrit dans la section ["Insérer et éditer des clefs,](#page-99-0)  [des armures ou des chiffrages de mesure" à la page 100.](#page-99-0)

Quand vous cliquez sur une clé avec le Crayon, un dialogue apparaît vous permettant de spécifier le chiffrage de mesure. Quand vous double-cliquez sur un symbole de chiffrage de mesure existant, le même dialogue apparaît vous permettant d'en modifier le type. Ce dialogue est décrit en détails dans la section ["Modifier la mesure" à la](#page-68-0)  [page 69.](#page-68-0) Si vous faites un clic droit sur un symbole de chiffrage de mesure, vous pouvez en modifier le type dans le menu contextuel qui apparaît.

• Vous pouvez sélectionner une police et une taille pour les chiffrages de mesure, dans la sous-page "Réglages du Texte" du dialogue Réglages de Partition (page Projet). La police par défaut est celle fournie : "Steinberg Notation".

### **Armures (tonalités)**

Insérer un changement de tonalité est identique à l'insertion d'une nouvelle Clef (voir ci-dessus). Pour de plus amples informations, voir ["Modifier la Tonalité" à la page 71](#page-70-0).

• Dans le dialogue qui apparaît lorsque vous insérez un symbole de changement de clé, vous pouvez aussi appliquer des changements de transposition d'affichage.

## **L'onglet "Nuances"**

### **Nuances**

Les symboles de nuance vont de ffff à pppp, plus des symboles de nuance "spéciaux" tels que sforzando, fortepiano, etc.

• En sélectionnant un symbole de nuance et en cliquant sur les boutons "+" et "–" de la barre d'outils de partition, vous pouvez modifier les nuances dans une partition. Vous pouvez utiliser cette fonction pour passer rapidement d'un symbole à un autre : pppp, pp, p, mp, mf, f, ff, fff et ffff.

• Vous pouvez aussi faire un clic droit sur le symbole désiré et sélectionnez "Plus grand" ou "Plus petit" dans le menu contextuel.

Comme ci-dessus, ces commandes permettent de passer rapidement d'un symbole à un autre : pppp, pp, p, mp, mf, f, ff, fff et ffff.

• Pour modifier la taille d'un symbole de nuances, faire un clic droit dessus et dans le menu contextuel qui apparaît, sélectionnez l'option voulue dans le sous-menu Taille.

• Dans l'onglet Lignes et Trilles, vous trouverez un symbole de ligne qui vous permet de créer le type suivant de changement de nuances :

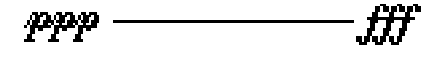

### **Crescendo et diminuendo (decrescendo)**

Dans l'onglet Nuances, il existe trois sortes de symboles de crescendo : crescendo normal, diminuendo normal et un "double" crescendo (diminuendo–crescendo).

• Pour insérer un crescendo (<) ou un diminuendo (>), sélectionnez le symbole correspondant dans l'onglet et faite glisser la souris de gauche à droite.

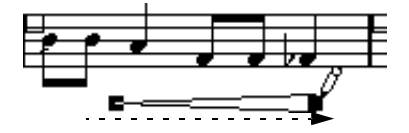

- Si vous dessinez un symbole de crescendo de droite à gauche, vous obtiendrez un symbole de diminuendo et vice versa.
- Pour insérer un symbole de crescendo-diminuendo (<>), sélectionnez le symbole de double crescendo dans l'onglet et faite glisser la souris de gauche à droite.

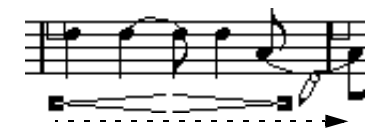

• Pour insérer un symbole de diminuendo-crescendo (><), sélectionnez le symbole de double crescendo dans l'onglet et faite glisser la souris de droite à gauche.

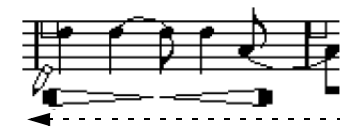

• Après avoir inséré un symbole de crescendo ou diminuendo, vous pouvez le déplacer et le redimensionner à l'aide de ses poignées.

• Le symbole de nuance "crescendo/diminuendo" (*p < f*) est spécial car il affecte réellement la vélocité des notes lorsqu'elles seront relues.

Tout ceci est décrit dans la section ["Symboles de nuance crescendo" à](#page-209-0)  [la page 210.](#page-209-0)

• Si l'option "Symboles de Crescendo restent 'Horizontal'" a été activée dans le dialogue des Préférences (page Partitions), les symboles de crescendo/diminuendo ne seront jamais inclinés lorsque vous les ferez glisser, mais resteront toujours horizontaux.

De plus, cette option vous évite des déplacer accidentellement une extrémité lorsque vous déplacez le symbole.

• Il est aussi possible d'inverser des symboles de crescendo, en sélectionnant cette option dans le menu contextuel ou en cliquant sur le bouton Inverser dans la barre d'outils de partition.

### <span id="page-155-0"></span>**Aligner les nuances**

Il existe une commande spéciale pour aligner horizontalement les symboles de nuance (dont les crescendos). Contrairement à la fonction Aligner ordinaire (voir ["Aligne](#page-153-0)[ment" à la page 154\)](#page-153-0), l'alignement des nuances se base sur la ligne où sont placées les lettres, il faut donc les aligner comme du texte plutôt que comme des symboles graphiques.

1. Sélectionnez les symboles de nuances à aligner, par ex. pp et un crescendo.

2. Faites un clic droit sur le symbole sélectionné puis choisissez la fonction "Aligner" dans le menu contextuel qui apparaît.

Ceci alignera horizontalement toutes les nuances sélectionnées (sauf les liaisons et les courbes de Béziers).

Vous pouvez aussi aligner les symboles de nuances en déroulant le menu Partitions et en sélectionnant "Dynamiques" dans le sous-menu Aligner Éléments.

## **L'onglet "Lignes/Trilles"**

### **Symboles d'Octave**

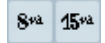

Les symboles d'octave (8va et 15va) agissent comme une "Transposition locale d'affichage" (voir ["Instruments trans](#page-72-0)[positeurs" à la page 73\)](#page-72-0) – ils déplacent l'affichage de la partition d'une ou deux octaves vers le bas.

• En faisant glisser l'extrémité de la ligne pointillée, vous pouvez indiquer quelles notes exactement seront affectées par le symbole d'octave.

Seules les notes situées sous la ligne pointillée seront transposées.

#### **Symboles de groupe de N-olets**

 $-5 - 75 -$ 

Il s'agit de symboles "graphiques" de N-olet, contrairement aux N-olets réels.

• Après avoir inséré un symbole de N-olet, vous pouvez double-cliquez sur son numéro et entrez un nombre de 2 à 32.

• Vous pouvez préciser combien de N-olets seront affichés globalement dans la sous-page "Style de Notation" des Réglages de Partition–page Projet.

Vous pouvez aussi choisir une police et une taille pour les nombres de N-olet dans la sous-page "Réglages du Texte".

#### **Symboles verticaux**

Les symboles verticaux de l'onglet "Lignes & Trilles" sont liés aux notes. Cela signifie qu'elles doivent être insérées devant une note. Pour plus d'informations, voir ["Symboles](#page-135-0)  [du niveau Maquette" à la page 136](#page-135-0) et le texte concernant les notes d'ornement (qui fonctionnent de façon identique) dans la section ["Notes d'ornement" à la page 132.](#page-131-0)

## **L'onglet "Autres"**

Les symboles Lyrics (Paroles) et Text sont décrits au chapitre ["Usage du texte" à la page 166.](#page-165-0) Les symboles d'accord sont décrits dans la section ["Insérer des symboles](#page-161-0)  [d'accord" à la page 162](#page-161-0).

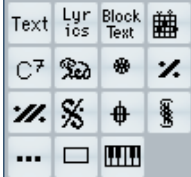

### **Symboles de Pédale enfoncée et relevée**

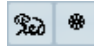

Lorsque vous insérez un symbole de Pédale enfoncée ou relevée, vous insérez aussi un événement MIDI réel (Damper Pedal, Control Change n° 64) à cet endroit. De même, insérer ou enregistrer un événement Damper Pedal dans un autre Éditeur affichera un symbole de Pédale enfoncée ou relevée dans la partition.

• Si l'option "Cacher les marques de pédale" est activée dans la catégorie "Autres" dans la sous-page "Style de Notation" des Réglages de Partition–page Projet, toutes les marques de pédale seront cachées.

Utiliser cette option si vous avez enregistré beaucoup de messages Damper Pedal, mais que vous ne voulez pas les voir dans la partition (par exemple, si vous écrivez pour un instrument autre que le piano).

Une combinaison d'un symbole de pédale enfoncée/relevée peut être affiché comme "deux symboles", ""Péd." + crochets" ou comme "crochets seule". Faire un clic droit sur un symbole de pédale et choir une option dans le menu contextuel. Vous pouvez aussi faire ce réglage dans les Réglages de Partition–page Projet, sous-page Style de Notation (Divers).

### **Reprises**

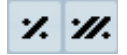

Les signes de reprises (une et deux barres) ont une caractéristique spéciale : si vous maintenez [Majuscule]+[Ctrl]/ [Commande] quand vous les insérez, les notes situées dans les mesures auxquelles elles sont liées, sont automatiquement cachées (pour plus de renseignements sur comment Cacher les symboles, voir ["Cacher/Afficher des](#page-186-0)  [éléments" à la page 187](#page-186-0)).

## **Symbole de cadre (rectangle)**

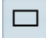

Il s'agit d'un cadre "générique", ayant diverses utilités. Si vous double-cliquez sur un cadre, un dialogue s'ouvre dans lequel vous pouvez s'il sera transparent ou pas, et si sa bordure sera visible. Ce dialogue peut aussi s'ouvrir en sélectionnant "Propriétés" dans le menu contextuel.

Le symbole de cadre est disponible dans les onglets "Autres" et "Maquette".

### **Le symbole de clavier**

Il est décrit dans la section ["Ajouter un symbole de cla](#page-144-0)[vier" à la page 145.](#page-144-0)

### **Autres symboles**

Si vous cliquez sur le bouton "Sélectionner Symbole" (les trois petits points dans la palette Autres), puis dans la partition, le dialogue "Sélectionner Symbole" s'ouvrira. Vous pourrez y choisir des têtes de note, des altérations et des silences qui ne fonctionnent que comme des éléments graphiques, c'est-à-dire qu'ils n'insèrent aucune donnée de note dans la piste. Ils n'affecteront pas la lecture MIDI ! Vous pouvez choisir la taille du symbole directement dans le champ Taille de Police.

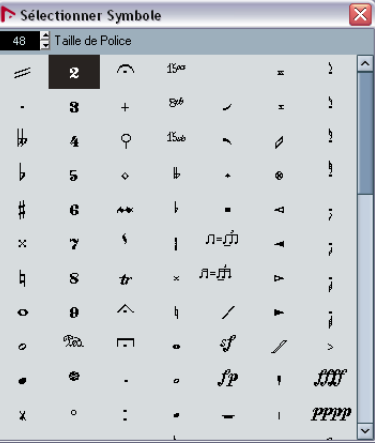

## **L'onglet "Maquette"**

## **Repères**

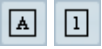

Ils sont de deux sortes, avec des chiffres ou des lettres.

Quand vous placez la première d'entre elles dans la partition, elle sera appelée 1 ou A (selon ce que vous choisissez dans la palette), la seconde sera alors automatiquement appelée 2 ou B, la troisième 3 ou C, etc. Si vous effacez une remarque, le marquage des autres sera déplacé pour qu'elles fassent toujours une série complète de numéros/ lettres.

• Vous pouvez sélectionner une police et une taille pour les Repères dans la sous-page "Réglages du Texte" des Réglages de Partition–page Projet.

Ce dialogue permet également d'ajouter une case ou un ovale autour des repères.

• Les Repères peuvent être automatiquement ajoutés au point de départ de chaque marqueur dans le projet. Ceci s'effectue en utilisant la fonction "Piste Marqueur -> Forme".

### **Symboles Da Capo et Dal Segno**

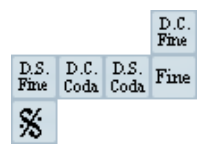

Les symboles "D.C.", "D.S." et "Fine" sont un moyen rapide d'insérer des instructions de jeu dans la partition. Il s'agit de symboles de texte – dont vous pouvez choisir la police dans la sous-page "Réglages du Texte" des Réglages de Partition–page Projet, voir ["Réglages des autres](#page-175-0)  [éléments de texte fixes" à la page 176](#page-175-0).

• Pour que ces symboles affectent réellement la lecture, insérez-les depuis l'onglet Projet en employez le mode Arrangeur.

Voir ["Partitions et mode Arrangeur" à la page 209](#page-208-0).

### **Finals**

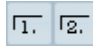

Il existe deux sortes de finals, fermés ("1") et ouverts ("2"). Les deux peuvent être étirés en longueur ou hauteur à l'aide des poignées. Vous pouvez aussi double-cliquer sur le chiffre existant et entrer le texte que vous désirez.

Les symboles de final sont disponibles dans les onglets Maquette (pour le niveau Maquette), Projet (pour le niveau Projet) et Lignes/Trilles (pour le niveau Note) ; à choisir en fonction de la partition. Bien qu'il soit pratique d'insérer des une fois pour toutes comme symboles de Projet, ceci ne vous permettra pas de faire des réglages spécifiques pour les différentes parties.

### **Tempo**

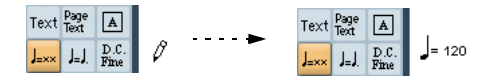

Ce symbole indique toujours le tempo en cours correspondant à la piste de tempo. En d'autres termes, pour que ce symbole affiche un certain tempo, insérez la valeur dans la piste de tempo.

Normalement, ce symbole indique le nombre de battements (noires) par minute, mais si vous double-cliquez ou faites un clic droit dessus, un menu apparaît qui vous permet de sélectionner une valeur de note. Le nombre change alors en conséquence.

#### **Changement de Tempo selon une valeur de note**

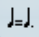

Ce symbole vous permet de spécifier un changement de tempo évoluant d'une valeur d'une note à une autre. L'exemple ci-dessus signifierait "diminuer le tempo d'un tiers".

Pour modifier la valeur de note de l'un des symboles, double-cliquer ou faire un clic droit dessus, puis sélectionner la note désirée dans le menu contextuel qui apparaît.

## **Symboles Utilisateur**

L'onglet des Symboles Utilisateur vous permet de créer vos propres symboles graphiques et de les utiliser dans la partition.

### **Créer un Symbole Utilisateur**

Au départ, l'onglet des Symboles Utilisateur est vide. Pour créer des symboles vous allez utiliser l'éditeur de Symboles Utilisateur :

1. Double-cliquez dans le champ de symbole vide dans l'onglet.

L'éditeur de Symboles Utilisateur s'ouvre. Vous pouvez aussi faire un clic droit sur on un champ de symbole vide et sélectionnez "Éditer…" pour ouvrir le même dialogue.

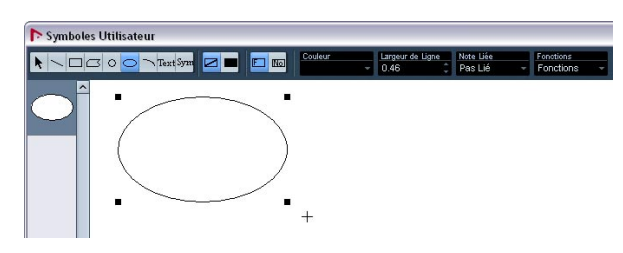

2. Déroulez le menu local Fonctions et sélectionnez le facteur de zoom désiré dans le sou-menu Voir. Le mieux est de travailler avec un facteur de zoom raisonnable lorsque vous dessiner et modifier des symboles.

3. Utilisez les outils et fonctions disponibles pour dessiner le symbole que vous voulez.

Les outils disponibles sont répertoriés dans le tableau ci-après.

Lorsque vous avez terminé, vous pouvez refermer l'éditeur et insérer le symbole dans la partition, ou créer d'autres symboles :

4. Sélectionnez "Nouveau Symbole" dans le menu local **Fonctions** 

Un champ de symbole vide apparaît dans la section située à gauche de la zone de dessin – cette section correspond à l'onglet des Symboles Utilisateur lui-même, et affiche tous les symboles que vous avez créés.

5. Cliquez dans le nouveau champ de symbole vide à gauche pour être sûr qu'il est bien sélectionné. La zone de dessin est vidée.

6. Continuez à créer de nouveaux symboles de cette manière.

• Vous pouvez modifier des symboles existant à tout moment en les sélectionnant à gauche et en utilisant les outils et fonctions.

Tout changement effectué est automatiquement mémorisé dans l'onglet des Symboles Utilisateur pour le projet. Vous pouvez aussi exporter des symboles, pour les utiliser dans d'autres projets, vois ci-dessous.

• Pour insérer un Symbole Utilisateur dans la partition, cliquez (ou double-cliquez) dessus dans l'onglet afin de sélectionner le Crayon puis cliquez à l'endroit voulu dans la partition.

### **L'éditeur de Symboles Utilisateur – outils et fonctions**

La barre d'outils contient les outils et réglages suivants, de gauche à droite :

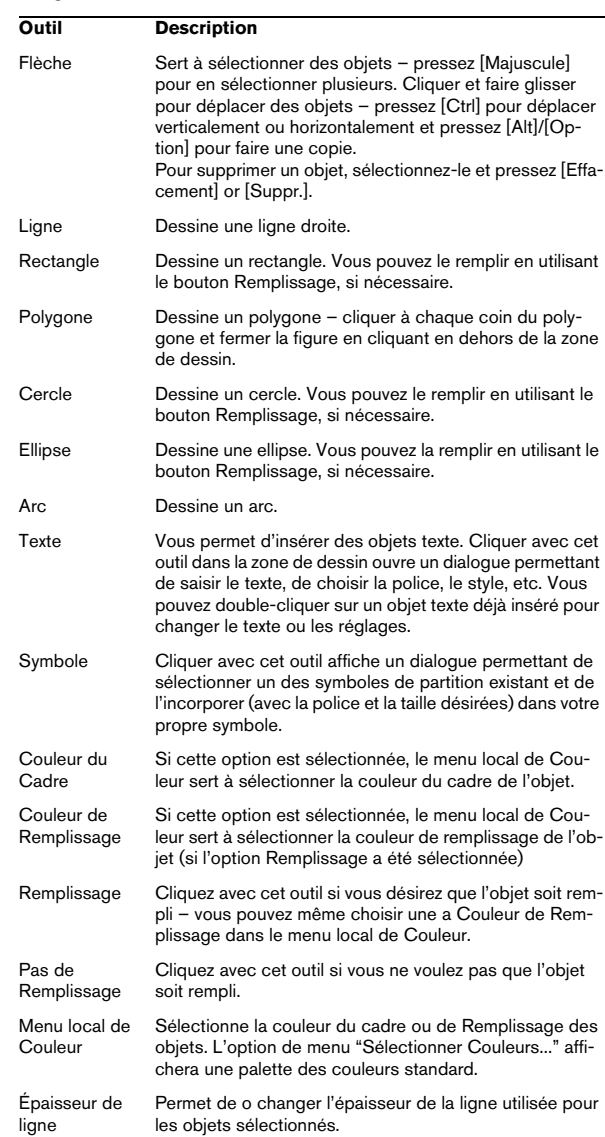

Le menu local Lié à la Note vous permet de créer des symboles liés aux positions des notes. Ceci affecte le symbole lui-même, et non un objet graphique sélectionné.

### **Option de menu Description**

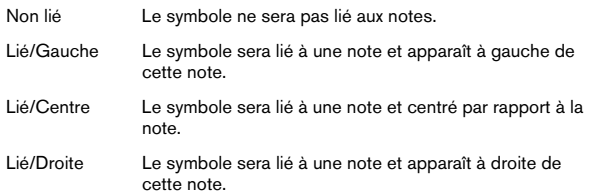

## Le menu local Fonctions contient les options suivantes (dont certaines sont aussi accessible dans le menu contextuel de l'onglet des Symboles Utilisateur) :

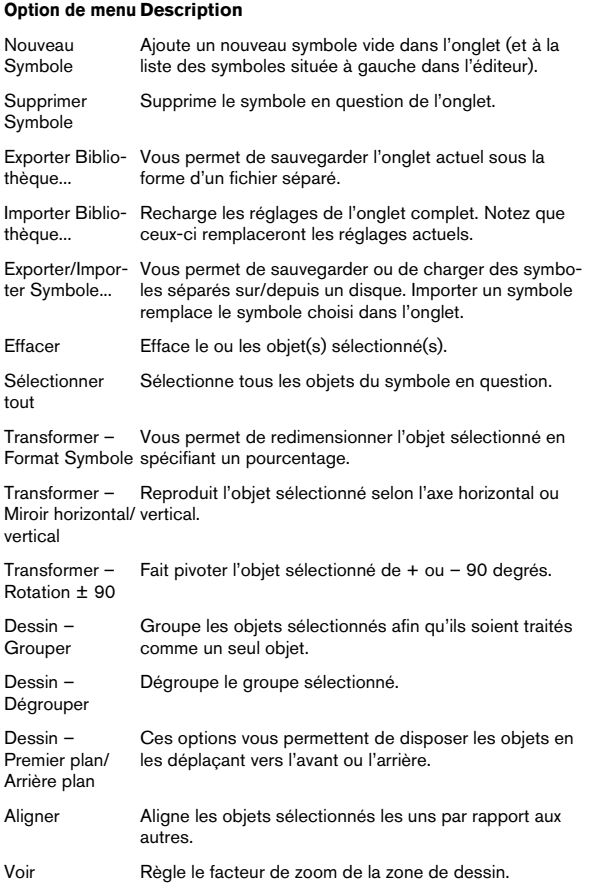

# **13**

**Usage des accords**

# **À propos de ce chapitre**

Dans ce chapitre vous apprendrez :

- Comment entrer des accords manuellement et automatiquement à l'aide de la fonction "Créer des Accords".
- Les réglages à faire sur les symboles d'accord.

# <span id="page-161-0"></span>**Insérer des symboles d'accord**

## **Manuellement**

• Dans l'onglet Symbole d'Accord, se trouve un ensemble d'accords prédéfinis, voir ["Usage des préréglages" à](#page-162-1)  [la page 163.](#page-162-1) Si le symbole que vous voulez ajouter s'y trouve, il suffit de le sélectionner et de cliquer dans la partition pour insérer le symbole d'accord.

Pour choisir et entrer tout autre symbole d'accord, procédez comme ceci :

1. Ouvrez l'onglet "Autres" et sélectionnez le bouton Symbole d'accord.

2. Cliquez dans la partition à l'endroit où vous voulez insérer le symbole d'accord.

Le dialogue Éditer Symbole d'accord s'ouvre.

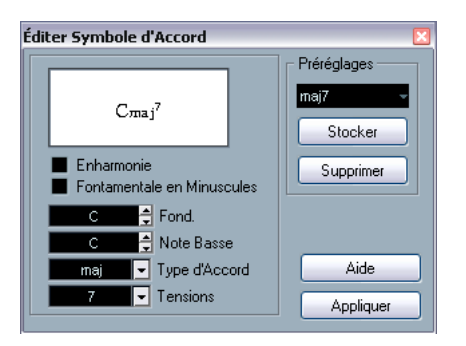

Le dialogue Éditer Symbole d'accord.

3. Sélectionnez la fondamentale dans le champ Tonalité. Vous pouvez soit taper la lettre de l'accord, soit faire défiler les lettres à l'aide des flèches haut/bas situées à droite du champ.

4. Spécifiez le type d'accord dans le champ "Type".

Vous pouvez soit le taper directement (par exemple, en tapant "7") soit sélectionnez une option dans le menu local à droite (cliquer sur la flèche pour l'ouvrir).

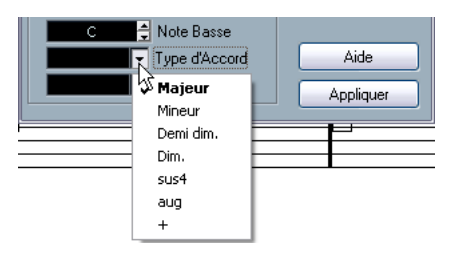

5. Si nécessaire, spécifiez une tension dans le champ "Tension".

Là aussi vous pouvez taper le nom de l'accord ou utiliser le menu local. Mais il y a certaines options d'affichage spéciales que vous n'obtiendrez qu'en tapant (voir le tableau ci-dessous). Vous pouvez aussi y ajouter du texte (tel que "pas de tierce", etc.). Il est aussi possible de sélectionner les tensions de base dans le menu local, puis d'ajouter des options spéciales en les tapant.

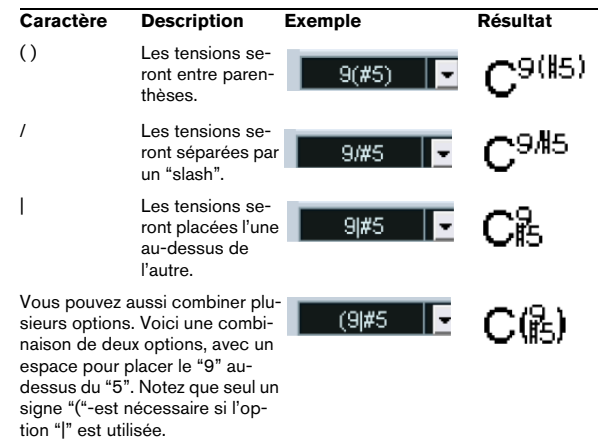

6. Si vous voulez avoir une note basse particulière (comme par exemple avoir un Do majeur avec un Ré en note basse), réglez le menu local "Note Basse" sur cette note (qui ne doit pas être la même que la fondamentale). Le programme se "souvient" de la relation entre les notes fondamentale et basse, afin que si vous changez la fondamentale, la note basse suivra.

7. Si vous voulez que la fondamentale soit affichée en minuscules, cochez la case "Fondamentale en minuscules".

8. Si nécessaire, activez l'option "Enharmonie".

### 9. Cliquez sur Appliquer.

Le symbole d'accord apparaît dans la partition

• Pour ouvrir le dialogue Éditer Symbole d'Accord pour un accord existant, double-cliquez sur le symbole d'accord. Vous pouvez aussi faire un clic droit sur le symbole et sélectionnez l'option Propriétés dans le menu contextuel pour ouvrir ce même dialogue.

### <span id="page-162-1"></span>**Usage des préréglages**

Comme pour la plupart des fonctions dans Nuendo, vous pouvez créer des préréglages de symboles d'accord disponibles à tout moment. Chaque préréglage contient tous les réglages du dialogue – la liste de préréglages est une sorte de "bibliothèque" d'accords. Vous trouverez vos préréglages dans l'onglet Symboles d'Accord dans l'Inspecteur et dans le menu contextuel correspondant. La gestion des préréglages s'effectue comme d'habitude :

• Cliquez sur Mémoriser pour mémoriser les réglages actuels dans un préréglage.

Un dialogue apparaît, pour vous permettre de donner un nom au préréglage.

• Pour recharger un préréglage mémorisé, sélectionnezle dans le menu local de Préréglages ou dans le sousmenu Préréglages du menu contextuel.

Notez que ceci charge seulement les réglages dans le dialogue – il faut cliquez sur Appliquer pour appliquer ces réglages au symbole d'accord sélectionné.

• Pour supprimer un préréglage, sélectionnez-le dans le menu local et cliquez sur Supprimer.

## <span id="page-162-0"></span>**Usage de la fonction "Définir Symbole d'Accord"**

Si vous avez déjà enregistré les accords d'un morceau, Nuendo peut les analyser et créer des symboles d'accord.

1. Ouvrez l'enregistrement dans l'Éditeur de Partition. Si vous voulez que les accords soient insérés dans une autre piste, vous pouvez créer un conteneur vide sur cette piste et l'ouvrir avec l'enregistrement.

2. Si nécessaire, effectuez les réglages concernant l'affichage des accords, dans Réglages de Partition–page Projet, dans les sous-pages Symboles d'Accord et Polices de Notation.

Vous pourrez aussi modifier ces réglages après avoir inséré les accords.

### 3. Sélectionnez les notes sur lesquelles vous désirez que des symboles d'accord soient créés.

Si des symboles d'accord doivent être créés pour toutes les notes de la piste, utilisez la fonction Sélectionner Tout du menu Édition.

4. Utilisez les touches fléchées pour rendre active la portée désirée.

C'est-à-dire la portée sur laquelle se trouveront les symboles d'accord.

5. Sélectionnez "Définir Symbole d'Accord" dans le menu Partitions.

Les accords apparaissent. Ils peuvent être déplacés, dupliqués et supprimés comme tout autre symbole. Vous pouvez aussi double-cliquer sur un symbole d'accord pour l'éditer dans le dialogue Éditer Symbole d'Accord comme lorsque vous créez des accords manuellement, voir ci-dessus).

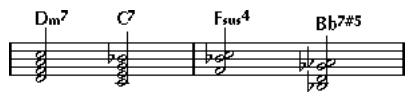

Une portée après utilisation de la fonction Définir Symbole d'Accord.

• Au lieu d'utiliser l'option "Définir Symbole d'Accord", vous pouvez cliquer sur le bouton Symbole d'Accord dans la barre d'Outils de Partition.

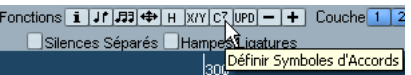

• Si l'option "Définir Symbole d'Accord'" est activée dans la sous-page Bibliothèque Guitare des Réglages de Partition–page Projet (voir ["Ajouter des symboles d'accords de](#page-144-1)  [guitare" à la page 145](#page-144-1)), des symboles d'accord de guitare seront également ajoutés (si la bibliothèque Guitare contient des symboles correspondant à ces accords).

### **À propos de l'analyse**

• Les accords MIDI doivent jouer dans leur renversement de base le plus courant. Sinon, une note basse supplémentaire est ajoutée. Par exemple, les notes DoMiSol sont interprétées comme étant Do majeur, mais SolDoMi est interprété comme Do majeur avec un Sol de note basse. Si vous ne désirez aucune interprétation du renversement (pas de notes basses particulières), maintenez enfoncée [Ctrl]/[Commande] tout en sélectionnant Définir Symbole d'Accord.

- Toutes les notes sur toutes les portées sont prises en considération. S'il y un changement sur une portée, les notes sont réinterprétées et un nouveau symbole d'accord ajouté. Ceci signifie que vous devrez probablement éviter d'avoir la Piste de mélodie dans l'Editeur de Partition quand vous utilisez Définir Symbole d'Accord, ou vous obtiendrez beaucoup plus d'accords que prévu, peut-être avec de curieuses tensions.
- De plus, la valeur de Quantification est utilisée.Il y aura au moins un nouvel accord à chaque position de Quantification.
- Il doit y avoir au moins trois notes sur une certaine position pour que le programme puisse les interpréter comme un accord. Aussi, certaines combinaisons de notes n'ont aucun sens pour le programme et ne produiront aucun accord.
- La méthode d'analyse n'est pas infaillible. Elle ne peut pas l'être car un même groupe de notes peut être interprété différemment selon le contexte. Il peut être nécessaire d'éditer. Si vous enregistrez la piste en solo pour créer automatiquement des accords, jouez l'accord aussi simplement que possible, dans le bon renversement, sans ajouter d'octaves, etc.

# **Réglages globaux des accords**

Dans les Réglages de Partition–page Projet (sous-pages Symboles d'Accord et Polices de Notation), se trouvent plusieurs réglages globaux qui affectent la manière dont seront affichés les accords. Ces réglages affecteront tous les accords du projet.

## **Symboles d'accord**

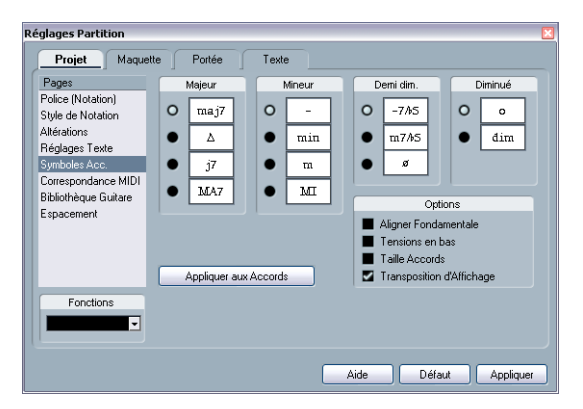

Utilisez les quatre sections comportant des boutons ronds pour spécifier comment les quatre types d'accord les plus répandus seront affichés:

• Si vous voulez que la fondamentale soit alignée avec la note basse, pour qu'elles soient sur la même ligne verticale, activez "Aligner Fondamentale".

• Si vous voulez que les tensions soient affichées sur la même ligne verticale que la fondamentale (au lieu qu'elles soient légèrement au-dessus), cochez la case "Tensions en bas".

• Activez l'option "Taille Accords" si vous voulez redimensionner la portée (en utilisant le réglage de Taille de l'onglet Options des Réglages de Partition–page Portée), et que les accords soient aussi redimensionnés en fonction.

• Activez l'option "Transposition d'Affichage" si vous voulez que les symboles d'accord soient affectés par le réglage de Transposition d'Affichage des Réglages de Partition–page Portée.

• Pour appliquer ces réglages à votre partition, cliquez sur "Appliquer aux accords".

## **Les polices de notation musicale**

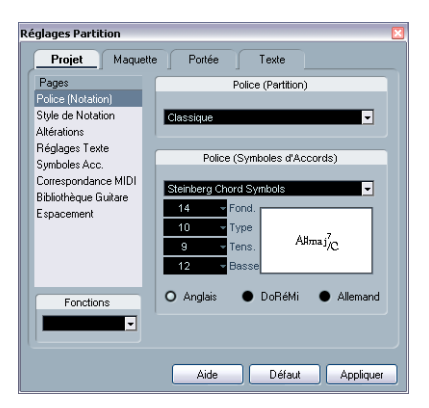

• Utilisez le menu local Police Partition afin de sélectionner une police pour afficher les têtes de note, les clefs etc. Celles disponibles sont Legacy, Classical et Jazz.

• Utilisez le menu local Police (Symboles d'Accord) afin de sélectionner une police pour les accords.

Nuendo est fourni avec une police spéciale pour cela (Steinberg Chord Symbols), mais vous pouvez choisir une autre police disponible dans le menu local.

6. Utilisez les quatre champs de valeurs "Taille" pour sélectionner les tailles des quatre "éléments" composant l'accord.

Vous pouvez taper les valeurs ou utiliser les menus locaux. Habituellement, la taille de la "Fondamentale" est plus grande et celle de la "Tension" plus petite.

• Utilisez les boutons ronds en bas pour sélectionner le mode d'affichage de l'accord.

Ceci affecte la manière dont les notes fondamentales et basse sont affichées :

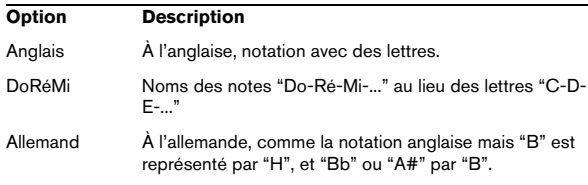

# **14**

<span id="page-165-0"></span>**Usage du texte**

# **À propos de ce chapitre**

Dans ce chapitre vous apprendrez :

- Quels sont les différents types de texte.
- Comment entrer et éditer un texte.
- Comment régler la police, la taille et le style.
- Comment entrer des paroles.

## **Ajouter et modifier des symboles de texte**

Cette section décrit la procédure générale permettant d'ajouter et de modifier des symboles de texte. Comme décrit dans la section ["Les différents types de texte" à la page](#page-168-0)  [169](#page-168-0), il existe différents types de symboles de texte, mais le principe de base reste le même (sauf pour les symboles Texte de Bloc, voir ["Texte de Bloc" à la page 171](#page-170-0), et les symboles texte de page, voir ["Texte de Page" à la page](#page-171-0)  [172](#page-171-0)).

## **Insérer un symbole de texte**

1. Si nécessaire, sélectionnez une Police, une Taille et un Style pour le texte (ou choisissez un Attribut de Texte) comme décrit dans la section ["Sélectionner une Police, un](#page-167-0)  [Corps et un Style de caractères" à la page 168.](#page-167-0)

Le texte inséré utilisera les réglages effectués lorsqu'aucun texte n'est sélectionné, mais tous les réglages peuvent être modifiés après insertion du texte.

2. Ouvrez l'onglet adéquat dans l'Inspecteur.

Les différents symboles de texte se trouvent dans les onglets Autres, Maquette et Projet. Pour de plus amples informations sur la manière d'afficher les onglets de l'Inspecteur, voir ["Afficher/cacher des onglets de](#page-136-0)  [l'Inspecteur" à la page 137](#page-136-0).

3. Cliquez sur le symbole de texte dans l'onglet pour sélectionner le Crayon.

4. Vérifiez que la portée correcte est active et cliquez dans la partition là où vous voulez placer le texte. Si vous entrez des paroles, vous devez cliquer au-dessous ou au-dessus d'une note (les paroles sont centrées autour de chaque note et positionnées verticalement à l'endroit où vous avez cliqué). Voir ["Paroles" à la](#page-168-1)  [page 169.](#page-168-1)

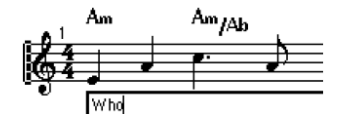

### 5. Tapez le texte dans la case qui apparaît.

Vous pouvez utiliser la touche [Effacement] pour effacer des lettres, et déplacer le curseur avec les touches fléchées.

6. Lorsque vous avez terminé, pressez [Retour].

Le texte apparaît. Vous pouvez le déplacer, le dupliquer ou l'effacer comme tout autre symbole.

## <span id="page-166-0"></span>**À propos des lignes de mélisme**

Lorsque vous ajoutez un symbole de texte, une poignée apparaît à l'extrémité droite du bloc de texte. En tirant sur cette poignée vers la droite, vous formez une "ligne de mélisme" partant du texte. Elle sert à plusieurs choses :

• Lorsque vous ajoutez des paroles et que voulez qu'une syllabe soit chantée sur plusieurs notes :

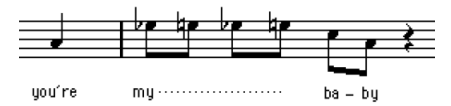

• Si le texte est un conseil concernant l'articulation ou le style de jeu, et que vous voulez l'appliquer à une certaine phrase musicale :

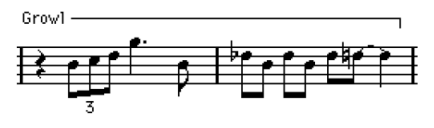

• Si le texte est un conseil concernant l'articulation ou le style de jeu, et que vous voulez l'appliquer à partir d'un point précis de la partition :

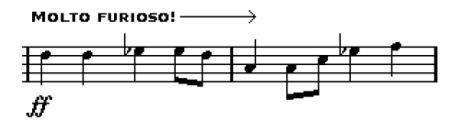

Dans les Réglages de Partition–page Projet, sous-page Réglages du Texte, se trouvent un certain nombre d'options permettant de déterminer l'aspect des lignes de mélisme :

- Le menu local Style de Mélisme permet de spécifier si la ligne sera pleine ou en pointillés.
- Le menu local Fin du Mélisme permet de choisir comment la ligne se termine : tout droit, par une flèche, ou en formant un "crochet" vers le haut ou le bas.

## **Espacer**

- Si vous trouvez qu'il n'y a pas assez d'espacement entre les portées pour ajouter, par exemple, des paroles, veuillez lire ["Faire glisser des portées" à la page 193](#page-192-0) pour savoir comment espacer les portées.
- Si vous trouvez que la partition semble trop chargée après avoir ajouté du texte, voir ["Maquette Automatique" à la page 195](#page-194-0).

## **Modifier le texte**

Si vous faites une erreur en tapant ou si pour une autre raison vous souhaitez modifier le texte, double-cliquez simplement sur un bloc de texte avec l'outil de Sélection d'Objet, éditez le texte et pressez [Retour] pour refermer la case.

• Il est aussi possible de remplacer automatiquement toutes les occurrences d'un certain mot dans la partition, voir ["Chercher et remplacer" à la page 174](#page-173-0).

## <span id="page-167-0"></span>**Sélectionner une Police, un Corps et un Style de caractères**

1. Sélectionnez le ou les symbole(s) de texte que vous voulez réglez.

Si rien n'est sélectionné, les réglages seront ceux par défaut. Ils seront utilisés la prochaine fois que vous insérerez du texte.

2. Ouvrez les Réglages de Partition–page Texte.

3. Sélectionnez une police dans menu local Polices. Le nombre et le nom des polices qui apparaissent dépend de celles que vous avez installées dans votre ordinateur.

**21** Pour un écrire un texte normal, évitez de choisir les polices "Steinberg". Ce sont les polices que Nuendo utilise pour l'écriture des symboles, etc.

4. Sélectionnez un corps de texte dans menu local Taille (ou entrez-le manuellement dans le champ de valeur).

5. Si nécessaire, ajoutez une ou plusieurs options de style à l'aide des cases à cocher et des menus locaux. La plupart des options sont des variations de style courantes telles que gras, italique, souligné, etc. Mais il y a également quelques options de style spéciales :

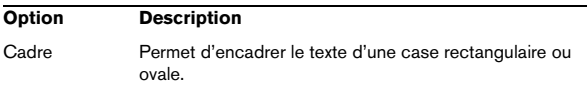

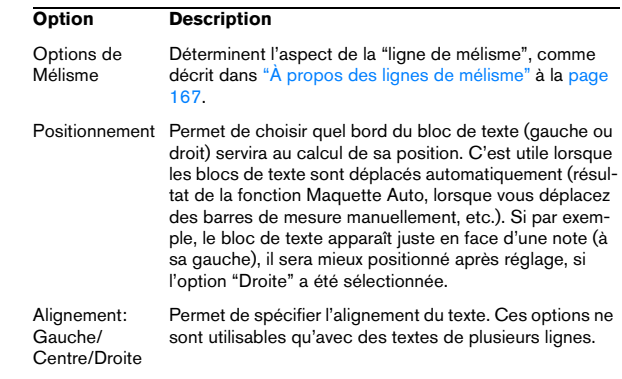

### 6. Cliquez sur Appliquer pour appliquer les réglages au texte sélectionné.

Notez que vous pouvez sélectionner d'autres blocs de texte alors que ce dialogue reste ouvert – le dialogue sera mis à jour pour refléter les réglages du texte actuellement sélectionné.

7. Lorsque vous avez terminé, refermez le dialogue des Réglages de Partition.

## <span id="page-167-1"></span>**Utiliser les Attributs de Texte**

Un Attribut ou un Style de Texte est une sorte de "préréglage" contenant tous les choix de police, taille et style. Vous gagnerez beaucoup de temps en créant des Styles de Texte comprenant les réglages que vous utilisez le plus fréquemment.

## **Créer un Style de texte**

1. Ouvrez les Réglages de Partition–page Projet et sélectionnez la sous-page Réglages du Texte.

2. Ouvrez l'onglet Définir Attributs.

3. Déroulez le menu local des Styles et sélectionnez le style "Vide".

4. Sélectionnez une police, précisez la taille et ajoutez des options de style au moyen des case à cocher. Ces options sont les mêmes que celles des Réglages de Partition–page Texte (voir ci-dessus).

5. Cliquez dans le champ de Style et donner un nom au nouvel ensemble d'attributs de texte.

6. Cliquez sur Stocker pour mémoriser la nouvelle Configuration d'Attributs.

## **Utilisation d'un Style de Texte**

Pour appliquer les réglages d'un Style de Texte à un ou plusieurs blocs de texte, sélectionnez-les puis choisissez le style dans le menu local Style des Réglages de Partition– page Texte et cliquez sur Appliquer. Vous pouvez aussi appliquer un Style de Texte à un bloc de texte directement dans la partition en faisant un clic droit dessus et en sélectionnant le Style dans le menu contextuel qui apparaît.

• Si vous sélectionnez un Style de Texte dans la page Texte alors qu'aucun texte n'est sélectionné dans la partition, les réglages seront utilisés la prochaine fois que vous insérerez du texte.

 $\Rightarrow$  Notez qu'il y a aussi un "lien" entre le texte et le Style de Texte. Tout changement apporté au Style de Texte (voir ci-dessous) affectera tous les textes l'utilisant.

Vous pouvez toujours éditer les réglages manuellement (dans Projet– sous-page Réglages du Texte) mais dans ce cas, le "lien" avec la configuration d'Attributs sera rompu.

### **Édition des Styles de Texte**

Si vous éditez les réglages d'un Style de Texte, tous les textes utilisant ce Style seront modifiés. C'est très pratique, car vous pouvez utiliser le même ensemble de Styles "génériques" pour tous vos morceaux (pour les titres, les commentaires, les paroles, etc), et simplement changer la police, le corps, etc pour un morceau différent, si nécessaire. Il sera également plus facile de transférer des morceaux sur d'autres ordinateurs (qui n'ont pas forcément les mêmes polices installées).

1. Sélectionnez l'onglet Définir Attributs dans la souspage Réglages du Texte des Réglages de Partition–page Projet.

2. Sélectionnez le Style à éditer dans le menu local Style.

3. Modifiez les réglages à votre convenance. Ceci inclut le nom du Style.

4. Cliquez sur Appliquer.

## <span id="page-168-0"></span>**Les différents types de texte**

## **Texte normal**

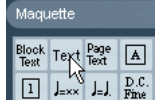

L'option Texte Normal est sélectionnée.

Ce type de texte est inséré en sélectionnant "Text" dans les onglets Autres ou Maquette.

Le texte est lié à la position de la mesure et de la portée. Si vous déplacez la mesure ou la portée entière, il se déplace avec.

### **Coller du texte**

Vous pouvez coller du texte (ex. depuis un autre programme) dans un symbole de texte de la partition. Pour cela, sélectionnez le symbole de texte et faites un clic droit dessus. Puis, choisissez "Texte du Presse-papiers" dans le menu contextuel. Cette option est aussi disponible dans le sous-menu Fonctions du menu Partitions.

De même, vous pouvez copiez le texte sélectionné à l'aide de l'option "Texte vers Presse-papiers" du menu contextuel.

## <span id="page-168-1"></span>**Paroles**

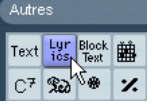

L'option "Lyrics" (Paroles) sélectionnée.

Ce type de texte est inséré en sélectionnant "Lyrics" dans l'onglet Autres.

Quand vous insérez des paroles, vous devez cliquer audessus ou au-dessous de la note à laquelle la syllabe appartient. Le texte apparaîtra alors horizontalement centré autour de la note, et positionné verticalement à l'endroit où vous avez cliqué. Vous pouvez plus tard le déplacer vers le haut ou vers le bas, comme n'importe quel symbole.

Les paroles sont liées à la position de la note. Si vous déplacez la note, le texte se déplace avec elle. L'espacement entre les notes est également ajusté pour que les paroles correspondent.

### **Insérer des paroles sous plusieurs notes**

1. Lorsque l'option "Lyrics" est sélectionnée, cliquez audessous ou au-dessus de la note avec le Crayon.

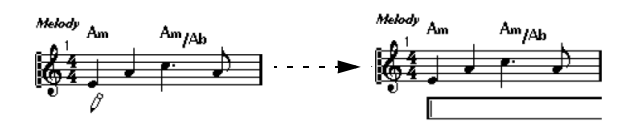

2. Dans la case de saisie de texte qui apparaît, tapez le mot ou la syllabe correspondant à cette note.

3. Tapez sur la touche [Tab].

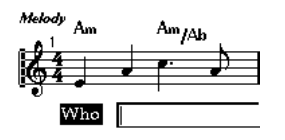

4. Entrez le texte pour cette note et tapez de nouveau sur [Tab].

5. Procédez ainsi jusqu'à la dernière note, puis tapez sur [Retour] ou cliquez en dehors de la case de texte.

Lorsque vous insérez des paroles de cette manière, les positions des notes sont ajustées automatiquement afin qu'aucun "bloc" de paroles n'en chevauche un autre. Si ce n'est pas ce que vous désirez, vous pouvez activer l'option "Ne pas synchroniser les paroles" dans la catégorie Paroles des Réglages de Partition–page Projet (sous-page Style de Notation). Si cette option est activée, les positions de note ne seront pas affectées, ce qui peut être préférable.

• Quand vous entrez des mots ayant plusieurs syllabes, vous les séparer normalement pas un tiret (-). Par défaut, les tirets sont automatiquement centrés entre les syllabes – si ce n'est pas ce que vous désirez, vous pouvez activer l'option "Ne pas centrer Traits d'Union" dans la catégorie Paroles des Réglages de Partition–page Projet (souspage Style de Notation).

### **Paroles et largeur de mesure**

Quand vous commencez à entrer des paroles, elles auront probablement l'air serré, car les mots prennent plus de place que les notes (les paroles sont également sélectionnées juste après l'entrée du dernier mot, ce qui les fait paraître un peu étranges quand elles se chevauchent). Pour remédier à ceci, utilisez la fonction "Maquette Auto" pour régler automatiquement les dimensions de la mesure (voir ["Maquette Automatique" à la page 195\)](#page-194-0).

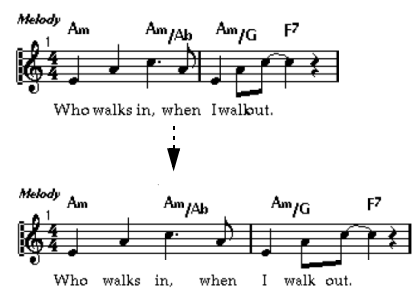

Avant et après utilisation de la fonction Maquette Auto.

### **Ajouter un second couplet**

Pour insérer une seconde ligne de paroles, procédez comme ceci :

1. Entrez les nouvelles paroles au-dessus ou en-dessous du couplet existant.

2. Sélectionnez tous les mots qui figurent dans le nouveau couplet.

3. Faites un clic droit sur les mots sélectionnés afin d'ouvrir un menu contextuel.

4. Sélectionnez le couplet approprié dans le sous-menu Déplacer vers Couplet (Couplet 1–6). Ceci assignera les paroles sélectionnées au couplet sélectionné.

Pour indiquer que les mots appartiennent à un autre couplet, ils sont automatiquement affichés dans une autre couleur. Toutefois, tous les couplets s'imprimeront en noir, comme d'habitude.

• Pour sélectionner tous les mots d'un seul couplet, pressez [Majuscule] et double-cliquez sur le premier mot de ce couplet.

Ceci sélectionnera tous les mots suivants de ce couplet.

### **Insérer des paroles dans les voix**

Chaque voix peut avoir ses propres paroles. Si par exemple vous avez un arrangement vocal à plusieurs voix, vous pouvez leur ajouter des paroles, voix par voix.

1. Cliquez sur le Symbole "Lyrics" dans l'onglet Autres, afin que le Crayon soit sélectionné.

2. Vérifiez que la bonne voix est sélectionnée (dans la Barre d'Outils de Partition). Voir ["Entrer des notes dans](#page-111-0)  [les voix" à la page 112](#page-111-0).

3. Cliquez sur la première note dans la voix sélectionnée.

4. Entrez les paroles pour cette voix, utilisez la touche [Tab] pour passer d'une note à une autre, comme décrit ci-dessus.

5. Continuez, en activant la voix suivante, en cliquant sur la première note dans cette voix et procédez comme avec la première voix.

6. Si nécessaire, ajustez la position des paroles pour chaque voix. (Voir ci-dessous).

### **Déplacer des paroles**

Si vous souhaitez déplacer des paroles en haut ou en bas, par exemple pour faire de la place pour un second couplet, procédez comme ceci :

1. Maintenez enfoncée la touche [Majuscule] et doublecliquez sur une partie des paroles. Tous les "blocs" de paroles sont sélectionnés.

2. Faites glisser les blocs de paroles en haut ou en bas. Tous les "blocs" de paroles sont déplacés en fonction.

### **Ajouter des paroles depuis le Presse-Papiers**

Si vous avez préparé vos paroles dans un autre programme, vous pouvez ensuite les importer dans Nuendo de la manière suivante :

1. Créez les paroles dans un autre programme. Il faudra placer soit un tiret (-) soit une [Tabulation] entre chaque syllabe!

2. Copiez le texte.

3. Dans Nuendo, sélectionnez la première note à laquelle les paroles doivent être ajoutées.

4. Déroulez le menu Partitions et sélectionnez "Paroles du Presse-papiers" dans le sous-menu Fonctions. Les paroles sont ajoutées, en commençant à la note sélectionnée.

## **Texte de Maquette**

Les symboles de texte de l'onglet Maquette font partie du niveau Maquette, et peuvent donc être cachés ou affichés pour les différentes pistes de la maquette, en cochant la colonne "L" des Réglages de Partition–page Maquette. Le texte apparaîtra dans toutes les portées, dont la colonne "L" aura été cochée. Cela signifie qu'il est lié à la position des mesures et des portées. Si vous déplacez une mesure ou toute une portée, le texte se déplacera avec.

## <span id="page-170-0"></span>**Texte de Bloc**

Un Texte de Bloc permet d'importer du texte depuis un fichier ou depuis le presse-papiers. Procédez comme ceci :

1. Cliquez sur le symbole Texte de Bloc dans l'onglet désiré, afin que le Crayon soit sélectionné.

Vous avez le choix entre le Texte de Bloc du niveau Projet (choisi dans l'onglet Projet – utile pour du texte devant apparaître dans toutes les pages, ex. le titre de la partition), le Texte de Bloc du niveau Maquette (choisi dans l'onglet Maquette – si vous souhaitez imprimer un titre uniquement dans la pise en page d'une piste en particulier, ex.pour un instrument) particulier, ou le Texte de Bloc qui servira à des parties spécifiques (choisi dans l'onglet Autres – ce texte n'apparaîtra que pour dans partie spécifique de la partition).

2. Cliquez dans la partition là où vous désirez insérer le texte.

Un sélecteur de fichier apparaît.

- 3. Sélectionnez le fichier texte ou le fichier rtf à importer.
- 4. Cliquez sur Ouvrir.
- Le texte du fichier sera inséré dans la partition.

• Faites un clic droit sur le Texte de Bloc inséré afin de faire apparaître un menu local contenant ces options :

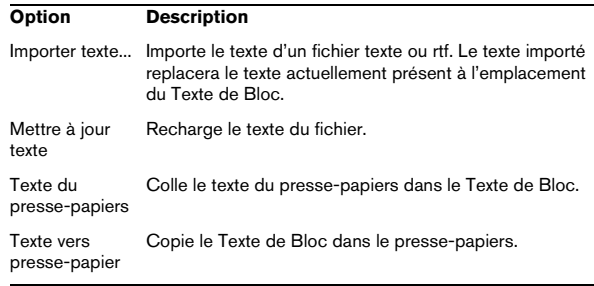

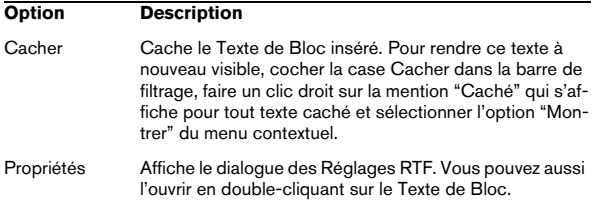

### **Le dialogue des Réglages RTF**

Le fait de sélectionner "Propriétés" dans le menu contextuel (ou de double-cliquer sur le Texte de Bloc) affiche un dialogue contenant les réglage du Texte de Bloc :

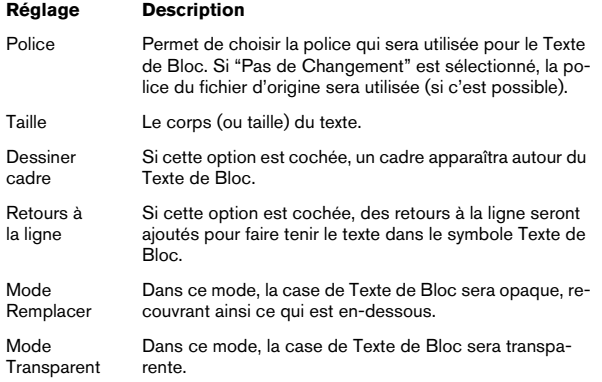

## <span id="page-171-0"></span>**Texte de Page**

Le symbole Texte de Page se trouve dans les onglets Maquette et Projet. Ils fonctionnent de la même manière, mais le Texte de Page de Projet fait partie du niveau Projet, et il apparaîtra donc dans toutes les maquettes.

La position du Texte de Page n'est liée à aucune note, mesure ou position de la portée. En d'autres termes, cela n'a pas d'importance que vous bougiez d'autres objets sur la page, le Texte de Page demeure où vous l'avez placé. Normalement ce type de texte sert aux titres de partition, numéros de page, avis de copyright et autres éléments de texte que vous désirez afficher sur toutes les parties (si toutes les pages si vous voulez).

Procédez comme ceci pour entrer un Texte de Page :

1. Ouvrez l'onglet Maquette ou Projet de l'Inspecteur.

2. Cliquez sur le symbole de Texte de Page afin que le Crayon soit sélectionné.

3. Cliquez dans la partition.

Peu importe l'endroit où vous cliquez – le positionnement sera spécifié dans le dialogue qui apparaît.

4. Entrez le texte à afficher dans le champ situé en haut du dialogue.

Vous pouvez utiliser des caractères spéciaux pour ajouter des "variables" tels que les numéros de page – voir ci-dessous.

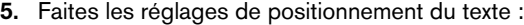

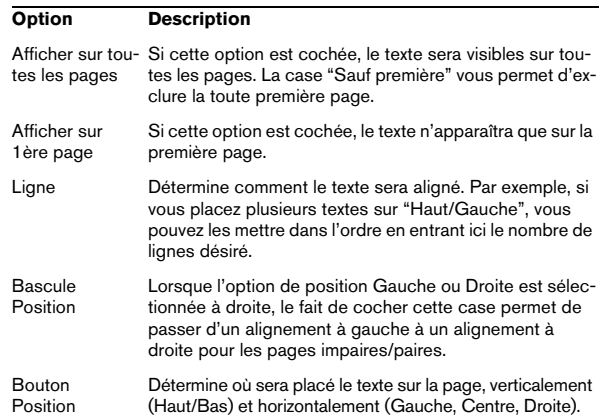

6. Sélectionnez un Style de Texte pour ce texte, ou faites des réglages manuels pour choisir la police, la taille et le style.

### 7. Cliquez sur OK.

Le texte est inséré. Vous pouvez régler son positionnement manuellement en faisant glisser le bloc de texte.

### **Insérer des variables**

Lorsque vous saisissez du texte, vous pouvez aussi insérer des caractères spéciaux qui auront pour rôle de "garder la place" pour des attributs différents. Lorsque le texte sera affichés, ces caractères seront remplacés par les valeurs qu'ils représentent (ex. numéros de page). Les variables suivantes sont disponibles :

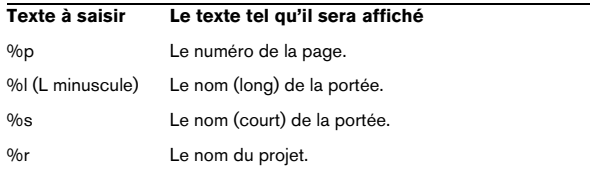

Par exemple, si vous saisissez le texte "%l, %r, Page %p", ces variables deviendront "1st Violin, Quartet No.2, Page 12" dans la partition.

## **Usage des Réglages de Partition (page Maquette – Texte)**

Dans les Réglages de Partition (page Maquette – Texte) se trouvent un certain nombre de réglages relatifs au texte. Les boutons de symbole correspondent aux symboles se trouvant dans les onglets Autres, Maquette et Projet de l'Inspecteur, voir ["Détails concernant les symboles" à la](#page-153-1)  [page 154.](#page-153-1) Vous pouvez utiliser le menu local Niveau pour afficher les niveaux correspondants.

• Sélectionnez le niveau que vous désirez utiliser dans le menu local Niveau.

Les symboles de texte disponibles pour ce niveau seront affichés à gauche du menu local.

• Vous pouvez utiliser les symboles de texte de la même manière que les symboles de l'Inspecteur ou d'une palette de symboles.

Lorsque vous sélectionnez un symbole de texte dans les Réglages de Partition–page Texte, et que vous déplacez le pointeur de la souris à travers la partition, le pointeur prend la forme d'un crayon, et vous pouvez saisir du texte à l'endroit où vous avez cliqué.

### **Les onglets Bloc-Note et Sélection**

Sous les symboles de texte et le menu local Niveau se trouvent deux autres onglets comportant de grandes cases de saisie de texte.

• Utilisez l'onglet Bloc-Note pour saisir des textes plus longs. Lorsque le texte vous convient de par son contenu et sa longueur, sélectionnez tout ou une partie du texte, puis sélectionnez une note dans la partition. Le bouton Insérer Paroles situé sous l'onglet Bloc-Note est alors disponible.

Lorsque vous cliquez sur Insérer Paroles, le texte sélectionné est placé dans la partition, en commençant à la note que vous aviez sélectionnée.

• Lorsque vous avez sélectionné du texte dans la partition et que vous ouvrez l'onglet Sélection, le ou les mot(s) sélectionné(s) sont affichés dans la case de texte. Vous pouvez alors changez le texte, et utilisez les options de format à gauche pour modifier l'aspect du texte sélectionné. Lorsque le texte vous convient ainsi que son formatage, cliquez sur Appliquer dans le dialogue Réglages de Partition pour appliquer vos changements au texte sélectionné dans la partition.

# **Les fonctions de Texte**

## **La Palette de Mots**

S'il y a certains mots que vous utilisez souvent, vous pouvez les mémorisés dans la palette "Mots". Vous gagnerez du temps puisque vous n'aurez pas à les taper à chaque fois.

### **Mémoriser un mot**

1. Affichez la palette (ou l'onglet) de symboles "Mots". Cet onglet est caché par défaut. Voir ["Afficher/cacher des onglets de](#page-136-0)  [l'Inspecteur" à la page 137](#page-136-0) pour de plus amples informations sur la façon d'afficher les onglets cachés de l'Inspecteur.

2. Double-cliquez dans une case de symbole vide. Le dialogue Éditeur de Texte Personnalisé apparaît.

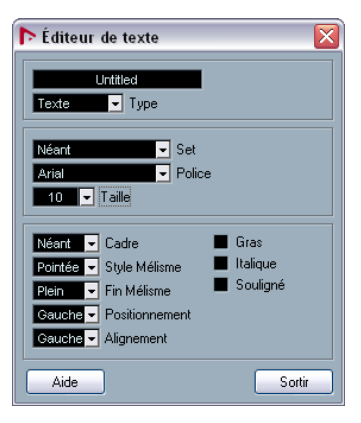

3. Tapez le ou les mot(s) désirés dans la case de texte située en haut du dialogue.

4. Spécifiez le type de texte (normal ou paroles) à l'aide du menu local Type.

5. Faites les réglages de police, de taille et de style. Vous pouvez aussi utiliser un Style de Texte si vous le souhaitez.

6. Cliquez sur Sortir pour refermer le dialogue. Le ou les mot(s) saisi(s) apparaissent dans les cases de symbole de la palette Mots.

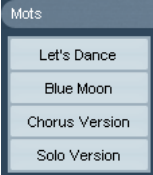

• Un clic droit sur un des champs ouvre un menu contextuel comportant un certain nombre d'options :

- Sélectionnez "Editer…" pour ouvrir le dialogue Éditeur de Texte Personnalisé.
- Sélectionnez "Nouveau" pour ajouter une nouvelle case de symbole vide à l'onglet Mots.
- Sélectionnez "Supprimer" pour supprimer les symboles de l'onglet Mots.
- Sélectionnez "Ouvrir comme Palette" pour ouvrir la palette de symboles Mots.

### **Insérer un mot**

Vous insérez un des mots de la palette comme n'importe quel autre symbole, en sélectionnant le mot approprié et en cliquant dans la partition. Mais vous pouvez aussi éditer le mot après son insertion comme du texte que vous auriez tapé.

## <span id="page-173-0"></span>**Chercher et remplacer**

Cette fonction permet de remplacer toutes les occurrences d'un certain mot ou groupe de mots, par un autre mot ou groupe de mots. Le remplacement s'effectue en une seule fois, pour tous les types de symboles de texte, quels que soient leurs réglages de police, taille et style. Procédez comme ceci :

1. Déroulez le menu Partitions et sélectionnez "Chercher et Remplacer" dans le sous-menu Fonctions. Une dialogue apparaît.

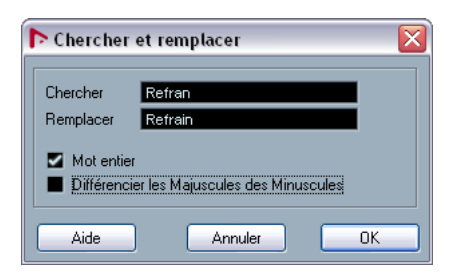

2. Saisissez le ou les mot(s) à remplacer dans la case Chercher.

3. Si vous désirez que toutes les instances du ou des mot(s) soient remplacées, qu'ils soient écrits en majuscule ou minuscule, désactivez l'option "Différencier les Majuscules des Minuscules".

4. Si vous ne voulez pas remplacer des parties de mots, cochez l'option "Mot entier".

Par exemple, si vous désirez remplacer le mot "violon" mais pas le mot "violoncelle", vous devez activer "Mot entier".

5. Saisissez le ou les mot(s) qui seront employés en replacement dans le champ "Remplacer".

### 6. Cliquez sur OK.

Toutes les occurrences des mots à "Chercher" seront remplacées par les mots choisis pour les "Remplacer".

## **Noms des portées**

Le réglage des noms de portée peut s'effectuer en divers endroits :

• Dans les Réglages de Partition–page Maquette, vous spécifiez si les noms de portée doivent apparaître ou pas, et s'il faut utiliser les noms des pistes dans la partition. Dans une maquette multipiste, vous pouvez choisir quelles pistes auront leur nom visibles, en cliquant dans la colonne "N" de chaque piste.

• Vous spécifiez un nom de portée long et un court dans les Réglages de Partition–page Portée (onglet Configuration).

Ils seront employés si vous n'utilisez pas l'option "D'après pistes" des Réglages de Partition–page Maquette. Le nom long sera affiché uniquement pour le premier système de portée, et le nom court pour les suivants. Si vous préférez que le nom figure seulement en haut de la page, laissez vide le champ "Short".

 $\sqrt{2}$  Si l'option "Afficher les noms de portée longs sur les nouvelles pages" est activée dans la sous-page Style de Notation (catégorie Noms de Portée) des Réglages de Partition–page Projet, le nom Long sera affiché pour le premier système de chaque page.

• Vous pouvez sélectionnez une police pour les noms de portée dans la sous-page Réglages du Texte des Réglages de Partition–page Projet. Procédez comme ceci :

1. Ouvrez les Réglages de Partition–page Projet et sélectionnez la sous-page Réglages du Texte.

2. Sélectionnez l'onglet Texte de Projet.

3. Utilisez le menu local "Police pour" pour sélectionner "Noms de portée".

4. Sélectionnez la police, la taille et le Style pour les noms de portée (ou utiliser un Style de Texte).

5. Cliquez sur Appliquer et refermez le dialogue des Réglages de Partition.

### **Autres réglages pour les noms de portée**

- Si vous activez l'option "Afficher les noms à gauche des portées" dans la sous-page Style de Notation (catégorie Noms de Portée) des Réglages de Partition–page Projet, les noms seront affichés à gauche des portées, et non au-dessus.
- Vous pouvez des noms secondaires séparés pour les portées supérieures et inférieures d'une partition double ou polyphonique, voir ["Noms des portées" à la page 104](#page-103-0).
- Vous pouvez positionner avec précision (verticalement et horizontalement) les noms de portée grâce aux options de la souspage Espacement des Réglages de Partition–page Projet.

## **Numéros de mesure**

Les réglages des numéros de mesure peut s'effectuer en divers endroits :

### **Réglages généraux**

1. Ouvrez la sous-page Style de Notation des Réglages de Partition–page Projet.

2. Déroulez la liste de la catégorie "N° de mesure".

3. Utilisez le réglage "Afficher toutes les" pour indiquer "la fréquence" des numéros de mesure.

Les options sont "Première mesure" (n<sup>°</sup> de mesure à la première mesure de chaque portée), "Off" (pas de n° de mesure) et tout autre chiffre.

4. Si nécessaire, activez l'option "Afficher section avec Silences Multiples".

Lorsqu'elle est activée et que avez une pause multiple, le n° de mesure au début de la pause multiple indique une fourchette, représentant la durée de la pause multiple.

5. Si vous voulez que les numéros soient affichés sous les barres de mesure, activez l'option "N° sous les barres de mesure".

6. Cliquez sur Appliquer et refermez le dialogue Réglages de Partition.

### **Réglages de texte**

Comme pour la plupart des autres éléments de texte fixes, vous pouvez sélectionner une police, un corps et un style pour les numéros de mesure dans la sous-page Réglages du Texte des Réglages de Partition–page Projet.

### **Espacement**

Dans la sous-page Espacement des Réglages de Partition–page Projet se trouvent quatre réglages relatifs aux numéros des mesure :

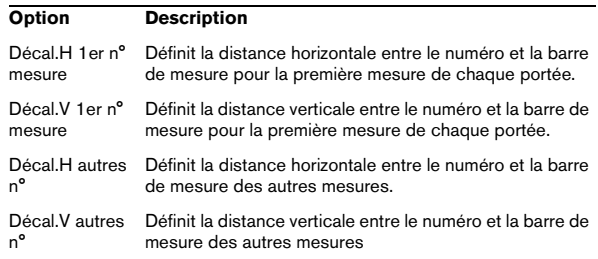

### **Décalage des numéros de mesure**

Si vous double-cliquez sur un numéro de mesure, un dialogue apparaît vous permettant de sauter un numéro de mesure dans la numérotation de mesure qui sinon est continue.

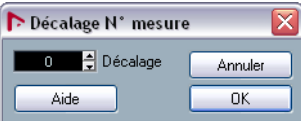

C'est utile par exemple quand une section se répète. Par exemple, si vous avez une répétition des mesures 7 et 8, la première mesure après la répétition devrait avoir le numéro 11, pas 9. Pour effectuer ceci, double-cliquez sur le "9" et insérez un décalage de "2".

C'est également utile su la partition commence sur un temps faible, et que vous voulez que la "vraie" première mesure soit numérotée 1. Dans ce cas, il faut indiquer un décalage (Offset) de "-1" pour la seconde et vérifier que le numéro de la mesure commençant sur le temps faible est cachée.

• Les décalages de n° de mesure appartiennent au niveau Projet et sont visibles sur toutes les pistes et maquettes.

## <span id="page-175-0"></span>**Réglages des autres éléments de texte fixes**

Vous pouvez faire de texte pour pratiquement tous les textes et numéros qui apparaissent dans la partition. Procédez comme ceci :

1. Ouvrez la sous-page Réglages du Texte des Réglages de Partition–page Projet.

2. Sélectionnez l'onglet Texte de Projet.

3. Utilisez le menu local "Font for" (Police pour) pour sélectionner le type texte à régler.

4. Utilisez les options du dialogue pour modifier les réglages.

5. Cliquez sur Appliquer afin d'appliquer les réglages à tous les éléments du type sélectionné.

Pour refermer le dialogue, cliquez sur la case de fermeture située en haut à droite de la fenêtre du dialogue.

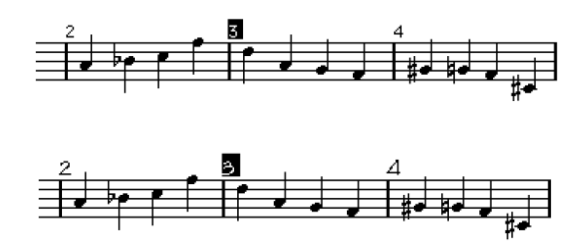

Les N° de mesure avant at après avoir changé leurs réglages de texte.

• Vous pouvez aussi définir des configurations d'attributs de texte dans la sous-page Réglages du Texte, pour pouvoir modifier plus rapidement le texte.

Notez que vous pouvez sélectionner une configuration d'attributs dans le menu contextuel qui s'ouvre en faisant un clic droit sur un élément de texte (voir ["Utiliser les Attributs de Texte" à la page 168\)](#page-167-1).

# **15**

**Usage des Maquettes**

# **À propos de ce chapitre**

Dans ce chapitre vous apprendrez :

- Ce que sont les maquettes et ce qu'elles contiennent.
- Comment créer des Maquettes.
- Comment utiliser les Maquettes pour ouvrir des combinaisons de Pistes.
- Comment appliquer, charger, sauvegarder et effacer des Maquettes.
- Comment importer et exporter des Maquettes.
- Un exemple d'utilisation des Maquettes.

# **Contexte : les Maquettes**

Les Maquettes peuvent être considérées comme des "préréglages" contenant les réglages du niveau Maquette: espacement des portées, barres de mesure, symboles de maquette, etc.

## **Quand utiliser des Maquettes**

- Selon que vous vouliez imprimer la totalité de la partition d'Orchestre ou des parties individuelles d'instruments (ou groupes d'instruments), vous aurez à formater différemment la partition. Les Maquettes vous permettent d'avoir en réserve divers styles de présentation pour une même piste ou groupe de pistes. Vous pourriez par exemple utiliser une maquette pour chaque instrument, et une pour toute la partition d'orchestre.
- En sélectionnant une autre Maquette dans les Réglages de Partition–page Maquette, vous pouvez passer à une autre combinaison de pistes sans avoir à quitter l'Éditeur de Partition.

## **Qu'y a-t-il dans une maquette ?**

Une Maquette contient les éléments et les propriétés suivants :

- Les symboles de maquette insérés (voir ["Les symboles dispo](#page-138-0)[nibles" à la page 139\)](#page-138-0).
- Tous les réglages de la page Maquette du dialogue des Réglages de Partition.
- L'espacement vertical entre les portées.
- L'espacement entre les barres de mesure.
- Barres de mesure interrompues.

 $\Rightarrow$  Notez que les symboles de Projet (voir "Les symboles [disponibles" à la page 139\)](#page-138-0), les types de barre de mesure et le décalage des n° de mesure font partie du niveau Projet, et apparaîtront dans toutes les maquettes.

## **Comment les maquettes sont-elles sauvegardées ?**

Les maquettes sont crées automatiquement lorsque vous éditez une piste seule ou une combinaison de pistes. Elles forment une partie intégrante de la combinaison particulière de pistes, ce qui signifie que vous n'aurez pas besoin d'enregistrer les Maquettes séparément.

# **Créer une Maquette**

Une nouvelle Maquette est créée automatiquement lorsque vous ouvrez une nouvelle combinaison de pistes à des fins d'édition.

Même si chacune des Pistes a déjà été éditée auparavant, à titre individuel ou en groupe, cela n'a pas d'importance. Ce qui compte, c'est que vous ouvriez précisément ces Pistes. Pour créer par exemple une Maquette pour un quartet à cordes, sélectionnez des parts sur les pistes correspondantes et pressez [Ctrl]/[Commande]-[R].

**!** L'ordre des pistes n'a pas d'importance - vous pouvez les réorganiser dans la fenêtre Projet sans toucher à la Maquette. Mais l'espacement des portées dans la Maquette est relatif à l'ordre des pistes.

# **Ouvrir une Maquette**

La commande "Ouvrir maquette" dans le menu Partitions ouvre un dialogue contenant la liste de toutes les Maquettes disponibles pour le Projet.

• Sélectionnez la maquette désirée dans la liste et cliquez sur OK pour ouvrir les pistes contenues dans cette maquette dans l'Éditeur de Partition.

C'est un moyen simple d'ouvrir plusieurs pistes dans l'Éditeur de Partition directement depuis la fenêtre Projet.

# **Opérations sur les maquettes**

Le dialogue des Réglages de Partition contient une page Maquette, dans laquelle vous pouvez faire des réglages pour les différentes maquettes. À gauche du dialogue, sont listées toutes les maquettes déjà présentes dans le projet (c'est la même liste que celle du dialogue Ouvrir Maquette, vois ci-dessus). La maquette actuellement utilisée est surlignée dans la liste.

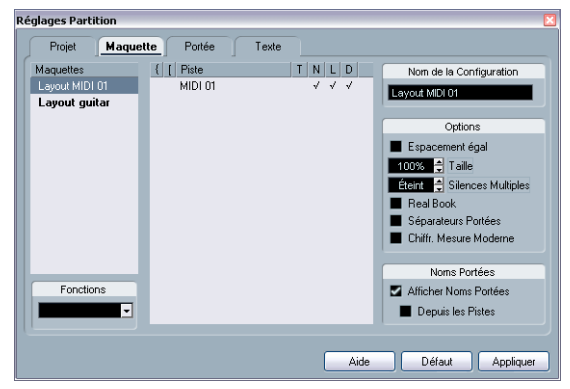

Les Réglages de Partition–page Maquette.

Vous pouvez effectuer ici un certain nombre d'opérations :

## **Ouvrir des pistes dans une maquette**

Pour sélectionnez une autre combinaison de pistes à des fins d'édition, choisissez la maquette correspondante dans la liste.

• Le dialogue peut rester ouvert pendant l'édition et peut donc servir à sélectionner d'autres pistes à éditer.

## <span id="page-178-0"></span>**Importer des symboles de maquette**

En sélectionnant une autre maquette et en choisissant "Récupérer Format" dans le menu local Fonctions situé sous la liste, vous pouvez importer tous les symboles de maquette (insérés depuis la section des symboles de maquette de l'Inspecteur) se trouvant dans celle qui est sélectionnée dans la maquette en cours.

## **Gestion des maquettes**

• Pour renommer une maquette, sélectionnez-la dans la liste et tapez son nom dans le champ Nom en haut à droite du dialogue.

Au départ, la maquette prend le nom d'une des pistes éditées – il vaut mieux lui donner un nom plus évocateur.

• Pour supprimer une maquette dont vous n'avez plus besoin, sélectionnez-la dans la liste et choisissez "Supprimer" dans le menu local Fonctions.

• Pour supprimer toutes les maquettes pour lesquelles il n'y a plus de combinaisons de pistes, sélectionnez "Nettoyer" dans le menu local Fonctions.

## **Importer et exporter des maquettes**

En sélectionnant une maquette et en choisissant "Exporter…" ou "Importer…" dans le menu local Fonctions situé sous la liste, vous pouvez exporter ou importer une maquette. Notez que tous les réglages de portée seront pris en compte, lors de l'exportation ou de l'importation d'une maquette.

## **Travailler sur la Transposition d'Affichage**

Vous pouvez préciser pour chaque portée, dans un maquette si cette portée utilisera la transposition d'affichage. Cliquez dans la colonne D de la page Réglages de Partition–Maquette pour activer ou désactiver l'option. Notez que ce réglage n'affecte que cette maquette !

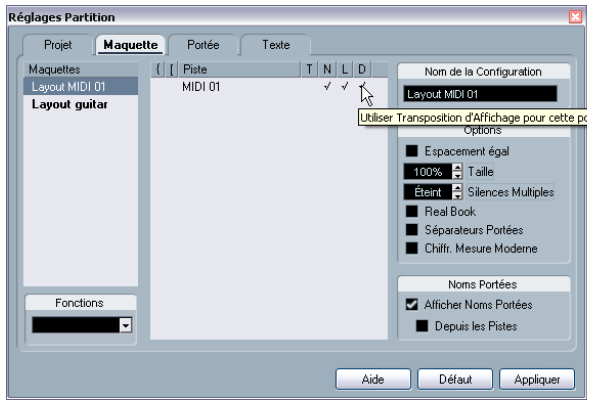

# **Usage des Maquettes - Un Exemple**

Le paragraphe suivant décrit les étapes de base pour extraire une partie individuelle à partir d'une partition d'orchestre.

1. Préparez la partition complète, formatage compris. Ceci peut inclure l'insertion d'un Texte de Bloc de niveau Projet pour le titre de la partition, le réglage du type de barre de mesure, etc.

2. Ouvrez les Réglages de Partition–page Maquette et tapez le nom désiré dans le champ Nom (par exemple "Full Score").

3. Refermez l'Éditeur de Partition.

4. Ouvrez une seule piste, par exemple une piste pour les bois.

Les réglages du niveau Projet apparaîtront automatiquement dans la nouvelle maquette de cette piste.

5. Préparez une maquette pour la partie des bois. Vous pouvez par exemple déplacer des barres de mesure, ajouter des Finals, activer les Pauses Multiples, etc.

• Vous pouvez aussi importer tous les symboles de maquette depuis la maquette "Full Score" ; ouvrez les Réglages de Partition–page Maquette, sélectionnez la maquette "Full Score" dans la liste à gauche puis d choisissez "Récupérer Format" dans le menu local Fonctions (voir ["Importer](#page-178-0)  [des symboles de maquette" à la page 179\)](#page-178-0).

**!** Faites attention de ne pas modifier des propriétés de la piste qui ne dépendent pas du niveau Maquette (car vous modifieriez la partition d'orchestre également !).

6. Tapez le nom désiré pour la nouvelle maquette dans le champ Nom des Réglages de Partition–page Maquette et cliquez sur "Appliquer".

## **Piste Marqueur -> Forme**

Si vous avez créé des marqueurs dans la fenêtre Projet afin de repérer le début de chaque nouvelle "section" de votre musique (couplet, pont, chorus, etc), vous pouvez automatiquement transférer ces marqueurs à la maquette en cours :

1. Déroulez le menu Partitions et ouvrez le sous-menu Fonctions Maquette avancées.

2. Sélectionnez "Piste Marqueur -> Forme". Les repères et les double barres de mesure sont alors insérés dans la partition, à la position de chaque marqueur.

3. Si vous voulez que les noms des marqueurs soient visibles également, ouvrez à nouveau le sous-menu "Fonctions Maquette avancées" et sélectionnez "Afficher les marqueurs".
**Travailler avec le format MusicXML**

## **Introduction**

MusicXML est un format de notation musicale développé par Recordare LLC en 2000 basé au départ sur deux formats musicaux académiques. Il permet la représentation de partitions selon la symbolique actuelle de la notation musicale occidentale, qui est utilisée depuis le 17e siècle. Avec Nuendo vous pouvez donc désormais importer et exporter des fichiers MusicXML créés avec la version 1.1. Vous pourrez ainsi partager et échanger des feuilles de musique avec des utilisateurs de programmes d'écriture musicale tels que Finale et Sibelius.

 $\Rightarrow$  Comme le format MusicXML est supporté à divers degrés selon les programmes, vous aurez sans doute quelques réglages manuels à faire.

## **À quoi sert le format MusicXML ?**

Le format de fichier MusicXML peut être utilisé pour :

- La représentation et l'impression de feuilles de musique
- L'échange de feuilles de musique entre différents programmes d'écriture musicale
- La distribution électronique de partitions
- Le stockage et archivage de partitions dans un format électronique

### **Notation musicale et interprétation**

MusicXML est un format de notation musicale, ce qui signifie qu'il concerne principalement la mise en page de la notation musicale et sa représentation graphique correcte, c'est-à-dire l'aspect d'une oeuvre musicale.

Toutefois, les données musicales MusicXML contiennent aussi des éléments qui définissent comment une oeuvre musicale doit être jouée. Elles servent par exemple pour créer un fichier MIDI à partir du format MusicXML. Cela signifie que le format MusicXML a des points commun avec le format MIDI.

MIDI est un format d'échange pour des applications d'interprétation musicale comme Nuendo ou autres séquenceurs. Le format du fichier MIDI a été conçu pour la relecture, l'objectif principal du format de fichier MIDI est l'interprétation, et pas la notation.

## **Le MusicXML est-il mieux que le MIDI ?**

#### **Avantages du format MusicXML**

Les pistes MIDI comportent des notes MIDI et autres données MIDI. Une note MIDI dans Nuendo n'est définie que par sa position, durée, hauteur et vélocité. Ce n'est pas suffisant pour savoir comment cette note doit être affichée dans la partition. Pour donner une représentation correcte, Nuendo a aussi besoin des informations suivantes :

- Direction de la hampe, groupement.
- Indications d'expression (staccato, accent, liaisons rythmiques et de phrasé).
- Informations sur l'instrument dans la partition.
- Tonalité et rythme de base du morceau.
- Groupement des notes, etc.

MusicXML peut mémoriser la plus grande part de ces informations. Mais vous aurez quand même à fignoler la partition à l'aide des outils de l'éditeur de Partition.

#### **Avantages du format MIDI**

MusicXML a été conçu pour l'échange de partitions en ligne alors que MIDI a été créé pour des instruments de musique électroniques. Bien que MusicXML ait des avantages évidents pour la représentation des partitions, il a aussi quelques restrictions sonores. Ceci est dû au fait que MusicXML, comme tout format de notation musicale, repose sur un principe graphique et a été conçu pour échanger des représentations, pas des sons.

Lorsque vous relisez des fichiers MusicXML dans Nuendo, les paramètres suivants, entre autres, ne sont pas pris en compte :

- Vélocités On et Off
- Nuances
- Données de contrôleur
- SysEx
- Meta-événements du fichier MIDI Standard
- Audio
- Toutes les données spécifiques à Nuendo, tels que automation, effets MIDI, Transformateur d'entrée, etc.

## **Importer et exporter des fichiers MusicXML**

Nuendo peut importer et exporter des fichiers MusicXML, ce qui rend possible le transfert de partitions de et vers des applications compatibles avec ce format de fichier. Toutefois, il existe certaines restrictions concernant les paramètres supportés par Nuendo :

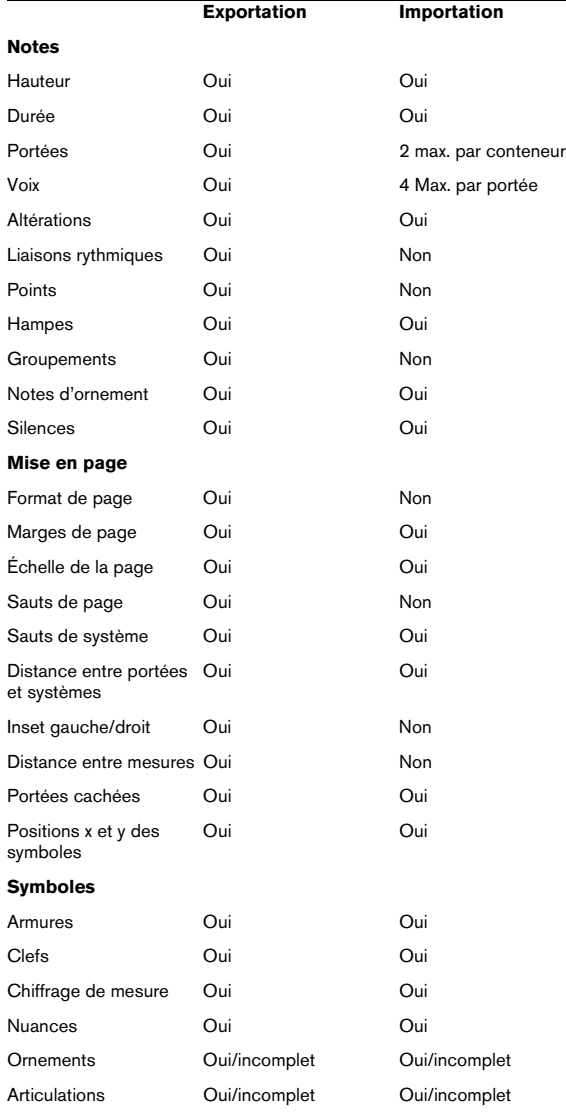

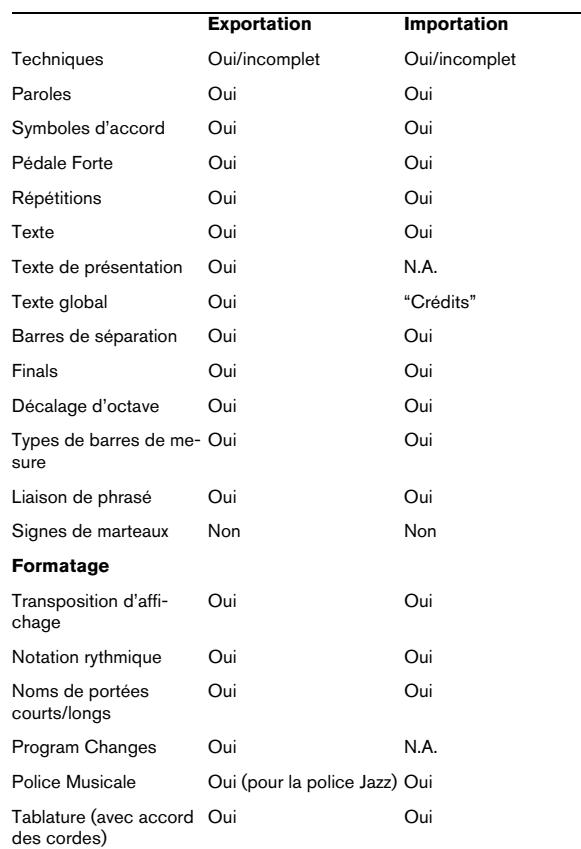

### **Importer des fichiers MusicXML**

1. Déroulez le menu Ficher et ouvrez le sous-menu Importer.

2. Dans le sous-menu, sélectionnez "Music XML…".

3. Dans le sélecteur de fichier qui apparaît, repérez et sélectionnez le fichier MusicXML puis cliquez sur "Ouvrir".

4. Un autre dialogue s'ouvre dans lequel vous pouvez sélectionner le dossier de projet pour le nouveau projet. Sélectionnez un dossier de projet existant ou créez-en un nouveau en cliquant sur "Créer" puis tapez un nom dans le dialogue

5. Un nouveau projet sera créé, portant le nom du fichier MusicXML.

## **Exporter des fichiers MusicXML**

1. Disposez la partition comme vous le souhaitez dans l'éditeur de Partition de Nuendo.

2. Ouvrez le menu Ficher et ouvrez le sous-menu Exporter.

3. Dans le sous-menu, sélectionnez "Music XML…". Notez que cette option n'est disponible que lorsque l'éditeur de Partition est ouvert.

4. Un autre dialogue s'ouvre dans lequel vous pouvez choisir un dossier vide ou créer un nouveau dossier pour sauvegarder le fichier MusicXML (extension \*.xml).

**Mise en page de la Partition - Autres techniques**

## **À propos de ce chapitre**

Dans ce chapitre vous apprendrez :

- Comment modifier la taille de la portée.
- Comment créer des pauses multiples.
- Comment ajouter et éditer des barres de mesure.
- Comment créer des mesures de départ.
- Comment régler l'espacement des mesures et le nombre de mesures sur la largeur de la page.
- Comment contrôler l'espacement à la fois entre les portées et les portées multiples.
- Comment utiliser le dialogue Maquette Auto.
- Comment utiliser la fonction Réinitialiser Maquette.
- Comment interrompre des barres de mesures.
- $\sqrt{!}$  Avant de commencer la mise en page de votre partition, il faut ouvrir le dialogue Format d'Impression dans le menu Fichier et effectuer les réglages concernant le format du papier, l'échelle et les marges !

## **Réglages de la maquette**

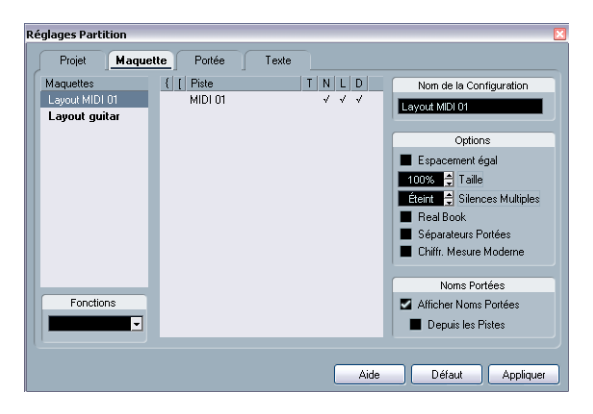

Les Réglages de Partition–page Maquette contient un certain nombre de réglages qui affectent l'affichage de la maquette en cours.

## **La liste des pistes**

La liste des pistes regroupe les pistes figurant dans la maquette et permet de faire les réglages suivants :

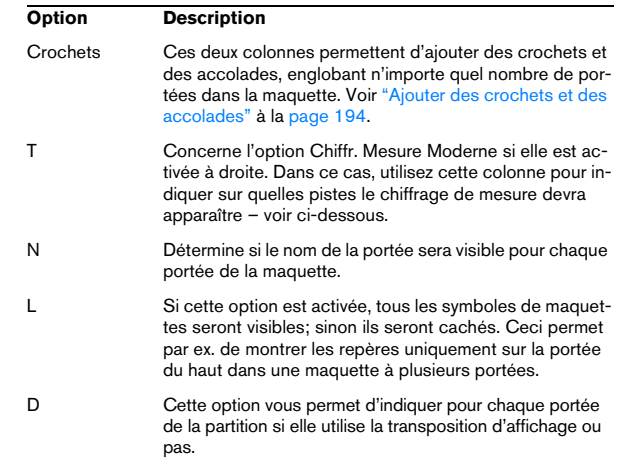

## **Espacement égal**

• Activez cette option lorsque vous désirez qu'une note occupe un certain espace en fonction de sa valeur de note. Lorsque l'option "Espacement égal" est activée, deux doubles-croches par exemple, occuperont la même place qu'une croche.

Si cette option est désactivée, l'espacement des notes sera géré automatiquement.

## **Taille**

Change la taille de toutes les portées. Voir ["Taille de la](#page-186-0)  [Portée" à la page 187.](#page-186-0)

## **Pauses multiples**

À chaque fois qu'un silence dépasse une mesure, le programme peut le remplacer par un symbole de Pause Multiple. Ce paramètre permet de définir le nombre de mesures vides "autorisé", avant que Nuendo ne décide des les réunir en une Pause Multiple, "Off" signifiant "jamais". Voir ["Pau](#page-188-0)[ses multiples" à la page 189](#page-188-0) pour de plus amples informations sur les pauses multiples.

## **Real Book**

Quand cette case est cochée, la clé et l'armure ne sont pas reproduits en tête de chaque portée mais au début de la première portée de chaque page.

## **Séparateurs de portée**

Quand cette case est cochée, des Séparateurs de Portée sont insérés entre chaque ensemble de portées.

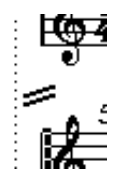

Un séparateur entre deux systèmes.

## **Chiffrage de mesure moderne**

Quand cette case est cochée, les chiffrages de mesure apparaissent au-dessus des portées et non à l'intérieur. Vous pouvez régler leur taille dans la section Mesures des Réglages de Partition–page Projet (sous-page Style de Notation). Notez également que lorsque cette option est sélectionnée, vous pouvez utiliser la colonne "T" dans la liste des pistes de la page Maquette afin d'indiquer pour quelles pistes les chiffrages de mesure seront affichés.

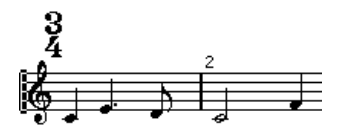

• Si vous préférez afficher la partition d'une manière plus moderne, cochez les autres options de la sous-page Style de Notation !

Pour les descriptions des options utilisez le bouton Aide du dialogue.

## <span id="page-186-0"></span>**Taille de la Portée**

## **Pour une portée**

Vous pouvez régler la Taille de la Portée sous forme de pourcentage de la taille normale.

- 1. Ouvrez les Réglages de Partition–page Portée pour la portée qui vous intéresse.
- 2. Sélectionnez l'onglet Options.

3. Réglez le paramètre "Taille" de la section Taille du Système.

Les valeurs sont comprises entre 25% et 250 % de la taille normale.

4. Cliquez sur Appliquer.

## **Pour toutes les pistes d'une maquette**

1. Ouvrez les Réglages de Partition–page Maquette.

2. Changez le paramètre Taille.

Les valeurs sont comprises entre 25% et 250% de la taille normale.

3. Cliquez sur Appliquer.

Toutes les portées auront désormais la taille voulue. Les portées qui avaient des réglages individuels de taille (comme décrit plus haut), seront toujours plus petites ou plus grandes en proportion.

Ce réglage fait partie de la Maquette et peut être utilisé afin que la taille à l'impression des portées de la partition d'orchestre, soit inférieure à celle des parties individuelles de chaque instrument.

## **Cacher/Afficher des éléments**

Tout objet sur une page peut être caché, y compris des notes, des silences, des symboles, des barres de mesure, et même des portées entières. Il est possible de rendre une page totalement vierge par cette fonction (enfin presque, car une portée au moins doit rester visible). Des applications de cette fonction sont décrites plus bas.

## **Cacher**

Pour cacher des éléments, procédez comme suit :

1. Sélectionnez tous les éléments à cacher.

2. Choisissez "Cacher" dans le menu Partitions ou cliquez sur le bouton "H" de la Barre d'Outils de Partition.

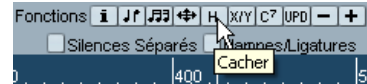

• Les notes peuvent aussi être cachées en les sélectionnant, puis en cliquant sur le bouton "i" de la Barre d'Outils de Partition et en cochant la case Cacher Note du dialogue Régler Info. Note (voir ["Autres détails concernant les](#page-122-0)  [notes" à la page 123\)](#page-122-0).

 $\sqrt{2}$  Si l'option Cacher de la barre de filtrage est activée, les objets cachés seront affichés en gris afin qu'ils soient quand même visibles et que vous puissiez les sélectionner.

### **Cacher dans cette maquette uniquement**

Si vous voulez que les éléments cachés ne le soient que pour la maquette active, maintenez [Ctrl]/[Commande] lorsque vous choisissez la commande "Cacher/Montrer" comme décrit précédemment.

**1** Il n'est pas possible de cacher des notes, seulement les autres symboles.

 $\Rightarrow$  Vous pouvez aussi déplacer des objets cachés sur la maquette en faisant un clic droit sur le marqueur "Cacher" et en sélectionnant "Déplacer vers Maquette".

### **Afficher des objets cachés**

La barre de filtrage (rendue visible en cliquant sur le bouton "Montrer Barre de Filtrage" de la barre d'outils) contient deux options relatives aux objets cachés :

• Si vous activez l'option "Notes cachées", toutes les notes cachées de la partition apparaîtront. Désactiver "Notes Cachées" les cachera à nouveau.

• Si vous activez l'option "Cacher", tous les objets cachés (sauf les notes) seront indiqués par un marqueur de texte "Caché".

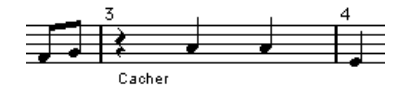

### **Voir un objet**

1. Assurez-vous que l'option "Cacher" est bien cochée dans la barre de filtrage.

2. Cliquez sur le marqueur "Cacher", situé sous l'objet que vous désirez révéler. Le texte est sélectionné.

3. Appuyez sur [Effacement] ou [Suppr]. L'objet apparaît, et Annuler est toujours disponible si vous changez d'avis.

### **Afficher tous les objets**

Si vous choisissez à nouveau "Cacher/Montrer" dans le menu Partitions, tous les objets cachés réapparaîtront.

• Vous pouvez aussi utiliser la fonction Réinitialiser Maquette afin d'afficher définitivement les notes et les objets cachés, comme décrit dans la section ["Initialiser la Ma](#page-196-0)[quette" à la page 197.](#page-196-0)

### **Afficher une note cachée**

Bien que toutes les notes cachées puissent être rendues visibles en cochant la case Notes Cachées de la barre de filtrage, vous pouvez aussi rendre certaines d'entre elles à nouveau visibles en "permanence" :

1. Cochez la case Notes Cachées dans la barre de filtrage.

2. Sélectionnez les notes que vous ne voulez plus cacher. Dans le dialogue des Préférences (Partitions–Utiliser les Couleurs pour d'autres Significations), vous pouvez choisir une couleur pour les notes cachées.

3. Double-cliquez sur une des notes.

4. Désactivez l'option Cacher Note dans le dialogue Régler Info. Note et cliquez sur Appliquer.

### **Applications de la fonction Cacher**

#### **Imprimer des gammes**

Si vous désirez créer des exemples de gammes, entrez les notes mais cachez les signes de mesure, les barres de mesures, et autres objets inutiles.

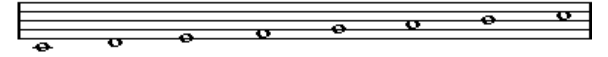

Une gamme crée en cachant les barres de mesure, la métrique etc.

#### **Notation stylisée**

En cachant les barres de mesure vous pouvez produire une notation stylisée.

#### **Cacher des notes pour faciliter la lecture**

Si vous avez enregistré votre musique et que vous avez ajouté des glissandos, des chutes, etc. qui sonnent très bien mais engendrent beaucoup de notes inutiles, vous préférerez probablement cacher des notes et insérez des symboles adéquats à la place.

## **Colorier les notes**

Vous pouvez utiliser le menu local de couleurs de la barre d'outils pour colorier les notes sélectionnées, par ex. dans un but pédagogique. Tout ceci est décrit en détails dans la section ["Colorier les notes" à la page 124.](#page-123-0)

## <span id="page-188-0"></span>**Pauses multiples**

Des mesures consécutives de silence peuvent être réunies automatiquement dans des mesures à pauses multiples comme suit :

1. Ouvrez les Réglages de Partition–page Maquette.

2. Réglez l'option Pauses multiples sur le nombre de mesures qui seront "autorisées" avant que Nuendo ne les affiche sous la forme d'une pause multiple.

Par exemple, un réglage de 2 signifie que trois mesures vides consécutives ou plus seront réunies en une pause multiple. La valeur "Off" signifie "jamais".

3. Cliquez sur Appliquer et refermer le dialogue. Les pauses multiples apparaissent alors dans la partition.

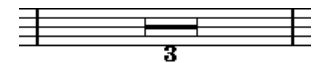

Une pause multiple couvrant trois mesures.

### **Diviser une pause multiple**

Pour diviser une longue pause multiple en plusieurs pauses plus courtes, procédez comme ceci :

1. Double-cliquez sur le symbole de pause multiple. Le dialogue Diviser Pauses Multiples apparaît:

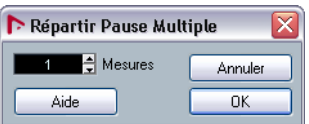

2. Dans le dialogue, entrez le numéro de la mesure où doit se trouver la première division.

#### 3. Cliquez sur OK

Si vous voulez diviser à nouveau ce qui reste, double-cliquez sur n'importe quelle des Pauses Multiples et recommencez la procédure.

 $\sqrt{!}$  Le programme divise automatiquement les pauses multiples en cas de changement de Métrique ou en présence de doubles barres de mesure, de signes de reprise ou de Lettres Repère.

### **Aspect des pauses multiples**

Les Réglages de Partition–page Projet contiennent plusieurs sous-pages, dans lesquelles vous pouvez faire des réglages pour les pauses multiples :

• La sous-page "Style de Notation" contient les réglages suivants concernant les pauses multiples :

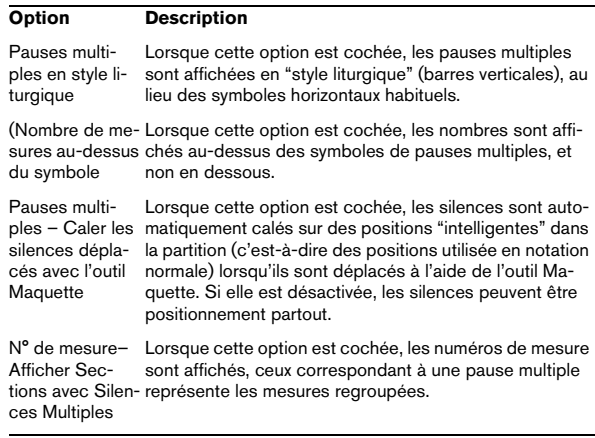

• Dans la sous-page Espacement du dialogue, il est aussi possible de régler la hauteur et la largeur du symbole de pause multiple.

• Dans la sous-page des réglages de Texte, vous pouvez sélectionner une police pour les nombres des pauses multiples (sélectionner "Pauses multiples" dans le menu local "Police pour" et faites les réglages adéquats).

## **Éditer les barres de mesure**

## **Édition des barres de mesure existantes**

Pour chaque barre de mesure, vous avez le choix entre normale, double, signe de reprise, etc:

1. Double-cliquez sur la barre de mesure dont vous voulez modifier des réglages.

Un dialogue apparaît regroupant des barres de mesure.

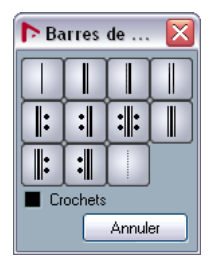

2. Si vous voulez avoir des crochets sur les barres de mesure, cochez la case "Crochets".

Cela ne concerne que les signes de reprise.

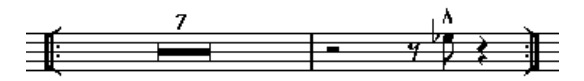

3. Cliquez sur le type de barre de mesure choisi. Le dialogue se referme et la barre de mesure est changée.

4. Si vous ne voulez pas afficher de barres de mesure au début des conteneurs, ouvrez les Réglages de Partition– page Projet, dans la sous-page Style de Notation (catégorie Barres de Mesure) et activez l'option "Cacher première barre de mesure des conteneurs".

 $\Rightarrow$  Les barres de mesure font partie du niveau Projet – tout changement sera reflété dans toutes les maquettes.

## **Créer des anacrouses**

## **À l'aide de la fonction Barre Mobile**

Avec cette méthode, l'anacrouse contiendra exactement le nombre de temps affichés. C'est-à-dire, si vous avez une anacrouse d'un temps, votre projet commencera par une mesure à 1/4.

1. Changez le chiffrage de la première mesure en fonction de la durée de l'anacrouse.

2. Insérez un chiffrage de mesure correct (celui utilisé tout au long du projet) dans la seconde mesure. Pour insérer un chiffrage de mesure, sélectionnez-le dans la section "Mesures" de l'inspecteur et cliquez dans la partition avec le Crayon.

3. Entrez les notes de l'anacrouse dans la 1ère mesure.

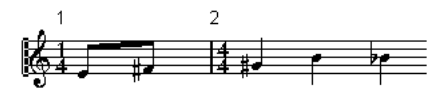

La première mesure avant les réglages.

4. Double-cliquez sur le chiffrage de la mesure de l'anacrouse.

Le dialogue Édition de la Mesure apparaît.

5. Cochez l'option "Barre Mobile" et cliquez sur OK.

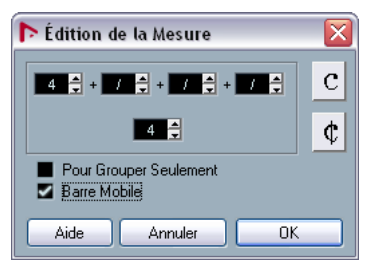

Le chiffrage de la première mesure prend l'aspect de celui de la seconde, et celui de la seconde est caché :

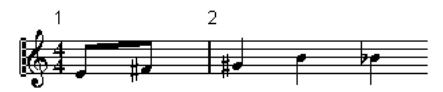

6. Si vous utilisez des numéros de mesure, double-cliquez sur le premier numéro et entrez un décalage de -1.

7. Réglez l'affichage des numéros de mesure et cachez le "0" de la première mesure.

### **En cachant les silences**

Avec cette méthode, la première mesure le même chiffrage de mesure que les suivantes – elle ressemblera à une mesure d'anacrouse :

1. Entrez les notes de l'anacrouse dans la 1ère mesure.

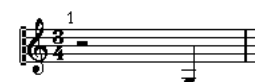

La première mesure avant les réglages.

2. Cachez les silences qui précèdent les notes.

3. Faites glisser la barre de mesure entre la 1 et la 2 pour régler la largeur de la mesure.

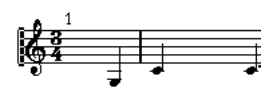

Après avoir caché le silence et déplacer la barre de mesure.

4. Si vous le désirez, déplacez les notes dans la mesure de l'anacrouse, à l'aide de l'outil Maquette.

5. Si vous utilisez des numéros de mesure, réglez-les comme indiqué dans l'exemple précédent.

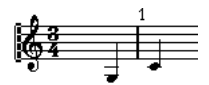

l'anacrouse finale.

## **Régler le nombre de mesures en largeur de page**

## **Automatiquement**

- Lorsque vous ouvrez une nouvelle combinaison de pistes pour les éditer, le nombre de mesure dans la largeur de la page est déterminé par le réglage "Mesures par défaut en largeur" dans le dialogue des Préférences (page Partitions–Édition).
- Dans le dialogue Maquette Automatique (voir ["Maquette Auto](#page-194-0)[matique" à la page 195\)](#page-194-0), vous pouvez indiquer le nombre maximum de mesures sur une portée.

### **Manuellement**

En Mode Page vous avez la maîtrise totale du nombre de mesures affichées en largeur de page, grâce au dialogue "Nombre de Mesures" ou aux outils.

 $\Rightarrow$  Si vous voulez utiliser l'option "Nombre de Mesures Max." du dialogue Maquette Automatique (voir ["Maquette](#page-194-0)  [Automatique" à la page 195](#page-194-0)), il faut le faire avant de régler manuellement le nombre de mesures.

#### <span id="page-190-0"></span>**Utilisation du dialogue "Nombre de mesures**

1. Activez une portée dans le système où vous désirez effectuer des changements.

En clair, si la disposition des choses vous convient sauf, disons, pour le cinquième système, alors vous activez une portée de ce système.

2. Déroulez le menu Partitions et sélectionnez "Nombre de Mesures" dans le sous-menu Maquette Avancée. Le dialogue Nombre de Mesures apparaît.

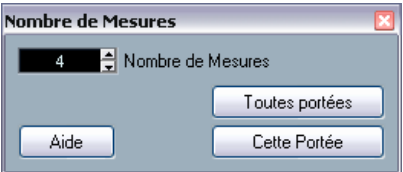

- 3. Réglez le nombre de mesures en largeur de la page.
- Pour changer le nombre de mesures de la portée active uniquement, cliquez sur "Cette portée".

• Pour changer le nombre de mesures de la portée active et des suivantes, cliquez sur "Toutes les portées". En d'autres termes, pour régler tous les systèmes de toutes les pages sur le même nombre de mesures, rendez active la toute première portée et utilisez l'option Toutes les portées.

### **À l'aide des outils**

• Pour faire passer à la ligne une mesure, prenez les Ciseaux et cliquez sur la barre de mesure.

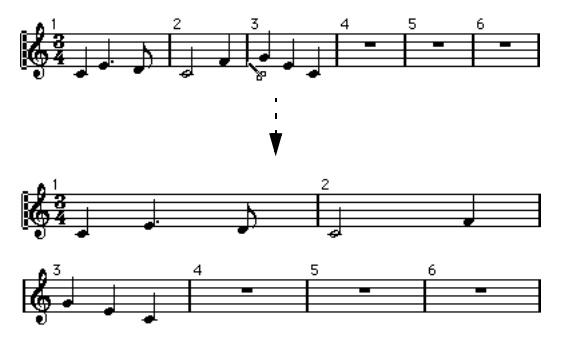

Avant et après avoir fait passer la 3e mesure à la ligne.

• Pour faire remonter une mesure à la portée précédente, prenez le Tube de Colle et cliquez sur la dernière mesure de la portée du dessus.

En fait cela déplace toutes les mesures de la portée inférieure à celle du dessus.

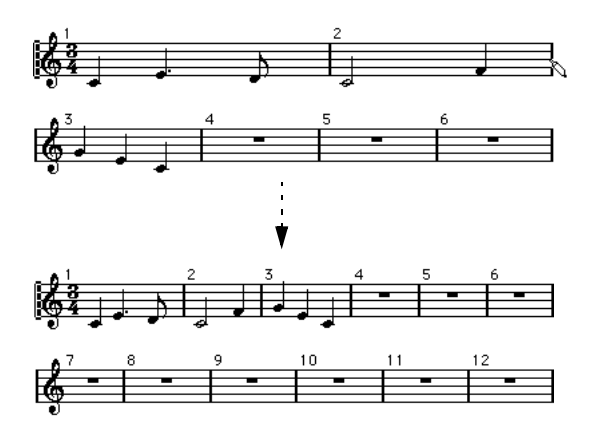

## **Déplacer des barres de mesure**

Les opérations suivantes peuvent être effectuées indifféremment avec l'outil de Sélection d'Objet normal ou l'outil Maquette.

### **Déplacer une barre de mesure**

Si vous faites glisser une barre de mesure de gauche à droite, les mesures voisines sont réglées proportionnellement.

### **Déplacer des barres de mesure sur toutes les portées**

Si vous tenez enfoncée la touche [Alt]/[Option] pendant que vous faites glisser une barre de mesure, les mesures voisines seront déplacées en conséquence.

### **Déplacer une seule barre de mesure séparément**

Si vous maintenez [Ctrl]/[Commande] pendant que vous faites glisser une barre de mesure, les mesures voisines ne seront pas affectées en largeur.

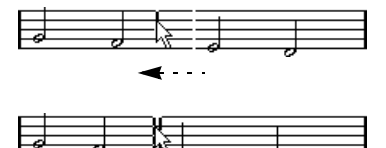

### **Faire un retrait sur une ligne**

• Pour créer un retrait, faites simplement glisser la première ou la dernière barre de mesure sur la portée. La taille de toutes les mesures sera ajustée en proportion.

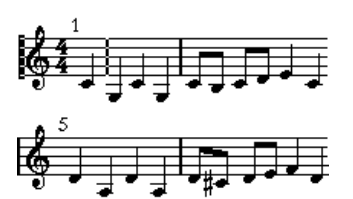

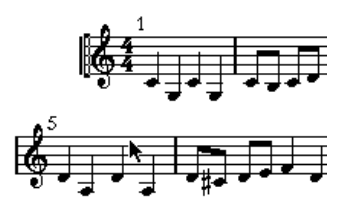

Avant et après avoir déplacé la 1ère Barre de Mesure sur la première portée.

### **Faire des retraits sur plusieurs lignes**

Pour mettre en retrait la première ou la dernière barre de mesure d'un système, et que tous les systèmes suivants aient la même indentation maintenez [Alt]/[Option] pendant le déplacement. Pour créer un retrait sur toutes les lignes de toutes les pages, maintenez [Alt]/[Option] et faites glisser la barre de mesure appropriée sur le premier système de la partition.

### **La dernière barre de mesure dans le morceau**

Celle-ci est habituellement étirée jusqu'à la marge de droite. En faisant glisser la barre de fin, vous pouvez faire terminer la mesure n'importe où sur la page. Vous pouvez également double-cliquer dessus, si vous voulez un autre type de barre de mesure que celui défini par défaut.

### **Rétablissement de l'espacement des mesures**

Pour rétablir les valeurs standard d'espacement des mesures pour une ou plusieurs lignes, procédez comme suit :

1. Trouvez la ligne qui vous intéresse et activez une portée dans ce système.

2. Choisissez "Nombre de mesure" dans le sous-menu Maquette Avancée du menu Partitions.

3. Définissez le nombre de mesures déjà sur la portée.

4. Cliquez sur "Cette portée".

Cliquer sur "Toutes les portées" rétablirait les réglages pour toutes les portées de la partition, voir ["Utilisation du dialogue "Nombre de mesures" à la](#page-190-0)  [page 191](#page-190-0).

5. Refermez le dialogue.

L'espacement des barres de mesure est réinitialisé pour la portée sélectionnée et toutes les suivantes.

## **Faire glisser des portées**

Les opérations suivantes peuvent être effectuées indifféremment avec l'outil de Sélection d'Objet normal ou l'outil Maquette.

 $\Rightarrow$  Cependant, le glisser-déplacer de Portées ne peut se faire qu'en mode Page.

### **Régler l'écartement entre deux portées d'orchestre**

1. Localisez la première portée dans le plus bas des deux systèmes que vous voulez écarter.

2. Cliquez juste à gauche de la première barre de mesure, et tenez le bouton de la souris enfoncé. L'affichage de toute la portée passe en inversé.

3. Faites glisser vers le bas jusqu'à obtenir la distance voulue entre les portées puis relâchez le bouton de la souris.

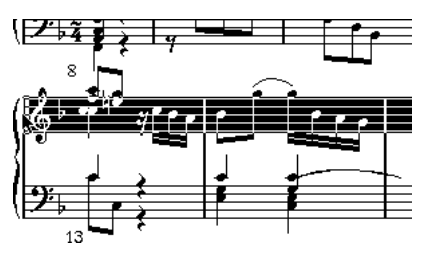

Avant...

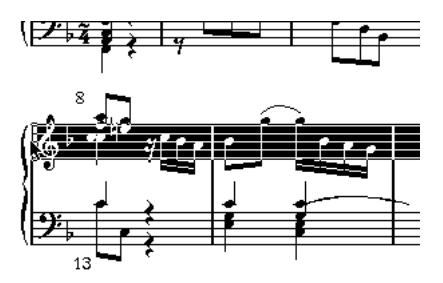

... et après avoir fait glisser le système du haut, pour faire de la place.

### **Établir un écartement égal entre toutes les portées d'orchestre**

1. Maintenez [Alt]/[Option] et faites glisser la première portée du second système, jusqu'à obtenir la bonne distance entre celle-ci et le premier système.

2. Relâchez la souris et la touche [Alt]/[Option]. Tous les systèmes seront écartés d'une distance égale.

 $\sqrt{1}$  Cette opération affecte le système que vous avez fait glisser et les suivants.

### **Régler l'écartement entre portées d'une partition d'orchestre**

1. Localisez la portée du système que vous voulez écarter.

2. Cliquez juste à gauche de sa première barre de mesure, et tenez enfoncé le bouton de la souris. La portée entière est sélectionnée.

3. Faites glisser vers le bas ou le haut et relâchez la souris.

La nouvelle distance est réglée pour les deux portées.

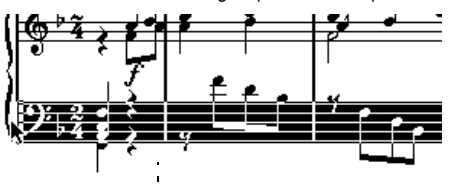

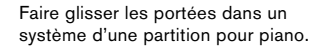

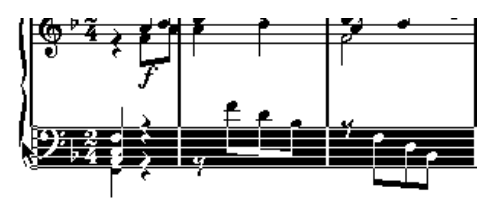

### **Régler la distance entre portées pour plusieurs systèmes**

1. Maintenez [Alt]/[Option] et faites glisser la portée désirée comme décrit plus haut.

2. Relâchez la souris et la touche [Alt]/[Option].

Toute les portées correspondantes seront écartées des autres portées de leur système, de la même distance.

## **Déplacer une seule portée**

Vous pourriez avoir besoin de déplacer une portée sans affecter les autres :

1. Maintenez [Ctrl]/[Commande].

2. Faites glisser n'importe quelle portée comme décrit plus haut.

## **Déplacer des portées d'une page à une autre**

Grâce aux commandes "Déplacer à la page suivante/précédente" du menu contextuel Portée, vous pouvez facilement modifier les sauts de page:

#### **Déplacer les portées à la page suivante**

1. Repérez la portée que vous voulez faire passer en haut de la page suivante, et rendez-la active.

Il peut s'agir de n'importe quelle portée sauf la première d'une page.

2. Faites un clic droit sur le rectangle bleu à gauche de la portée et sélectionnez "Déplacer à la page suivante" dans le menu contextuel Portée.

La portée active (et les suivante sur cette page) passeront à la page suivante.

### **Déplacer les portées à la page précédente**

1. Rendez active la portée située en haut de la page. Si une autre portée est active, la fonction "Déplacer à la page précédente" sera affichée en gris. De même, cette fonction n'est pas utilisable sur la première portée de la première page.

2. Faites un clic droit sur le rectangle bleu à gauche de la portée et sélectionnez "Déplacer à la page précédente" dans le menu contextuel Portée.

La portée active, et les suivantes qui peuvent l'être en fonction de la place, sont déplacées à la page précédente. Si la page précédente est déjà remplie, rien ne se passe.

## <span id="page-193-0"></span>**Ajouter des crochets et des accolades**

Les crochets et accolades seront ajoutés dans les Réglages de Partition–page Maquette. Les réglages que vous faites seront spécifiques à la maquette en cours, vous pouvez donc avoir des ensembles de crochets ou accolades différents pour les diverses configurations de pistes.

1. Dans le menu Partitions, sélectionnez "Réglages..." et dans le dialogue qui apparaît, ouvrez la page Maquette. Dans la liste des pistes, se trouvent des colonnes pour les accolades ({) et les crochets ( [ ).

2. Cliquez dans une des colonnes et faites défiler la liste vers le bas pour englober les portées désirées.

La colonne indique graphiquement quelles portées seront rassemblées par l'accolade ou le crochet.

Cliquez au niveau de la première portée avec crochet ou accolade…

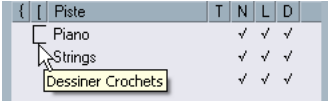

…et faites glisser vers le bas le long de la liste afin d'englober les portées désirées.

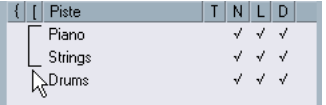

#### 3. Refermez le dialogue.

La partition est affichée avec des crochets ou des accolades en fonction des réglages que vous avez faits.

• Vous pouvez modifier les crochets et accolades dans ce dialogue en faisant glisser les extrémités de l'indicateur dans la liste.

• Pour supprimer un crochet ou une accolade, cliquez sur son indicateur dans la liste.

 $\Rightarrow$  Vous pouvez obtenir automatiquement des ruptures de barres de mesure basées sur les crochets que vous avez ajoutés – voir ["Interrompre des barres de mesure" à](#page-196-1)  [la page 197.](#page-196-1)

Ö Si l'option "Afficher les crochets en Mode Édition" est activée dans le dialogue des Préférences (page Partitions–Édition), les crochets et les accolades apparaîtront aussi en Mode Édition.

## <span id="page-194-0"></span>**Maquette Automatique**

Cette option du menu Partitions affiche un dialogue contenant plusieurs options. En choisissant une d'entre elles, le logiciel "parcourt" la partition et ajuste automatiquement les largeurs de mesure, la distance entre les portées etc. Les sections et les propriétés de la partition qui sont affectées dépendent de l'option choisie.

**!** Les réglages Maquette Automatique s'effectuent comme si vous les aviez faits manuellement. Donc si quelque chose ne vous convient pas, vous pouvez toujours les modifier manuellement, comme décrit cidessus.

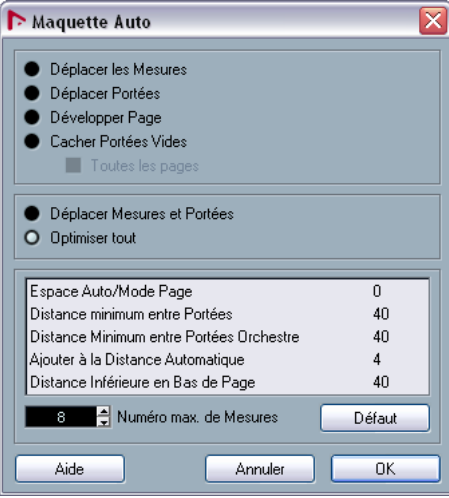

 $\Rightarrow$  Vous pouvez aussi ouvrir ce dialogue en cliquant sur le bouton "Maquette Auto" dans la barre d'outils.

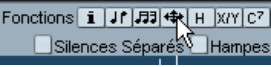

### **Déplacer des mesures**

Cette option concerne la portée d'orchestre active et tente de régler la largeur des mesures, afin que toutes les notes et symboles aient autant de place que possible. Le nombre de mesures de la portée n'est pas affectée.

• Vous pouvez exécuter cette fonction pour plusieurs portées en même temps, en dessinant un rectangle de sélection les englobant, puis en sélectionnant "Déplacer des mesures".

## **Déplacer portées**

Modifie la largeur des mesures (comme Déplacer toutes les Mesures) mais également la distance verticale entre les portées, de celle active et des suivantes.

### **Développer page**

Ceci corrige la répartition verticale des portée dans la page en cours, afin qu'elles "remplissent la page". En d'autres termes, cette opération supprime le blanc restant en bas de la page.

## **Cacher les portées vides**

Cache toutes les portées vides, de celle active à la fin de la partition. Notez que les portées polyphoniques/doubles sont dans ce cas traitées comme une même entité, si la clef de la portée supérieure est différente de celle de la portée inférieure. Donc, une portée de piano est considérée comme "vide" s'il n'y a aucune note sur chacune des deux portées.

• Si vous avez activé l'option "Cacher" (H) de la barre de filtrage, les portées cachées sont indiquées par un marqueur mentionnant "Cacher: Nom" (où "Nom" est le nom de la portée).

Pour afficher les portées cachées, il faut effacer leur marqueur "Cacher".

• Si vous avez activé l'option "Maquette Auto: Ne pas cacher la première portée" dans le dialogue des Préférences (page Partitions–Édition), les portées du tout premier ensemble de portées d'orchestre ne seront pas cachées, même si elles sont vides.

C'est pratique, par exemple si vous créez une partition d'orchestre, et que vous désirez afficher la "mise en page" complète de l'orchestre sur la première page de la partition, sans rien cacher.

### **Toutes les pages**

Activez cette option si vous désirez appliquer les options ci-dessus à toutes les pages. Veuillez noter que ce réglage sera appliqué à la portée active et aux suivantes. Si vous voulez que toutes les pages de la partition soient affectées, vous devez rendre active la toute première portée (la 1ère portée de la 1ère page).

### **Déplacer mesures et portées**

C'est une combinaison des fonctions "Déplacer toutes les mesures" et "Déplacer portées", avec calcul automatique du nombre de mesure en largeur d'une page – cette fonction essaie d'optimiser le nombre de mesure en largeur de la page pour chaque portée (le nombre maximum étant réglé dans le dialogue).

## **Tout optimiser**

Effectue toutes les opérations précédentes d'un seul coup. Cette procédure peut prendre un certain temps, mais donne souvent d'excellents résultats.

## **Autres fonctions**

Les options suivantes sont disponibles en bas du dialogue :

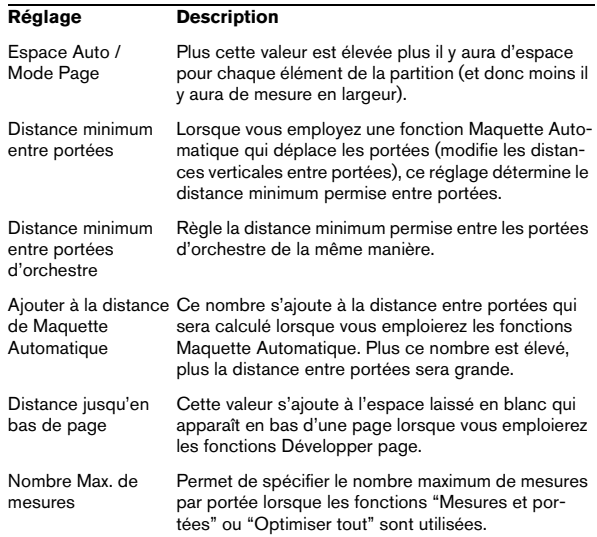

 $\Rightarrow$  Les fonctions "Déplacer portées" et "Déplacer toutes les Mesures" ("Déplacer portées" + "Toutes les Pages") sont également accessibles via le menu contextuel Portée (qui s'ouvre en faisant un clic droit sur le rectangle bleu à gauche de la portée active).

## <span id="page-196-0"></span>**Initialiser la Maquette**

Cette fonction vous permet d'effacer les éléments invisibles propres aux maquettes, ce qui revient à rétablir les réglages par défaut de la partition.

1. Sélectionnez "Initialiser Maquette…" dans le menu Partitions.

Le dialogue Initialiser Maquette apparaît.

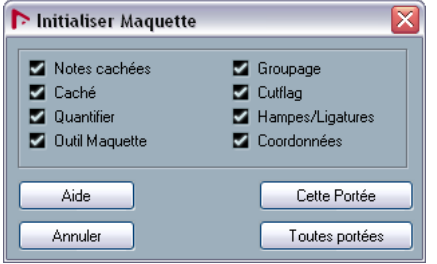

Les options suivantes sont disponibles :

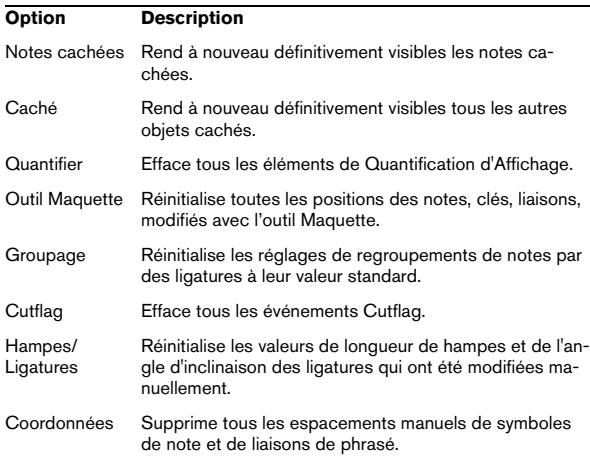

2. Activez les options en fonction de ce que vous désirez effacer ou réinitialiser.

3. Cliquez sur "Cette portée" pour réinitialiser uniquement la portée active, ou sur "Toutes portées" pour réinitialiser toutes les portées de la partition.

## <span id="page-196-1"></span>**Interrompre des barres de mesure**

Il est des cas où l'on ne veut pas qu'une barre de mesure traverse toute la partition d'orchestre. Dans ce cas on peut "l'interrompre".

### **Manuellement**

#### **Interrompre des barres de mesure dans une partition pour orchestre**

1. Sélectionnez la Gomme.

2. Cliquez sur une barre de mesure reliant deux portées. Toutes les barres de mesure entre ces deux portées (sauf la première et la dernière) seront interrompues. Pour interrompre également la première et la dernière barre de mesure d'une partition d'orchestre, il faut cliquer directement dessus.

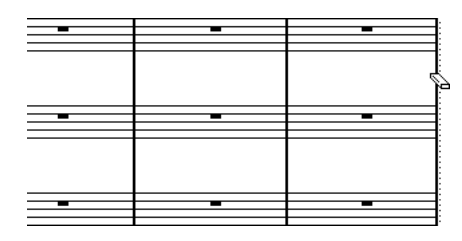

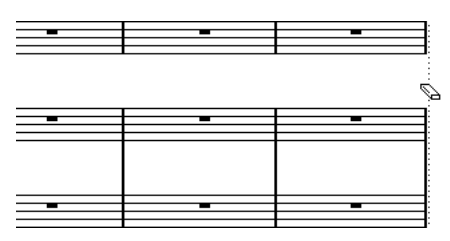

Avant et après l'interruption des barres de mesure.

#### **Interrompre toutes les barres de mesures de plusieurs portées d'orchestre**

Si vous maintenez [Alt]/[Option] tout en cliquant sur une barre de mesure, comme ci-dessus, les barres de mesure correspondantes sont interrompues dans toutes les portées d'orchestre suivantes.

#### **Reconnecter des barres de mesure interrompues**

i vous avez interrompu des barres de mesure, vous pouvez utiliser le Tube de Colle pour les reconnecter.

1. Sélectionnez le Tube de Colle.

2. Cliquez sur n'importe quelle barre de mesure au-dessus des lignes interrompues dans la partition. Toutes les barres de mesure entre les portées de la partition orchestrale seront reconnectées.

• Pour reconnecter des barres de mesure entre plusieurs portées d'orchestre, maintenez [Alt]/[Option] et cliquez avec le Tube de Colle comme ci-dessus.

Les barres de mesure entre les portées correspondantes seront connectées dans toutes les portées d'orchestre suivantes.

### **Automatiquement**

Si vous avez ajouté des crochets sur certaines portées dans les Réglages de Partition–page Maquette (voir ["Ajouter des crochets et des accolades" à la page 194](#page-193-0)), les barres de mesure seront interrompues à chaque "section" rassemblée par un crochet, donnant ainsi une indication claire des portées qui sont dans un même groupe.

1. Ouvrez le dialogue des Réglages de Partition dans le menu Partitions et dans la page Projet, sélectionnez la sous-page "Style de Notation".

2. Dans la section Barres de Mesure repérez et activez l'option "Couper les Barres de Mesure avec des Accolades".

• L'option Couper la dernière Accolade détermine si l'interruption des barres de mesure doit aussi s'appliquer à celle qui termine chaque rangée.

**Partition rythmique**

## **À propos de ce chapitre**

Dans ce chapitre vous apprendrez :

- Comment configurer la Drum Map de la partition.
- Comment configurer une portée pour des notes rythmiques.
- Comment entrer et éditer des notes rythmiques.
- Comment utiliser une portée rythmique à une seule ligne.

## **Contexte : Drum Maps dans l'Éditeur de Partition**

Lorsque vous établissez une partition rythmique, vous pouvez assigner une tête de note spécifique à chaque hauteur. Il existe même une possibilité d'utiliser différentes têtes de notes pour des valeurs de notes différentes !

Cependant, pour utiliser à bon escient cette possibilité, il vous faut comprendre ce qu'est une Drum Map, et l'interaction existant entre Drum Map et Édition de Partitions.

### **À propos des Drums Maps (Tables d'assignation des percussions)**

Nuendo gère l'édition rythmique au moyen de Drum Maps (voir le chapitre "Les éditeurs MIDI" dans les Fonctions Détaillées). Dans l'Éditeur de Partition, la Drum Map affiche des têtes de notes différentes pour chaque hauteur.

Vous accédez à la Drum Map en sélectionnant "Réglages de la Drum Map" dans le menu MIDI.

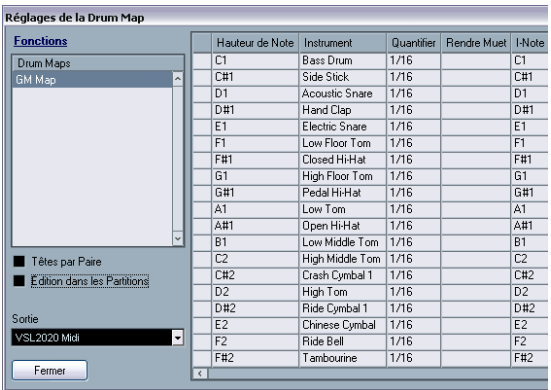

Extrait du dialogue Réglage de la Drum Map.

## **Hauteur ou Affichage des notes**

Dans le dialogue Réglage de la Drum Map se trouve une colonne Hauteur et une colonne Note Affichée.

- Le réglage "Hauteur" se rapporte à la I-note du son de percussion et ne peut être modifié ici.
- La valeur Note Affichée sert à déterminer la position verticale de la note.Un peu comme un réglage de "transposition d'affichage" individuel pour chaque note. Une fois de plus, ce réglage n'affecte que la représentation d'une note, et non les données enregistrées, etc.

## **Utilisation de l'option "Utiliser Drum Map"**

Pour que les réglages de la Drum Map soient réellement utilisés dans la partition, vous devez cocher la case "Utiliser Drum Map" dans les Réglages de Partition–page Portée (onglet Options).

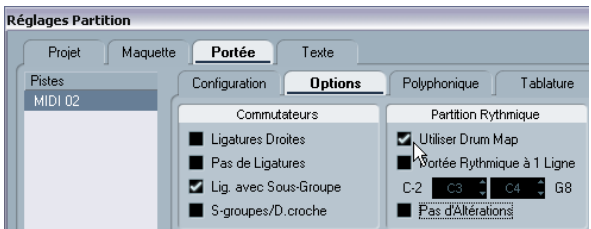

## **Édition dans les partitions**

Cette option est décrite dans la section ["Éditer la Drum](#page-201-0)  [Map dans les partitions" à la page 202](#page-201-0).

## **Définir la Drum Map**

## **Réglages de base**

1. Ouvrez l'Éditeur de Partition pour la piste rythmique. Cette piste peut être une piste MIDI à laquelle vous avez assigné une Drum Map.

2. Dans les Réglages de Partition–page Portée (onglet Options), cochez l'option "Utiliser Drum Map".

3. Dans le menu MIDI, sélectionnez "Réglages de la Drum Map".

Le dialogue Réglages de la Drum Map apparaît.

4. Faites les réglages pour les sons/notes MIDI dont vous avez besoin.

#### Ce dialogue contient les options suivantes :

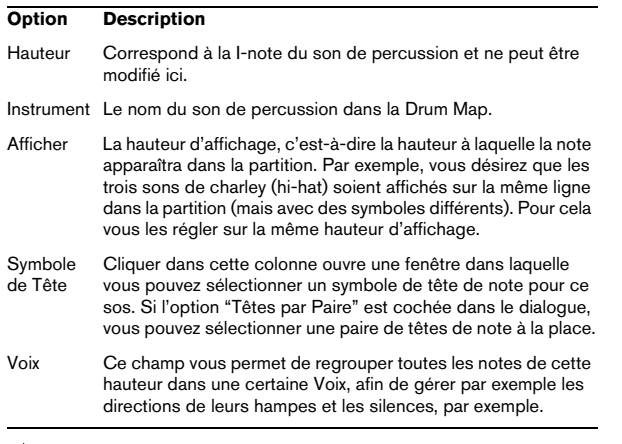

 $\sqrt{!}$  Il peut y avoir plusieurs Drum Maps de Partition créées dans un projet. Celle que vous obtenez dépend de la piste en cours d'édition. Ces Drum Maps de Partition sont indépendantes les unes des autres : autrement dit, chaque note peut se voir assigner des réglages différents dans les diverses Drum Maps.

### **Initialisation des hauteurs affichées**

Si vous sélectionnez Initialiser Afficher Notes dans le menu local Fonctions du dialogue, toutes les valeurs de hauteur "affichées" seront réinitialisées, afin que la hauteur réelle et celle affichée soient identiques pour les sons/notes.

### **Utiliser les paires de têtes de note**

Non seulement vous pouvez avoir des sons de percussion différents affichés avec des têtes de note différentes, mais vous pouvez aussi afficher des têtes de note différentes pour les différentes valeurs de note :

#### 1. Cochez la case "Utiliser les paires de têtes".

La colonne "Symbole Tête" affiche alors deux têtes pour chaque son de percussion.

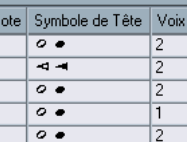

Les symboles de tête sont disposés par paire - par défaut une tête "vide" et une tête "pleine". Comme pour les notes normales, les têtes de note "vides" représentent des blanches ou des valeurs de notes supérieures, et les têtes "pleines" représentent des noires ou des valeurs inférieures.

2. Pour sélectionner une paire de têtes pour un son/note de percussion, cliquez dans la colonne "Tête" pour dérouler un menu local et faire votre choix comme d'habitude.

#### **Personnaliser les paires de têtes de note**

Si les paires de têtes de note par défaut ne vous conviennent pas, vous pouvez les modifier :

1. Sélectionnez Editer paires de Têtes dans le menu local Fonctions.

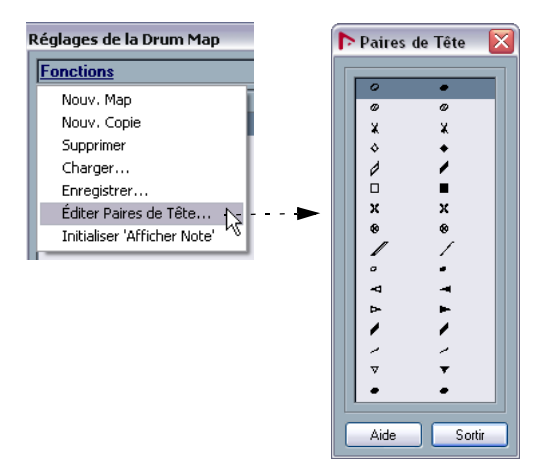

2. Pour modifier un symbole dans une paire, cliquez dessus et sélectionnez-en un nouveau dans le menu local qui apparaît.

3. Lorsque vous avez terminé, cliquez sur Sortir pour refermer le dialogue.

## <span id="page-201-0"></span>**Éditer la Drum Map dans les partitions**

Si vous avez coché la case "Edition dans les partitions" dan le dialogue Réglage de la Drum Map, vous pouvez modifier les réglages de la Drum Map directement dans la partition :

• Transposer un note changera la hauteur d'affichage du son de percussion – la note elle-même de sera pas transposée.

• Double-cliquer sur une note permet de régler la tête de note pour ce son de percussion.

• Utiliser la fonction "Déplacer vers Voix" changera la voix à laquelle le son de percussion est assigné.

 $\Rightarrow$  Pour cela il faut que le dialogue Réglage de la Drum Map reste ouvert – le fait de refermer ce dialogue désactive automatiquement cette option, et vous ramène à l'édition normale.

## **Définir une portée de partition rythmique**

1. Ouvrez les Réglages de Partition–page Portée et sélectionnez l'onglet Options.

2. Vérifiez que l'option "Utiliser Drum Map de Partition" est activée.

3. Si vous voulez une partition rythmique à une seule ligne, cochez l'option correspondante (voir ["Portée rythmi](#page-201-1)[que à une seule ligne" à la page 202\)](#page-201-1).

4. Si vous désirez des ligatures droites, activez l'option correspondante (voir ["Manipulation des ligatures" à la](#page-124-0)  [page 125](#page-124-0)).

5. Si vous désirez que les hampes se terminent toutes au même endroit, activez "Hampes Fixes" et déterminez une longueur pour les hampes vers le Haut ou vers le Bas.

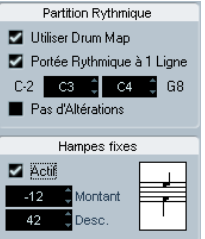

Un exemple de réglage de Portée Rythmique.

• Vous pouvez aussi utiliser des voix polyphoniques, pour avoir des silences et des hampes séparés.

Toutefois, vous pouvez quand même activer l'option "Hampes Fixes" si vous le désirez. Voir le chapitre ["Voix Polyphoniques" à la page 108](#page-107-0) pour de plus amples informations à ce sujet.

## **Entrer et éditer des notes**

Ce qui suit concerne la saisie de notes sur un système "normal". Veuillez cependant noter les points suivants :

• Les notes sont éditées en utilisant leur hauteur d'affichage lors de la mise en œuvre de la Drum Map. Autrement dit, lorsque vous déplacez une note verticalement, vous la déplacez en fait vers une autre hauteur d'affichage. Sa hauteur effective dépend de la hauteur assignée à la hauteur d'affichage sur laquelle vous l'avez "posée".

 $\Rightarrow$  Si la Drum Map contient deux notes ayant la même hauteur (par exemple Open et Closed HiHat), vous obtiendrez la seconde note en maintenant [Ctrl]/[Commande].

## <span id="page-201-1"></span>**Portée rythmique à une seule ligne**

Lorsque cette option est activée dans l'onglet Options des Réglages de Partition–page Portée, la portée ne comporte qu'une seule ligne. De plus, les notes ne peuvent apparaître que sous, sur et au-dessus de la ligne.

Pour décider de l'emplacement de notes, précédez comme ceci :

1. Ouvrez les Réglages de Partition–page Portée et sélectionnez l'onglet Options.

2. Activez les options "Utiliser Drum Map" et "Portée rythmique à 1 ligne".

3. Réglez les deux hauteurs de notes pour définir leur position par rapport à la ligne.

Les notes plus graves se placeront automatiquement sous la ligne et les plus aiguës au-dessus.

**!** Lorsque vous entrez et éditer des hauteurs de notes sur une portée rythmique à une ligne, la meilleure méthode consiste à déplacer la note vers le haut ou le bas tout en regardant la case de Position de la souris dans la barre d'outils.

**Créer des tablatures**

## **À propos de ce chapitre**

Dans ce chapitre vous apprendrez :

- À créer des tablatures, manuellement ou automatiquement.
- À contrôler l'aspect des notes de tablature.
- À modifier des tablatures.

Nuendo est capable de présenter des partitions sous forme de tablatures. Le changement de présentation s'effectue automatiquement, par conversion des données MIDI enregistrées. Vous pouvez aussi créer une tablature vide et y entrer les notes "à la main".

 $\sqrt{!}$  Bien que nous utilisions le terme "conversion" dans ce chapitre, il faut noter qu'il s'agit seulement d'un *mode*  tablature. Vous pouvez passer à tout moment de la notation normale aux tablatures.

## **Création automatique de tablatures**

Nous supposons ici que vous avez déjà à l'écran une partition "normale". Nous vous suggérons également d'effectuer les opérations d'édition élémentaires (comme la quantification) afin de rendre la partition la plus lisible possible sous sa forme "normale", avec les notes, avant de la convertir en tablature.

1. Vérifiez que les notes présentes dans la partition sont effectivement situées dans la tessiture de l'instrument. Les notes plus basses que la note de la corde à vide la plus grave de l'instrument ne peuvent naturellement pas être converties.

2. Ouvrez les Réglages de Partition–page Portée et sélectionnez l'onglet Tablature.

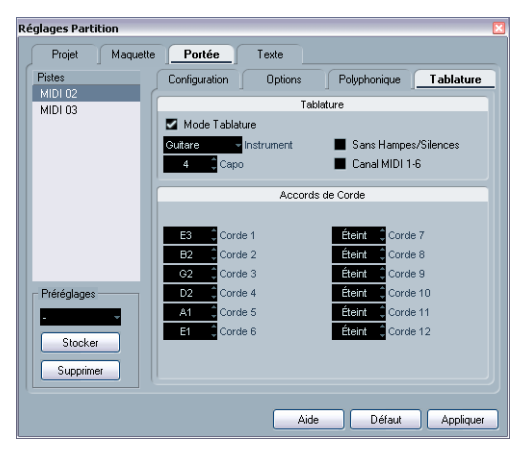

3. Sélectionnez un des instruments prédéfinis dans le menu local.

4. Activez le "mode Tablature".

5. Si l'instrument que vous utilisez ne fait pas partie de ceux qui sont prédéfinis, accordez chaque corde au moyen des champs de valeur.

Vous pouvez créer des tablatures pour 12 cordes au plus. Pour désactiver une corde, réglez-la sur Off, la valeur la plus basse.

6. Si vous désirez utiliser un capodastre, par ex. sur la quatrième frette, entrez la valeur correspondante dans le champ Capo.

La tablature changera en conséquence.

7. Faites les réglages adéquats pour les options "Sans Hampes/Silences" et "Canaux MIDI 1-6".

"Sans Hampes/Silences" vous donnera une partition où ne figurera aucun silence et dont les notes n'auront pas de hampes. La fonction "Canaux MIDI 1-6" est décrite ci-après.

### 8. Cliquez sur Appliquer.

La tablature apparaît . Elle comptera autant de lignes de notes que vous aurez activé de cordes. Toutes les notes comporteront un numéro de frette à la place de leur tête habituelle.

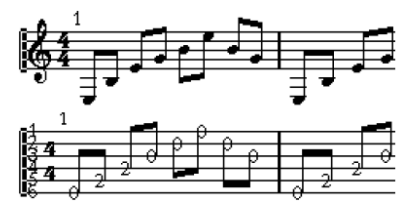

Avant et après passage en mode Tablature.

9. Modifiez la partition si besoin est.

Généralement, vous pouvez procéder à des ajustements de quantification d'affichage, ou ajouter des symboles, etc. comme avec toute Partition. Cependant, l'édition des notes se déroule différemment de celle de notes normales. Voir ci-dessous.

## **Fonction "Canaux MIDI 1-6"**

Cette fonction permet de faire apparaître les notes sur une certaine corde en fonction de leur numéro de canal MIDI.

Normalement, le programme détermine automatiquement sur quelle corde il doit afficher telle note selon la hauteur de celle-ci, en plaçant la note sur la corde la plus grave possible. Vous pouvez alors déplacer à la main la note sur la corde qui vous convient, mais il est beaucoup plus facile d'utiliser la fonction automatique "Canaux MIDI 1-6", tout du moins si vous avez préparé correctement le travail.

1. La plupart des synthétiseurs de guitare sont capables de transmettre chaque corde sur un canal MIDI différent. Si c'est le cas du vôtre, réglez-le de façon à ce que la corde la plus haute (mi aigu) émette sur le canal MIDI 1, la corde de si sur le canal MIDI 2, etc.

Cette caractéristique peut être employée pour les instruments MIDI ayant un maximum de six cordes.

2. Enregistrez le projet. Quantisez-le et éditez-le selon vos désirs.

3. Vérifiez que l'option "Canaux MIDI 1-6" est activée et convertissez les notes en tablature, comme décrit ci-dessus.

4. Les notes apparaîtront automatiquement sur la corde convenable.

Si par exemple vous avez joué un "Si" sur la corde Mi grave, la note correspondante apparaîtra sur cette corde avec le chiffre "7", et non sur la corde La avec un chiffre "2".

## **Création manuelle de tablatures**

Pour configurer un système vide afin d'entrer des tablatures, procédez comme ceci:

1. Modifiez la clé du symbole de tablature.

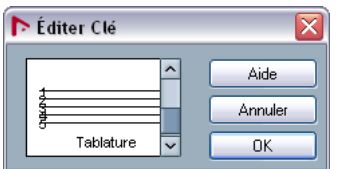

La clé de la tablature

2. Ouvrez les Réglages de Partition–page Portée et sélectionnez l'onglet Options.

3. Ajustez le nombre de lignes du système "Lignes du Système" à la valeur de votre choix, c'est-à-dire le nombre de cordes de l'instrument pour lequel vous établissez la tablature.

4. Augmentez la valeur d'espace "Ajouter Espace" entre lignes de 1 ou 2.

Cet espace supplémentaire entre les lignes de notes vous sera utile pour faire de la place aux têtes de notes "numérotées".

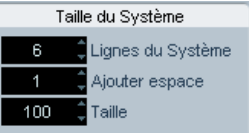

Suggestion de réglage de lignes système pour une tablature de guitare.

#### 5. Dans l'onglet Tablature, activez le "Mode Tablature".

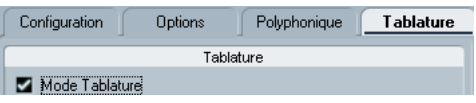

Mode "Tablature" activé

6. Réglez les autres paramètres de votre choix dans le dialogue, et cliquez sur Appliquer.

7. Sélectionnez l'outil Insérer Note déplacez le pointeur sur la partition.

8. Appuyez sur le bouton de la souris (sans le relâcher) et faites-la glisser vers le haut et le bas jusqu'à ce que la note apparaisse sur la corde désirée, avec le numéro de frette correct (vous pouvez vérifier également sa hauteur dans la barre d'outils, comme d'habitude).

Lorsque vous glissez et déposez, le programme sélectionne automatiquement la corde la plus grave possible. Si vous désirez un numéro de frette supérieur à 4 sur une tablature de guitare, par exemple, vous devez utiliser la fonction "Vers Corde", voir plus loin.

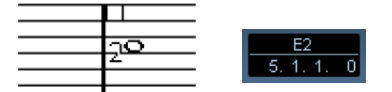

Réglage de la hauteur correcte. La case de Position de la souris de la barre d'outils peut être utilisée comme indication supplémentaire.

9. Relâchez le bouton de la souris. La note apparaît.

## **Aspect des chiffres des tablatures**

Dans les Réglages de Partition–page Projet (sous-page Réglages de Texte), se trouvent les réglages de texte pour les chiffres des tablatures. Vous pouvez ainsi sélectionner n'importe quels police, style ou corps pour les chiffres de têtes de notes.

## **Édition**

L'édition des tablatures s'effectue de la même façon que pour n'importe quelle partition. Vous pouvez déplacer des notes, gérer des ligatures, déterminer des directions de hampes, etc.

## **Déplacer des notes sur une autre corde**

Si vous désirez par exemple, sur une guitare, qu'un "DO" apparaisse sous forme de "8" sur la corde de Mi grave plutôt qu'un "3" sur la corde de La, procédez comme ceci :

1. Sélectionnez une note ou un ensemble de notes que vous désirez déplacer sur une autre corde.

2. Faites un clic droit sur une des notes sélectionnées, puis dans le sous-menu "Vers Corde", sélectionnez la corde désirée.

Le numéro de frette est modifié automatiquement, selon l'accord de l'instrument (tel qu'il a été réglé dans l'onglet Tablature des Réglages de Partition–page Portée).

## **Déplacement de notes**

La méthode pour déplacer la hauteur de notes sur une Tablature est identique à celle utilisée pour entrer des notes manuellement.

## **Édition sur la Ligne d'Infos**

En utilisant la Ligne d'Infos, vous pouvez modifier la hauteur des notes, en procédant comme d'habitude. Le numéro de la corde et de la frette seront automatiquement réactualisés dans la partition.

## **Forme des têtes de notes**

Si vous désirez que vos notes apparaissent simplement sous la forme de numéros de frettes (mode Tablature désactivé), il faut utiliser le dialogue Régler Info. Note sur les notes normales.

1. Double-cliquez sur la tête d'une note. Le dialogue Régler Info. Note apparaît.

2. Activez l'option "Tablature" et entrez un numéro de frette dans le champ de valeur situé à droite.

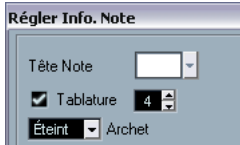

Les réglages "Tablature" dans le dialogue "Régler Info. Note".

3. Cliquez sur Appliquer.

## **Partition et lecture MIDI**

## **À propos de ce chapitre**

Dans ce chapitre vous apprendrez :

- Comment la lecture peut suivre la structure de la partition.
- Comment faire en sorte que la partition affecte la lecture des notes MIDI.
- Comment utiliser la fonction Correspondance MIDI.
- Comment utiliser les symboles de crescendo/diminuendo avec des nuances intégrées.

## **Partitions et mode Arrangeur**

Les signes de reprise (barres de mesure) apparaîtront dans toutes les maquettes, ainsi que les symboles de Projet tels que Segnos, Codas, Da Capo, finals, etc. Pour que la lecture dans Nuendo suive ces directives, procédez comme ceci :

1. Ajoutez les signes de reprise et les symboles de Projet à la partition.

2. Faites un clic droit dans la narre d'outils de l'Éditeur de Partition et vérifiez que la case "Arrangeur" est cochée. Ceci ajoutera les boutons Arrangeur à la barre d'outils.

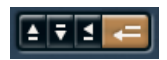

3. Cliquez sur le bouton Activer mode Arrangeur dans la barre d'outils et démarrez la lecture.

La lecture suivra les reprises et les symboles de Projet de la partition – les sections avec des symboles de reprise seront répétées, la position de lecture reviendra au début lorsque qu'elle rencontrera un symbole Da Capo, etc.

## **La fonction Correspondance MIDI**

La fonction Correspondance MIDI interprète les symboles de note et de nuance, qui affectent la durée et la vélocité des notes pendant la lecture. Cela signifie que vous pouvez relire votre partition et entendre tous les accents et nuances que vous avez ajoutés.

 $\Rightarrow$  Ceci s'effectue en temps réel pendant la lecture – les notes elle-même ne sont pas affectées !

## **Configuration**

1. Dans les Réglages de Partition–page Projet, ouvrez la sous-page Correspondance MIDI.

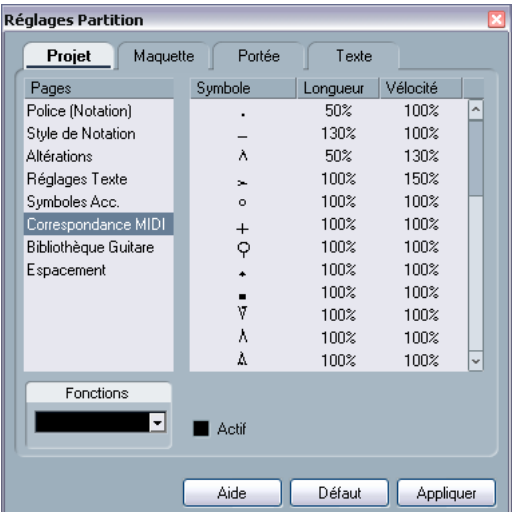

Comme vous pouvez le constatez, ce dialogue regroupe tous les symboles de note et de nuance statiques à gauchet. À droite, se trouvent deux colonnes, permettant de spécifier de quelle manière chacun des symboles affectera la durée et la vélocité des notes lorsqu'elles seront relues.

2. Réglez à votre convenance les symboles de note (en haut de la liste).

Les réglages de Durée (Longueur) et de Vélocité sont exprimés en pourcentages,100% signifie aucun changement par rapport à la durée et à vélocité de la note lors de la lecture. Par exemple, si vous régler un bref symbole d'accent (^) pour que Length=50%, Velocity=130%, les notes ayant cet accent seront relues à la moitié de leur durée et avec une vélocité 1.3 fois plus élevée.

### 3. Réglez à votre convenance les symboles de nuance (en bas de la liste).

Ceux-ci n'affectent que la vélocité de la note. SI vous réglez le symbole de fortissimo (ff) sur Velocity=150% et que vous insérez un symbole de fortissimo dans la partition, toutes les notes seront relues à une vélocité 1.5 plus élevée, à partir de ce point de la partition et jusqu'au prochain symbole de nuance.

4. Pour activer Correspondance MIDI, cochez la case Active.

5. Cliquez sur Appliquer et refermer le dialogue.

Désormais, les symboles de note et de nuances affecteront les notes lors de la lecture.

 $\Rightarrow$  Pour que les changements de nuances soient pris en compte, la source sonore MIDI doit répondre à la vélocité. De plus, notez que la valeur de vélocité de note maximum est toujours 127. Si toutes les notes ont été enregistrées ou entrées à une vélocité maximum, les réglages de Vélocité au-delà de 100% n'auront aucun effet.

## **Symboles de nuance crescendo**

Dans l'inspecteur – onglet Nuances, se trouve un symbole de crescendo spécial:

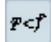

Il vous permet d'entrer un signe de crescendo ou de diminuendo dans la partition afin que le vélocité des notes soit réglée en conséquence lors de la lecture. Les mêmes principes que pour la Correspondance MIDI s'appliquent :

- Les notes elles-mêmes ne sont pas affectées– ces réglages affectent seulement la lecture.
- Pour entendre le crescendo/diminuendo, source sonore MIDI doit répondre à la vélocité.
- La valeur de vélocité de note maximum est toujours 127. Si les notes ont été enregistrées ou entrées avec des valeurs de vélocité élevées, vous n'entendrez peut-être pas la différence entre forte et fortissimo.

Procédez comme ceci :

1. Sélectionnez le symbole de crescendo et vérifiez que le Crayon est sélectionné (voir ["Ajouter des symboles à la](#page-140-0)  [partition" à la page 141\)](#page-140-0).

2. Cliquez à l'endroit où vous désirez que le crescendo ou le diminuendo commence, faites glisser jusqu'à la position finale et relâchez le bouton de la souris. Par défaut ceci insère un crescendo allant de piano (p) à forte (f).

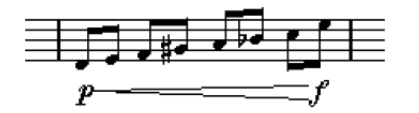

3. Pour régler les nuances des deux extrémités du crescendo, faites un clic droit pour afficher une palette dans laquelle vous pourrez choisir le symbole de nuance. Si vous choisissez un symbole de nuance qui commence plus "fort" que la nuance finale du symbole entré, le symbole de crescendo sera automatiquement remplacé par un symbole de diminuendo.

• Dans la palette du symbole de départ se trouvent trois options supplémentaires : "cresc", "dim" et "Rien" (aucun symbole n'est affiché).

Pour chacun d'eux, le crescendo ou diminuendo commence à la "nuance en cours", c'est -à-dire à un niveau correspondant aux précédents symboles de nuance présents dans la portée.

4. Dans les Réglages de Partition–page Projet, sélectionnez la sous-page Correspondance MIDI et vérifiez que que la case Active est cochée.

La nuance crescendo/diminuendo emploie la fonction Correspondance MIDI et utilise l'échelle de vélocité définie pour les symboles de nuance dans ce dialogue.

#### 5. Démarrez la lecture.

Vous devez maintenant entendre le crescendo ou le diminuendo affecter les vélocités de note.

**Imprimer et exporter des pages**

## **Imprimer**

## **Imprimer depuis l'Éditeur de Partition**

1. Dans le menu Partitions, activez "Mode Page ". L'impression n'est possible qu'à partir du Mode Page.

2. Sélectionnez Format d'Impression dans le menu Fichier et vérifiez que tous vos réglages d'impression sont corrects. Fermez le dialogue.

 $\sqrt{2}$  Si vous modifiez les réglages de format du papier, d'échelle et de marges maintenant, l'aspect de la partition peut être modifié.

3. Sélectionnez Imprimer dans le menu Fichier.

4. Le dialogue d'Impression standard apparaît. Remplissez les options souhaitées.

5. Cliquez sur Imprimer.

## **Exporter des pages sous forme de fichier image**

Vous pouvez exporter une section de page, ou une page complète, en différents formats de fichier. Ceci vous permettra d'importer vos partitions dans des programmes de Publication Assistée par Ordinateur (PAO) ou de dessin.

## **Sélectionner une section de page à exporter**

Si vous voulez exporter uniquement une partie d'une certaine page, procédez comme ceci :

1. Vérifiez que vous êtes en Mode Page.

2. Sélectionnez l'outil d'Exportation (Sélectionner section à exporter).

Le pointeur devient une croix.

3. Délimitez la section de la partition que vous voulez exporter.

La zone est indiquée par un rectangle noir.

- Vous pouvez réglez la taille du rectangle en déplaçant ses poignées à l'aide de l'outil de Sélection d'Objet.
- Vous pouvez déplacer le rectangle à un autre endroit dans la partition en cliquant et en le faisant glisser.

Pour exporter la zone sélectionnée, vous avez deux possibilités :

• Double-cliquer à l'intérieur du rectangle alors qu'il est sélectionné.

Ceci ouvre le dialogue Exporter Partitions dans lequel vous pouvez faire des réglages concernant le fichier qui sera créé (voir ci-dessous).

• Utilisez la fonction Exporter Partitions, voir ci-dessous.

### **Exporter**

Pour exporter la partition, procédez comme ceci :

1. Vérifiez que vous êtes en Mode Page.

2. Si votre partition contient plusieurs pages, sélectionnez la page désirée.

3. Déroulez le menu Fichier et dans le sous-menu Exporter, sélectionnez "Exporter Partitions…". Le dialogue Exporter Partitions apparaît.

4. Sélectionnez un format d'image.

Vus pouvez sélectionner le format bitmap, Portable Network Graphics (png) ou Adobe Photoshop.

5. Spécifiez une résolution pour le fichier.

Ceci détermine la précision avec laquelle l'image sera créée. 300 dpi, par exemple, est la résolution utilisée par la plupart des imprimantes laser. Si le fichier image est uniquement destiné à être affiché sur un écran dans d'autres programmes, sélectionnez 72 ou 96 (en fonction de la résolution de l'écran) et il aura la même taille que lorsqu'il est affiché dans Nuendo.

6. Donnez-lui un nom et indiquez un emplacement pour le fichier, puis cliquez sur "Sauvegarder".

La page de la partition est exportée et sauvegardée sous forme d'un fichier, qui peut ensuite être importé dans un autre logiciel acceptant le format de fichier sélectionné.

**Foire aux questions**

## **À propos de ce chapitre**

Dans ce chapitre vous apprendrez :

• Les causes des problèmes que vous pouvez rencontrer, et comment les résoudre.

## **Comment utiliser ce chapitre**

Ce chapitre contient un grand nombre de questions qui peuvent survenir quand vous utilisez l'Editeur de Partition, et les réponses à chacune. Pour plus d'informations concernant les fonctions référencées ci-dessous, veuillez revoir les chapitres précédents. Si vous ne savez pas où chercher, utilisez l'Index.

## **Ajouter et éditer des notes**

### **J'ai entré une note avec une valeur et elle est affichée avec une autre valeur.**

Réglez la Quantification d'Affichage des Silences sur une valeur de note plus petite. Essayez de désactiver la Quantification Automatique, particulièrement si vous n'avez pas de triolet, ou bien uniquement des triolets.

### **Les notes ne sont affichées sur les positions correctes.**

Essayez d'augmenter la Quantification d'Affichage des notes.

### **Il y a un grand nombre de brefs silences après les notes.**

La Quantification d'Affichage des Silences est peut être réglée sur une valeur de note trop petite. Augmentez-la. Vérifiez aussi la fonction "Nettoyer Durées".

### **Quand je change la durée d'une note, rien ne se passe.**

Ceci est dû à ce que la valeur de Quantification d'Affichage place une limite aux valeurs de note qui peuvent être affichées.Vérifiez que la Quantification d'Affichage est bien réglée sur la valeur de la plus petite note du projet.

### **J'ai réglé la Quantification d'Affichage et les autres réglages de portée du mieux possible. Les notes sont toujours affichées avec les mauvaises valeurs.**

Vous devez utiliser l'une des trois caractéristiques : l'insertion d'Evénements de Quantification d'Affichage, l'utilisation des Voix Polyphoniques, ou la fonction "Notes de la partition en MIDI".

### **J'ai changé les réglages "Quantification d'Affichage" dans les Réglages de Partition–page Portée (sous–page Principale) et rien ne se passe.**

Avez-vous cliqué sur Appliquer ? Peut-être avez-vous déjà inséré des événements de Quantification d'Affichage dans la partition ? Ceux-ci annulent les réglages de portée.

### **Soudain, de nombreux événements de Quantification d'Affichage apparaissent dans la partition.**

Ce n'est pas un fonctionnement défectueux. Si la fonction Quantification Automatique était activée et que vous aviez commencé à insérer des événements de Quantification d'Affichage, la Quantification Automatique est automatiquement transformée en événements de Quantification d'Affichage.

### **Une note longue est affichée sous forme de plusieurs notes liées.**

Est-ce que d'autres notes surviennent aux mêmes positions, mais avec différentes durées ? Vous devez alors utiliser Voix Polyphoniques. La ou les note(s) est-elle (sontelles) syncopées ? Vous devez alors essayer le réglage "Syncope".

### **Même après avoir essayé la solution ci-dessus, les notes ne sont pas liées comme vous le voulez.**

La façon dont les notes sont liées dans Nuendo suit les règles de base de la notation musicale. Vous pouvez avoir besoin de faire une exception à ces règles, en utilisant l'outil Couper Note.

### **J'ai une quantité importante de silences.**

Particulièrement avec la fonction Voix Polyphoniques, des silences superflus peuvent être créés. Essayez de désactiver les silences pour une ou plusieurs voix. Vous pouvez aussi laisser les silences dans les Réglages de Partition– page Portée (onglet Polyphonique), puis cacher ceux dont vous n'avez pas besoin, un par un.

### **Quand j'utilise des Voix Polyphoniques, beaucoup de silences sont tracés les uns au-dessus des autres.**

Comme ci-dessus, vous devez essayer les fonctions Cacher les silences dans les Réglages de Partition–page Portée (onglet Polyphonique), centrer les silences et éventuellement de les déplacer ou les cacher.

### **Dans les Voix Polyphoniques, les notes qui sont situées à la même position musicale ne sont pas affichées exactement l'une au-dessus de l'autre.**

Ce n'est pas un fonctionnement défectueux. Nuendo a créé automatiquement des algorithmes pour rendre la partition aussi lisible que possible. Parfois, ceci inclut des réglages de position "graphique" des notes, particulièrement avec de petits intervalles comme les secondes. Vous pouvez toujours déplacer les notes grâce à l'outil Maquette.

#### **Quand j'utilise des Voix Polyphoniques, les notes avec de petits intervalles "se heurtent".**

Comme décrit ci-dessus, Nuendo essaie d'éviter ce problème, mais uniquement pour les Voix 1 et 2 dans la portée supérieure, et les Voix 5 et 6 dans la portée inférieure. Pour les autres Voix, utilisez l'outil Maquette pour déplacer manuellement les notes.

#### **Quand je sélectionne une note, rien ne s'affiche sur la Ligne d'Infos.**

La note est probablement liée à une autre. Ceci signifie que la seconde note n'existe pas réellement, c'est simplement une indication graphique de la durée de la note principale. Essayez de sélectionner à la place la note principale.

## **Symboles et Maquette**

#### **Les symboles de l'onglet Maquette sont parfois invisibles à l'ouverture de la partition.**

Ce n'est pas un fonctionnement défectueux. Ces symboles font partie d'une maquette. Si vous ouvrez la partition avec une autre maquette, par exemple parce que vous ouvrez une autre combinaison de pistes, vous verrez une autre maquette qui peut ne pas contenir du tout de symboles. Voir le chapitre ["Usage des Maquettes" à la page 177.](#page-176-0)

### **Je ne peux pas sélectionner un objet sur l'écran, ou ni sélectionner un objet sans en sélectionner un autre.**

Utilisez le rectangle de sélection pour délimiter les objets. Puis maintenez enfoncée la touche [Majuscule] et désélectionner tous les objets que vous ne voulez pas inclure, en cliquant dessus. Vous pouvez aussi utiliser la fonction Lock Layer.

#### **Des symboles ont disparu.**

S'agit-il de symboles de Maquette ? Ils appartiennent alors peut-être à une autre maquette que celle que vous éditez.

Si ce n'est pas la raison, peut-être avez-vous inséré le symbole sur la mauvaise portée, voir ["Important ! – Symboles,](#page-140-1)  [Portées et Voix" à la page 141](#page-140-1).

#### **Un symbole ne se déplace pas avec sa portée. Maquette Automatique produit un espacement bien trop grand.**

Peut-être avez-vous inséré le symbole sur la mauvaise portée. Veuillez observer la mise en garde suivante ["Important ! – Symboles, Portées et Voix" à la page 141.](#page-140-1)

### **Un symbole de note apparaît trop loin de la note sur laquelle vous voulez l'insérer.**

Avez-vous activé la bonne voix ? Les symboles de note sont insérés sur les voix, exactement comme des notes.

**Conseils et astuces**
# **Techniques d'édition utiles**

# **Déplacer une note sans la transposer**

Si vous maintenez [Ctrl]/[Commande] tout en déplaçant une note (ou plusieurs notes) sur le côté, le mouvement sera restreint à la direction horizontale, vous n'avez pas à vous inquiéter de sa transposition. Vous pouvez aussi assigner un raccourci-clavier à cette tâche. Ceci s'effectue dans le dialogue des Raccourcis Clavier (catégorie Déplacer).

#### **Déplacement et espacement de plusieurs portées**

Si vous voulez que plusieurs portées soient affichées à distance égale les unes des autres (par exemple, toutes les cordes dans une partition d'orchestre), vous pouvez le faire en utilisant la fenêtre de Position :

<span id="page-216-0"></span>1. Ouvrez le dialogue Préférences–Partitions et désactivez l'option "Espacement global des portées [Alt Gr]/[Option]-[Commande]".

2. Dans la partition sélectionnez les portées que vous voulez placer à égale distance.

3. Ouvrez la fenêtre de Position (en cliquant dans la Règle).

4. Utilisez les réglages "Jusqu'à la portée précédente/suivante" pour indiquer la distance désirée entre les portées. Ne fermez pas encore la fenêtre !

5. Maintenez [Alt Gr] (Win)/[Option]-[Commande] (Mac) et appuyez sur [Retour] pour refermer la fenêtre. Toutes les portées sélectionnées seront espacées en fonction de vos réglages.

• Si vous faites cela alors que l'option "Espacement global des portées avec [Alt Gr]/[Option]-[Commande]" est activée, toutes les portées de la partition seront affectées.

# **Conseil concernant les Voix Polyphoniques**

Si vous travaillez sur une partition d'orchestre avec plusieurs instruments sur une portée (2 flûtes,2 trompettes, etc), il vaut mieux utiliser les voix polyphoniques. Et même si les deux instruments jouent les mêmes notes, vous pourrez insérer des notes pour les deux instruments (vous pouvez fermer les notes de la seconde voix, si la lecture

pose problème). En faisant cela il sera plus facile d'extraire chaque partie ultérieurement (grâce à la commande "Extraire Voix").

# <span id="page-216-1"></span>**Utilisation des poignées de mesures**

Double-cliquer sur poignée d'une mesure ouvre le dialogue Copier Mesure. Cette fonction très pratiques pour copier des accents, mais vous pouvez aussi les utiliser pour copier des phrases rythmiques, etc. Pour de plus amples informations, voir ["Déplacement et Duplication à](#page-150-0)  [l'aide des poignées" à la page 151.](#page-150-0)

• Si vous maintenez [Majuscule] enfoncée et que vous double cliquez sur une poignée de mesure, celle-ci et la mesure suivante sont sélectionnées.

C'est pratique pour copier des phrases de deux mesures ou plus en une seule fois.

# **Copier une section avec des "Invisibles"**

Si vous voulez copier et coller une section qui contient des éléments cachés, réglez les ligatures et les hampes, etc., il y a alors deux moyens de procéder :

• Utiliser la barre de filtrage pour que les indicateurs apparaissent dans la partition. Puis sélectionner tous ces indicateurs avec les notes avant d'effectuer la copie. Ceci assure la copie des notes avec leur formatage, etc.

• Double-cliquez sur la poignée d'une des mesures, et vérifier que tous les types d'événements concernés sont cochés dans le dialogue. Puis sélectionner les mesures à copier en les faisant [Alt]/[Option]-glisser par leur poignée. Pour de plus amples informations, voir ["Déplacement et Duplication à](#page-150-0)  [l'aide des poignées" à la page 151](#page-150-0).

# **Utiliser "Notes de la partition en MIDI"**

Cette fonction convertit les données de la partition, telles qu'elles sont affichées, en données MIDI. Vous pouvez vous trouver dans une situation où votre partition est parfaitement affichée à 99%. Le dernier 1% vous oblige à désactiver les fonctions dans les Réglages de Partition (comme Nettoyer Durées, Pas de Recouv. et Quant. Auto), ce qui rend illisibles les autres parties de la partition. Dans ce cas, essayez "Notes de la partition en MIDI". Mais travaillez sur une copie de la piste! Pour plus de renseignements, voir ["La fonction "Notes de la Partition en MIDI"" à la page 85.](#page-84-0)

# **Optimiser les silences**

Si vous avez un grand nombre de mesures consécutives vides, vous pouvez les remplacer par une pause multiple. Voir ["Pauses multiples" à la page 189.](#page-188-0)

### **Lignes sans système**

Avoir des lignes sans aucun système peut paraître une idée stupide au début. Mais cette option vous permet de créer des feuilles d'accords vraiment rapidement. Voir ["Usage de](#page-162-0)  [la fonction "Définir Symbole d'Accord"" à la page 163.](#page-162-0)

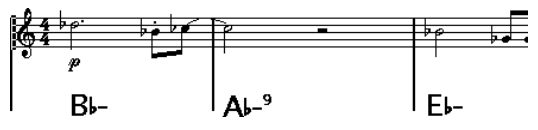

Une partition solo créée en spécifiant lignes de système "0".

# **Exemples et Gammes**

Si vous créez des exemples de gamme ou autre chose d'identique, vous pouvez utiliser l'option Real Book et cacher manuellement tous les symboles au début de la première portée pour que la partition apparaisse comme des lignes séparées non reliées.

Pour les gammes, rappelez-vous que vous pouvez aussi cacher les barres de mesure.

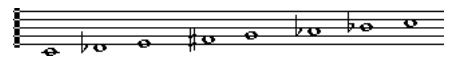

Un exemple de gamme sans barres de mesure.

#### **Contrôler l'ordre et l'apparence des notes d'ornement**

Les notes d'ornement sont généralement groupées. Leur ordre dans la ligature est contrôlé par leur ordre sur la piste. C'est suffisant pour placer une note d'ornement un tic avant la note d'ornement suivante afin qu'elles apparaissent dans l'ordre désiré dans la ligature.

Au départ, les notes d'ornement son placées avec une ligature de triple-croche. En double-cliquant sur la note et en modifiant le type de hampe choisi dans le dialogue Régler Info. Note, vous pouvez changer cela.

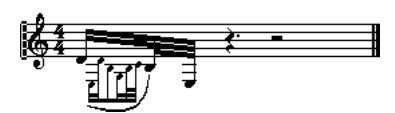

Notes d'ornement complexes.

### **Accélérer l'insertion des changements d'armures**

Si vous avez un système avec beaucoup d'instruments, insérer des changements d'armures un par un peut prendre énormément de temps.

Dans ce cas, activez "Changements de tonalité pour tout les Projet" dans le menu contextuel de Tonalité ou dans les Réglages de Partition-page Projet (sous-page Style de Notation, catégorie Tonalités). De cette manière, tous les changements apportés à la tonalité affecteront toujours l'ensemble du projet.

#### **Accélérer l'insertion de piqués (staccato) et d'accents**

Les symboles liés aux notes peuvent aussi être placés sur plusieurs notes en même temps, même dans différentes portées. Voir ["Ajouter un Symbole à plusieurs notes avec](#page-141-0)  [le Crayon" à la page 142](#page-141-0).

#### **Régler la distance entre portées d'une partition de piano**

<span id="page-217-0"></span>Faites glisser la première portée de basse de la première page. Ceci copiera l'espacement sur toutes les portées. Veuillez noter que ceci peut uniquement être effectué en Mode Page.

#### **Si vous désirez que votre ordinateur soit plus rapide**

Voici quelques astuces pour ceux qui trouvent certaines opérations plus lentes qu'ils ne le souhaiteraient :

- Travaillez sur une plus petite section de partition à la fois. Découpez le projet en parties et travaillez individuellement sur ces parties jusqu'à l'étape finale de Maquette.
- Activez "Pauses multiples" aussi tard que possible.
- En mode Edit, réglez par défaut le nombre de mesures dans la largeur de la page sur une petite valeur, par exemple 2.
- En mode Edit, redimensionnez la fenêtre pour que seule une portée d'orchestre à la fois soit visible.
- Commencez à économiser pour une machine plus rapide...

**Index**

#### A

Accelerando [126](#page-125-0) Accents au-dessus des hampes [142](#page-141-1) Accents au-dessus des portées [142](#page-141-2) Accolades [194](#page-193-0) Action d'Édition par défaut [48](#page-47-0) Affichage Filtre [66](#page-65-0) Afficher Informations sur la Note au curseur [90,](#page-89-0) [93](#page-92-0) Afficher la Flèche après insertion d'un Symbole [141](#page-140-0) Afficher les crochets en Mode Édition [195](#page-194-0) Afficher les marqueurs [180](#page-179-0) Afficher les noms de portée longs sur les Nouv. pages [104](#page-103-0) Afficher les noms de portée longs sur les nouvelles pages [174](#page-173-0) Ajouter espace [107](#page-106-0) Alignement [154](#page-153-0) **Alianer** Nuances [156](#page-155-0) Texte [168](#page-167-0) Alt/Option (Touche) [8](#page-7-0) Altérations À propos [121](#page-120-0) Distance avec la note [123](#page-122-0) Anacrouses [190](#page-189-0) Appliquer referme la fenêtre des Propriétés [68](#page-67-0) Archet Haut/Bas [123](#page-122-1) Armure Insérer des changements [100](#page-99-0) Modifier [100](#page-99-1) Réglage initial [68](#page-67-1) Ascenseurs [64](#page-63-0) Attributs de Texte À propos [168](#page-167-1) Créer [168](#page-167-2) Utilisation [169](#page-168-0) Auto Clef [71](#page-70-0)

### B

Baguette (Outil) [51](#page-50-0) Barre d'outils Éditeur de Rythme [49](#page-48-0) Barre d'outils Partition Afficher et cacher [66](#page-65-1) Barre de filtrage [67](#page-66-0) Barre Mobile [190](#page-189-1) Barres de mesure Déplacer [192](#page-191-0) En retrait [192](#page-191-1) Interrompre [197](#page-196-0) Rétablir l'espacement [193](#page-192-0) Sélection du type [190](#page-189-2) Basse en bas Fonction Éclatement [84](#page-83-0), [113](#page-112-0) Béziers (liaisons en courbe de) [144](#page-143-0) Bibliothèque pour guitare [146](#page-145-0) Bloc Texte [171](#page-170-0) Bouton Lock (verrou) [94](#page-93-0) Brillenbass [126](#page-125-1)

#### C

Cacher Éléments dans l'Editeur de Partition [187](#page-186-0) Cacher les marques de pédale [157](#page-156-0) Cacher les portées vides [196](#page-195-0) Toutes les Pages [196](#page-195-1) Cacher Notes hors des Limites [81,](#page-80-0) [107](#page-106-1) Cacher première barre de mesure des conteneurs [190](#page-189-3) Cadre (symbole) [157](#page-156-1) Calage (mode) [94](#page-93-1) Caler les liaisons lors de leur déplacement [143](#page-142-0) Canal MIDI Dans les Drum Maps [54](#page-53-0) Case Position de la Souris [89](#page-88-0) Centrer accents sur les hampes [142](#page-141-3) Chercher et remplacer [174](#page-173-1) Chiffrage de mesure Insérer [100](#page-99-0) Moderne [187](#page-186-1) Modifier [100](#page-99-1) **Ciseaux** Pour passer à la portée suivante/précédente [191](#page-190-0) Ciseaux (outil) [98](#page-97-0)

Clavier (symbole) [145](#page-144-0) Clé Automatique [71](#page-70-0) Clefs Déplacer [101](#page-100-0) Insérer [100](#page-99-0) Modifier [100](#page-99-1) Réglage initial [68](#page-67-1) Coller [95](#page-94-0), [153](#page-152-0) Attributs de note [125](#page-124-0) Colorier des notes [124](#page-123-0), [189](#page-188-1) Conversion de la O-Note [56](#page-55-0) Copier [95,](#page-94-0) [153](#page-152-0) Correspondance MIDI [209](#page-208-0) Couches de sélection [148](#page-147-0) Couleur (menu local) [124,](#page-123-0) [189](#page-188-1) Couper [95](#page-94-0) Couper Note (outil) [130](#page-129-0) Couplet Paroles [170](#page-169-0) Crayon (outil) [141](#page-140-1) Créer N-olet [133,](#page-132-0) [134](#page-133-0) Créer Trilles [144](#page-143-1) Crescendo Affectant la lecture MIDI [210](#page-209-0) Dessiner [155](#page-154-0) Inverser [156](#page-155-1) Laisser à l'horizontal [156](#page-155-2) Crochets [194](#page-193-0) Croisements de voix [115](#page-114-0) Ctrl/Commande (Touche) [8](#page-7-0) Curseur de projet [63](#page-62-0)

## D

D.C. [158](#page-157-0) D.S. [158](#page-157-0) Da Capo [158](#page-157-0) Dal Segno [158](#page-157-0) Décalage des numéros de mesure [175](#page-174-0) Déplacement graphique Notes [131](#page-130-0) Outil [101](#page-100-0) Déplacer Au moyen des raccourcis clavier [93](#page-92-1)

Au moyen des touches fléchées [151](#page-150-1) Avec les poignées de mesure [151](#page-150-2) Avec les touches fléchées [131](#page-130-1) Notes [93](#page-92-2) Portées [193](#page-192-1) Symboles [149](#page-148-0) Déplacer à la page suivante/ précédente [194](#page-193-1) Déplacer des notes [93](#page-92-1) Déplacer mesures [196](#page-195-2) Toutes les Pages [196](#page-195-1) Déplacer portées [196](#page-195-3) Toutes les Pages [196](#page-195-1) Désactiver la transposition d'affichage [73](#page-72-0) Développer page [196](#page-195-4) Déverrouiller Maquette lors de l'édition de Conteurs isolés [64](#page-63-1) Dialogues [68](#page-67-0) Dialogues permanents [68](#page-67-0) Diminuendo Affectant la lecture MIDI [210](#page-209-0) Dessiner [155](#page-154-0) Laisser à l'horizontal [156](#page-155-2) Direction des Hampes Introduction [119](#page-118-0) Direction des hampes Dans les Voix Polyphoniques [119](#page-118-1) Inversion Manuelle [119](#page-118-2) Diviser une Pause Multiple [189](#page-188-2) Double cliquer sur portées inverse l'affichage de voix/partition [63](#page-62-1) Double-cliquer sur un symbole pour obtenir le Crayon [141](#page-140-2) Drum Map À propos [52](#page-51-0), [200](#page-199-0) Canal et sortie MIDI [54](#page-53-0) Définir [200](#page-199-1) Dialogue de Configuration [55](#page-54-0) Faire les réglages [53](#page-52-0) Hauteur ou affichage des notes [200](#page-199-2) Initialisation [201](#page-200-0) Sélectionner [55](#page-54-1)

**Dupliquer** Avec les poignées de mesure [151](#page-150-2) Notes [95](#page-94-1) Symboles [149](#page-148-0) Durée d'affichage [98](#page-97-1) Durée des notes [97](#page-96-0)

#### E

Éclatement [84](#page-83-1), [113](#page-112-1) Écouter [94](#page-93-2) Éditer comme Batterie si Drum Map est assignée [48](#page-47-1) Éditer la Drum Map dans les partitions [202](#page-201-0) Éditeur de Rythme Créer et éditer des notes [51](#page-50-0) Rendre muets les sons de batterie [52](#page-51-1) Sélectionner une Drum Map [55](#page-54-1) Effacer Notes [101](#page-100-1) Symboles [153](#page-152-1) Embracer (Synthétiseur) [40](#page-39-0) Espacement global des portées [217](#page-216-0) Exporter sous forme de fichier [212](#page-211-0) Extraire voix [117](#page-116-0)

#### F

Fenêtre de Position [150](#page-149-0) Filtre d'affichage [66,](#page-65-0) [67](#page-66-0) Finals [158](#page-157-1)

## G

Garder les notes déplacées dans la tonalité [93](#page-92-3) Gomme (outil) [101,](#page-100-2) [197](#page-196-1) Graphique (type de note) [124](#page-123-1) Groupe de Notes Auto [127](#page-126-0) **Groupement** Automatique [127](#page-126-0) Mesures composées [69](#page-68-0) Supprimer [127](#page-126-1) **Grouper** Répétitions [126](#page-125-2)

Grouper des notes Accelerando [126](#page-125-0) Brillenbass [126](#page-125-1) Ligature [125](#page-124-1) Répétitions [126](#page-125-2) Ritardando [126](#page-125-0) Grouper Notes (icône) [125](#page-124-2)

# H

Hampe fixe (longueur de) [107](#page-106-2) Hampes Cacher [123](#page-122-2) Direction [119](#page-118-0) **Direction** (dialogue Infos Note) [123](#page-122-3) Inversion manuelle [119](#page-118-2) Harmonie Manuelle [122](#page-121-0) Haut-Parleur (icône) [94](#page-93-2)

#### I

Impression Réglages [65](#page-64-0) Imprimer depuis l'Éditeur de Partition [212](#page-211-1) Infos Note (dialogue) [123](#page-122-4) Initialiser la Maquette [197](#page-196-2) I-Note À propos [53](#page-52-1) Insérer (bouton) [112](#page-111-0) Insérer liaison de phrasé [144](#page-143-2) Inspecteur de symboles Éditeur de Partition [137](#page-136-0) Personnaliser [137](#page-136-1) Instruments transpositeurs Transposition d'Affichage [73](#page-72-1) Instruments VST HALionOne [39](#page-38-0) Mystic [30](#page-29-0) Prologue [12](#page-11-0), [30](#page-29-0) Spector [22](#page-21-0) Interprétation Options [105](#page-104-0) Inverser [153](#page-152-2) Crescendo [156](#page-155-1) Inversion Hampes [119](#page-118-2) Inversion des hampes [119](#page-118-2)

#### L

L (bouton) [94](#page-93-0) Liaisons À propos [129](#page-128-0) de phrasé en courbe de Béziers [144](#page-143-0) Direction [123](#page-122-5) Nuances [152](#page-151-0) Scinder [98](#page-97-0) Utiliser l'outil Couper Note [130](#page-129-0) Liaisons de phrasé Ajouter [143](#page-142-1) Forme et direction [153](#page-152-3) Liaisons droites [130](#page-129-1) Liaisons Rythmiques Ajouter comme Symboles [143](#page-142-1) Forme et direction [153](#page-152-3) Ligatures [125](#page-124-1) Activer/désactiver [125](#page-124-3) Ajustement manuel [129](#page-128-1) Aspect [128](#page-127-0) Avec Sous-groupe [81,](#page-80-1) [106](#page-105-0) D'une portée à l'autre [127](#page-126-2) Direction des hampes [119](#page-118-2) Droites [81,](#page-80-2) [106](#page-105-1) Inclinaison [128](#page-127-0) Régler le groupement [128](#page-127-1) Ligne d'infos Éditeur de Partition [66](#page-65-2), [97](#page-96-1) Éditeur de Rythme [49](#page-48-0) Lignes de Mélisme [167](#page-166-0) Lignes du système [107](#page-106-3) Lignes par Voix Fonction Éclatement [84](#page-83-2) Lignes/pistes Fonction Éclatement [113](#page-112-2) Lignes-guide [123](#page-122-6) Listes de noms de batterie [56](#page-55-1)

#### M

**Maquette** Niveau [136](#page-135-0) Maquette Automatique Cacher les portées vides [196](#page-195-0) Déplacer mesures [196](#page-195-2) Déplacer portées [196](#page-195-3)

Développer page [196](#page-195-4) Mesures et Portées [196](#page-195-5) Tout optimiser [196](#page-195-6) **Maquettes** Création [178](#page-177-0) Exporter [179](#page-178-0) Introduction [178](#page-177-1) Ouvrir [178](#page-177-2) Ouvrir des Pistes dans une [179](#page-178-1) Mélanger toutes les portées [116](#page-115-0) **Menus** Contextuels [68](#page-67-2) Mesure Modifier [68](#page-67-3) Réglage initial [68](#page-67-1) Relation avec la Piste de Tempo [70](#page-69-0) Mesures composées [69](#page-68-1) Mesures en largeur de la page [191](#page-190-1) Mesures et Portées [196](#page-195-5) Mesures simples [69](#page-68-2) Mise à Jour [74](#page-73-0) Mise en page [65](#page-64-0) Mode Edit (édition) [64](#page-63-2) Mode Page [64](#page-63-3) Mode Portée Scinder [98](#page-97-2) Monologue (Synthétiseur) [42](#page-41-0) Montrer bande de filtrage [66](#page-65-0) Montrer des Objets [188](#page-187-0) Mots (palette) [173](#page-172-0) Muet Notes MIDI [52](#page-51-1) MusicXML Description [182](#page-181-0) Exportation [184](#page-183-0) Importation [183](#page-182-0) **Mystic** Paramètres de modulation [33](#page-32-0) Paramètres sonores [31](#page-30-0)

#### N

Ne pas centrer Traits d'Union [170](#page-169-1) Ne pas synchroniser les paroles [170](#page-169-2) Nettoyer Durées [79](#page-78-0)

Niveau Maquette [136](#page-135-0) Note [136](#page-135-0) Projet [136](#page-135-0) Niveau Note À propos [136](#page-135-1) Niveau Projet Symboles [136](#page-135-2) N-lets Symboles de groupe [156](#page-155-3) N-olets [133](#page-132-1) Création [133](#page-132-2) Options d'affichage [134](#page-133-1) Quantification d'Affichage seulement [134](#page-133-2) Nombre de Mesures (dialogue) [191](#page-190-2) Noms des portées Afficher [174](#page-173-2) Longs et courts [174](#page-173-0) Note Symboles dépendant des notes [136](#page-135-3) Note (niveau) [136](#page-135-0) Notes Colorier [124](#page-123-0) Déplacement graphique [131](#page-130-0) Déplacer [93](#page-92-2) Dialogue Régler Info. Note [120](#page-119-0) Dupliquer [95](#page-94-1) Durée [97](#page-96-0) Durée d'affichage [98](#page-97-1) Edition via MIDI [96](#page-95-0) Effacer [101](#page-100-1) Forme des têtes [122](#page-121-1) Graphiques [124](#page-123-1) Lignes-guide [123](#page-122-6) Scinder [98](#page-97-0) Symboles [136](#page-135-4) Valeurs [88](#page-87-0) Notes d'ornement Convertir en notes normales [133](#page-132-3) Ordre des [218](#page-217-0) Réglages [132](#page-131-0) Notes de la Partition en MIDI [85](#page-84-1)

Notes MIDI Déplacer [51](#page-50-1) Muettes [52](#page-51-1) Transposer [51](#page-50-1) Notes rythmiques À propos [200](#page-199-0) Ajouter et éditer [202](#page-201-1) Définir la Portée [202](#page-201-2) Paires de tête [201](#page-200-1) Sur une seule ligne [202](#page-201-3) Nuendo Expansion Kit [8](#page-7-1) Numéros de mesure Décalage des numéros [175](#page-174-0) Espacement [175](#page-174-1) Réglages [175](#page-174-2)

### O

O-Note À propos [53](#page-52-1) Conversion [56](#page-55-0) Optimisé pour deux/quatre voix [111](#page-110-0) Option/Alt (Touche) [8](#page-7-0) Options d'Interprétation [79](#page-78-1), [105](#page-104-0) Options de portée [106](#page-105-2) Ordre de Lecture (mode) [209](#page-208-1) Outil "Q" [61](#page-60-0) Outil Mise en Page [131](#page-130-0)

## P

Page Maquette (dialogue Réglages de Partition) [186](#page-185-0) Palette de Mots [173](#page-172-0) Palette de Symboles Symboles disponibles [139](#page-138-0) Palette de symboles Afficher [138](#page-137-0) Personnaliser [140](#page-139-0) Palettes de symbole Déplacement et manipulation [138](#page-137-1) Parlé [123](#page-122-7) Paroles À propos [169](#page-168-1) Ajoutées depuis le Presse-Papiers [171](#page-170-1) Couplet [170](#page-169-0) Dans les voix [170](#page-169-3) Insérer manuellement [170](#page-169-4) Pas de Ligatures [81,](#page-80-3) [106](#page-105-3)

Pas de Recouv. [80](#page-79-0) Pause Multiple Diviser [189](#page-188-2) Réglages [189](#page-188-3) Pauses multiples Espacement égal [186](#page-185-1) Option [186](#page-185-2) Taille [186](#page-185-3) Pédale (symboles) [157](#page-156-2) Permanents Dialogues [68](#page-67-0) Permutation [80](#page-79-1) Personnaliser Palette [140](#page-139-0) Piste de contrôleur À propos [50](#page-49-0) Piste Marqueur au Format [180](#page-179-1) Piste/portée (relation) [63](#page-62-2) Poignées de mesure [151](#page-150-2), [217](#page-216-1) Point de partage [99](#page-98-0) Police [168](#page-167-3), [176](#page-175-0) Polyphonie À propos [109](#page-108-0) Quantification d'Affichage [114](#page-113-0) Réglage des Voix [110](#page-109-0) Portée active [65](#page-64-1) Portée Piano [99](#page-98-0) Point de séparation [98](#page-97-2) Split variable [111](#page-110-1) Portée rythmique à une seule ligne [202](#page-201-3) Portées Déplacer [193](#page-192-1) Relation avec les pistes [63](#page-62-2) Portées préréglées [104](#page-103-1) Position (curseur de projet) [63](#page-62-0) Position de la Souris (case) [89](#page-88-0) Pour Grouper seulement [69](#page-68-3) Préréglages polyphoniques [111](#page-110-2) Projet Curseur [63](#page-62-0) Projet (niveau) [136](#page-135-0) **Prologue** Paramètres de modulation [17](#page-16-0) Paramètres sonores [12](#page-11-1)

## $\Omega$

Q (outil) [83](#page-82-0) Quantification Automatique [78](#page-77-0) Quantification d'Affichage [59](#page-58-0), [105](#page-104-1) Auto [78](#page-77-0) Et Voix Polyphoniques [114](#page-113-0) Insérer des changements [83](#page-82-0) Outil [61](#page-60-0) Réglages [78](#page-77-1) Silences [60](#page-59-0) Valeur [88](#page-87-1)

## R

Raccourcis Clavier Conventions [8](#page-7-0) Réglages de maquette À propos [186](#page-185-0) Pauses multiples [186](#page-185-2) Real Book [187](#page-186-2) Réglages de Partition À propos [87](#page-86-0) Valeurs de Note pour la saisie [87](#page-86-1) Réglages de Portée À propos [77](#page-76-0) Changer de portée [77](#page-76-1), [87](#page-86-2) Onglet Options [80](#page-79-2) Règle [66,](#page-65-3) [150](#page-149-1) Remplir la page Toutes les Pages [196](#page-195-1) Repères Symboles [157](#page-156-3) Répétitions [126](#page-125-2) Reprises (symboles) [157](#page-156-4) Retrait [192](#page-191-1) Réunir silences [79](#page-78-2) Ritardando [126](#page-125-0)

# S

Saisie Clavier (bouton) [90](#page-89-1) Saisie MIDI (bouton) [96](#page-95-0) Sans ligne-repère [123](#page-122-8) Sans Signe/Ligature [123](#page-122-9) Scinder Note Fonction Éclatement [84](#page-83-3), [113](#page-112-3) Scinder portée Normal [98](#page-97-2)

Sélection Notes MIDI [51](#page-50-2) Sélectionner Symboles [148](#page-147-1) Séparateurs de portée [187](#page-186-3) **Silences** dans les voix polyphoniques [111](#page-110-3) Sons de batterie Solo [52](#page-51-1) Sortie MIDI Dans les Drum Maps [54](#page-53-0) Sous-Grp. de Doubles Croche [81,](#page-80-4) [106](#page-105-4) Spectacle Bass [126](#page-125-3) **Spector** Paramètres de modulation [25](#page-24-0) Paramètres sonores [23](#page-22-0) Styles de Texte [168](#page-167-1) Supprimer Notes rythmiques MIDI [52](#page-51-2) Symbole Longueur [152](#page-151-1) Symbole de clavier [145](#page-144-0) Symboles Accords de quitare [145](#page-144-1) Ajouter d'autres Symboles [142](#page-141-4) Ajouter des Liaisons de phrasé [143](#page-142-1) Ajouter des Liaisons Rythmiques [143](#page-142-1) Ajouter des Symboles de note [142](#page-141-5) Ajouter du Texte [143](#page-142-2) Alignement [154](#page-153-0) Créer [158](#page-157-2) Dans la Palette [139](#page-138-0) Déplacer [149](#page-148-0) Déplacer avec le clavier [151](#page-150-1) Dupliquer [149](#page-148-0) Effacer [153](#page-152-1) Finals [158](#page-157-1) Liés à une Note [143](#page-142-3) Octave [156](#page-155-4) Relations avec les Portées [141](#page-140-3) Relations avec les Voix [141](#page-140-3) Repères [157](#page-156-3) Sélection [148](#page-147-1)

Symboles (palettes) À propos [67](#page-66-1) Symboles d'accord Insérer manuellement [162](#page-161-0) Réglages globaux [164](#page-163-0) Symboles d'accords de guitare [145](#page-144-1) Symboles de Crescendo restent 'Horizontal' [156](#page-155-2) Symboles de Note Affectant la lecture MIDI [209](#page-208-0) Symboles de note [136](#page-135-4) Taille [152](#page-151-0) Symboles de nuance Affectant la lecture MIDI [209](#page-208-0) Ajouter [155](#page-154-1) Symboles de pédale [157](#page-156-2) Symboles dépendant des notes [136](#page-135-3) Symboles du Niveau Maquette [136](#page-135-5) Symboles Utilisateur [158](#page-157-2) Syncope [79](#page-78-3)

### T

**Tablature** Aspect des chiffres [207](#page-206-0) Canaux MIDI [206](#page-205-0) Capo [205](#page-204-0) Clé [206](#page-205-1) Création automatique [205](#page-204-1) Création manuelle [206](#page-205-2) Édition [207](#page-206-1) Taille des portées (réglages de Portée) [107](#page-106-4) Taille du Système [107](#page-106-5) Tempo Symbole de Changement de Tempo [158](#page-157-3) Tempo (symboles) [158](#page-157-4) Tête entre parenthèses [123](#page-122-10) **Texte** Ajouter [143,](#page-142-2) [167](#page-166-1) Aligner [168](#page-167-0) De Page [172](#page-171-0) Importer d'un ficher [171](#page-170-0) Lignes de Mélisme [167](#page-166-0) Modifier [168](#page-167-4) Normal [169](#page-168-2)

Paroles [169](#page-168-1) Police, Taille et Style [168](#page-167-3) Remplacer des mots [174](#page-173-1) Texte de Bloc [171](#page-170-0) Tonalité Réglage initial [68](#page-67-4) Tonalité locale [72](#page-71-0) Touches mortes [8](#page-7-0) Tout optimiser [196](#page-195-6) Transcription [76](#page-75-0) Transposer [96](#page-95-1) Transposition d'Affichage [73](#page-72-2), [80](#page-79-3) Trilles [144](#page-143-1) Tube de Colle [192](#page-191-2) Outil [97](#page-96-2)

# U

Update (bouton) [74](#page-73-0) Utiliser les couleurs pour des significations particulière [124](#page-123-2)

#### V

Valeurs de note [88](#page-87-0) Voix Convertir en pistes [117](#page-116-0) Direction des hampes [119](#page-118-1) Entrer des notes dans [112](#page-111-1) Insérer dans les voix (bouton) [112](#page-111-0) Vérifier note [113](#page-112-4) Voix Polyphoniques [108](#page-107-0) À propos [109](#page-108-0) Automatiques [116](#page-115-0) Direction des hampes [119](#page-118-1) Entrer des notes [112](#page-111-1) Préréglages [111](#page-110-2) Quantification d'Affichage [114](#page-113-0) Réglage [110](#page-109-0) Vérifier note [113](#page-112-4)

## X

X Hampe (parlé) [123](#page-122-11)

# Z

Zoom [65](#page-64-2) Zoom (menu local) [65](#page-64-3) Zoom (outil) [65](#page-64-4)